# User's Guide User's Guide

### IND360

### Automation Terminal and Transmitter

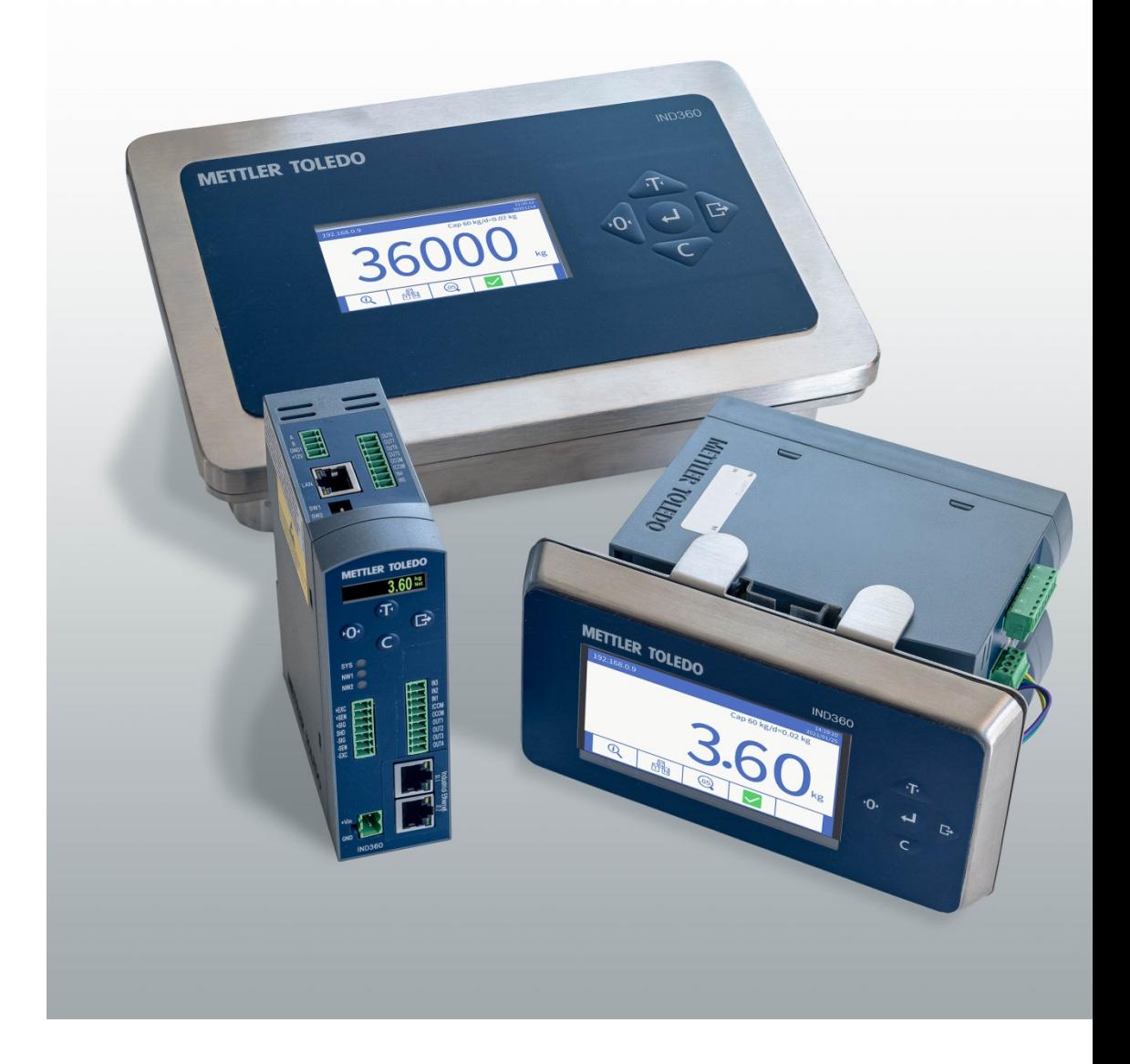

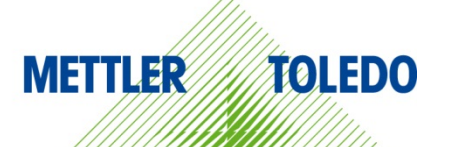

## IND360 Automation Terminal and **Transmitter**

### **METTLER TOLEDO Service**

#### Essential Services for Dependable Performance of Your IND360 Automation Terminal and **Transmitter**

Congratulations on choosing the quality and precision of METTLER TOLEDO. Proper use of your new equipment according to this Manual and regular calibration and maintenance by our factory-trained service team ensures dependable and accurate operation, protecting your investment. Contact us about a service agreement tailored to your needs and budget. Further information is available at [www.mt.com/service.](http://www.mt.com/service)

There are several important ways to ensure you maximize the performance of your investment:

- 1. Register your product: We invite you to register your product at [www.mt.com/productregistration](http://www.mt.com/productregistration) so we can contact you about enhancements, updates and important notifications concerning your product.
- 2. Contact METTLER TOLEDO for service: The value of a measurement is proportional to its accuracy – an out of specification scale can diminish quality, reduce profits and increase liability. Timely service from METTLER TOLEDO will ensure accuracy and optimize uptime and equipment life.
	- a. Installation, Configuration, Integration and Training: Our service representatives are factory-trained, weighing equipment experts. We make certain that your weighing equipment is ready for production in a cost effective and timely fashion and that personnel are trained for success.
	- b. Initial Calibration Documentation: The installation environment and application requirements are unique for every industrial scale so performance must be tested and certified. Our calibration services and certificates document accuracy to ensure production quality and provide a quality system record of performance.
	- c. Periodic Calibration Maintenance: A Calibration Service Agreement provides on-going confidence in your weighing process and documentation of compliance with requirements. We offer a variety of service plans that are scheduled to meet your needs and designed to fit your budget.
	- d. GWP® Verification: A risk-based approach for managing weighing equipment allows for control and improvement of the entire measuring process, which ensures reproducible product quality and minimizes process costs. GWP (Good Weighing Practice), the science-based standard for efficient life-cycle management of weighing equipment, gives clear answers about how to specify, calibrate and ensure accuracy of weighing equipment, independent of make or brand.

© METTLER TOLEDO 2021

No part of this manual may be reproduced or transmitted in any form or by any means, electronic or mechanical, including photocopying and recording, for any purpose without the express written permission of METTLER TOLEDO.

U.S. Government Restricted Rights: This documentation is furnished with Restricted Rights.

Copyright 2021 METTLER TOLEDO. This documentation contains proprietary information of METTLER TOLEDO. It may not be copied in whole or in part without the express written consent of METTLER TOLEDO.

#### **COPYRIGHT**

METTLER TOLEDO® is a registered trademark of Mettler-Toledo, LLC. All other brand or product names are trademarks or registered trademarks of their respective companies.

### METTLER TOLEDO RESERVES THE RIGHT TO MAKE REFINEMENTS OR CHANGES WITHOUT NOTICE.

#### **FCC Notice**

This device complies with Part 15 of the FCC Rules and the Radio Interference Requirements of the Canadian Department of Communications. Operation is subject to the following conditions: (1) this device may not cause harmful interference, and (2) this device must accept any interference received, including interference that may cause undesired operation.

This equipment has been tested and found to comply with the limits for a Class A digital device, pursuant to Part 15 of FCC Rules. These limits are designed to provide reasonable protection against harmful interference when the equipment is operated in a commercial environment. This equipment generates, uses, and can radiate radio frequency energy and, if not installed and used in accordance with the instruction manual, may cause harmful interference to radio communications. Operation of this equipment in a residential area is likely to cause harmful interference in which case the user will be required to correct the interference at his or her expense.

п Declaration of Conformity is available at [http://glo.mt.com/global/en/home/search/compliance.html/compliance/.](http://glo.mt.com/global/en/home/search/compliance.html/compliance/)

### Warnings and Cautions

- READ this manual BEFORE operating or servicing this equipment and FOLLOW these instructions carefully.
- SAVE this manual for future reference.

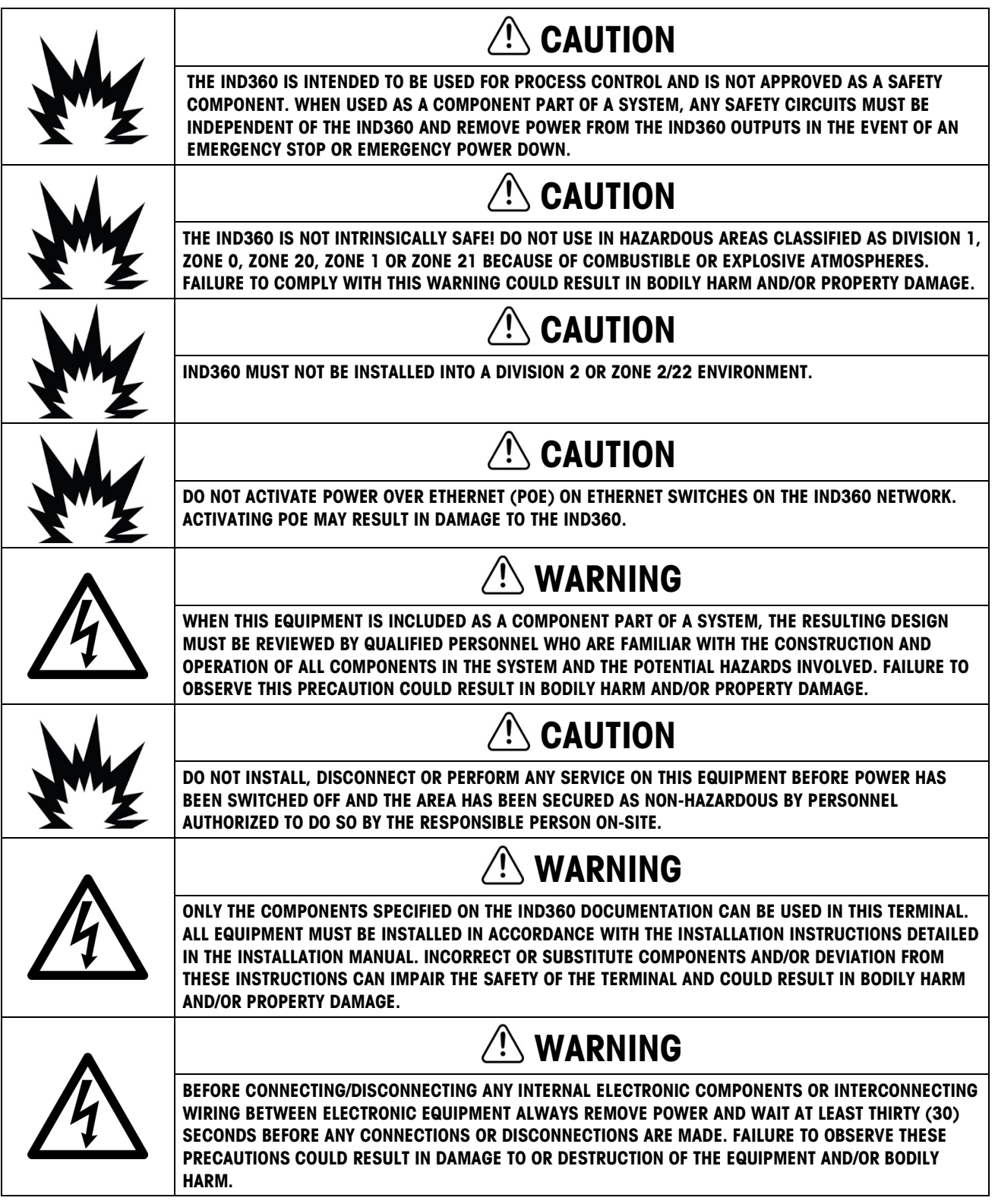

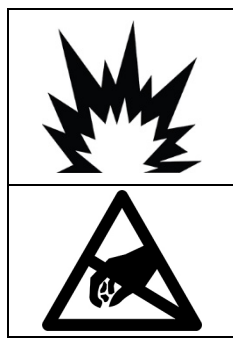

### $\triangle$  CAUTION

ONLY PERMIT QUALIFIED PERSONNEL TO SERVICE THE TERMINAL. EXERCISE CARE WHEN MAKING CHECKS, TESTS AND ADJUSTMENTS THAT MUST BE MADE WITH POWER ON. FAILING TO OBSERVE THESE PRECAUTIONS CAN RESULT IN BODILY HARM AND/OR PROPERTY DAMAGE.

### **NOTICE**

OBSERVE PRECAUTIONS FOR HANDLING ELECTROSTATIC SENSITIVE DEVICES.

### Disposal of Electrical and Electronic Equipment

In conformance with the European Directive 2002/96/EC on Waste Electrical and Electronic Equipment (WEEE) this device may not be disposed of in domestic waste. This also applies to countries outside the EU, per their specific requirements.

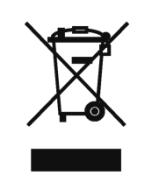

Please dispose of this product in accordance with local regulations at the collecting point specified for electrical and electronic equipment.

If you have any questions, please contact the responsible authority or the distributor from which you purchased this device.

Should this device be passed on to other parties (for private or professional use), the content of this regulation must also be related.

Thank you for your contribution to environmental protection.

### **Contents**

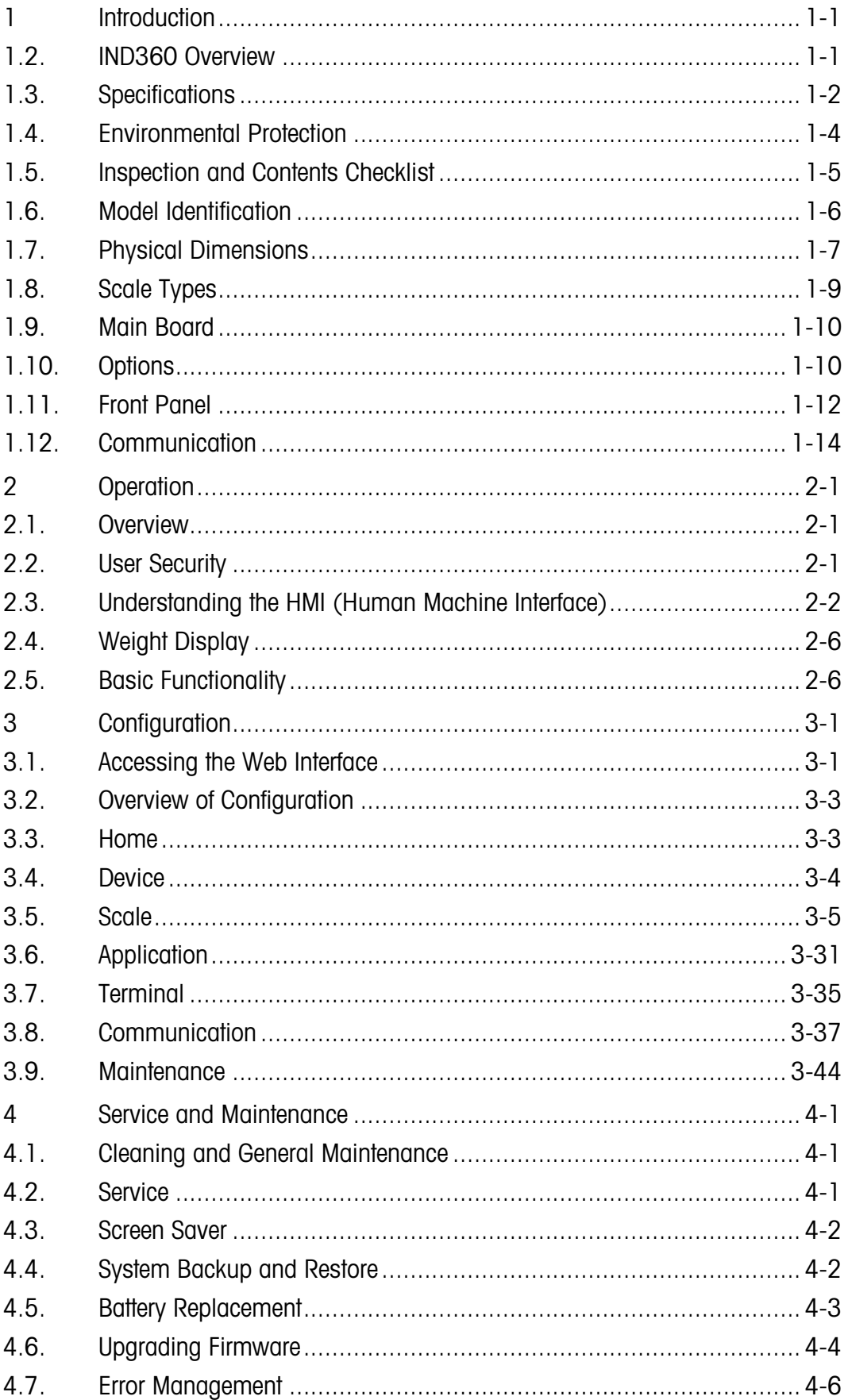

 $\mathbf 1$ 

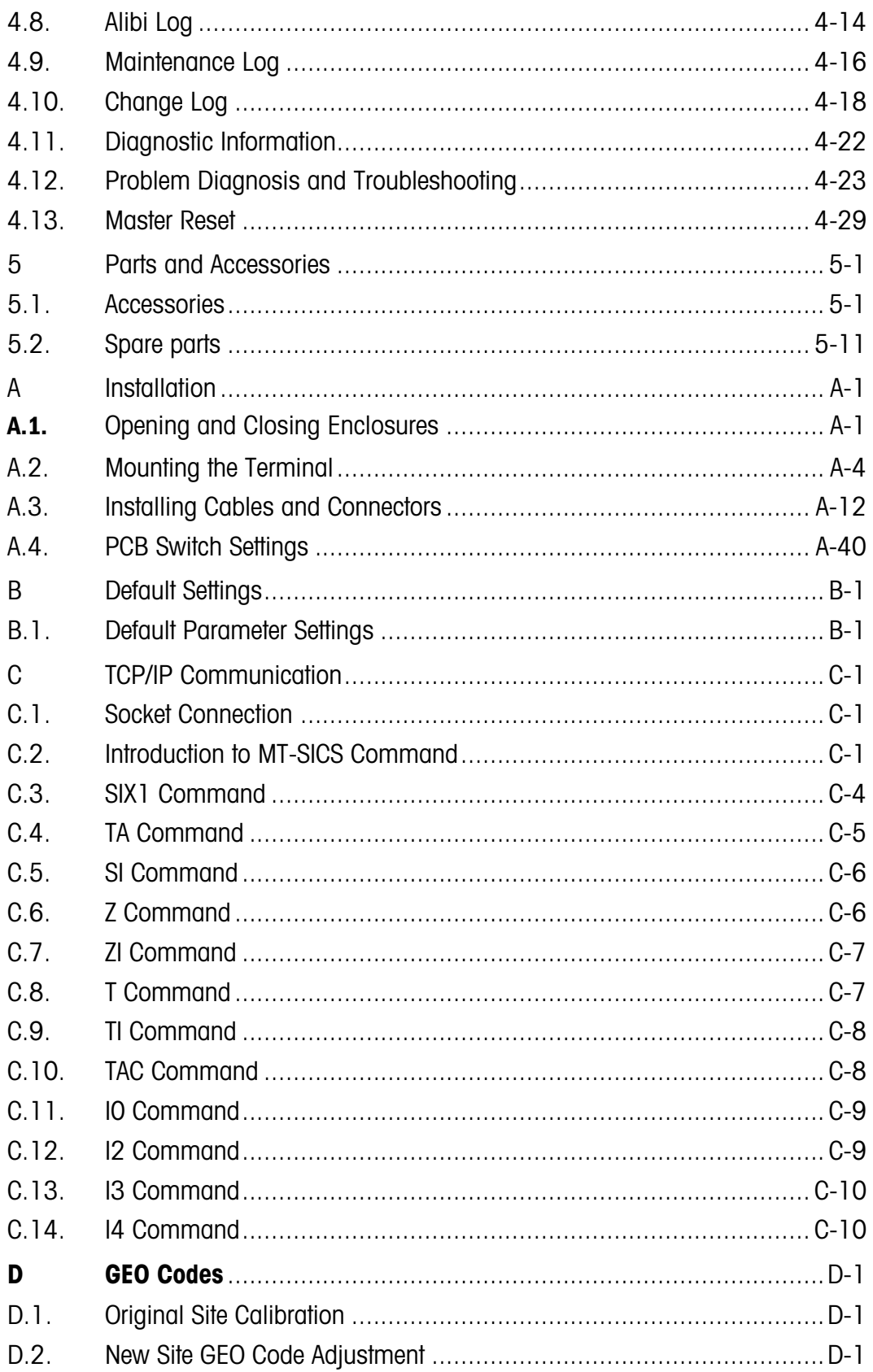

# 1 Introduction

The IND360 represents the latest in METTLER TOLEDO technology and is one of the fastest and most versatile automation terminals available today. Choose from different weighing technologies – conventional strain gauge, POWERCELL® or high-"precision" electromagnetic force restoration weighing technologies; specify an automation interface – PLC or PC communication, digital or analog I/O control; combine these selections in one of the three enclosure options – DIN (Omega) rail, Panel and Harsh; and the IND360 will provide information such as weight, status, and condition monitoring, to your automation system – rapidly and reliably.

### 1.1.1. Clarifications

- The IND360 is intended to be used in automation systems; therefore, please do not configure these devices for weights and measures unless you are required to for sales to consumers and local weights and measures laws. Weights and measures configuration limits flexibility and certain key functions when communicating with your automation system. For example, over and under capacity tolerances are too narrow for automated machines.
- In this guide we use the designation "d" for the minimum measurement interval which in most cases is synonymous with "e" the minimum approved (weights and measures interval). Therefore, unless noted " $d'' = "e"$ .
- In this guide the word "calibration" is discussed using the English language implied meaning of "calibration and adjustment" unless otherwise noted.

### 1.2. IND360 Overview

Standard IND360 Features:

- Top of the line weight terminal for use in non-explosive environments
- Scale connection:
	- **Single analog load cell scale base**
	- A network of up to 8 350Ω or 20 1kΩ analog load cells
	- A network of up to 8 POWERCELL® load cells used in PowerMount™ weigh modules or PowerDeck™ scales
	- APW (Automated Precision Weighing) modules such as PBK9 and PFK9 APW versions for automation
	- **High-precision platforms such as PBK9 and PFK9 Legal for Trade versions for commercial sales** to the public
- Display, receipt and transmission of information in multiple languages
- Network and system status LEDs (Red, Orange, Green)
- Legal for Trade lockout switch.
- Weighing functions e.g. zero, tare, clear
- Communication with automation system using SAI (Standard Automation Interface), supporting with certified device drivers:
	- **PROFINET®**
	- EtherNet/IP
	- Profibus® DP
	- **Modbus RTU**
- Condition Monitoring functions like Heartbeat and Smart5™ alarming
- Acyclical and Cyclical PLC messaging
- Optional analog output and solid state discrete I/O
- Webserver for local or remote parameter configuration, monitoring, backup and restore and cloning of multiple units
- OLED (DIN version) or TFT (Panel/Harsh version) display for easy local configuration
- Error log, Maintenance log, change log
- 3-level user security
- Real-time clock with battery backup
- Alibi memory storage for up to 27000 records
- Selectable electronic filtering of weight signals
- CalFree™ Adjustment of strain gauge scales without test weights
- CalFree™Plus Adjustment of POWERCELL scales without test weights

### 1.3. Specifications

#### Table 1-1: IND360 Specifications

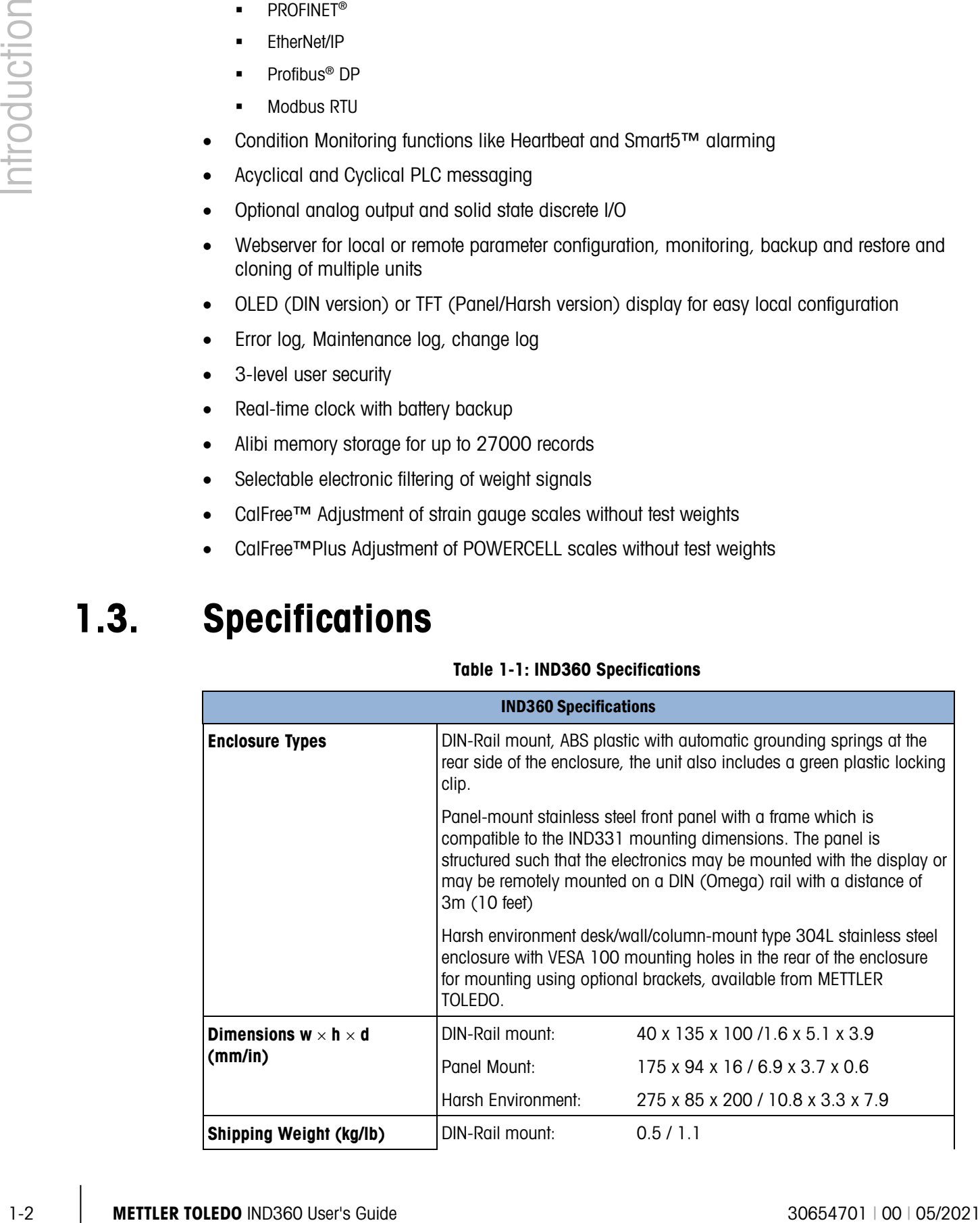

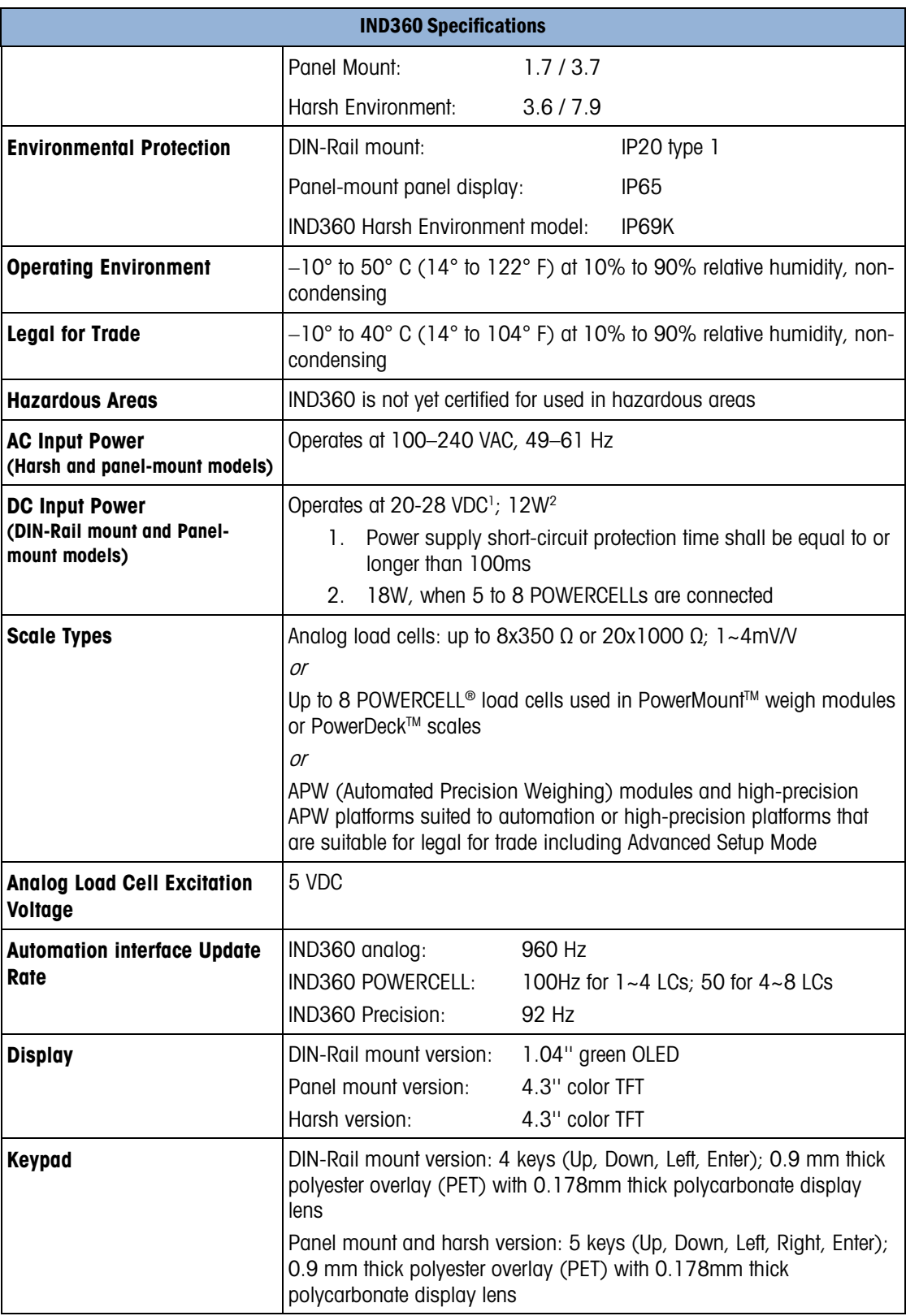

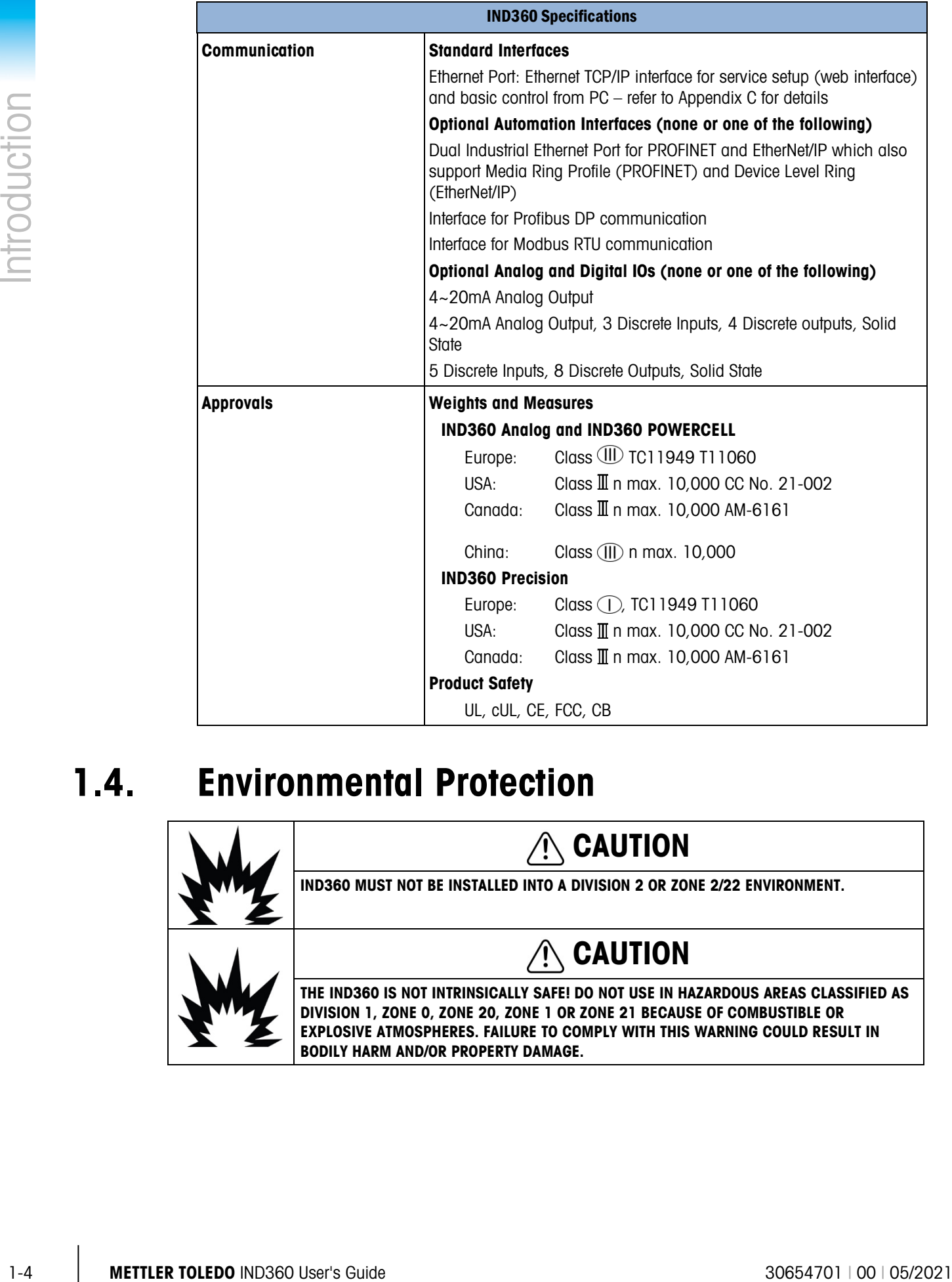

### 1.4. Environmental Protection

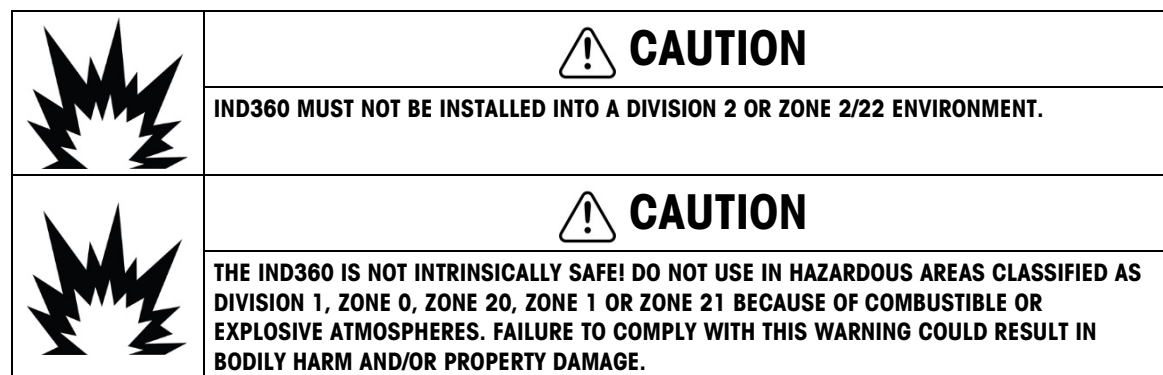

### 1.5. Inspection and Contents Checklist

Verify the contents and inspect the package immediately upon delivery. If the shipping container is damaged, check for internal damage and file a freight claim with the carrier if necessary. If the container is not damaged, remove the IND360 terminal from its protective package, noting how it was packed, and inspect each component for damage. If the unit is damaged, do not apply power and contact your local METTLER TOLEDO representative. Take a picture if possible if the unit is damaged for evidentiary purposes. The packaging material has been selected for the lowest environmental impact and may be recycled.

If it is necessary to reship the terminal, it is best to use the original shipping container. The IND360 terminal must be packed correctly to ensure its safe transportation.

Please read the safety instructions before using this device.

A QR code on the data label will direct you to additional documentation.

The package should include:

- 
- languages
- IND360 terminal Bag of parts for installation. Depending on terminal type, may include ferrites, grommets, Safety warnings in multiple<br>the state of the sealing gasket, tools etc.
- CE Declaration of Conformity (Europe only)

### 1.6. Model Identification

The IND360 model number is located on the data plate on the terminal along with the serial number and SCK (configuration number). [Figure 1-1](#page-12-0) shows the SCK of the IND360 terminal.

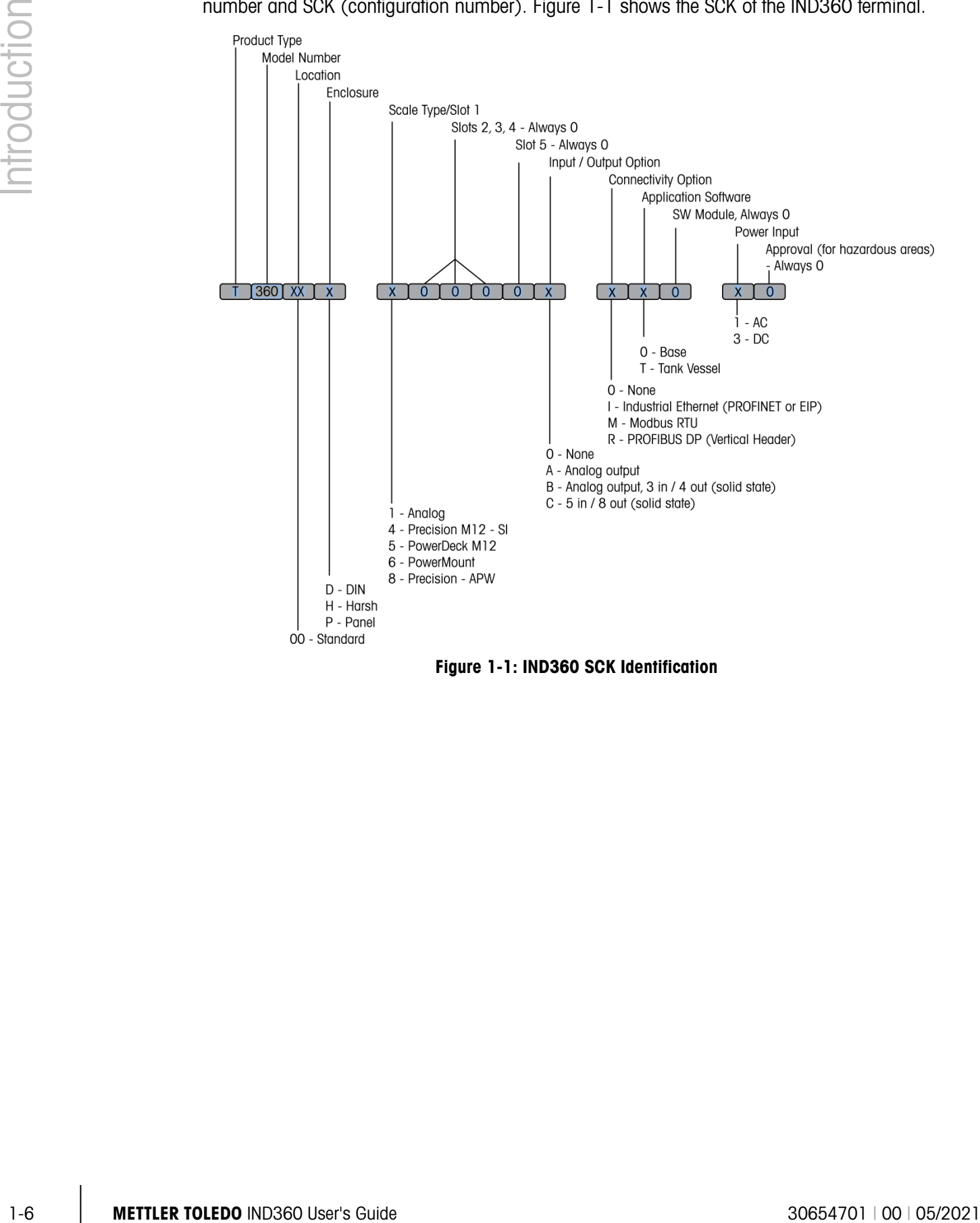

<span id="page-12-0"></span>Figure 1-1: IND360 SCK Identification

### 1.7. Physical Dimensions

### 1.7.1. IND360 DIN-Rail Mount

The physical dimensions of the IND360 DIN-Rail mount enclosures are 40 mm x 135 mm x 100 mm (1.6 in x 5.1 in x 3.9 in). The automatic grounding of this device is at the rear of the enclosure.

Please note that this style is intended to be located in an enclosure providing suitable environmental protections from water, dust, humidity and excessive heat that exceeds the device's operating specifications. Ensure that adequate ventilation is available inside the control enclosure.

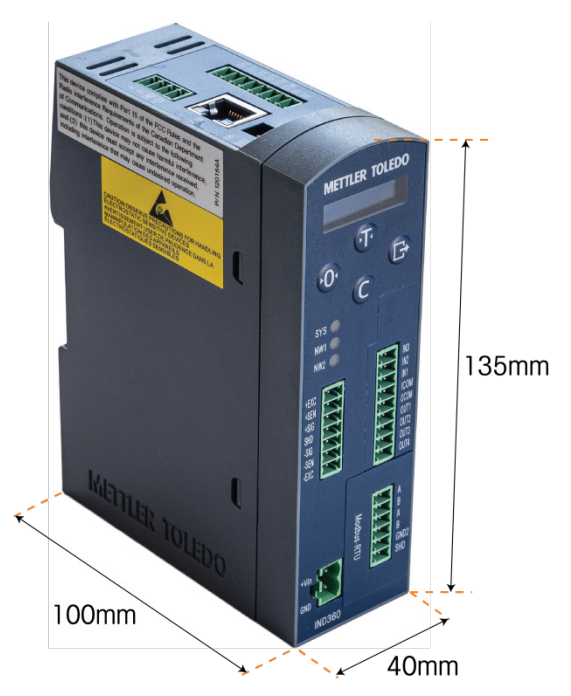

Figure 1-2: IND360 DIN-Rail Mount Dimensions

### 1.7.2. IND360 Panel Mount

The IND360 Panel Mount consists of following:

- A panel with display and keypad
- An IND360 DIN-Rail mount module (without the OLED display)
- An optional power supply module, which has the same dimensions as the IND360 DIN-Rail mount module.

The physical dimensions of the IND360 Panel are 175mm x 94mm x 17mm (6.9 in x 3.7 in x 0.6 in).

Note the panel is constructed such that the unit will fit the hole pattern of the METTLER TOLEDO Model IND331. Also note that the display itself is slightly larger than that of the IND331.

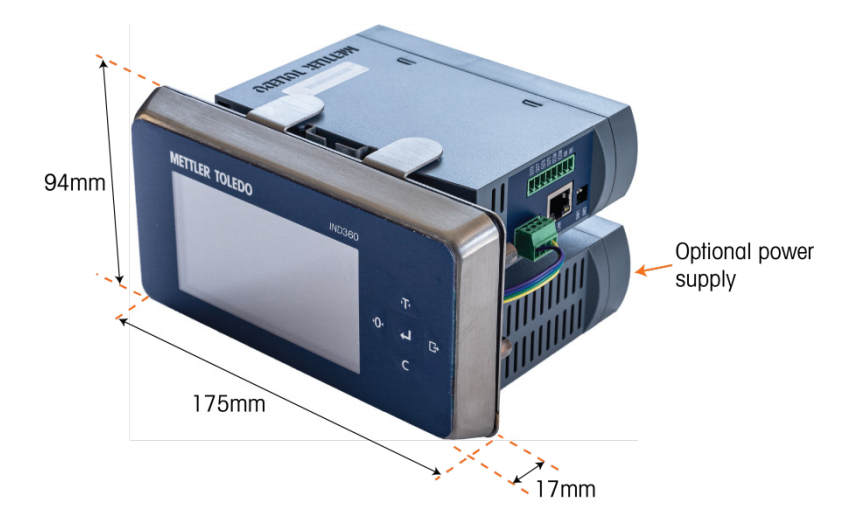

Figure 1-3: IND360 Panel Mount Dimensions

<span id="page-14-1"></span>[Figure 1-4](#page-14-0) shows the dimensions of the holes required for the Panel Mount display.

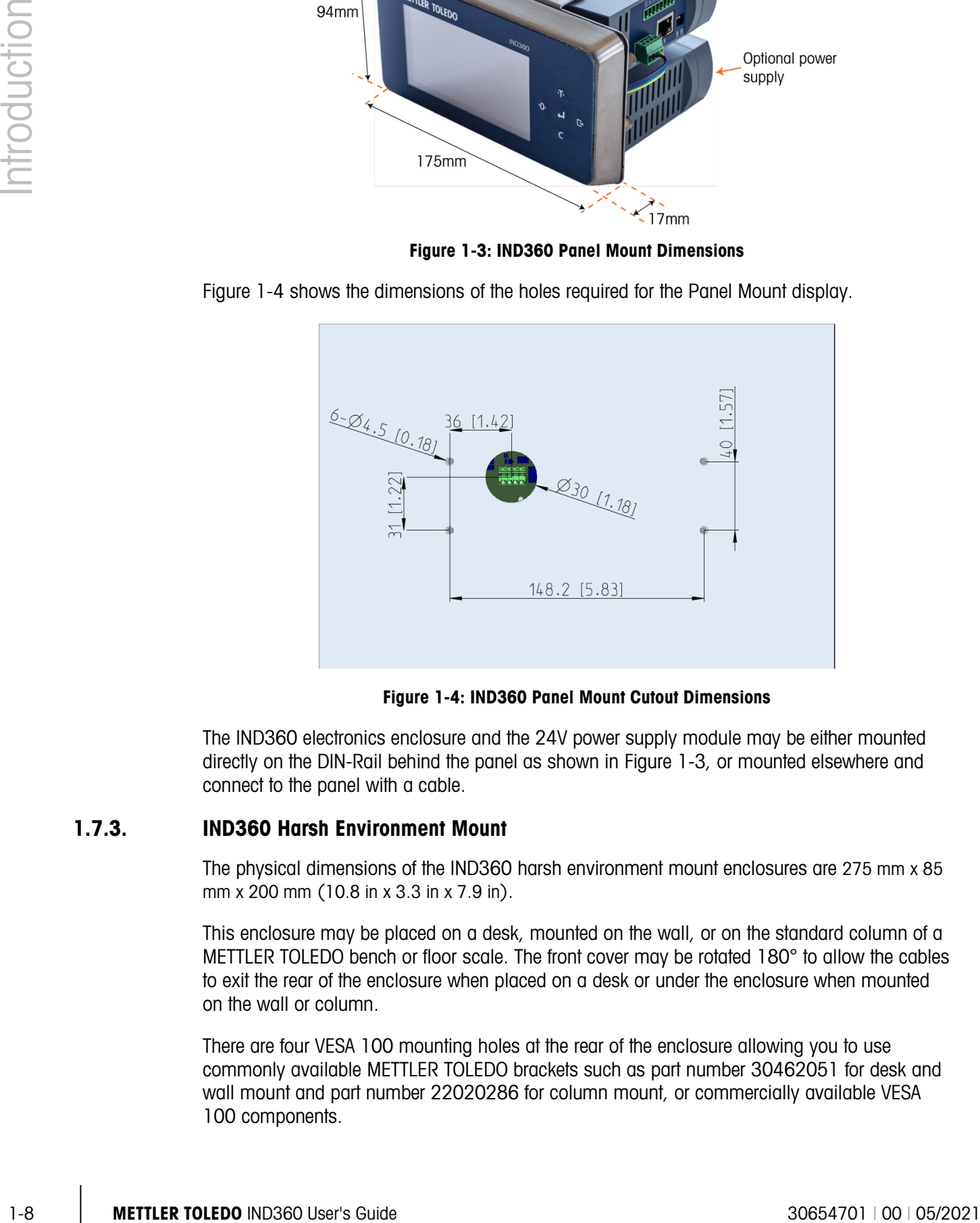

Figure 1-4: IND360 Panel Mount Cutout Dimensions

<span id="page-14-0"></span>The IND360 electronics enclosure and the 24V power supply module may be either mounted directly on the DIN-Rail behind the panel as shown in [Figure 1-3,](#page-14-1) or mounted elsewhere and connect to the panel with a cable.

### 1.7.3. IND360 Harsh Environment Mount

The physical dimensions of the IND360 harsh environment mount enclosures are 275 mm x 85 mm x 200 mm (10.8 in x 3.3 in x 7.9 in).

This enclosure may be placed on a desk, mounted on the wall, or on the standard column of a METTLER TOLEDO bench or floor scale. The front cover may be rotated 180° to allow the cables to exit the rear of the enclosure when placed on a desk or under the enclosure when mounted on the wall or column.

There are four VESA 100 mounting holes at the rear of the enclosure allowing you to use commonly available METTLER TOLEDO brackets such as part number 30462051 for desk and wall mount and part number 22020286 for column mount, or commercially available VESA 100 components.

Note. The mounting holes are not compatible with those used for the METTLER TOLEDO . IND331.

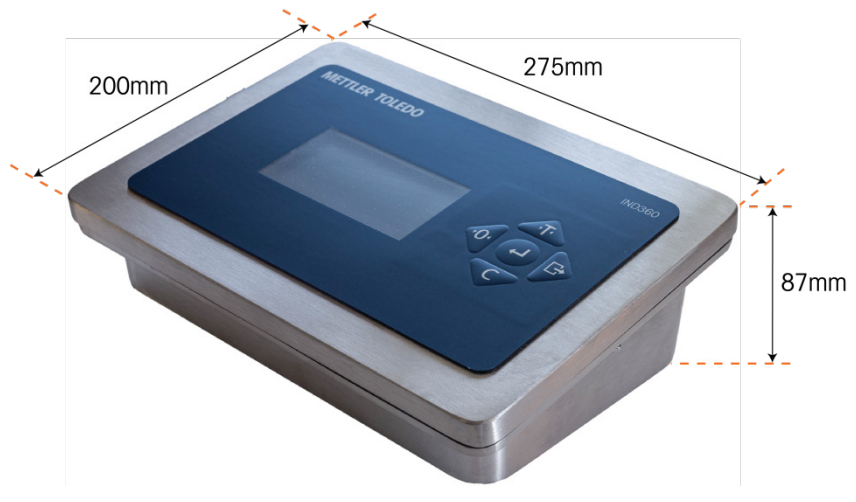

Figure 1-5: IND360 DIN-Rail Mount Dimensions

### 1.8. Scale Types

The IND360 supports several types of scales. These are detailed in the following sections.

### 1.8.1. Analog Load Cell Scales

The IND360 Analog version includes an analog (Strain Gauge) load cell interface. The terminal can drive 8x350 Ω or 20x1000 Ω analog load cells with 1~4mV/V output allowing the device to be used with both new and existing scales.

### 1.8.2. APW (Automated Precision Weighing) Modules and High-Precision Platforms

The IND360 Precision version has an interface to one APW (Automated Precision Weighing) module or one high-precision platform. The [Table 1-2](#page-15-0) lists how various functions are supported when different types of weigh modules or scales are connected.

<span id="page-15-0"></span>

|                                                                                      | <b>Precision Scales for Legal for Trade</b>                                                   | <b>Precision Scales for Automation</b>                        |
|--------------------------------------------------------------------------------------|-----------------------------------------------------------------------------------------------|---------------------------------------------------------------|
| <b>Compatible Modules</b>                                                            | PBD555 / PBD769 / PBD655 /<br>PBK785 / PBK9 / PTA4XX / PFA5XX<br>/ PUA5XX / PFA779lift / PFK9 | WKC / WMS / WXS / WMC /<br>SLF6 / PBK989-APW / PFK989-<br>APW |
| <b>Basic Functions</b><br>(Read weight and status,<br>tare, zero, clear)             | Display/keypad                                                                                | Display/keypad                                                |
|                                                                                      | Web interface                                                                                 | Web interface                                                 |
|                                                                                      | Automation interface                                                                          | Automation interface                                          |
| Parameter configuration<br>(Calibration, adjustment, filter<br>parameters, $\dots$ ) | Display/keypad<br>Panel and harsh versions,<br>Advanced Setup Mode (ASM)                      | Display/keypad                                                |
|                                                                                      |                                                                                               | Software tool: APW-Link                                       |
|                                                                                      |                                                                                               | Automation interface <sup>1</sup>                             |
| Firmware upgrade for<br>precision modules                                            | Software tool: eLoader                                                                        | Software tool: eLoader                                        |

Table 1-2: Supported APW Modules and High Precision Platforms

<sup>1</sup> Each weigh module supports different functions. Please consult the SAI (Standard Automation Interface) manual for further details.

### 1.8.3. POWERCELL Scale Platform

The IND360 POWERCELL version includes a POWERCELL load cell interface. The terminal can drive up to 8 POWERCELL load cells. If more than eight load cells are needed, IND570 or IND780 PDX terminals must be used.

### 1.9. Main Board

The IND360 terminal's main printed circuit board (PCB) provides the interface for analog scales/load cell(s), or POWERCELL load cells, or APW (Automated Precision Weighing) modules and high-precision platforms.

An Ethernet Port is located on the Main PCB, which enables Ethernet TCP/IP communication for service setup (web interface) and basic control from PC – read weight, zero, tare and clear operations.

The main board also contains an input from the power supply, front panel keypad interface and bus connectors for the option boards.

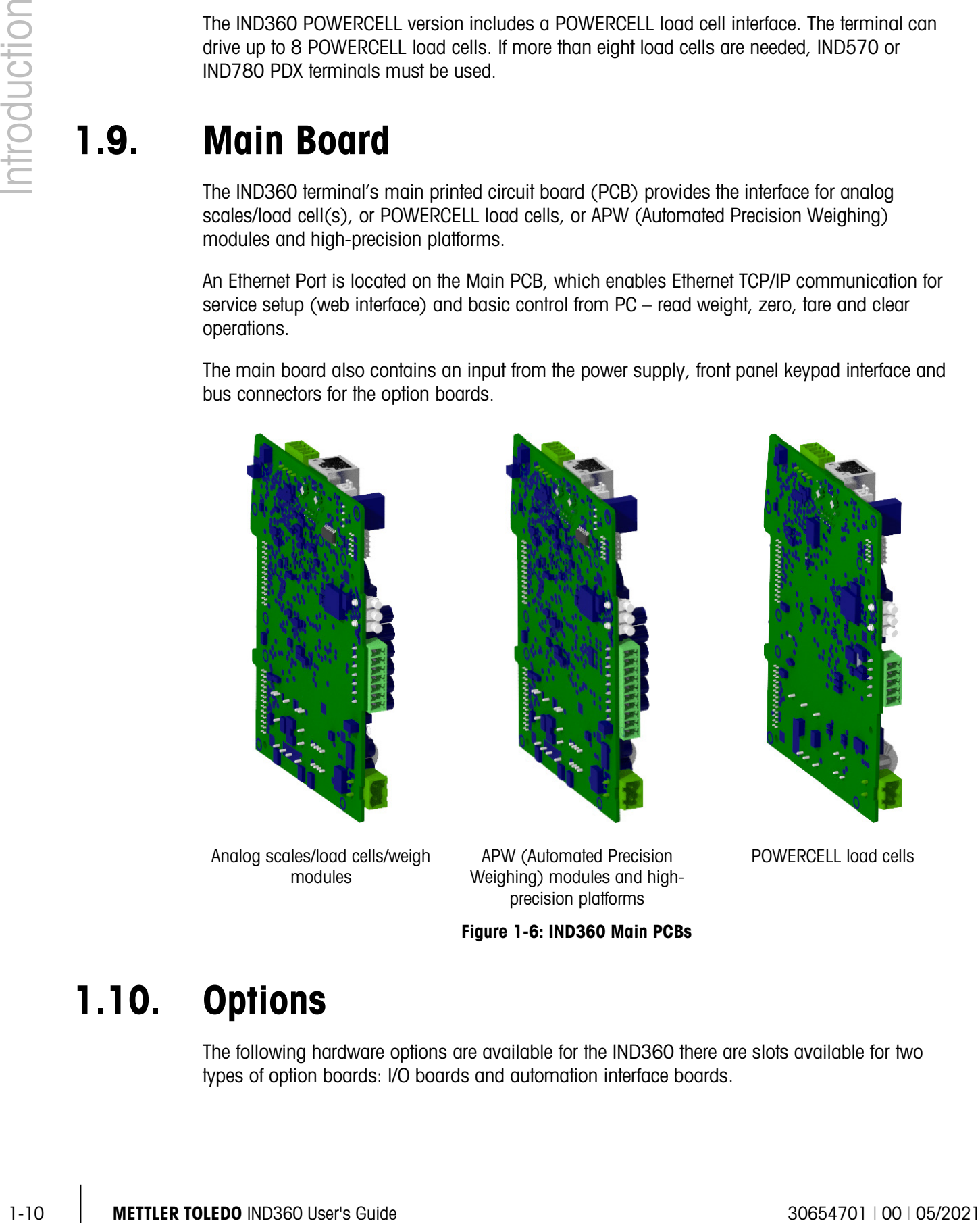

Analog scales/load cells/weigh modules

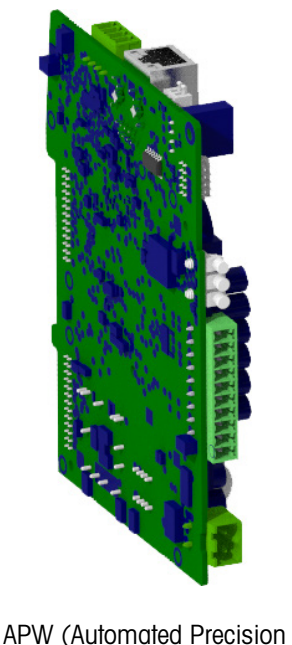

POWERCELL load cells

Weighing) modules and highprecision platforms Figure 1-6: IND360 Main PCBs

### 1.10. Options

The following hardware options are available for the IND360 there are slots available for two types of option boards: I/O boards and automation interface boards.

### 1.10.1. I/O Boards

The IND360 offers the following three I/O options. Note that only one of these may be selected:

- 4~20mA analog output
- 4~20mA analog output, 3 DIs, 4 DOs, Solid State
- 5 DIs, 8 DOs, Solid State

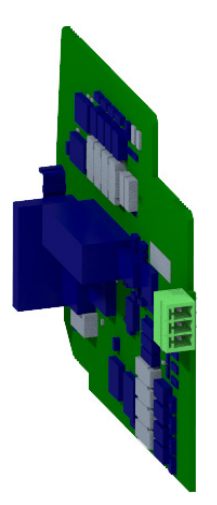

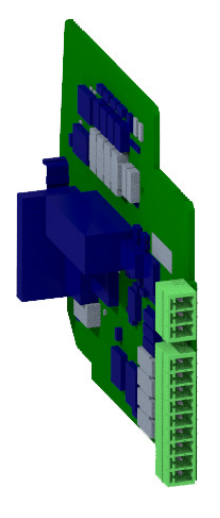

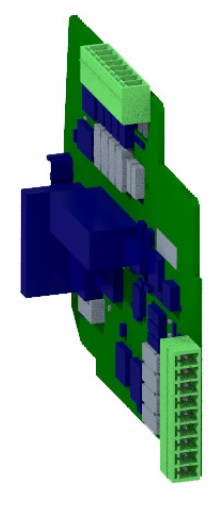

4~20mA analog output 4~20mA analog output, 3 DIs, 4 DOs, Solid State

5 DIs, 8 DOs, Solid State

#### Figure 1-7: IND360 I/O Options

### 1.10.2. Automation Boards

The IND360 offers the following three Automation (PLC/DCS) interfaces. Note that only one of these may be selected:

- Industrial Ethernet Port for PROFINET and EtherNet/IP
- Interface for PROFIBUS DP communication
- Interface for Modbus RTU communication

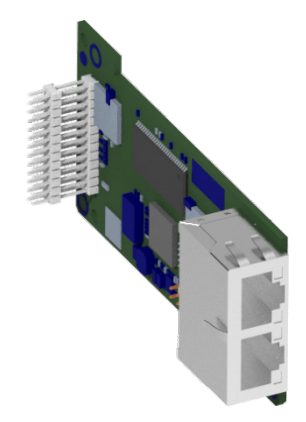

Interface board, Industrial Ethernet (PROFINET and EtherNet/IP)

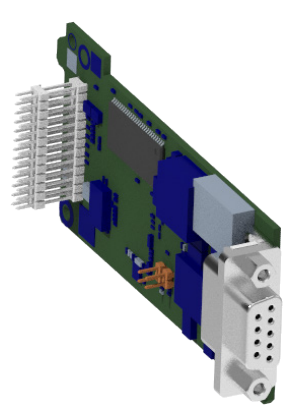

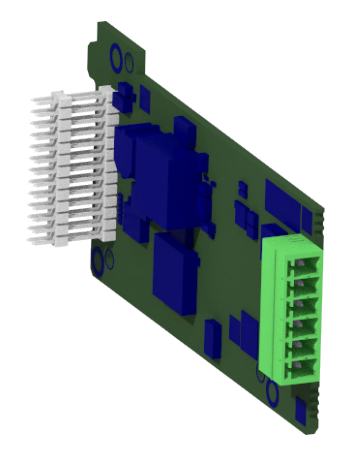

Interface board, Profibus DP with vertical header

Interface board, Modbus RTU

Figure 1-8: IND360 Automation Options

### 1.11. Front Panel

### 1.11.1. DIN-Rail Mount Version

The IND360 DIN-rail mount version has a 1.04'' organic LED (OLED) display, four navigation keys, status indicators and connectors. An example is shown in [Figure 1-9,](#page-18-0) [Figure 1-10](#page-18-1) and [Figure 1-11.](#page-19-0)

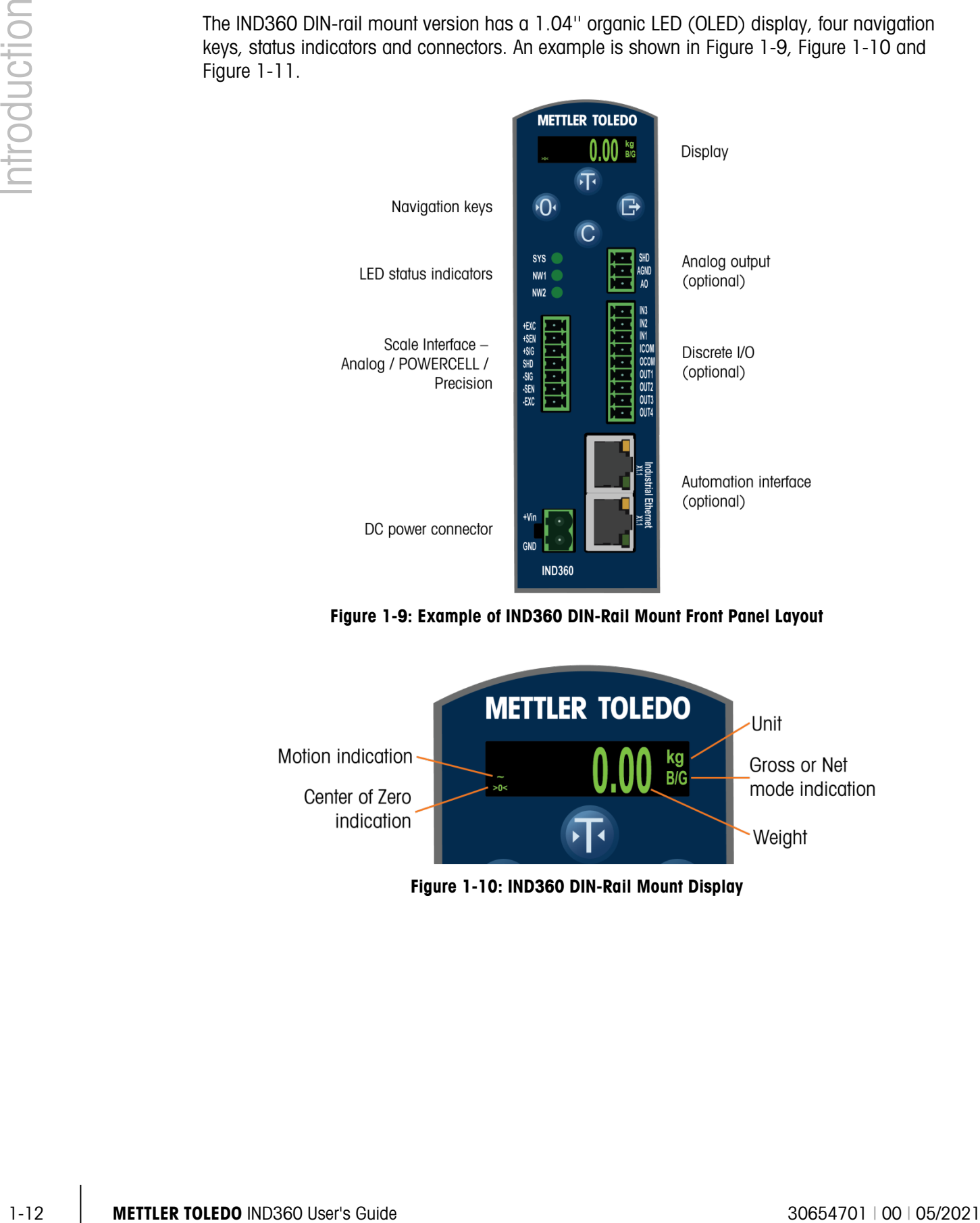

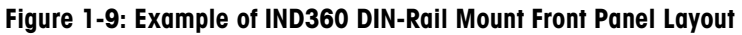

<span id="page-18-0"></span>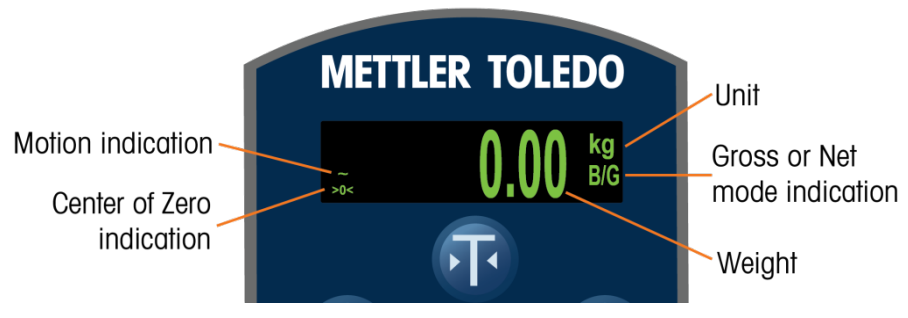

<span id="page-18-1"></span>Figure 1-10: IND360 DIN-Rail Mount Display

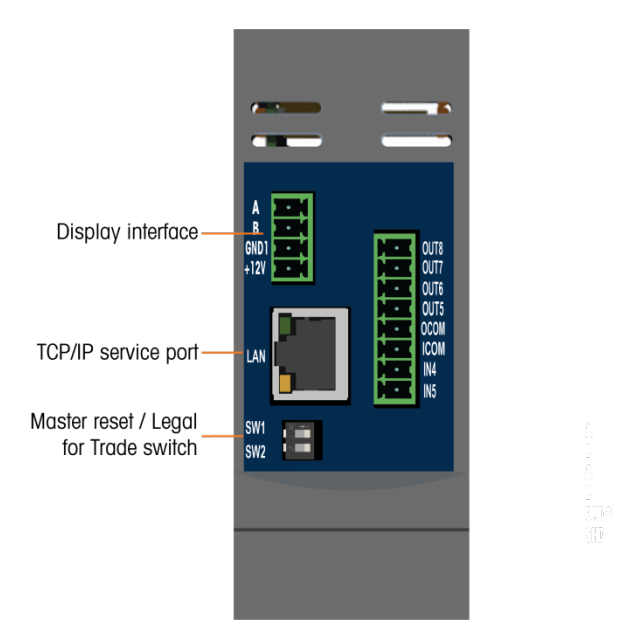

Figure 1-11: IND360 DIN-Rail Mount Top Layout Example

### 1.11.2. Panel Mount Version

<span id="page-19-0"></span>The Panel mount version includes a 4.3'' color TFT display and five navigation keys.

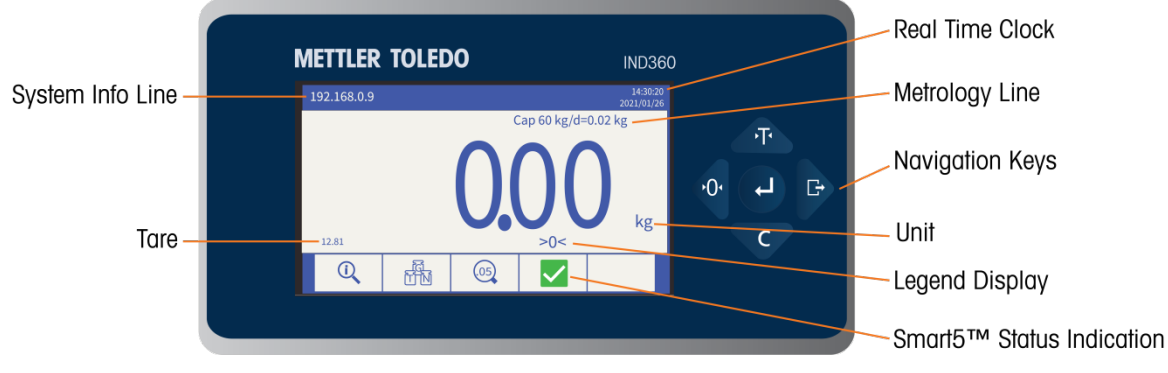

Figure 1-12: IND360 Panel Mount Front Panel Layout

- A real time clock shows the current time.
- A metrology line is designed to show the capacity and increment size information for the scale.
- The system line displays the IP address of the device
- The middle portion of the display is reserved for the weight display.
- The Tare display shows the current Tare value.
- The Legend display area provides the user with current operational information such as center of zero status, gross or net mode, etc.
- The very bottom of the physical display area is reserved for showing the graphic labels (icons) for the softkeys.
- The Smart5<sup>™</sup> condition monitoring indicates the system status with icons in 5 different colors, which requires different reactions. Alarm information is locally displayed and provided to automation system

### 1.11.3. Harsh Environment Version

The harsh environment mount version has the same display and keypad layout as the panel mount.

### 1.12. Communication

### 1.12.1. Supported Communication Types

The IND360 supports data transfer via following interfaces:

- TCP/IP service port
	- $\circ$  for device configuration and firmware upgrade using webserver (refer to Chapter 3, Configuration)
	- $\circ$  for ePrinting (refer to Chapter 2, Operation)
	- $\circ$  for external weight display and simple control (refer to Appendix C, TCP/IP Communication)
- Optional automation interfaces for integrating IND360 into the automation system (refer to the PLC manual/SAI manual)
- Optional analog output and discrete I/O ports to provide weight and status information to external devices/systems

### 1.12.2. Communication Interface Layout

An example of the communication interface layout of IND360 DIN-Rail mount version is shown in [Figure 1-13.](#page-20-0) The panel mount version has the same communication interface layout.

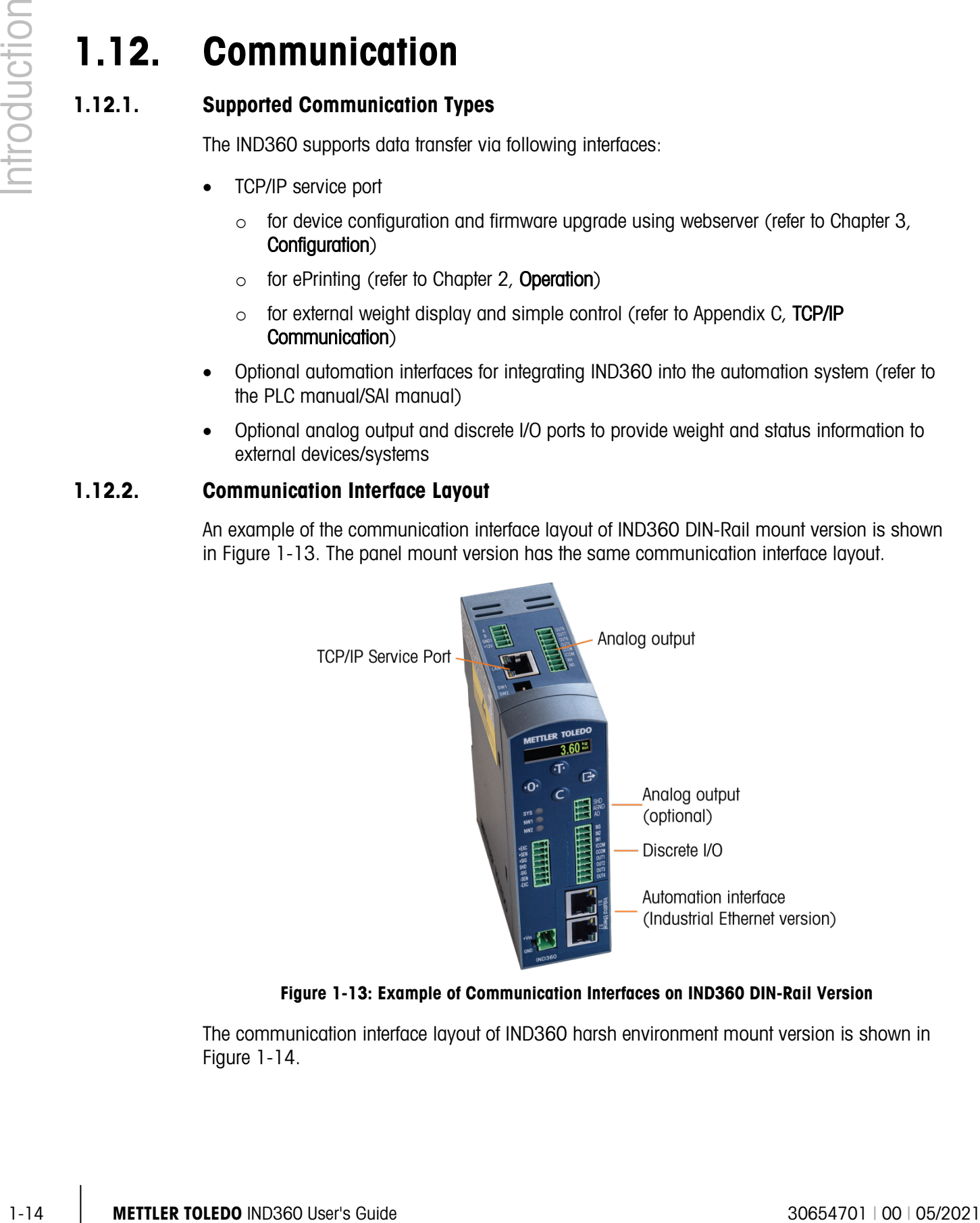

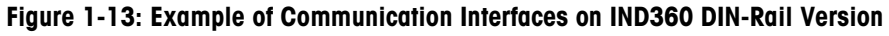

<span id="page-20-0"></span>The communication interface layout of IND360 harsh environment mount version is shown in [Figure 1-14.](#page-21-0)

<span id="page-21-0"></span>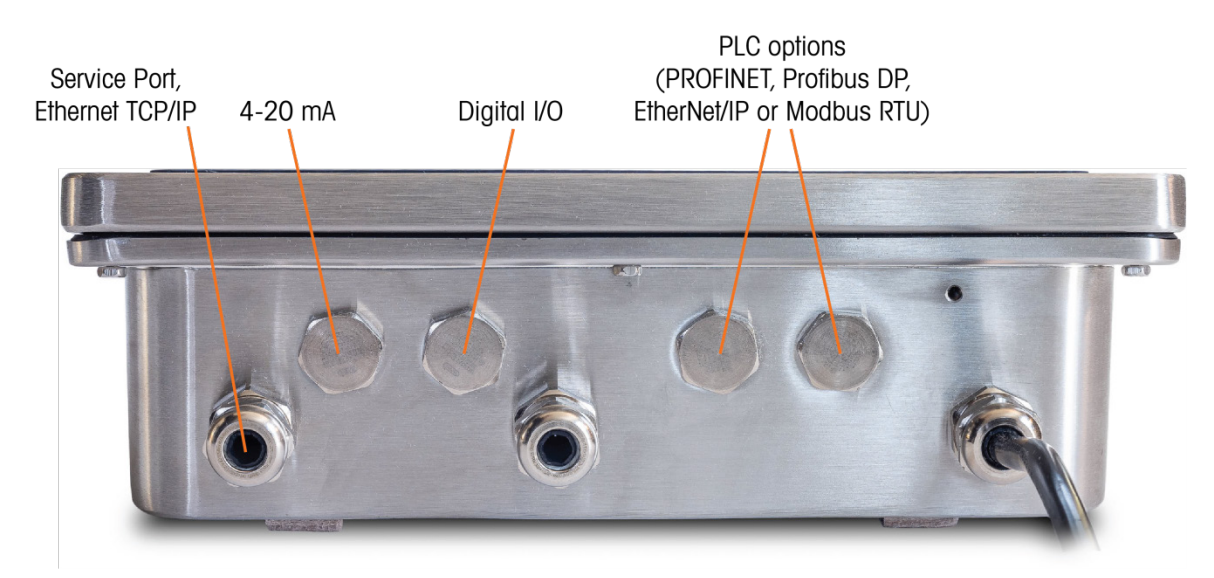

Figure 1-14: Communication Interfaces on IND360 Harsh Environment Version

# 2 Operation

### 2.1. Overview

This chapter provides information about navigation, basic features and functions used when operating the IND360 automation terminal.

Specific operation of each IND360 terminal depends on enabled functions and parameters which that are configured in setup. Individual setup parameters are described in Chapter 3, Configuration. Configuration and operation of some of the more complex terminal applications are further detailed in the dedicated application manuals for the IND360.

### 2.2. User Security

It is often required that equipment access or use be limited according to the security clearance of the user. These limitations may be due to legal regulations or to customer preference. Some installations operate in a "trusted" environment, where security is managed within the scope of the operation perimeter and no additional security is required from the automation terminal. The opposite extreme may be found in highly regulated industries where every operation must be recorded and authorized by signature or login.

The IND360 supports three levels of user security that rely on appropriate a. username/password entry for access to setup and terminal functions accessible from the home screen. Refer to Appendix B Default Settings, to determine security levels assigned to specific setup parameters and home screen functions.

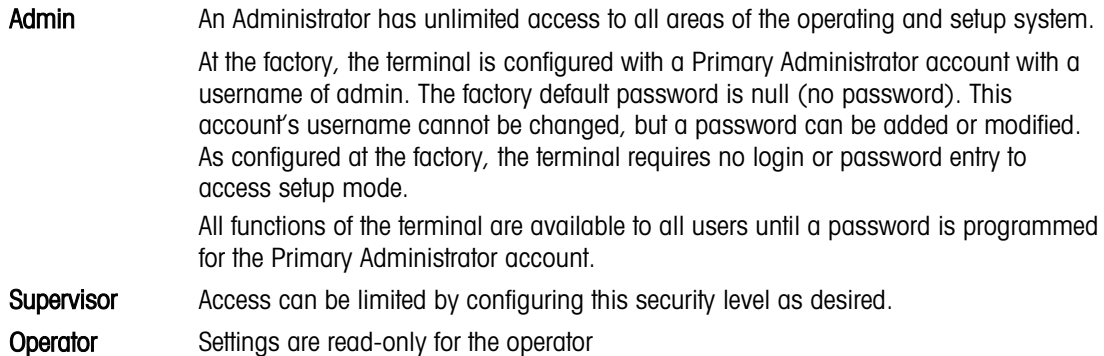

**Notable 10 When setting a password for a user, be sure to remember it and protect it from access by** unauthorized personnel. If the password is changed or forgotten, access to the setup menu and some terminal functions will be lost. To regain access and functionality, a master reset of the terminal must be performed. This will reset all username and passwords, but also remove any custom configuration.

### 2.2.1. Legal Metrology Switch

If the legal metrology switch (SW1-1) is placed in the approved (ON) position, access to the Scale branch of setup and to other legal metrologically significant areas is not permitted. The legal metrology switch can be used to prevent **Admin** level users from accessing legal metrology features even if the region approval is "None".

**The Legal Metrology switch shall be enabled only when the system is used in commercial** trade with the public, or when specifically required by law. Enabling this switch will cause undesirable behavior when the IND360 is used in an automation system.

Selecting a specific region approval and setting the Metrology switch to ON alters some scale functions:

- If the approval is **Canada**, the terminal's functions are changed as follows:
- 1. The keyboard tare command carries out a rounded tare.
- 2. The center of zero division is 0.2d. The default value for non-approved mode is 0.25d.
- If the approval is OIML, then the power up zero range is  $+/-10\%$  and pushbutton zero range is +/-2%. For non-approved mode, this range can be selected by the user.

Access to the metrology switch may be sealed in conformity with local regulations in "legal-fortrade" applications. [Figure 2-1](#page-23-0) shows the location of the metrology switch.

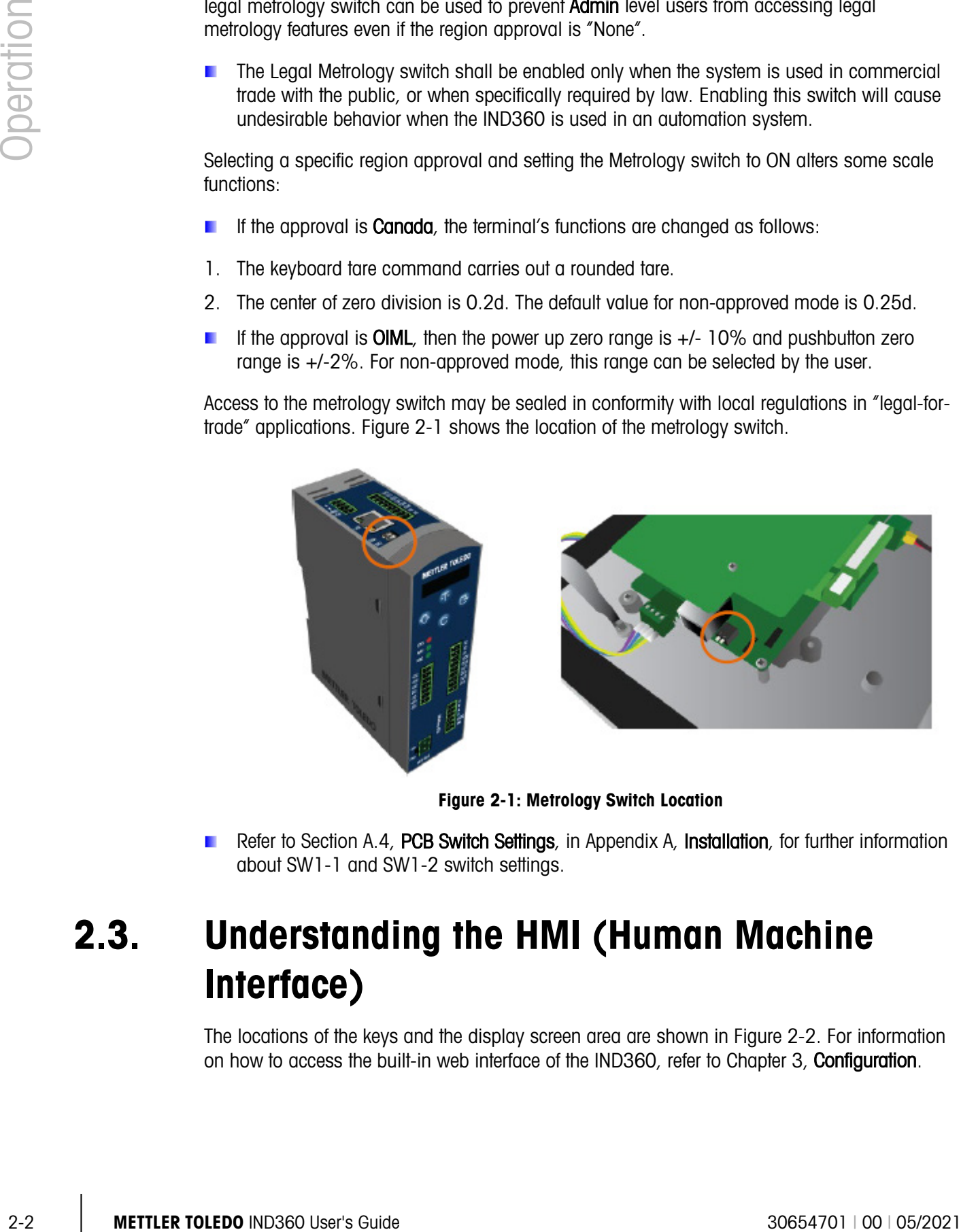

Figure 2-1: Metrology Switch Location

<span id="page-23-0"></span>Refer to Section A.4, PCB Switch Settings, in Appendix A, Installation, for further information about SW1-1 and SW1-2 switch settings.

### 2.3. Understanding the HMI (Human Machine Interface)

The locations of the keys and the display screen area are shown in [Figure 2-2.](#page-24-0) For information on how to access the built-in web interface of the IND360, refer to Chapter 3, **Configuration.** 

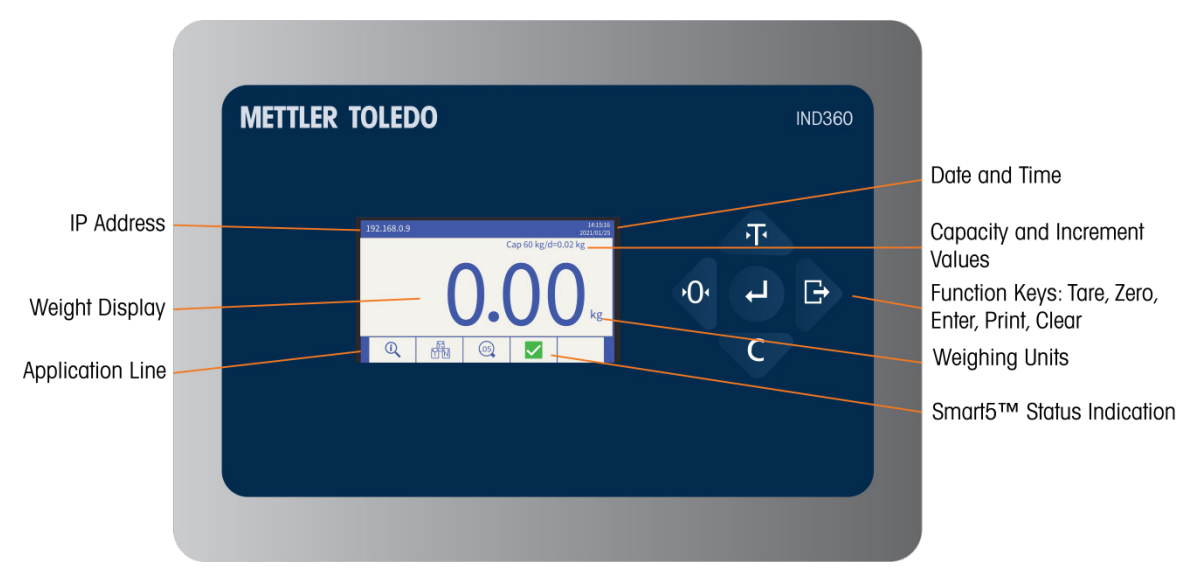

Figure 2-2: Key Locations and Display Screen for Harsh Version

### 2.3.1. Navigation Keys for DIN Mount Unit

<span id="page-24-1"></span><span id="page-24-0"></span>Navigation keys [\(Figure 2-3\)](#page-24-1) enable navigation within the setup menu. When not in the setup menu, each key acts as a scale function key, as explained below for the DIN mount IND360.

#### Figure 2-3 Setting Numerical Values for DIN mount IND360

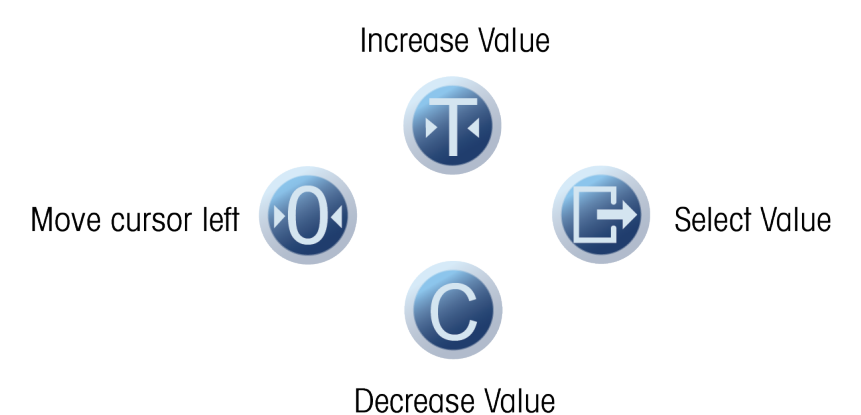

Table 2-1: Keypad for DIN mount IND360

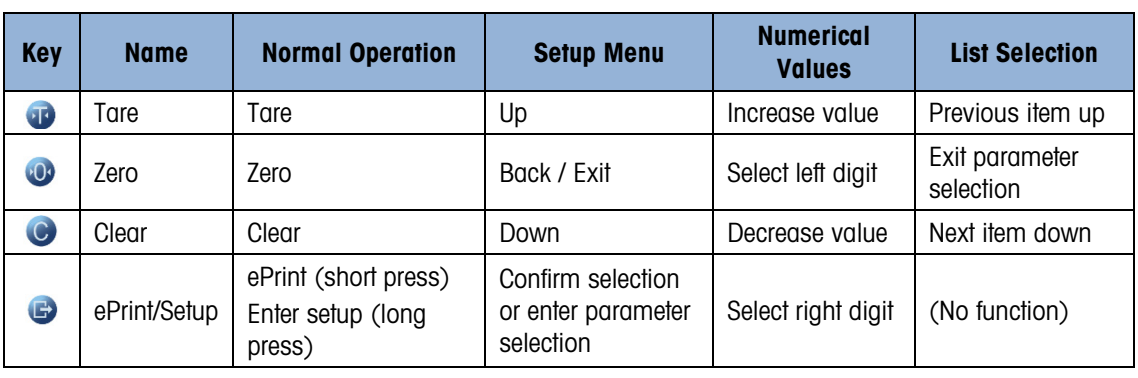

 $\mathbf{r}_\mathrm{d}$ Tare allows the operator or control system to subtract the weight of an empty container from the displayed weight. Do not use the zero function for this purpose. Refer to section [2.3.4](#page-26-0) or [2.5.2](#page-28-0) for details.

### 2.3.2. Navigation Keys for Panel Mount and Harsh Units

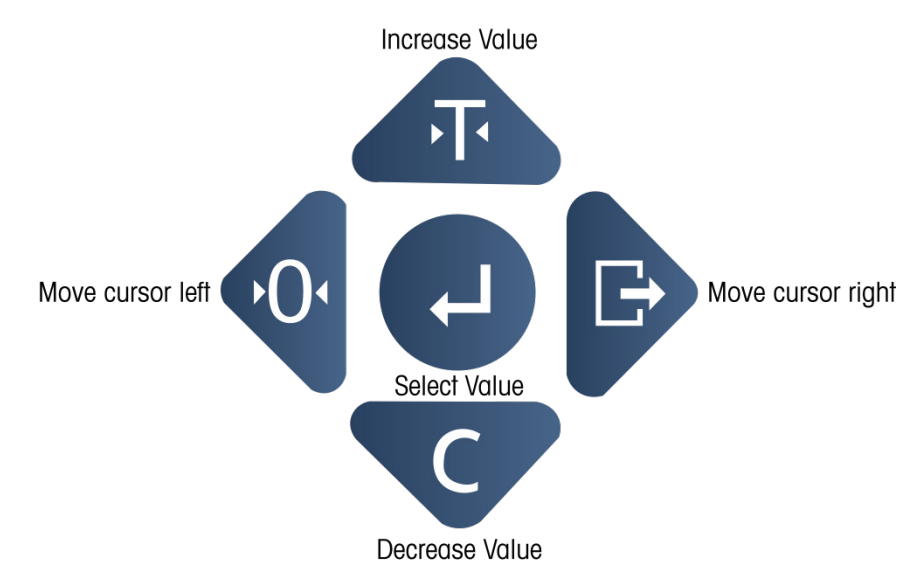

#### Figure 2-4: Navigation Keys, Harsh and Panel IND360

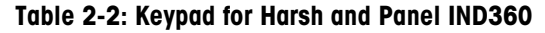

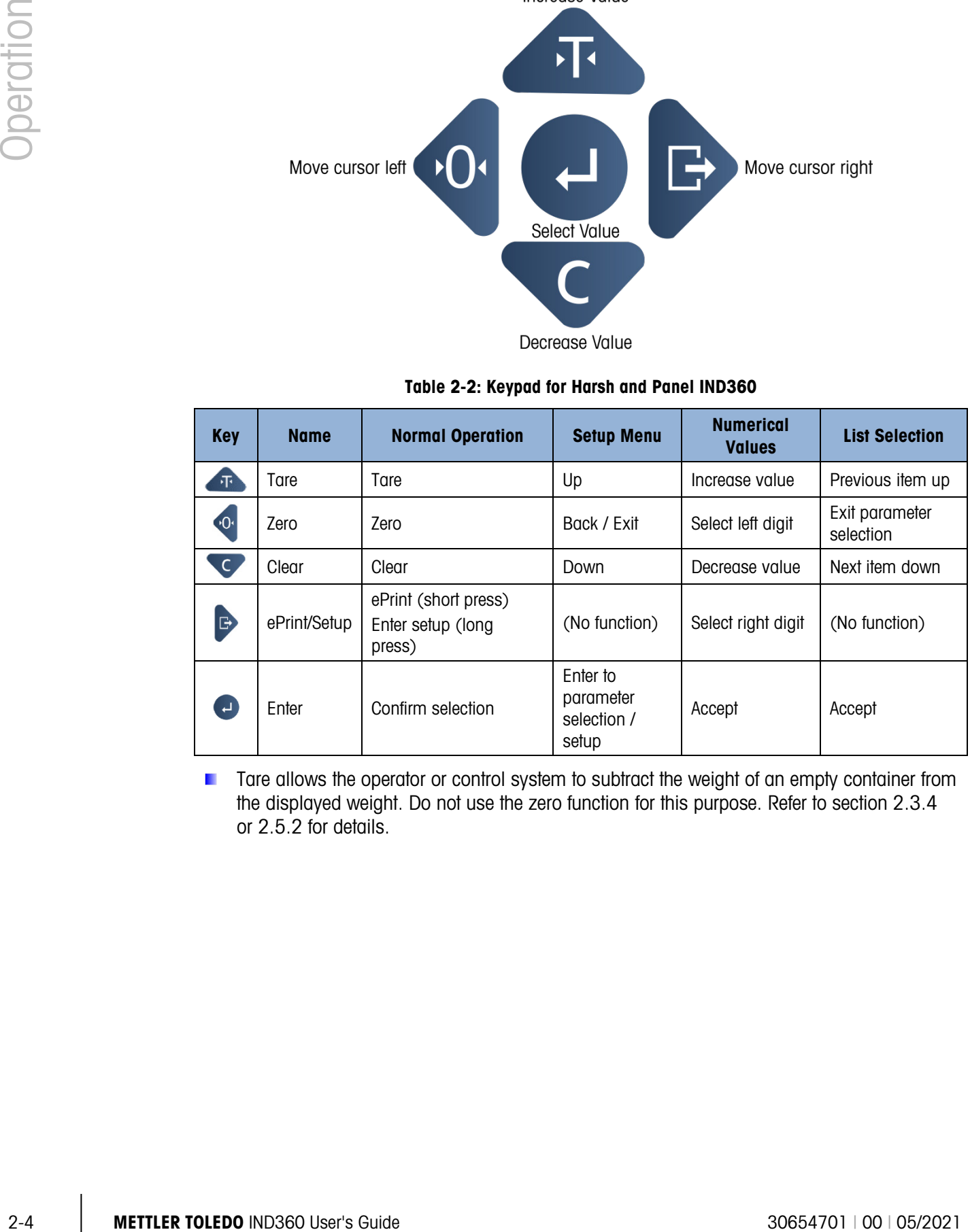

**Tare allows the operator or control system to subtract the weight of an empty container from** the displayed weight. Do not use the zero function for this purpose. Refer to section [2.3.4](#page-26-0) or [2.5.2](#page-28-0) for details.

### 2.3.3. Menu Icons

A long press of the ENTER key enters the device menu. Chapter 3, Configuration, provides further detail on the elements of the menu. [Table 2-3](#page-26-1) lists the menu icons and their functions.

<span id="page-26-1"></span>

| Icon | <b>Function</b>                                          | Icon | <b>Function</b>     |
|------|----------------------------------------------------------|------|---------------------|
|      | Information Recall                                       |      | Warnings and Alarms |
|      | Times 10 Display (expands the<br>displayed weight by 10) |      | Scale Setup         |
|      | Application                                              |      | Terminal            |
|      | Communication                                            |      | Maintenance         |

Table 2-3: Icons and Functions

### 2.3.4. Scale Function Keys

<span id="page-26-0"></span>The keys on the front of the IND360 act as scale function keys when the terminal display is not showing the device menu. These same functions can be executed via the web interface, a configured input or a PLC. The scale function keys, indicated in [Figure 2-2,](#page-24-0) are:

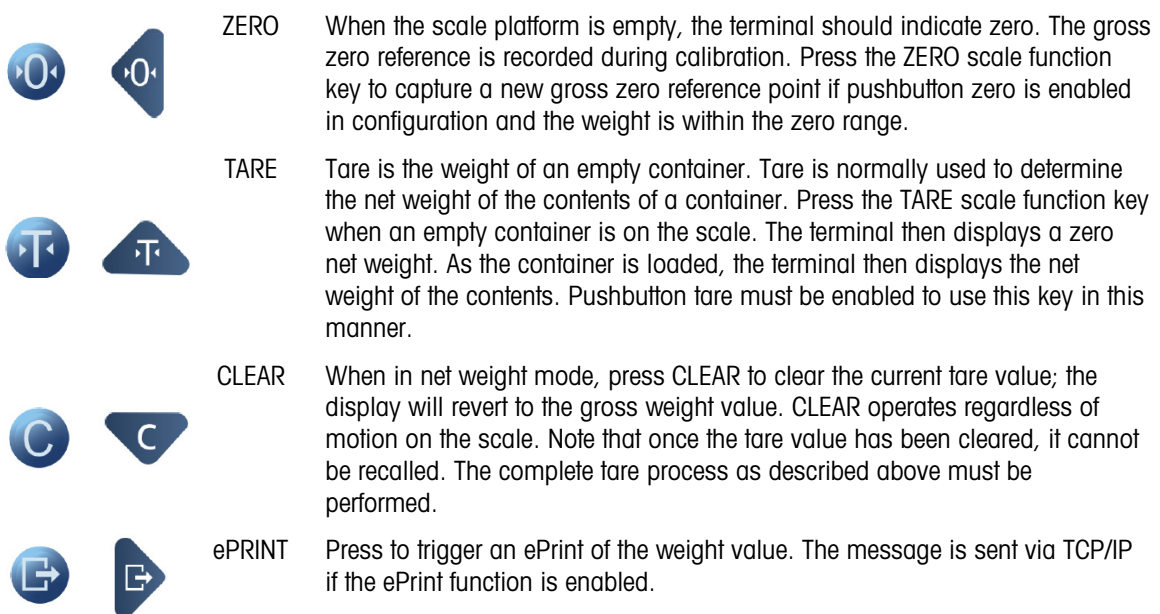

### 2.4. Weight Display

The Weight Display screen is reserved for scale weight, units, Net/Gross indicator and error messages. [Figure 2-5](#page-27-0) shows a sample weight display.

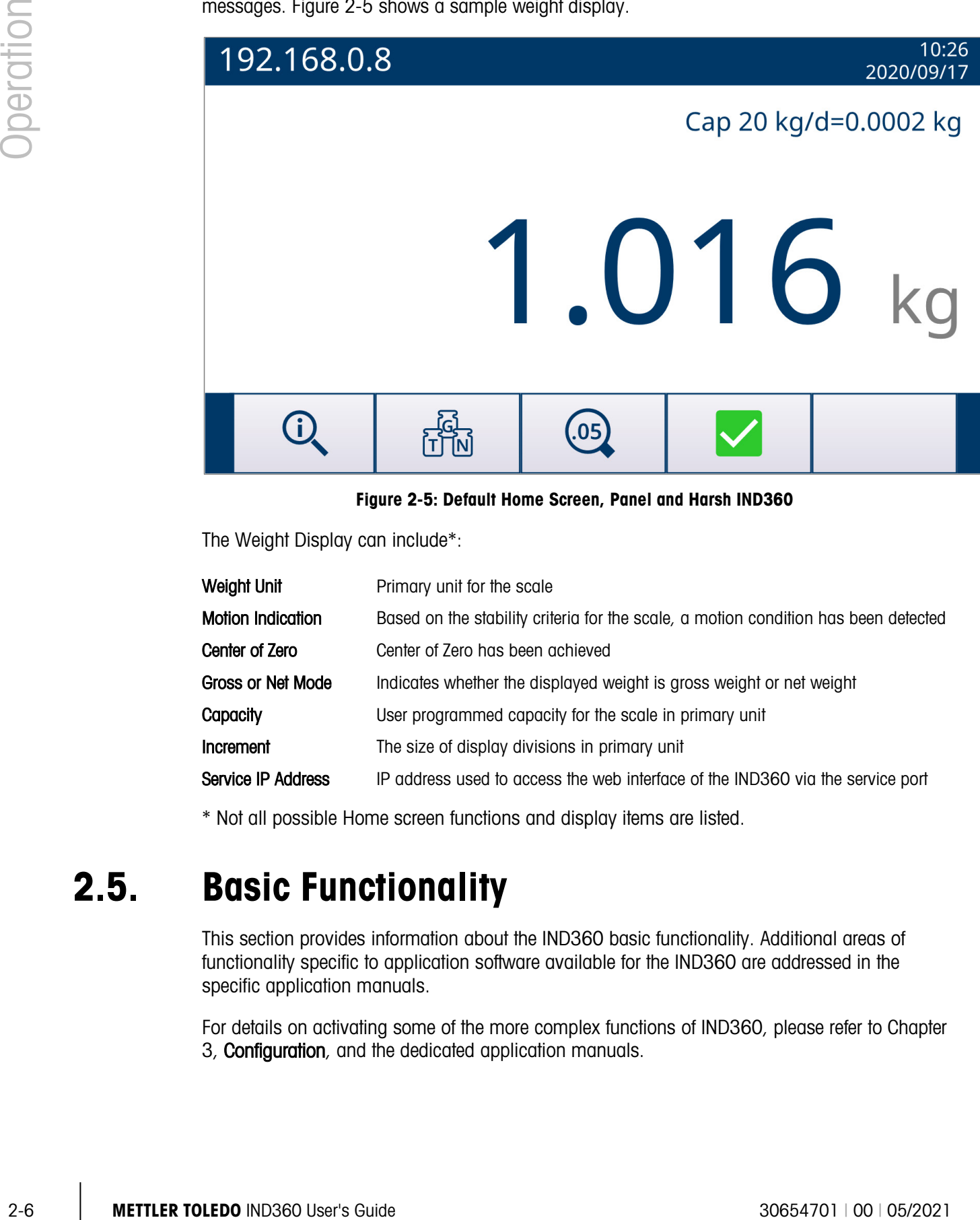

Figure 2-5: Default Home Screen, Panel and Harsh IND360

<span id="page-27-0"></span>The Weight Display can include\*:

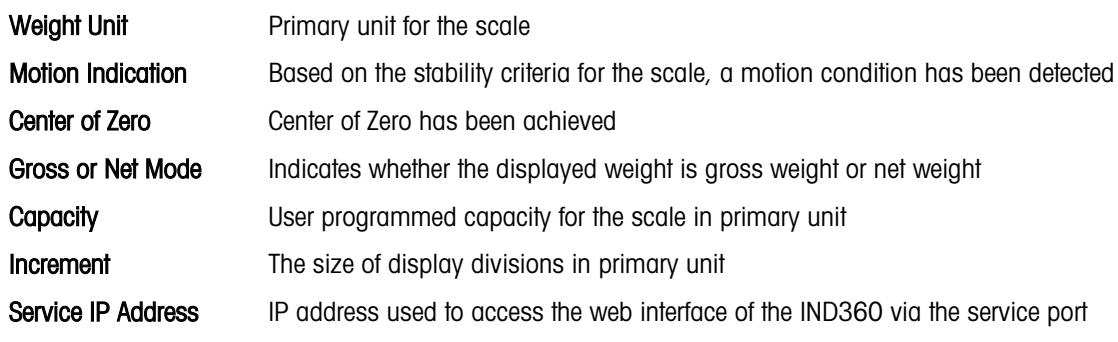

\* Not all possible Home screen functions and display items are listed.

### 2.5. Basic Functionality

This section provides information about the IND360 basic functionality. Additional areas of functionality specific to application software available for the IND360 are addressed in the specific application manuals.

For details on activating some of the more complex functions of IND360, please refer to Chapter 3, Configuration, and the dedicated application manuals.

### 2.5.1. Zero

The Zero function is used to set or reset the initial zero reference point of the IND360. There are three types of zero setting modes:

- Automatic Zero Maintenance
- Power-Up
- Pushbutton

#### 2.5.1.1. Automatic Zero Maintenance

Automatic Zero Maintenance (AZM) enables the IND360 to compensate for the buildup of small amounts of weight (such as snow or rain) and track itself back to the center of zero. Within the AZM operating range (programmable from 0.0 to 9.9 divisions), when the terminal is in a no motion condition, it makes small adjustments to the current zero reading to drive the weight reading toward the true center-of-zero. When the weight is outside of the programmed AZM range, this feature is not functional.

#### 2.5.1.2. Power-Up Zero

Power-Up Zero enables the IND360 automation terminal to capture a new zero reference point after power is applied. If the terminal detects motion during a power-up zero capture function, it will continue to check for a no-motion condition until zero is captured.

Power-up zero can be disabled or enabled, and the acceptable range above and below calibrated zero configured. The range is programmable from 0% to 100% of capacity and can include a positive range and also a range below calibrated zero.

Note that in some applications/workplaces the Powerup Zero may create undesirable behavior. In a tank system this function shall be disabled or the range set to a low percentage, as a high value will eliminate the weight of the contents of the tank.

#### 2.5.1.3. Pushbutton Zero

The pushbutton (semi-automatic) zero function can be accomplished by:

- Pressing the ZERO **O** scale function key
- Web interface command
- Assigning a discrete input for zero and then activating this discrete input
- PLC/DCS command to the IND360

The range for all types of semi-automatic zero is selectable (0% to 100%) plus or minus from either the calibrated zero point (if power-up zero is disabled) or from the initial zero setting point (if power-up zero is enabled).

Note that both the zero and tare functions are blocked by the customer-adjustable H. motion/stability detector, which prevents these events when the scale is not stable. The PLC/DCS must use "zero immediate" to prevent delays due to motion.

### 2.5.2. Tare

<span id="page-28-0"></span>Tare is the weight of an empty container. A tare value is subtracted from the gross weight measurement, providing a net weight (material without the container). The tare function can also be used to track the net amount of material being added to or removed from a vessel or container. In this second case, the weight of the material in the container is included with the tare weight of the container as tare. The display then reflects the net amount being added to or removed from the vessel.

#### 2.5.2.1. Pushbutton Tare

Pushbutton tare can be configured in setup as enabled or disabled. When disabled, the TARE scale function key **or** cannot be used to obtain a tare.

If enabled, pressing the pushbutton TARE scale function key  $\overline{d}$  initiates a semi-automatic tare. The IND360 will attempt to perform a tare process. If successful, the display changes to a zero net weight indication and the previous weight on the scale is stored as the tare value. The net mode will be indicated on the display.

Note that both the zero and tare functions are blocked by the customer-adjustable motion/stability detector, which prevents these events when the scale is not stable. The PLC/DCS must use "zero immediate" to prevent delays due to motion.

Several conditions could prevent the pushbutton tare function from working:

2-8 Method have contract a pelopo of stationary difference in Wiley Case in the stationary and the stationary and the stationary and the stationary and the stationary of the stationary of the stationary of the stationary **Motion** Pushbutton tare cannot be taken when the scale is in motion. If motion is detected when a pushbutton tare command is received, the IND360 will wait up to three seconds (default value) for a no-motion condition. If a stable (no-motion) weight condition occurs before the three second timeout (default value) expires, the pushbutton tare command is executed. If there is still motion at the end of timeout period, the command is aborted and a "Tare Failed–Motion" error displays. Pushbutton Tare Disabled If pushbutton tare is configured as disabled, the TARE scale function key will not initiate a semi-automatic tare. Negative Gross **Weight** Any pushbutton tare attempted when the gross weight is at or below zero is ignored and a "Tare Failed–Below Zero" error displays. Ensure that the gross weight is above zero for Tare to be possible.

#### 2.5.2.2. Preset Tare

A preset tare is a numeric tare value that is entered manually. The preset tare value cannot exceed the capacity of the scale. A manually entered Tare value is interpreted to have the same units as the current displayed value. Motion does not impact the entry of preset tare values.

Preset tare can be configured in setup as enabled or disabled.

The preset tare function can be executed via the web interface or PLC command.

If the preset tare is successful, the display changes to a net weight indication, and the entered preset tare value is stored as the tare weight value.

Several conditions could inhibit the preset tare function:

Preset Tare Disabled If preset tare is disabled in setup, a preset tare executed via the web interface cannot be used to obtain a tare.

Over-Capacity or Under-Zero **Conditions** Preset tare is not allowed when the weight display indicates over capacity or under zero conditions. Any preset tare attempted when the scale is over capacity is ignored and a "Tare Failed–Over Capacity" error displays. Any preset tare attempted when the weight display indicates a blanked under zero condition is ignored and a "Tare Failed–Below Zero" error displays.

If a preset tare has already been established and another preset tare is entered, the second preset tare replaces the previous value (it does not add to the previous value). The replacement tare can be larger or smaller than the original tare value.

#### 2.5.2.3. Clearing Tare

Manually clear tare values by pressing the CLEAR function key  $\bullet$  when the IND360 is in the net mode and has completed the weighing operation. Motion on the scale will not impact a manual clear. Clear tare can also be performed via the web interface or PLC/DCS.

#### 2.5.3. Expand By 10

The EXPAND BY 10 option is used to increase the selected weight display resolution by one additional digit. For example, a weight display of 40.96 could increase by one additional digit to display as 40.958. The Expand By Ten mode is indicated on the display by x10. When the expand by ten mode is indicated on the display the  $\bullet$  key can be used to exit the mode and revert to the normal weight display.

If the terminal is programmed as approved with the metrology switch (SW1-1) ON, the Expand By Ten mode is displayed for five seconds then automatically returns to normal resolution.

This expansion is used when performing a repeatability test on the scale.

#### 2.5.4. ePrint

The ePrint functionality of IND360 allows the current weight values (gross, tare and net) along with a time stamp to be sent to a PC via TCP/IP communication.

#### 2.5.4.1. Configuration

ePrint is simply configured by setting the port for the ePrint feature under the Communication > Service section of the IND360 web interface. Messages can be viewed in any PC software capable of receiving messages via TCP/IP (e.g. HyperTerminal). Connect via the IP address of the IND360 service port and the port number previously set in the web interface.

#### 2.5.4.2. Triggering an ePrint

ePrint can be triggered in two ways:

- 1. Pressing the ePrint button on the keypad of the IND360
- 2. Configuring an input to trigger the ePrint function

#### 2.5.4.3. Format of ePrint Message

The ePrint message received will show the date and time the ePrint was executed, the gross weight, net weight, tare weight and a line of asterisks to mark the end of the message.

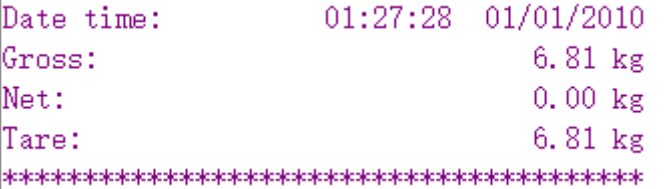

#### Figure 2-6: Example of a Normal ePrint Message

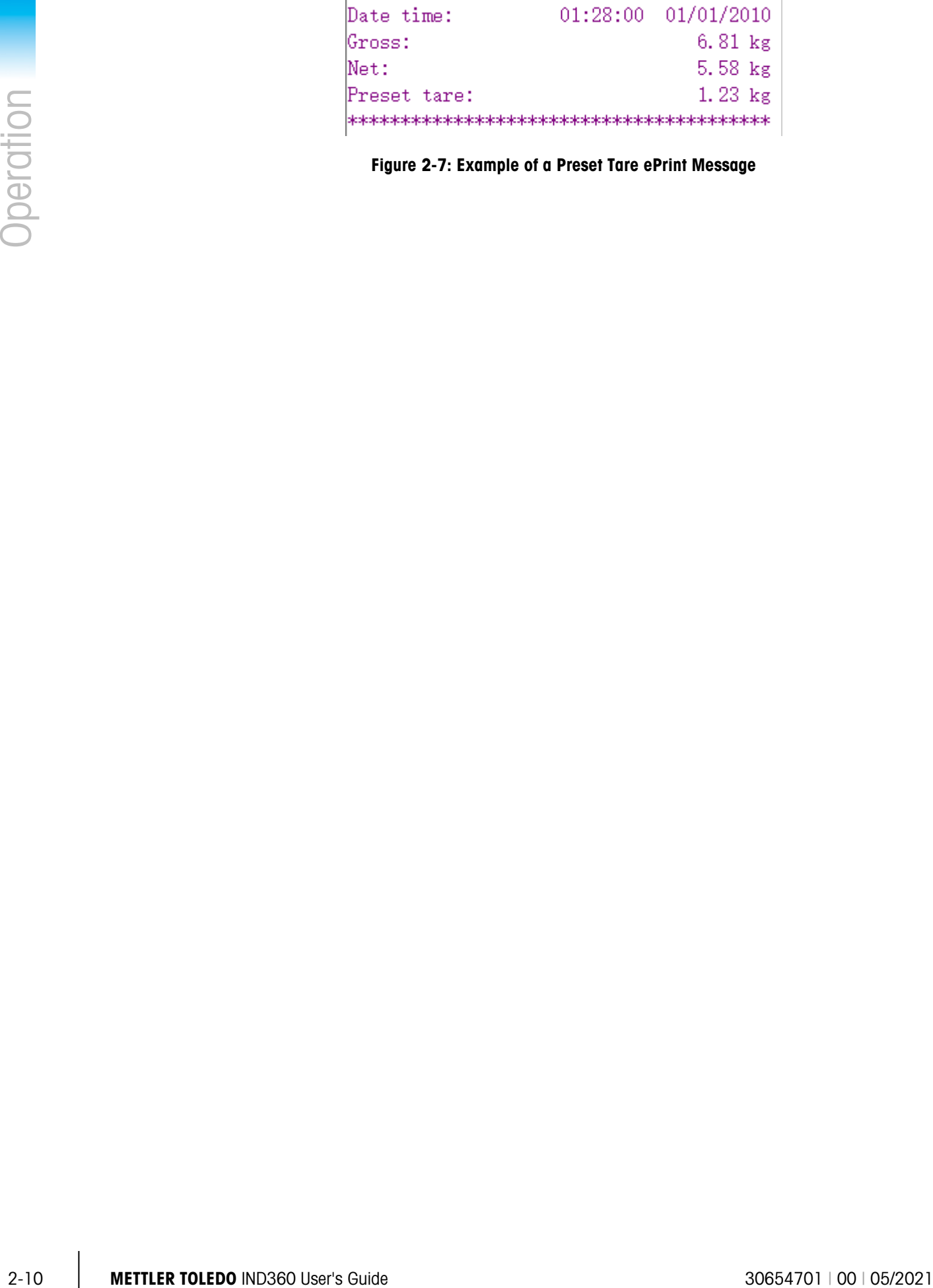

Figure 2-7: Example of a Preset Tare ePrint Message

# **Configuration**

This chapter provides information about how to configure the IND360 automation terminal's operating system. It describes access to the web interface, where functions can be enabled, disabled, or defined by entering parameter values in specific setup screens.

### 3.1. Accessing the Web Interface

The IND360 web interface is a built-in tool and supports the following functions:

- Configuration of the IND360 automation terminal via web browser such as Chrome or Edge.
- Access diagnostic and maintenance information for service purposes.

#### 3.1.1. IP Settings for Web Interface

In order to use the webinterface on IND360, your PC and the IND360 must be in the same local network, physically connected on the same network, and have correct IP configuration. The IP configuration of the IND360 can be viewed and changed via the front panel keypad. Based on the operating system, the method to set the IP configuration of the PC can be different. For a PC running Windows 10, for example:

- 1. Go to Control Panel | Network and Internet | Network and Sharing Center | Change Adapter **Settings**
- 2. Right-click the Ethernet network
- 3. Click Properties
- 4. Double click Internet Protocol Version 4 (TCP/IP)
- 5. Select Use the following IP address
- 6. Fill in the network information.

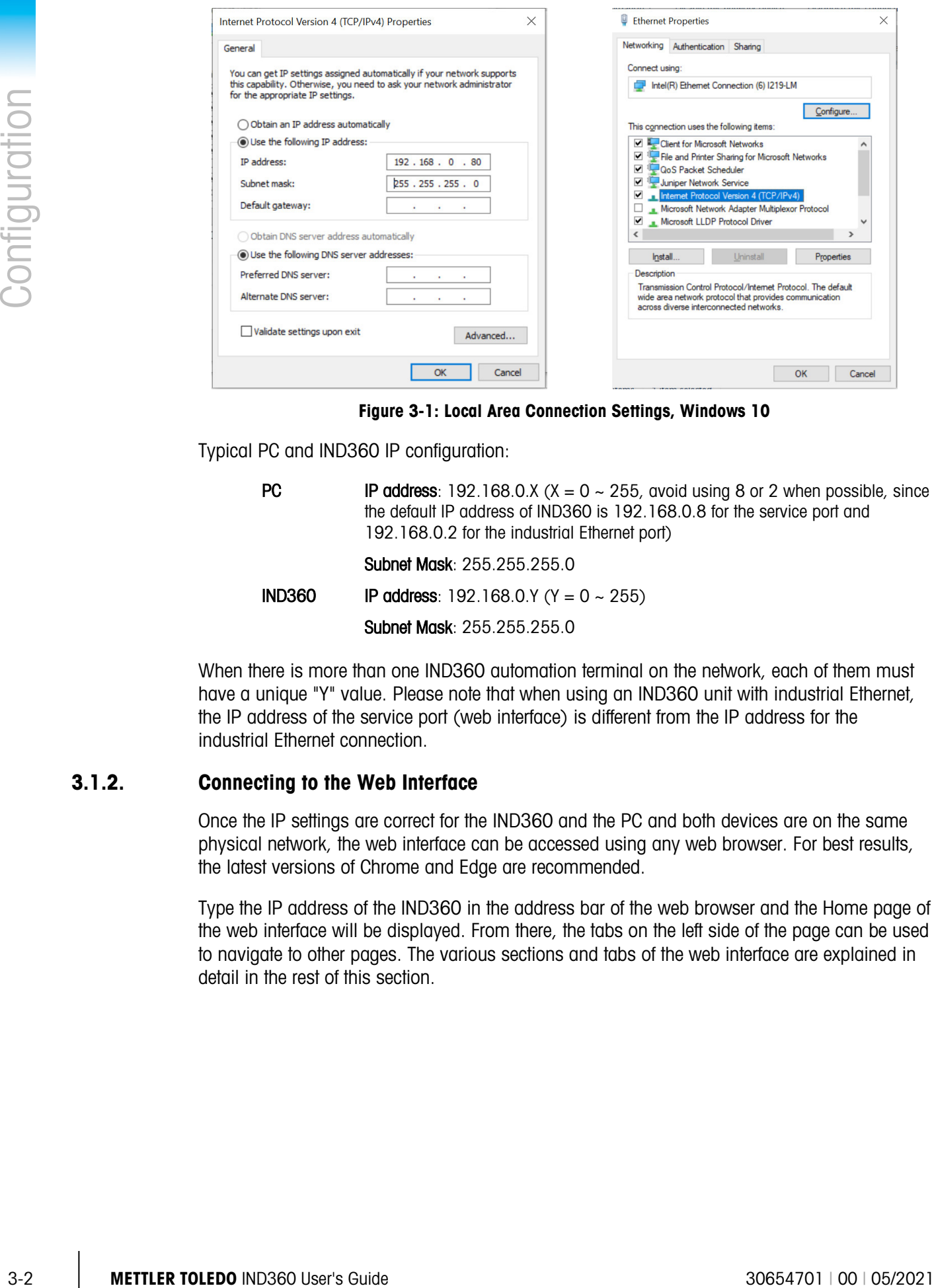

Figure 3-1: Local Area Connection Settings, Windows 10

Typical PC and IND360 IP configuration:

**PC** IP address:  $192.168.0.X (X = 0 ~ 255, avoid using 8 or 2 when possible, since$ the default IP address of IND360 is 192.168.0.8 for the service port and 192.168.0.2 for the industrial Ethernet port) Subnet Mask: 255.255.255.0 IND360 IP address:  $192.168.0.Y (Y = 0 \sim 255)$ Subnet Mask: 255.255.255.0

When there is more than one IND360 automation terminal on the network, each of them must have a unique "Y" value. Please note that when using an IND360 unit with industrial Ethernet, the IP address of the service port (web interface) is different from the IP address for the industrial Ethernet connection.

### 3.1.2. Connecting to the Web Interface

Once the IP settings are correct for the IND360 and the PC and both devices are on the same physical network, the web interface can be accessed using any web browser. For best results, the latest versions of Chrome and Edge are recommended.

Type the IP address of the IND360 in the address bar of the web browser and the Home page of the web interface will be displayed. From there, the tabs on the left side of the page can be used to navigate to other pages. The various sections and tabs of the web interface are explained in detail in the rest of this section.

### 3.2. Overview of Configuration

The setup menu tree can be expanded to show every branch and leaf node in the terminal's configuration. Use the navigation keys to select the desired setup screen.

The setup menu has seven major branches:

- Home
- **Device**
- **Scale**
- Application
- Terminal
- Communication
- Maintenance

Details for each branch are provided throughout this chapter.

The presence of setup menu braches will depend on installed options and, in some cases, configuration selections made in other areas of setup. For example, the Industrial Ethernet branch is only available when the Industrial Ethernet option board has been installed in the IND360.

### 3.3. Home

The Home screen displays the various weight values for the IND360 and current status of the digital inputs and outputs.

### 3.3.1. Weight

Displays various weight values for the scale. Press "T" to tare the scale. This will change the IND360 local display to net mode but the Home screen (web interface) will always show the gross weight, net weight and the new tare weight. Please note that the "Preset tare" value must be blank to execute a regular pushbutton tare. Refer to section [3.3.1.4](#page-35-0) for additional details.

Press "0" to perform a pushbutton zero. This zero will fail when stability and pushbutton zero criteria set in other pages of the web interface are not met.

Press "C" to clear the current tare value. This will set the Tare value on the Home screen to 0 and the Net and Gross weights will match. The local display will exit net mode and return to show gross weight.

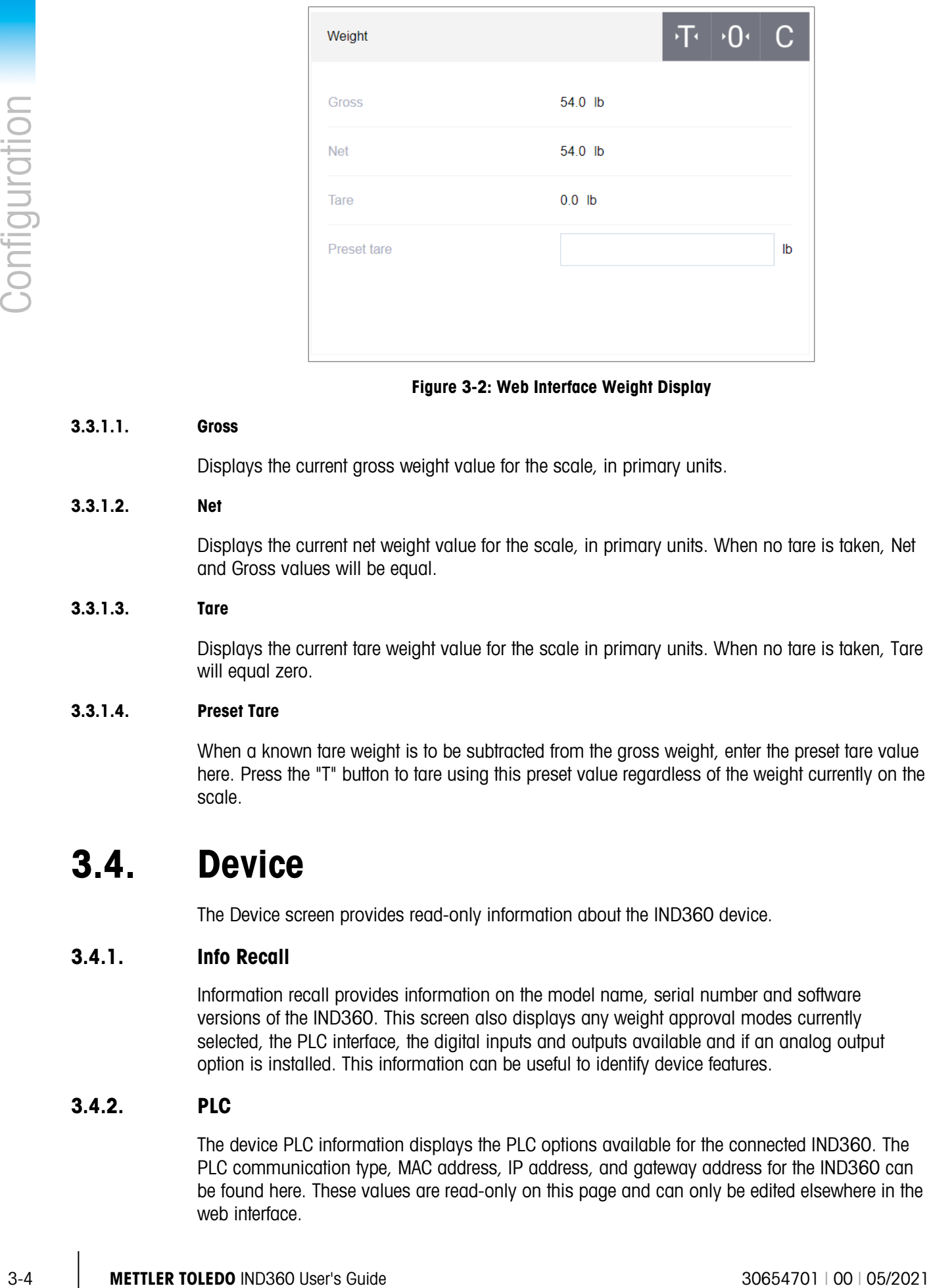

#### Figure 3-2: Web Interface Weight Display

#### 3.3.1.1. Gross

Displays the current gross weight value for the scale, in primary units.

#### 3.3.1.2. Net

Displays the current net weight value for the scale, in primary units. When no tare is taken, Net and Gross values will be equal.

#### 3.3.1.3. Tare

Displays the current tare weight value for the scale in primary units. When no tare is taken, Tare will equal zero.

#### 3.3.1.4. Preset Tare

<span id="page-35-0"></span>When a known tare weight is to be subtracted from the gross weight, enter the preset tare value here. Press the "T" button to tare using this preset value regardless of the weight currently on the scale.

### 3.4. Device

The Device screen provides read-only information about the IND360 device.

#### 3.4.1. Info Recall

Information recall provides information on the model name, serial number and software versions of the IND360. This screen also displays any weight approval modes currently selected, the PLC interface, the digital inputs and outputs available and if an analog output option is installed. This information can be useful to identify device features.

### 3.4.2. PLC

The device PLC information displays the PLC options available for the connected IND360. The PLC communication type, MAC address, IP address, and gateway address for the IND360 can be found here. These values are read-only on this page and can only be edited elsewhere in the web interface
# 3.4.3. Service Ethernet

The Service Ethernet section displays read-only values for IP address, subnet mask and gateway address for connecting to the IND360 service port (web interface). Please note that this IP address is different from the one used to connect to the PLC via Industrial Ethernet.

# 3.5. Scale

When the metrology switch is in the approved position (SW1-1 =  $ON$ ), changes to protected parameters in the Scale branch are not permitted.

The Scale branch provides the following access to the configuration of the connected scale:

Each type of scale in the IND360 offers different parameters in the Scale branch. To simplify the scale programming process, each scale type is described in a separate section in this chapter. Refer to the correct section for the type of scale used.

- Analog Section [3.5.1](#page-36-0)
- POWERCELL Section [3.5.2](#page-46-0)
- Precision Section [3.5.3](#page-59-0)

<span id="page-36-0"></span>A Reset is present at the end of the branch to enable a limited reset to the factory default settings for the Scale branch parameters. Refer to Appendix B, Default Settings, for details.

# 3.5.1. Scale – Analog

#### 3.5.1.1. Type

The Scale Type screen permits a name to be assigned to the scale, displays the scale type, provides a selection list for the Approval mode, and allows entry of the approval class.

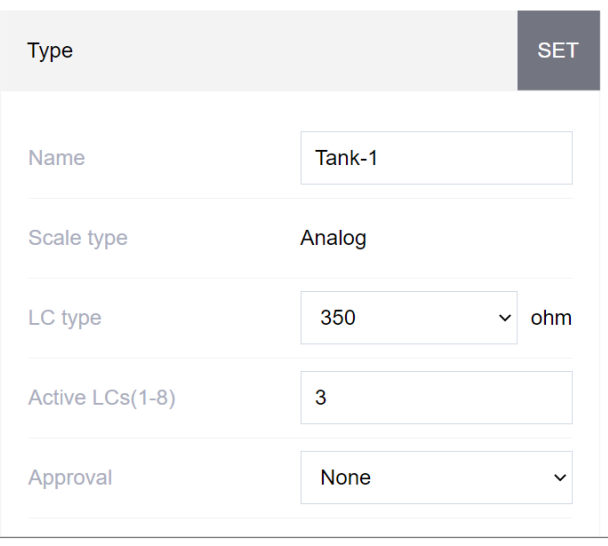

Figure 3-3: Web Interface Scale Type Display

#### 3.5.1.1.1. Name

The Name field enables entry of the scale identification. Enter the scale name (an alphanumeric string of up to 12 characters) in the Name entry box.

# 3.5.1.1.2. Scale Type

The Scale Type field indicates which type of scale this terminal supports.

# 3.5.1.1.3. LC Type

The LC Type refers to the impedance value for the load cells used in the scale. The selection list includes:

Unknown, 350 ohm [default], 1000 ohm

# 3.5.1.1.4. Approval

Approval refers to the metrological (weights and measures) approval configuration for the specific scale. The selection list includes:

None [default], USA, OIML, Canada

None is the recommended when the IND360 is part of an automation system.

When the approval is configured as USA, OIML (countries outside of USA and Canada), or Canada, and the metrology security switch, SW1-1, is set to ON, access to the Scale setup parameters in the menu tree and web interface will be limited to view only.

When an approval is selected but SW1-1 is not ON, it will not be possible to leave setup, and a message will appear: "Switch UNSECURED".

#### 3.5.1.1.5. Class

The Class field selection is shown when an analog scale terminal is selected as approved. This selection must match the Weights and Measures approval class when the terminal is used in an approved mode. The selections are:

III [default]

#### 3.5.1.2. Capacity & Increment

Use the Capacity and Increment setup screen to select primary units, program the capacity and increments sizes, and the blanking over capacity value.

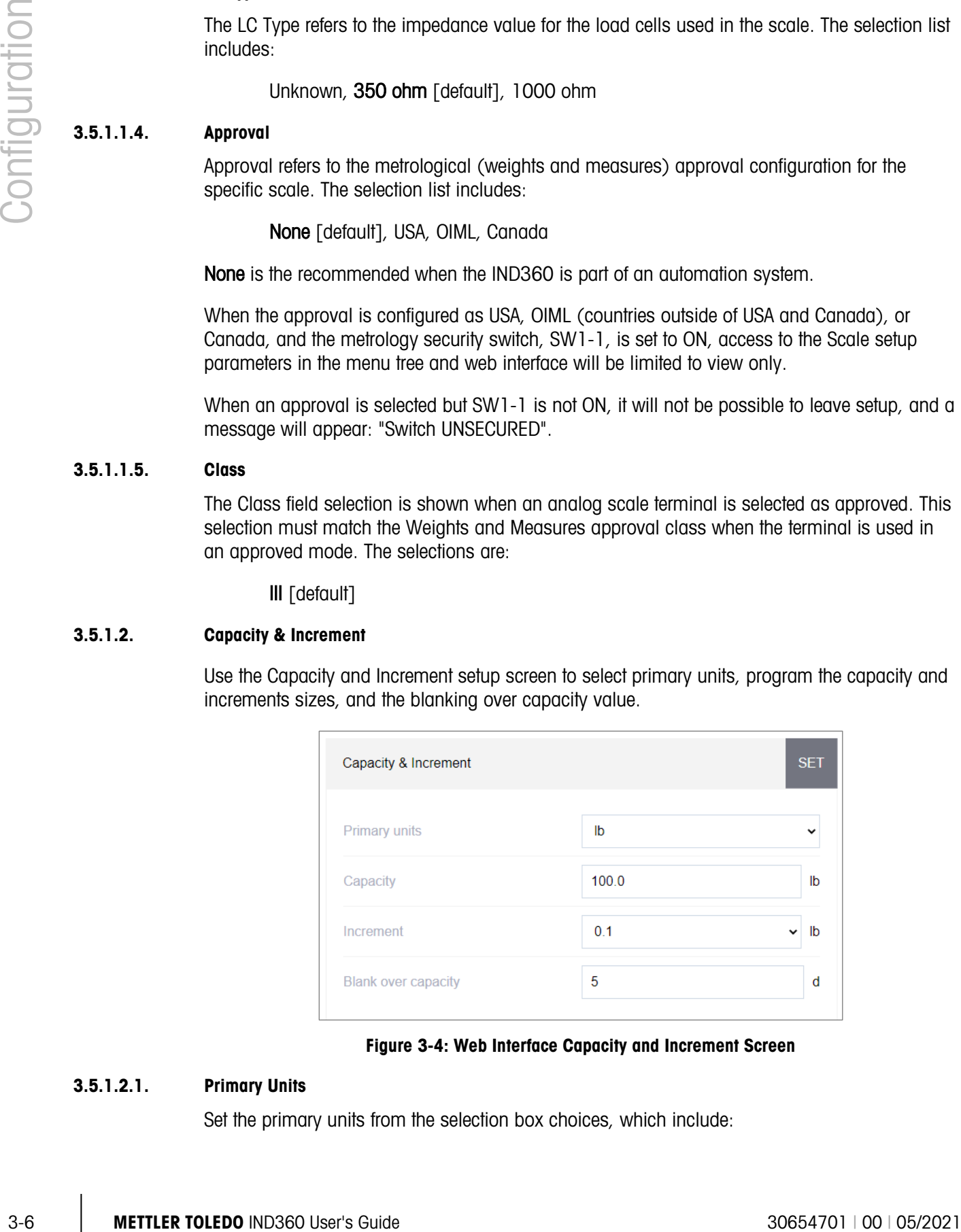

#### Figure 3-4: Web Interface Capacity and Increment Screen

#### 3.5.1.2.1. Primary Units

Set the primary units from the selection box choices, which include:

grams  $(g)$ , kilograms  $(kg)$  [default], pounds  $(lb)$ , tonnes  $(t)$ , tons  $(ton)$ 

#### 3.5.1.2.2. Capacity

Enter the capacity value for the scale. Values from 0.05 to 20,000,000 are possible. The display will blank in an over capacity condition at X display divisions above this value where X = the number of divisions used in the Blank Over Capacity parameter below. When the capacity entered (in conjunction with the increment size stored) results in more than 100,000 display divisions, the increment size will automatically be reduced so that the number of display divisions is below 100,000. Always check the increment size after making a change to the capacity. Scale calibration should also be checked after a change of the capacity

#### 3.5.1.2.3. Increment

Select the desired display increment size by selecting from the available choices in the dropdown menu. The full range of increments is from 0.0001 to 200. The displayed choices are based on the capacity of the scale (previous parameter). The minimum number of resulting display divisions is 500 and the maximum number is 100,000.

# 3.5.1.2.4. Blank Over Capacity

Blanking of the display is used to indicate an over-capacity condition. Set the blank over capacity for the number of display increments that the terminal is permitted to go over capacity. For example, when capacity is set at 500 kg by 0.1 kg increments and the blank over capacity setting is 5 d, the terminal can display weights up to 500.5 kg. At weights over 500.5, dashed lines will display instead of a weight.

#### 3.5.1.3. Calibration (Adjustment)

#### 3.5.1.3.1. Calibration (Adjustment) Settings

The Calibration screens enable entry of a geo code adjustment value, calibration units, and linearity adjustment.

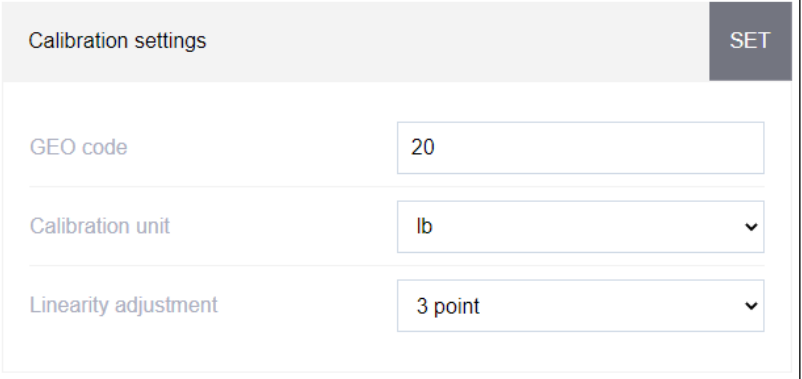

Figure 3-5: Web Interface Calibration Settings Screen

#### Geo Code

Enter the geo code for the appropriate geo adjustment value for the current geographical location. Geo codes are numbered 0–31. Refer to Appendix D, Geo Codes to find the appropriate Geo Code for the installation location.

#### Calibration Units

Select the unit that calibrations and adjustments will be completed in:

grams (g), kilograms (kg) [default], pounds (lb), tonnes (t), tons (ton)

#### Linearity Adjustment

Select the linearity adjustment from the selection box. Selections are as follows:

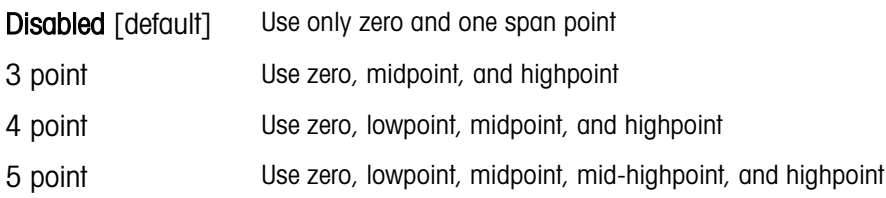

#### 3.5.1.3.2. Zero Adjust

To perform zero adjustment

- 1. Empty the scale and press the START button on the web interface page. The status of the capture zero operation displays.
- 2. When the operation is complete, the Status message will change to say the zero adjustment was completed.
- 3. When motion is present during the zero capture process, the terminal will process the dynamic weight readings then display a warning message indicating zero adjustment was completed with dynamic values. This message provides choices of No and Yes to either reject or accept the dynamic weight calibration.
- 3. Solution the matrix and the matrix and the matrix and highert<br>
3. Solution 2. Solution 2. Solution 2. Solution 2. Solution 2. Solution 2. Solution 2. Solution 2. Solution 2. Solution 2. Solution 2. Solution 2. Solution 4. When the zero adjustment is successful, the status "Completed" or "Completed in dynamic" displays. If the capture zero operation was not successful, an error message that reads "Zero Failure" displays. "Completed in dynamic" indicates that the zero was completed while the weight value was unstable according to the stability settings. There are many things that could cause the weight value to be unstable while performing the zero adjustment (e.g. using stability tolerances that are too tight or improper termination of the sense and excitation conductors for the analog scale). Contact a local METTLER TOLEDO representative for assistance if unable to achieve the desired stability of your scale. If the zero fails, repeat the zero capture procedures. If the zero continues to fail, contact a local METTLER TOLEDO representative for assistance.

#### 3.5.1.3.3. Span Adjust

Span (Sensitivity) Adjust initiates an adjustment sequence using successive test weights to capture span that can be performed independently of adjusting zero.

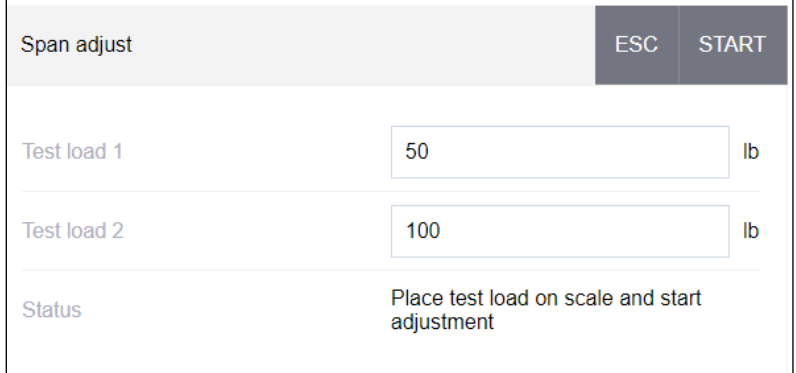

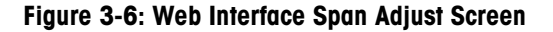

#### To perform span adjustment:

1. Enter the weight for test load 1 and all other test loads when linearity has been enabled in the Calibration Settings. Each test load value must be larger than the previously entered test

load value, because the adjustment workflow assumes that the test weight values are accumulated. For example, when the two-step adjustment is chosen and each test weight is 10kg, the first value must be 10kg and the second must be 20kg.

- 2. Place test load weight 1 on the scale.
- 3. Press "START". The status of the weight capture operation displays. When the operation is complete, a status message displays that verifies the completion of the weight capture.
- 4. If needed, press "ESC" to abort the adjustment process.
- 5. After the first adjustment step has completed, the menu will either display a prompt for the next calibration weight to be added (when 2, 3, or 4 test load steps are enabled by the linearity adjustment parameter) or will show a successful or failed adjustment status.
- 6. When motion is present during the span capture process, the terminal will process the dynamic weight readings then Status will change to "Completed in Dynamic". Press "Save" to complete the span adjustment using the dynamic readings. Press "ESC" to abort the adjustment process. There are many things that could cause the weight value to be unstable while performing the span adjustment (e.g. using stability tolerances that are too tight or improper termination of the sense and excitation conductors for the analog scale). Contact a local METTLER TOLEDO representative for assistance if unable to achieve the desired stability of your scale.
- 7. Repeat steps 2-4 for test loads 2, 3, and 4 when enabled by linearity adjustment. Press the "Continue" button between loading test weights. Test loads that have already been adjusted are grayed out on the display.
- 8. When the capture span operation is successful, Status will change to "Completed". If the capture span operation was not successful, Status will change to "Failure". When the adjustment completes, press "Done" to complete the adjustment or press "ESC" to abort the process without saving the adjustment values. If the adjustment fails, repeat the Span Adjustment procedures. If the adjustment continues to fail, contact a local METTLER TOLEDO representative for assistance.

#### 3.5.1.3.4. Step Adjust

Step Adjust (substitution method) initiates a procedure that enables a "build-up" adjustment for tanks and hoppers. For step adjust, an identical amount of test weight is added for each step of the calibration procedure.

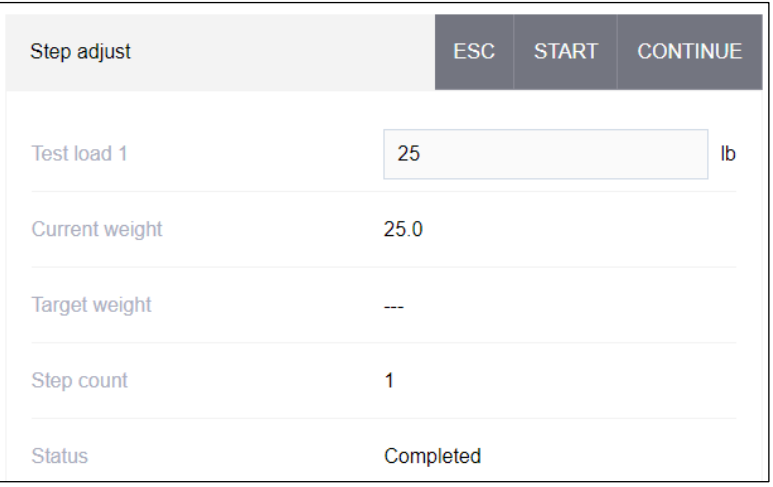

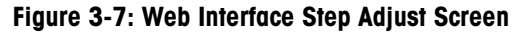

To perform a step adjustment:

- 1. Enter the target weight for the test load (the same amount of test load weight is used in each step).
- 2. Add test weight to the tank/hopper.
- 3. Press "Start" to begin the adjustment with the test load. The test load is captured and span factors are saved. The Status then changes to prompt "Completed."
- 4. Press "Continue".
- 5. Remove the test weight. The active display returns to zero. Press "Remove\_OK"
- 6. Fill the tank/hopper with a substitute material up to near the target weight. It does not have to be the exact target weight.
- 7. Press "Add\_OK". The target weight value recalculates to show the substitute material weight plus the initial intended target weight. The display changes to the next prompt "Add test weight."
- 8. Add test weight to the tank/hopper. The active display shows the weight.
- 9. Press "Start". When the actual weight does not equal the target, a new span factor calculates and the display changes to "Capturing span." The active weight display changes to match the target weight value.
- 10. Repeat steps 4 through 9 until an appropriate number of adjustment steps have been completed for the specific application.
- 11. Once all steps are completed press "Done" to save the adjustment values.
- 12. Press "ESC" at any step in the procedure to stop the step adjustment process.

#### 3.5.1.3.5. CalFree™

CalFree™ is an adjustment method for a scale that does not use test weights. This is based on manual entry of capacity and performance data from the load cell or load cell platform. This method of adjustment can be used for initial check-out and testing of systems or when a large structure is used as the weighing vessel and it is not possible to apply test weights to the structure. METTLER TOLEDO highly recommends that test weights or RapidCal™ be used because they provide the most accurate calibration and will identify weighing errors caused by the structure or foundation.

Scale adjustment using CalFree™ will not be accurate when using Zener Diode barriers (such as METTLER TOLEDO ISB05 and ISB05x) between the terminal and the scale. DO NOT use CalFree™ when barriers are installed.

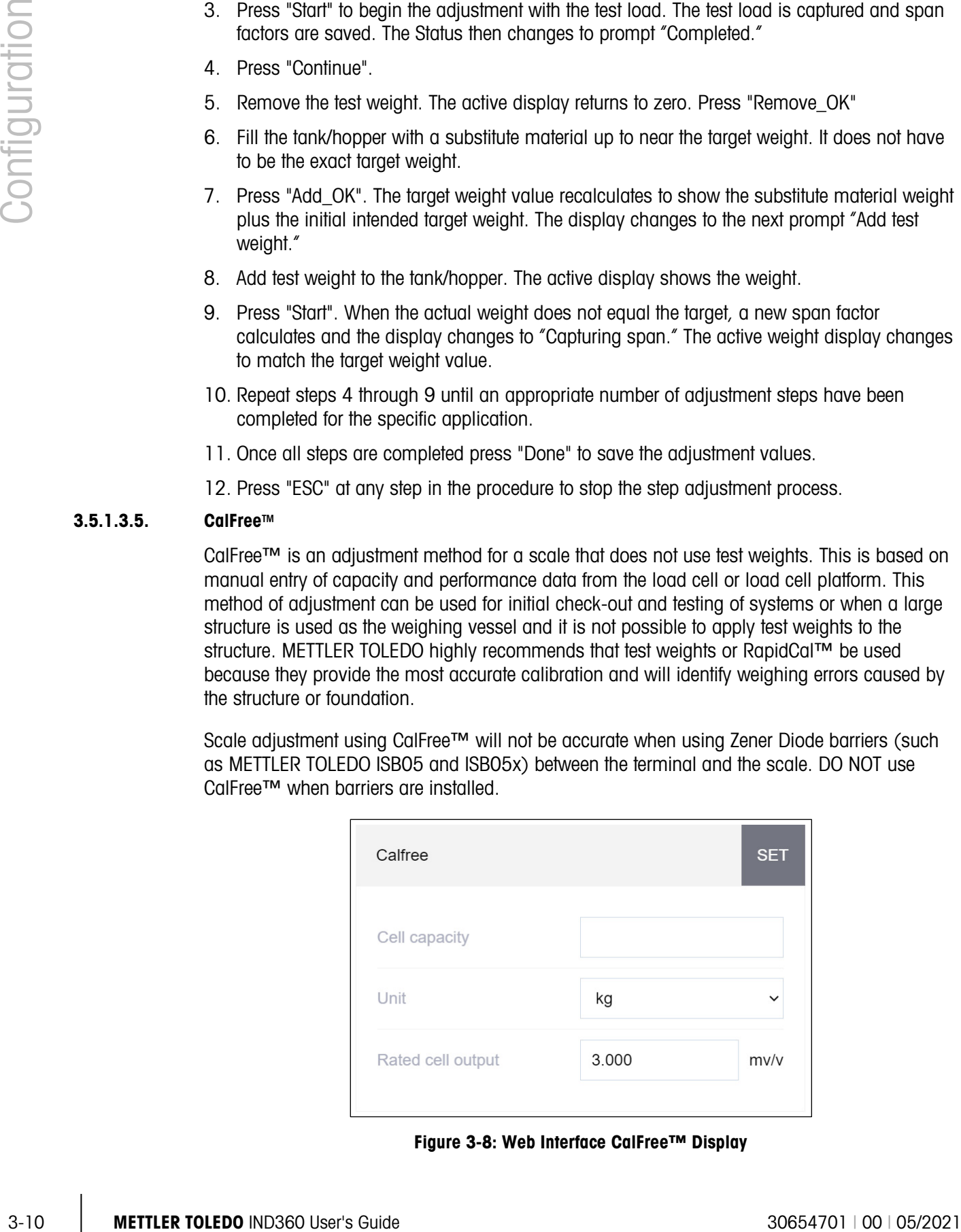

Figure 3-8: Web Interface CalFree™ Display

To perform span adjustment using CalFree™:

- 1. Enter the load cell capacity. The total load cell capacity should be entered here. For example, for a tank with three 5000 kg cells, cell capacity would be 3 x 5000 kg or 15000 kg.
- 2. Select the Unit for the Cell Capacity entered in the previous step:
- 3. grams (g), kilograms (kg) [default], pounds (lb), tonnes (t), tons (ton)
- 4. Enter the rated load cell output value. When multiple load cells are used, the average output of all cells should be entered here. The average output is determined by adding the output values of all cells together and dividing the sum by the number of cells.
- 5. Press "Set". The span is calculated using the parameters entered.
- 6. When the adjustment operation is successful, Status will change to "Completed". If the adjustment operation was not successful, Status will change to "Failure". If the adjustment fails, repeat the CalFree™ procedure. If the adjustment continues to fail, contact a local METTLER TOLEDO representative for assistance.

#### 3.5.1.4. Zero & Tare

This section provides access to Auto Zero Maintenance (AZM) settings, under zero blanking, power-up zero, and pushbutton zero parameters.

#### 3.5.1.4.1. AZM & Display

AZM (Automatic Zero Maintenance) is a means of adjusting zero when the scale is empty. AZM compensates for conditions like dust, rain or snow buildup on a scale platform.

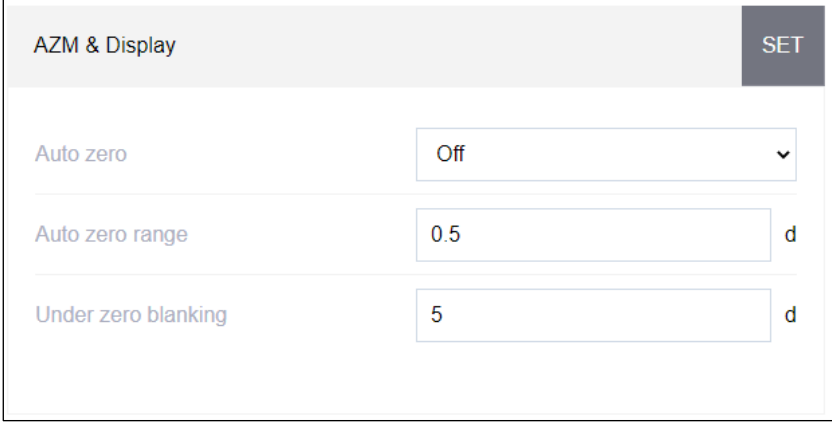

Figure 3-9: Web Interface AZM & Display Screen

#### Auto Zero

Use the Auto Zero parameter to select the auto zero maintenance parameter. The choices include:

Off, Gross [default], Gross and Net

#### Auto Zero Range

Set the auto zero range for the number of divisions (d) around the current zero setting in which auto zero will operate.

#### Under Zero Blanking

Blanking of the display is used to indicate an under-zero condition when the weight on the scale falls below the current zero reference. Set the under zero blanking for the number of divisions (d) that the terminal is permitted to go under zero before blanking.

A value of 99 disables blanking under zero and the terminal will display a weight up to 50% of the capacity in the negative direction. For example, when the capacity is 100kg, blanking will occur at any value below -50kg. This is recommended when the IND360 is used in an automation system.

# 3.5.1.4.2. Ranges

Use the settings on the Ranges screen to enable or disable Power Up Zero capture and Pushbutton Zero and to set the ranges around the original zero condition for the scale for applying these functions.

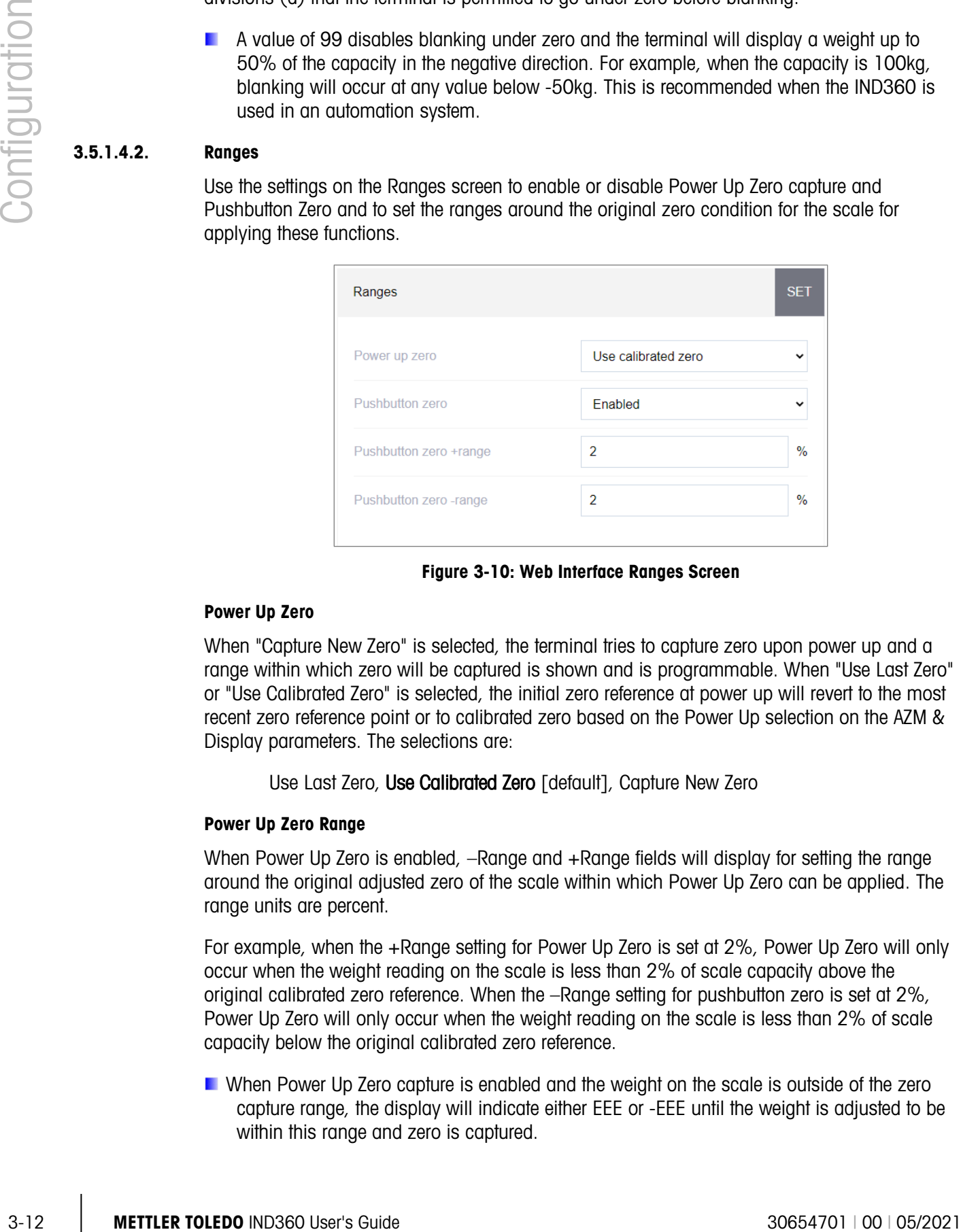

Figure 3-10: Web Interface Ranges Screen

#### Power Up Zero

When "Capture New Zero" is selected, the terminal tries to capture zero upon power up and a range within which zero will be captured is shown and is programmable. When "Use Last Zero" or "Use Calibrated Zero" is selected, the initial zero reference at power up will revert to the most recent zero reference point or to calibrated zero based on the Power Up selection on the AZM & Display parameters. The selections are:

Use Last Zero, Use Calibrated Zero [default], Capture New Zero

#### Power Up Zero Range

When Power Up Zero is enabled,  $-Ranae$  and  $+Ranae$  fields will display for setting the range around the original adjusted zero of the scale within which Power Up Zero can be applied. The range units are percent.

For example, when the +Range setting for Power Up Zero is set at 2%, Power Up Zero will only occur when the weight reading on the scale is less than 2% of scale capacity above the original calibrated zero reference. When the –Range setting for pushbutton zero is set at 2%, Power Up Zero will only occur when the weight reading on the scale is less than 2% of scale capacity below the original calibrated zero reference.

When Power Up Zero capture is enabled and the weight on the scale is outside of the zero capture range, the display will indicate either EEE or -EEE until the weight is adjusted to be within this range and zero is captured.

#### Pushbutton Zero

When Pushbutton Zero is enabled, the keypad ZERO pushbutton will operate to capture new zero reference points. The choices for pushbutton zero are:

Disabled, Enabled [default]

**E.** When Pushbutton Zero is Disabled, execution of a remote zero is still possible via the web interface, a discrete input or from PLC commands. To set the zero range for these remote zero functions, first enable the Pushbutton Zero, select the pushbutton zero range and then disable the Pushbutton Zero.

#### Pushbutton Zero Range

When Pushbutton Zero is enabled, Positive Range and Negative Range fields will display for setting the range around the original calibrated zero of the scale within which Pushbutton Zero can be applied. The range units are percent.

For example, when the Positive Range setting for Pushbutton Zero is set at 2%, Pushbutton Zero can only be used when the weight reading on the scale is less than 2% above the original calibrated zero reference. when the Negative Range setting for Pushbutton Zero is set at 2%, the Pushbutton Zero can only be used when the weight reading on the scale is less than 2% below the original calibrated zero reference.

#### 3.5.1.4.3. Tare

Tare is used to subtract the weight of an empty container from the gross weight on the scale to determine the net weight of the contents.

![](_page_44_Picture_200.jpeg)

Figure 3-11: Web Interface Tare Screen

#### Pushbutton Tare

When pushbutton tare is enabled, the front panel tare key  $\bullet \bullet$  can be pressed when an empty container is on the scale to determine tare. The terminal displays a zero weight and net mode. When the container is loaded and placed back on the scale, the terminal displays the net weight of the contents. The selections include:

Disable, Enable [default]

When Pushbutton Tare is Disabled, execution of a remote Tare is still possible via the web interface, a discrete input, or using PLC/DCS commands.

#### Preset Tare

When preset tare is enabled, the known value for the empty weight of a container (tare) can be entered manually. The terminal will then display the net weight of the contents of the container. Preset tares are automatically rounded to the closest display division. Preset tares are executed via the Home page of the web interface or via PLC/DCS command. Choices are:

Disabled, Enabled [default]

# 3.5.1.5. Filter & Stability

Vibration introduces instability into your system. It is always recommended to attempt to mechanically isolate your scale from its surroundings through the use of isolation pads or springs. On scale mixers, agitators and vibrators will introduce additional vibration. The Filter section offers three settings to filter vibration electronically: Static Weighing Mode, Limit Frequency and Environment. Note that these settings can also be set by the PLC or DCS via the Automation Interface.

# 3.5.1.5.1. Filter

#### Weighing Mode

Selecting "Normal" should only be used for non-automatic, human-powered weighing. This gives the most stable response, required for "business-to-consumer" weighing. Not recommended with a process controlled by an automation device. Set the weighing mode to "Dynamic" when the process is controlled by a device such as a PLC or DCS.

# Environment

Sets the level of attenuation applied to the signal above the limit frequency. A very stable environment will have the least attenuation applied to the signal and a very unstable environment will have the strongest attenuation. It is recommended to adjust this value first when changing filter settings. Start with "very stable" and work your way down. Possible selections are:

Very Stable, Stable, Standard [default], Unstable, Very Unstable

#### Limit Frequency

Marks the point at which the filtering process begins to affect the disturbance. Disturbances above the limit frequency will have filtering applied. Recommendation is to start at 20 Hz and reduce the frequency only after adjusting the environment setting. The lower the frequency, the better the disturbance rejection, but it will increase latency.

# 3.5.1.5.2. Stability

The IND360 automation terminal includes a stability detector (weight change over time). This setting is used to block zero and tare functions from occurring during periods of weighing instability and an indicator on the display will show the status scale motion. This setting will also affect the status of the motion bit in the automation status word in the SAI message scale status word 1. The function of stability is influenced by the filter settings above. The Stability setup screen enables setting a motion range, no-motion interval and timeout period.

![](_page_45_Picture_185.jpeg)

Figure 3-12: Web Interface Stability Screen

#### Motion Range

Sets the motion range to the weight value (in divisions) that the weight is permitted to fluctuate and still indicate a no-motion condition. Values from 0 d to 9.9 d are possible with the default value being 1.0 d.

#### No-motion Interval

The no motion interval defines the amount of time (seconds) that the scale weight must be within the motion range to indicate a no-motion condition. Values from 0.0 (motion detection disabled) to 10 are possible, the default value being 0.3 seconds. A shorter interval means that a no-motion condition is more likely, but may make weight measurement less precise.

#### **Timeout**

Defines the period (in seconds) after which the terminal stops attempting to perform a function that requires a no-motion condition (such as a zero or tare command) and aborts the function. This timeout is used regardless of the source of the command such as the keypad, discrete input, PLC/DCS or web interface. Values from 0 to 99 seconds are possible with the default value being 3 seconds. A smaller value means that less time will be used to check for nomotion before aborting a command. When a value of 0 is entered, there must be no-motion when a command is given or it will fail immediately.

# 3.5.1.6. Reset

<span id="page-46-1"></span><span id="page-46-0"></span>Refer to section [3.5.1.6.](#page-46-1)

# 3.5.2. POWERCELL®

#### 3.5.2.1. Type

The Scale Type screen permits a name to be assigned to the scale, allows entry of the number of active and dummy load cells, and provides a selection list for the Approval mode.

![](_page_46_Picture_161.jpeg)

Figure 3-13: Web Interface Type Screen

#### 3.5.2.1.1. Name

The Name field enables entry of the scale identification. Enter the scale name (an alphanumeric string of up to 12 characters) in the Name entry box.

#### 3.5.2.1.2. Scale Type

The Scale Type field indicates which type of scale this terminal supports.

# 3.5.2.1.3. Approval

Approval refers to the metrological (weights and measures) approval configuration for the specific scale. The selection list includes:

None [default], USA, OIML, Canada

When the approval is configured as USA, OIML (Rest of World) or Canada, and the metrology security switch, SW1-1, is set to ON, access to the Scale setup parameters in the menu tree and the web interface will be limited to view only.

When an approval is selected but SW1-1 is not ON, it will not be possible to leave setup, and a message will appear: "Switch UNSECURED".

#### 3.5.2.1.4. # of Active Load Cells

Enter the quantity of POWERCELL® load cells in the scale network. Values from 1 to 8 are valid. Active load cells are points that are actively measuring weight.

#### 3.5.2.1.5. # of Dummy LCs

Enter the quantity of dummy load cells for the scale. A dummy load cell is a point that supports some portion of the weight to be measured, but does not actually measure the weight.

#### 3.5.2.1.6. Class

The Class field selection is shown when a scale terminal is selected as approved. This selection must match the Weights and Measures approval class when the terminal is used in an approved mode. The selections are:

III [default]

#### 3.5.2.2. Load Cell Address

This branch is used to address the POWERCELL® load cells. There are two different methods provided to address the load cells. Refer to Table 3-1 as a guide as to which one to use.

![](_page_47_Picture_207.jpeg)

# Table 3-1: Addressing Method

#### 3.5.2.2.1. Single Cell Address

Use the Single Cell Address step to set the node address of a load cell identified by its serial number. This procedure would typically be used during the replacement of a cell. It can be used with just one cell connected or with an entire network connected.

![](_page_48_Picture_203.jpeg)

Figure 3-14: Web Interface Single Cell Address Screen

Follow this procedure to perform a single cell address:

1. Make sure the cell that needs to be addressed is connected and click the OK button to begin the process. The display indicates that load cell discovery process has begun, and a message appears briefly:

#### Please Wait

The addressing operation can be aborted by pressing the ESC button during the discovery process.

- 2. After the first load cell is detected, that cell's serial number and current node address are displayed. If no cell is found the page will indicate Search Failed.
- 3. When more than one load cell is connected in the network when this discovery process is executed, the terminal will display the serial number and node address of the first cell it discovers. Before reassigning the node address of the cell that was found, make sure that the serial number matches that of the cell to be addressed. If it is not the desired cell, make sure the desired cell is the only one on the network and start the process again.
- 4. To quit the addressing process, press the ESC button. Otherwise, enter the required address in the Node entry box and press the Set button to start the addressing process.
- 5. The display indicates that addressing is in progress by briefly displaying a message of Please Wait.
- 6. After the load cell has been successfully assigned a new address, a message of Addressing Completed will be shown.
- 7. Repeat these steps to address another cell if necessary.

#### 3.5.2.2.2. Manual Address

Use the Manual Address step to program the node address of every load cell connected in a network. Typically, this procedure is used when installing a new scale with load cells that have the factory default node address. To address the cells manually, follow this procedure:

- 1. Before starting the addressing process, record the serial number of each cell and where each cell is arranged on the scale. Determine which node address should be assigned to each of the cells.
- 2. Make sure all the cells are connected to the network and press the OK button to begin the process.
- 3. The display will indicate that the process has started by displaying a message of Please **Wait**
- 4. The discovery process will continue even after the programmed number of cells have been discovered to make sure "extra" cells are not connected.
- 5. The addressing operation can be aborted by pressing the ESC button during the discovery process.
- 6. During the procedure, the terminal will automatically assign a unique node address to each of the cells discovered. The addresses are assigned arbitrarily by the terminal. After the process is complete, the serial number and node address for each cell is displayed
- 7. Review the list of serial numbers and location created in Step 1. If the node address preset by the terminal is not appropriate for a particular serial number, manually enter the node number next to the serial number
- 8. Press the ESC button to abort the process when no changes are required. To change the node address, enter the required address in the Node entry box for every address to be changed, press the SET button to start the addressing process.
- 9. The web interface indicates that addressing is in progress by showing the message Please Wait.
- 10. After the address has been successfully changed, a message of Addressing Completed is displayed.
- **Notable 10 When the node address entered by the user is an existing address already assigned to** another load cell, the terminal will complete the addressing as requested, and will reassign the original address of the selected cell to the other load cell. This resolves any potential conflicts by swapping the addresses between the cells.

# 3.5.2.3. Load Cell Shift Adjust

Small mismatches in mechanical and electronic gain of the load sensing paths can cause the same test weight to produce slightly different readings, depending on the location of the test weight on the scale. The IND360 provides two types of adjustment – adjustment by individual cells or adjustment by pairs of cells.

**The Shift Adjust by Cell or Pair parameter is preset to Cell and cannot be changed when a** single load cell is used.

### 3.5.2.3.1. Shift Adjust

#### Adjust by Cell

Adjustment by Cell adds a factor to each load cell output to compensate for the slight differences between them. The scale will then output the same weight value regardless of the physical location of the weight on the scale.

#### Adjust by Pair

Adjustment by Pair ensures a constant reading from the scale regardless of where the load is placed on the long axis between pairs of cells – for instance, in vehicle weighing applications.

3.5 METTLER TO THE CONDUCT THE CONDUCT IS A CONDUCT THE CONDUCT THE CONDUCT THE CONDUCT THE CONDUCT THE CONDUCT THE CONDUCT THE CONDUCT THE CONDUCT THE CONDUCT THE CONDUCT THE CONDUCT THE CONDUCT THE CONDUCT THE CONDUCT T Before beginning the shift adjustment procedure, select whether the adjustment will be done by cell or by pair. The procedure for shift adjusting by pair of cells is listed below. The procedure for shift adjusting by individual cell follows the same sequence, but cells are read and adjusted one at a time.

The procedure for shift adjusting by pair of cells is:

- 1. In the Adjust By selection list, select Pair.
- 2. Press the "OK" button.
- 3. The web interface shows an Empty the Scale prompt. Empty the scale then press the "OK" button.
- 4. The display will indicate that the initial reading is taking place by showing the message Please Wait
- 5. After the initial zero reading is complete, the screen will then display the current weight from the cells in the first pair to be adjusted. Follow the on-screen prompting of Place test Weight on Cell 1 & 2 (or the addresses of the current cell pair being adjusted).
- 6. Place the test load on the platform, centered between cell 1 and cell 2 (or the addresses of the current cell pair being adjusted) then press the "OK" button.
- 7. The current weight will change to reflect the new readings from the load cells, and then the prompt will show Place test Weight on Cell 3 & 4 (or the addresses of the next cell pair).
- 8. Move the test load from the previous pair of cells to the next pair keeping the load centered on the platform. Press the "OK" button to continue.
- 9. The current weight will change to reflect the new readings.
- 10. Repeat steps 6 through 9 until all cell pairs have been adjusted. An on-screen message of Adjust OK will then be displayed.
- 11. Press the "ESC" button at any time to end the adjustment process.

# 3.5.2.3.2. Shift Adjust Single

This procedure allows you to quickly adjust the shift values for a single pair or single cell after a cell has been replaced on the scale. A complete shift adjust (previous section) is more accurate and should be used when more than one POWERCELL® cell has been replaced on the scale.

The terminal allows adjustment by either Cell or Pair. The following example describes the procedure when adjusting by cell. The adjustment by pair follows the same procedure except the terminal will prompt for weight to be placed above a pair of cells instead of a single cell.

#### To adjust a specific cell (example of Node 3)

- 1. Select "Cell" for the Shift Adjust Mode
- 2. Select node 3 (or whichever node is to be adjusted)
- 3. Press the "OK" button to begin the adjustment.
- 4. The on-screen prompt shows Empty the Scale. Empty the scale and then press the "OK" button to continue.
- 5. The display will indicate that the initial reading is taking place by showing the message Please Wait.
- 6. After the initial zero reading is complete, the screen will then display the current weight from the cell to be adjusted. Follow the on-screen prompting of Place test Weight on LC 3 (or the addresses of the current cell being adjusted). Press the "OK" button.
- **E** When the last addressed cell or pair on the scale is selected for Shift Adjust, the previous cell or pair is read first prior to the selected cell or pair.
- 7. An on-screen message will indicate that the terminal is getting shift adjust counts. The cell current weight will change to reflect the new reading from the load cell, and then the prompt will show **Place test Weight on LC 4** (or the address of the next cell).
- 8. Move the test load from the current cell to the next prompted cell then press the "OK" button to continue.
- 9. The display will indicate that the cell is being read by showing the message Please Wait.
- 10. After the process is complete, the display will show **Adjust OK**.
- 11. Press the "ESC" button at any time to end the adjustment process.

#### 3.5.2.4. Capacity & Increment

Use the Capacity and Increment setup screen to select primary units, program the capacity and increments sizes, and the blanking over capacity value.

![](_page_51_Picture_163.jpeg)

#### Figure 3-15: Web Interface Capacity & Increment Screen

#### 3.5.2.4.1. Primary Units

Set the primary units from the selection box choices, which include:

grams (g), kilograms (kg) [default], pounds (lb), tonnes (t), tons (ton)

#### 3.5.2.4.2. Capacity

Enter the capacity value for the scale. Values from 0.05 to 20,000,000 are possible. The display will blank in an over capacity condition at X display divisions above this value where X = the number of divisions used in the Blank Over Capacity parameter below. When the capacity entered (in conjunction with the increment size stored) results in more than 100,000 display divisions, the increment size will automatically be reduced so that the number of display divisions is below 100,000. Always check the increment size after making a change to the capacity. Scale calibration should also be checked after a change of the capacity

#### 3.5.2.4.3. Increment

Select the desired display increment size by selecting from the available choices in the dropdown menu. The full range of increments is from 0.0001 to 200. The displayed choices are based on the capacity of the scale (previous parameter). The minimum number of resulting display divisions is 500 and the maximum number is 100,000.

#### 3.5.2.4.4. Blank Over Capacity

Blanking of the display is used to indicate an over-capacity condition. Set the blank over capacity for the number of display increments that the terminal is permitted to go over capacity. For example, when capacity is set at 500 kg by 0.1 kg increments and the blank over capacity setting is 5 d, the terminal can display weights up to 500.5 kg. At weights over 500.5, dashed lines will display instead of a weight.

#### 3.5.2.5. Calibration

#### 3.5.2.5.1. Calibration Settings

The Calibration screens enable entry of a geo code adjustment value, calibration units, and linearity adjustment.

![](_page_52_Picture_168.jpeg)

Figure 3-16: Web Interface Calibration Settings Screen

#### Geo Code

Enter the geo code for the appropriate geo adjustment value for the current geographical location. Geo codes are numbered 0–31. Refer to Appendix D, Geo Codes to find the appropriate Geo Code for the installation location.

#### Calibration Unit

Select the weight unit to be used to calibrate the scale. Calibration units are the same as the primary units selections, which include:

grams (g), **kilograms (kg)** [default], pounds (lb), tonnes (t), tons (ton)

#### Linearity Adjustment

Select the linearity adjustment from the selection box. Selections are as follows:

![](_page_52_Picture_169.jpeg)

#### 3.5.2.5.2. Zero Adjust

To perform zero adjustment

- 1. Empty the scale and press the START button on the web interface page. The status of the capture zero operation displays.
- 2. When the operation is complete, the Status message will change to say the zero adjustment was completed.
- 3. When motion is present during the zero capture process, the terminal will process the dynamic weight readings then display a warning message indicating zero adjustment was completed with dynamic values. This message provides choices of No and Yes to either reject or accept the dynamic weight calibration.

4. When the zero adjustment was successful, the status "Completed" or "Completed in dynamic" displays. There are many things that could cause the weight value to be unstable while performing the zero adjustment (e.g. using stability tolerances that are too tight). Contact a local METTLER TOLEDO representative for assistance if unable to achieve the desired stability of your scale. If the capture zero operation was not successful, an error message that reads "Zero Failure" displays. If the zero fails, repeat the zero capture procedures. If the zero continues to fail, contact a local METTLER TOLEDO representative for assistance.

# 3.5.2.5.3. Span Adjust

Span Adjust initiates a sequence to capture span that can be performed independently of capturing zero.

![](_page_53_Picture_215.jpeg)

Figure 3-17: Web Interface Span Adjust Screen

#### To perform span adjustment:

- 1. Enter the weight for test load 1 and all other test loads when linearity has been enabled in the Calibration Settings. Each test load value must be larger than the previously entered test load value.
- 2. Place test load weight 1 on the scale.
- 3. Press "START". The status of the weight capture operation displays. When the operation is complete, a status message displays that verifies the completion of the weight capture.
- 4. When needed, press "ESC" to abort the adjustment process.
- 5. After the first adjustment step has completed, the menu will either display a prompt for the next calibration weight to be added (when 2, 3, or 4 test load steps are enabled by the linearity adjustment parameter) or will show a successful or failed adjustment status.
- 6. When motion is present during the span capture process, the terminal will process the dynamic weight readings then Status will change to "Completed in Dynamic". Press "Save" to complete the span adjustment using the dynamic readings. Press "ESC" to abort the adjustment process. . There are many things that could cause the weight value to be unstable while performing the zero adjustment (e.g. using stability tolerances that are too tight). Contact a local METTLER TOLEDO representative for assistance if unable to achieve the desired stability of your scale.
- 7. Repeat steps 2-4 for test loads 2, 3, and 4 when enabled by linearity adjustment. Press the "Continue" button between loading test weights. Test loads that have already been adjusted are grayed out on the display.
- 8. When the capture span operation is successful, Status will change to "Completed". If the capture span operation was not successful, Status will change to "Failure". If the adjustment completes, press "Done" to complete the adjustment or press "ESC" to abort the

process without saving the adjustment values. If the adjustment fails, repeat the Span Adjustment procedures. If the adjustment continues to fail, contact a local METTLER TOLEDO representative for assistance.

#### 3.5.2.5.4. Step Adjust

Step Adjust initiates a procedure that enables a "build-up" adjustment for tanks and hoppers. For step adjust, the same amount of test weight is added for each step of the calibration procedure.

![](_page_54_Picture_170.jpeg)

Figure 3-18: Web Interface Step Adjust Screen

To perform a step adjustment:

- 1. Enter the target weight for the test load (the same amount of test load weight is used in each step).
- 2. Add test weight to the tank/hopper.
- 3. Press "Start" to begin the adjustment with the test load. The test load is captured and span factors are saved. The Status then changes to prompt "Remove test weight then fill to target."
- 4. Remove the test weight. The active display returns to zero.
- 5. Fill the tank/hopper with a substitute material up to near the target weight. It does not have to be the exact target weight.
- 6. Press "Start". The target weight value recalculates to show the substitute material weight plus the initial intended target weight. The display changes to the next prompt "Add test weight."
- 7. Add test weight to the tank/hopper. The active display shows the weight.
- 8. Press "Start". When the actual weight does not equal the target, a new span factor calculates and the display changes to "Capturing span." The active weight display changes to match the target weight value. The Status changes to the next prompt "Remove test weight then fill to target."
- 9. Remove the test weight. The active display returns to the previous weight that displayed for the last test load.
- 10. Repeat steps 5 through 9 until an appropriate number of adjustment steps have been completed for the specific application.

11. Press "ESC" at any step in the procedure to stop the step adjustment process.

# 3.5.2.5.5. CalFree™ Plus

CalFree™ Plus is an adjustment method for a scale that does not use test weights. This is based on a reading of capacity and performance data stored on the load cell from the factory. This method of calibration can be used for initial check-out and testing of systems or when a large structure is used as the weighing vessel and it is not possible to apply test weights to the structure. METTLER TOLEDO highly recommends that test weights or RapidCal™ be used whenever possible as this provides the most accurate method of calibration.

To perform calibration of span using CalFree™ Plus

- 1. Press the Start button
- 2. Status will change to "CalFree Plus starting" and a message will display saying "Please Wait"
- 3. When the calibration operation is successful, a verification message that reads "CalFree Plus Complete" displays. If the calibration operation was not successful, an error message that reads "CalFree Plus Failure" displays. If the calibration fails, repeat the CalFree™ Plus procedure. If the calibration continues to fail, contact a local METTLER TOLEDO representative for assistance.

#### 3.5.2.6. Zero & Tare

This section provides access to Auto Zero Maintenance (AZM) settings, under zero blanking, power-up zero, and pushbutton zero parameters.

#### 3.5.2.6.1. AZM & Display

AZM (Automatic Zero Maintenance) is a means of adjusting zero when the scale is empty. AZM compensates for conditions like dust, rain or snow buildup on a scale platform.

![](_page_55_Picture_164.jpeg)

Figure 3-19: Web Interface AZM & Display Screen

#### Auto Zero

Use the Auto Zero parameter to select the auto zero maintenance parameter. The choices include:

Off, Gross [default], Gross and Net

#### Auto Zero Range

Set the auto zero range for the number of divisions (d) around the current zero setting in which auto zero will operate.

#### Under Zero Blanking

Blanking of the display is used to indicate an under-zero condition when the weight on the scale falls below the current zero reference. Set the under zero blanking for the number of divisions (e) that the terminal is permitted to go under zero before blanking.

**A** value of 99 disables blanking under zero and the terminal will display a weight up to 50% of the capacity in the negative direction. For example, when the capacity is 100kg, blanking will occur at any value below -50kg. This is recommended when the IND350 is used in an automation system.

#### 3.5.2.6.2. Ranges

Use the settings on the Ranges screen to enable or disable Power Up Zero capture and Pushbutton Zero and to set the ranges around the original zero condition for the scale for applying these functions.

![](_page_56_Picture_179.jpeg)

Figure 3-20: Web Interface Ranges Screen

#### Power Up Zero

When "Capture New Zero" is selected, the terminal tries to capture zero upon power up and a range within which zero will be captured is shown and is programmable. When "Use Last Zero" or "Use Calibrated Zero" is selected, the initial zero reference at power up will revert to the most recent zero reference point or to calibrated zero based on the Power Up selection on the AZM & Display parameters. The selections are:

Use Last Zero, Use Calibrated Zero [default], Capture New Zero

#### Power Up Zero Range

When Power Up Zero is enabled,  $-Ranae$  and  $+Ranae$  fields will display for setting the range around the original adjusted zero of the scale within which Power Up Zero can be applied. The range units are percent.

For example, when the +Range setting for Power Up Zero is set at 2%, Power Up Zero will only occur when the weight reading on the scale is less than 2% of scale capacity above the original calibrated zero reference. When the –Range setting for pushbutton zero is set at 2%, Power Up Zero will only occur when the weight reading on the scale is less than 2% of scale capacity below the original calibrated zero reference.

**Now** When Power Up Zero capture is enabled and the weight on the scale is outside of the zero capture range, the display will indicate either EEE or -EEE until the weight is adjusted to be within this range and zero is captured.

#### Pushbutton Zero

When Pushbutton Zero is enabled, the keypad ZERO pushbutton will operate to capture new zero reference points. The choices for pushbutton zero are:

Disabled, Enabled [default]

When Pushbutton Zero is Disabled, execution of a remote zero is still possible via the web interface, a discrete input or from PLC commands. To set the zero range for these remote zero functions, first enable the Pushbutton Zero, select the pushbutton zero range and then disable the Pushbutton Zero.

#### Pushbutton Zero Range

When Pushbutton Zero is enabled, Positive Range and Negative Range fields will display for setting the range around the original calibrated zero of the scale within which Pushbutton Zero can be applied. The range units are percent.

For example, when the Positive Range setting for Pushbutton Zero is set at 2%, Pushbutton Zero can only be used when the weight reading on the scale is less than 2% above the original calibrated zero reference. When the Negative Range setting for Pushbutton Zero is set at 2%, the Pushbutton Zero can only be used when the weight reading on the scale is less than 2% below the original calibrated zero reference.

#### 3.5.2.6.3. Tare

Tare is used to subtract the weight of an empty container from the gross weight on the scale to determine the net weight of the contents.

![](_page_57_Picture_187.jpeg)

Figure 3-21: Web Interface Tare Screen

#### Pushbutton Tare

When pushbutton tare is enabled, the front panel tare key  $\mathbf F$  can be pressed when an empty container is on the scale to determine tare. The terminal displays a zero weight and net mode. When the container is loaded and placed back on the scale, the terminal displays the net weight of the contents. The selections include:

Disable, **Enable** [default]

When Pushbutton Tare is Disabled, execution of a remote Tare is still possible via the web interface, a discrete input, or using PLC commands.

#### Preset Tare

When preset tare is enabled, the known value for the empty weight of a container (tare) can be entered manually. The terminal will then display the net weight of the contents of the container. Preset tares are automatically rounded to the closest display division. Preset tares can be executed via the Home page of the web interface or via PLC command.

Choices are:

Disabled, Enabled [default]

#### 3.5.2.7. Filter & Stability

In many weighing applications, vibration can introduce error into your system or cause delays in the transfer of weight to your automation device. It is always recommended to first attempt to mechanically isolate your scale from the surroundings.

METTLER TOLEDO POWERCELL® brand load cells contain active weighing electronics that actively adjust the weight to achieve maximum performance including filtering local to the load cell. Should this be inadequate for your automated weighing application, the IND360's low pass filter provides a choice of additional filter settings.

#### 3.5.2.7.1. Filter

![](_page_58_Picture_194.jpeg)

Figure 3-22: Web Interface Filter Screen

# Low Pass Filter

The stability filter should only be used for non-automatic, human-powered weighing. This gives the most stable response, required for "business to consumer" weighing. Not recommended with a process controlled by an automation device. Set the stability filter to "Disabled" when the process is controlled by a device such as a PLC or DCS.

Possible selections are:

Very Light [default], Light, Medium, Heavy

# Stability Filter

The Stability Filter should only be enabled for non-automatic, human-powered weighing. The filter gives the stable response required by "legal for trade" weighing. For processes controlled by an automation device, it is recommended that the filter be disabled. Possible selections are:

# Disabled [default], Enabled

#### 3.5.2.7.2. Stability

The IND360 automation terminal includes a stability detector (weight change over time). This setting is used to block zero and tare functions from occurring during periods of weighing instability and an indicator on the display will show the status scale motion. This setting will also affect the status of the motion bit in the automation status word in the SAI message scale status word 1. The function of stability is influenced by the filter settings above.

The Stability setup screen enables setting a motion range, no-motion interval and timeout period.

![](_page_59_Picture_174.jpeg)

Figure 3-23: Web Interface Stability Screen

#### Motion Range

Sets the motion range to the weight value (in divisions) that the weight is permitted to fluctuate and still indicate a no-motion condition. Values from 0 d to 9.9 d are possible with the default value being 1.0 d.

#### No-motion Interval

The no motion interval defines the amount of time (seconds) that the scale weight must be within the motion range to indicate a no-motion condition. Values from 0.0 (motion detection disabled) to 10 are possible, the default value being 0.3 seconds. A shorter interval means that a no-motion condition is more likely, but may make weight measurement less precise.

#### **Timeout**

Defines the period (in seconds) after which the terminal stops attempting to perform a function that requires a no-motion condition (such as a zero or tare command) and aborts the function. This timeout is used regardless of the source of the command such as the keypad, discrete input, PLC/DCS or web interface. Values from 0 to 99 seconds are possible with the default value being 3 seconds. A smaller value means that less time will be used to check for nomotion before aborting a command. When a value of 0 is entered, there must be no-motion when a command is given or it will fail immediately.

# <span id="page-59-0"></span>3.5.3. Scale – Precision

3-28 Metamoron to the procedure of the matter of the matter of the matter of the matter of the matter of the matter of the matter of the matter of the matter of the matter of the matter of the matter of the matter of the m Precision scale type covers a wide range of smart weighing sensors. The IND360 has varying capabilities to setup the scale settings for Precision type scales. Not all configuration options listed in this section are available for all devices. The range of possible selections also varies based on the particular weighing sensor connected to IND360. IND360 web interface does not currently support configuration of the scale settings for Precision scales. These settings must be configured via the Setup menu of the IND360 display or another software such as APW-Link. Please note that IND360 can function as a pass-through device to allow a PC to connect to APW-Link via the IP address of the IND360 service port. For more details on how to configure the scale, please refer to the user manual for the connected Precision scale.

#### 3.5.3.1. Type

The Scale Type screen permits a name to be assigned to the scale, displays the scale type, provides a selection list for the Approval mode, and allows entry of the approval class.

#### 3.5.3.1.1. Name

The Name field enables entry of the scale identification. Enter the scale name (an alphanumeric string of up to 12 characters) in the Name entry box.

### 3.5.3.1.2. Scale Type

The Scale Type field indicates which type of scale this terminal supports.

#### 3.5.3.1.3. Approval

Approval refers to the metrological (weights and measures) approval configuration for the specific scale. The selection list includes:

None [default], USA, OIML, Canada

"None" is the recommended setting when the IND360 is part of an automation system.

When the approval is configured as USA, OIML (countries outside of USA and Canada), or Canada and the metrology security switch, SW1-1, is set to ON, access to the Scale setup parameters in the menu tree and web interface will be limited to view only.

When an approval is selected but SW1-1 is not ON, it will not be possible to leave setup, and a message will appear: "Switch UNSECURED".

#### 3.5.3.1.4. Class

The Class field selection is shown when the Precision scale terminal is selected as approved. This selection must match the Weights and Measures approval class when the terminal is used in an approved mode. The selections are:

III [default], II

#### 3.5.3.2. Capacity and Increment

Use the Capacity and Increment setup screen to select scale units, scale capacity and readability.

#### 3.5.3.2.1. Capacity

Precision scales will, in many cases, have a hard-coded capacity that cannot be changed by the user. That value is listed here.

#### 3.5.3.2.2. Unit

Select the unit value for the scale. Possible units vary depending on what the connected Precision scale supports. Possible options include:

Grams (g), Kilograms (kg), tonnes (t), milligrams (mg), Microgram (ug), Pounds (lb)

#### 3.5.3.2.3. Readability

Select the readability of the scale. The readability is the number of divisions (smallest measurable increment of the scale) to be displayed. 1 division provides the maximum readability, but may show inconsequential noise in some applications. Readability options vary depending on the particular Precision scale connected to IND360.

#### 3.5.3.3. Calibration (Adjustment)

The Calibration (adjustment) menu allows for the user to Test the precision of the scale or to perform a scale adjustment

#### 3.5.3.3.1. Test

Use this menu to test the accuracy of the scale against a known test weight.

#### Mode

Select whether the test will be conducted using either an external test weight placed on the scale or an internal test weight. Please note that not all Precision scales have an internal weight builtin.

# **Weight**

Weight of either the external test weight placed on the scale or the internal weight used for the test.

#### Start Test

3.<br>
3.30 Metalline of office the baseline has the students for when its place one detect the weights will be<br>
3. Set The studie between the studie in the students for when its place one of the studie studie studie 306<br>
3. Select this option to begin the test. Instructions for when to place and clear the weights will be displayed during an external test. The Precision scale will automatically place and remove the internal test weight once the test begins. Once the test completes, the screen will display the expected result (test weight value), the actual result and the deviation between expected and the result (in %).

# 3.5.3.3.2. Adjustment

Use this menu to adjust the scale against a known test weight.

#### Mode

Select whether the adjustment will be conducted using either an external test weight placed on the scale or an internal test weight. Please note that not all Precision scales have an internal weight built-in.

#### Step Control

With Step Control turned on, the user will be prompted to clear the scale or place the test weight on the scale. At each step, the user must confirm that the weight has either been placed on or cleared from the scale.

With Step Control turned off, the user will be prompted to clear the scale or place the test weight, but the IND360 will detect when this occurs and automatically begin the adjustment without the user confirmation.

#### Adjustment (weight value)

Weight of either the external test weight placed on the scale or the internal weight used for the test.

#### Start Adjust

Select this option to begin the adjustment. Instructions for when to place and clear the weights will be displayed during an external adjustment. The Precision scale will automatically place and remove the internal test weight once the internal adjustment begins. Once the adjustment completes, the screen will display the deviation between the old adjustment value and the new adjustment value.

#### 3.5.3.4. Filter

Vibration introduces instability into your system. It is always recommended to attempt to mechanically isolate your scale from its surroundings. The Filter section offers three settings to electronically filter vibration: Cut-off Frequency, Weighing Mode and Environment. Some of the options for filtering may vary based on the connected Precision scale. In that case, please refer to the user manual for the connected Precision scale for additional details.

### 3.5.3.4.1. Cut-off Frequency

Marks the point at which the filtering process begins to affect the disturbance. Disturbances above the limit frequency will have filtering applied. Recommendation is to start at 20 Hz and reduce the frequency only after adjusting the environment setting. The lower the frequency, the better the disturbance rejection, but it will increase latency.

#### 3.5.3.4.2. Weighing Mode

The Weighing Mode selects the type of filtering to be applied. Available options vary greatly depending on the scale. Please see the user manual for the connected Precision scale for additional details.

# 3.5.3.4.3. Environment

Sets the level of attenuation applied to the signal above the cut-off frequency frequency. A very stable environment will have the least attenuation applied to the signal and a very unstable environment will have the strongest attenuation. It is recommended to adjust this value first when changing filter settings. Start with "very stable" and work your way down. Possible selections are:

Very Stable, Stable, Standard [default], Unstable, Very Unstable

# 3.5.4. Reset

The Reset screen enables Scale branch setup values to be reset to factory default settings.

To initiate a reset, press the RESET button. When the reset is successful, a verification message that reads "Setting Successful" displays. If the reset was not successful, an error message that reads "Reset Failure" displays. If the reset fails, try to initiate the reset again. If the reset continues to fail, contact a local METTLER TOLEDO representative for assistance.

 $\blacksquare$  Scale Reset does NOT include the reset of metrologically significant parameters – scale type, approval, weight units, capacity, increment, or adjustment data. This data is reset only by performing a Master Reset with switch 2-1 in its ON position.

# 3.6. Application

Use application setup screens to configure the setup parameters shown below:

# 3.6.1. Alibi Memory

The Alibi memory table stores basic transaction information that is not user-definable. The Alibi memory table can be accessed in the Maintenance section of the Web Interface. Alibi memory is configured as a "ring" buffer that overwrites the oldest record when it reaches its memory limit. Alibi memory can hold approximately 100,000 transactions before it reaches its limit and begins overwriting old transactions. The selections are:

# Disabled [default], Enabled

- **M** When the IND360 automation terminal has been configured as "approved", Alibi memory enabling or disabling is only accessible when the security switch (SW1-1) is in the OFF position.
- **The To clear the Alibi memory table, disable the Alibi memory and re-enable it again.**

# 3.6.2. Comparators

The Comparators screen permits the configuration of simple comparators controlled by comparison to a limit value and used as an assignment for discrete outputs. The source for comparison can be the Gross Weight, Displayed Weight or Absolute Displayed Weight.

This screen displays all possible Comparators, and contains Description, Source, Limit, High Limit, and Active condition.

Once parameters have been set in the Comparator Edit screen, they can be saved by pressing "Set".

![](_page_63_Picture_137.jpeg)

Figure 3-24: Web Interface Comparators Screen

#### 3.6.2.1.1. Comparators 1-8

#### Source

When a weight field is selected as the Source, the weight unit will be primary units. The choices for Source include:

![](_page_63_Picture_138.jpeg)

#### Active

The Active setting determines how the source field will be compared to the limit value or the range between the limit and high limit values.

- < [default] Comparator will be "ON" when the source value is less than the limit
- <= Comparator will be "ON" when the source value is less than or equal to the limit
- = Comparator will be "ON" when the source value is **equal to** the limit
- >= Comparator will be "ON" when the source value is greater than or equal to the limit
- > Comparator will be "ON" when the source value is greater than the limit
- $\langle \rangle$  Comparator will be "ON" when the source value is **not equal to** the limit
- $\le$  > Comparator will be "ON" when the source value is **outside the range** of the limit and the high limit
- >\_\_< Comparator will be "ON" when the source value is within the range of the limit and the high limit

#### Comparator Description

The description is an alphanumeric string that is used to identify the type and purpose of the comparator. The maximum length is 12 characters.

#### Limit

The Limit either sets the comparison value to which the actual source value is compared, or the lower comparison value for the range to which the currently measured source value is compared.

#### High Limit

The High Limit is available only for Range modes such as " $\langle \rangle$ " or " $>$   $\langle \rangle$ ", and sets the upper comparison value for the range to which the currently measured source value is compared. Its value must be higher than the Limit.

# 3.6.3. Discrete I/O

These screens provide access to the assignments for discrete inputs and discrete outputs.

#### 3.6.3.1. Discrete Input 1-5

The Discrete Inputs screen displays discrete input assignments, including the input assignment and polarity. Up to 5 inputs can be available for the IND360. After making selections for each input, press "Set" to save the settings to the IND360.

![](_page_64_Picture_193.jpeg)

#### Figure 3-25: Web Interface Discrete Inputs Screen

#### 3.6.3.1.1. Trigger Mode

The inputs can be programmed to accept either a Rising Edge or Falling Edge as "ON". When Trigger Mode is Rising Edge, the input will be "ON" when the voltage level goes from low to

high. When Trigger Mode is Falling Edge, the input will be "ON" when the voltage level goes from high to low.

#### 3.6.3.1.2. Assignment

Use the Assignment selection box to select the input assignment. When the input is triggered, the assigned operation is executed. Selections are:

None [default], Tare, Zero, Print, Clear Tare

# 3.6.3.2. Discrete Output

The Discrete Output section displays discrete output assignments. Up to 8 outputs are available depending on the selected option. After selecting all output assignments, press "Set" to save the settings to the IND360.

#### 3.6.3.2.1. Output 1-8

Select the output assignment. Possible selections are:

None [default], Over Capacity, Under Zero, Motion, Net, Comparator 1-8, Smart5 Red, Smart5 Orange

![](_page_65_Picture_123.jpeg)

![](_page_65_Figure_10.jpeg)

# 3.6.4. PAC (Application Pack) Management

When the IND360 is used with a built-in application, such as IND360tank/vessel, IND360fill/dose, IND360rate control, IND360legacy or IND360dynamic, the name of the application will be available in the Application branch of the web interface. This is where the application can be enabled or disabled. Once enabled, options to configure the application via the web interface will become visible. For more details, please refer to the dedicated application manual for thespecific application.

# 3.6.5. Reset

The Reset function returns most configuration settings in the Application branch to their factory defaults.

To initiate a reset, press the Reset button. When the reset is successful, a verification message that reads "Setting Successful" displays. If the reset was not successful, an error message that reads "Reset Failure" displays. If the reset fails, try to initiate the reset again. If the reset continues to fail, contact a local METTLER TOLEDO representative for assistance.

Application > Reset does NOT include reset information stored in Alibi Memory or tables. . This data can only be reset by executing the Reset All function found at Maintenance > Reset.

# 3.7. Terminal

When user security is enabled, Login must be at Maintenance level or above to access most parameters in the Terminal branch. A Supervisor can set the time and date.

# 3.7.1. Device

Device displays the model and serial number for the IND360.

# 3.7.2. Display

Use the Display setup section to configure settings for the Screensaver, Backlight Adjustment, and Language.

![](_page_66_Picture_174.jpeg)

Figure 3-27: Web Interface Display Screen

#### 3.7.2.1. Screensaver

The screensaver setting determines the number of minutes (Disabled, 1, 5, 10 or 30 minutes) that must elapse with no keypad activity before the screensaver is shown.

During runtime, when any key is pressed, the screen saver automatically stops and its timer is reset. The button used to exit the screen saver mode is ignored for all other purposes.

#### 3.7.2.2. Backlight Adjustment

Backlight Adjustment allows for the selection (1-100) of the brightness of the display. A value of 1 provides the lowest brightness. A value of 100 provides the highest brightness.

#### 3.7.2.3. Language

Select the language to be used on the IND360 display. Possible selections are:

# 3.7.3. Region

The region setup screens enable configuration of the time and date.

![](_page_67_Picture_140.jpeg)

Figure 3-28: Web Interface Region Screen

# 3.7.3.1. Time Format

Possible selections are:

24:MM:SS [default] 24-hour clock with hour, minutes, and seconds displayed

# 3.7.3.2. Date Format

Possible selections are:

DD MM YYYY [default] Two-digit day, two digit month, four-digit year

#### 3.7.3.3. Set Time & Date

Enter the hour, minutes, day, month, and year in this section's text fields. A battery backup maintains the time and date settings in the event of a power outage.

When needed, the time must be manually adjusted for daylight savings time. The IND360 does not make this adjustment automatically.

# 3.7.4. Transaction Counter Reset

The transaction counter is a seven-digit register that tracks the total transactions that are completed on the terminal with a demand print output. When the value reaches 1,500,000, the next transaction causes a roll-over to 0000001. Press "Reset" to manually reset the transaction counter.

# 3.8. Communication

Configuration of the following functions is managed on the Communication screen.

# 3.8.1. Service

# 3.8.1.1. Access/Security

Control whether to allow access to the Web Interface, PC Application or the Print functionality.

![](_page_68_Picture_186.jpeg)

Figure 3-29: Web Interface Access Security Screen

# 3.8.1.1.1. Web Server

Web Server is the main method to configure IND360 settings. This function can be disabled via the web interface or local display for security purposes. Once disabled, the web interface must be enabled via the local display. Choices are:

Disable, Enable [default]

#### 3.8.1.1.2. PC Application

PC Application refers to the functionality that allows a custom PC application to communicate with the IND360 via TCP/IP. Choices are:

Disable, Enable [default]

# 3.8.1.1.3. ePrint

ePrint is triggered via configured discrete input or when the Print key on the display is pressed. When enabled, Print will send weight, date and time information to a PC via TCP/IP. Choices are:

Disable, **Enable** [default]

#### 3.8.1.1.4. APW-Link (Precision version only)

APW-Link is a free software tool available from [www.mt.com](http://www.mt.com/) that can be used to configure and optimize the performance of APW scales. The IND360 can be used as a "pass-through" device to communicate from the PC to the Precision scale connected to the IND360 so no rewiring of the scale is needed to use the APW-Link software. Simply connect to the IP address of the service port of the IND360 in APW-Link.

#### 3.8.1.2 Port

Set the individual port numbers for web interface, PC application, ePrint and APW Link (Precision version only) connections.

![](_page_69_Picture_148.jpeg)

#### Figure 3-30: Web Interface Port Screen

#### 3.8.1.3. Service Ethernet (TCP/IP)

![](_page_69_Picture_149.jpeg)

#### Figure 3-31: Web Interface Service Ethernet Screen

#### 3.8.1.3.1. MAC Address Service

The Media Access Control (MAC) Address cannot be edited; it is shown for information only.

#### 3.8.1.3.2. IP Address Service

Enter the IP address for the IND360 automation terminal. The default value for the IP is 192.168.0.8.

# 3.8.1.3.3. Subnet Mask Service

Enter the subnet mask (or view when DHCP Client is enabled) for the IND360 automation terminal. The default value for the subnet mask is 255.255.255.0.

#### 3.8.1.3.4. Gateway Address Service

Enter the gateway address (or view when DHCP Client is enabled) for the IND360 automation terminal. The default value for the gateway is blank.

# 3.8.2. Analog Output (only available when installed on IND360)

The IND360 automation terminal's analog output option provides either 4-20 mA or 0-10 volt DC outputs depending on how the connection is wired. The output can be configured to represent different source values.

The resolution of the analog output is 16 bit, whereas the output of the weight over the automation interface is 32bit. Therefore, these weight values will not exactly match due to the difference in resolution and uncertainties in the A/D and D/A conversion.

The IND360's analog output will allow values below 4mA when the scale indicates weight below zero and values above 20mA when the weight is above the adjusted capacity.

#### 3.8.2.1. Analog Output

Allows for the setting of the analog output Source, Output Type, Zero Value, and Full Scale Value.

# 3.8.2.1.1. Source

This parameter determines what data will be used as the source of the analog output. Selections include:

![](_page_70_Picture_239.jpeg)

### 3.8.2.1.2. Output Type

Choose the operating mode and range for the analog output signal. Selections include:

$$
4-20 \text{ mA} \text{ [default]}
$$

#### 3.8.2.1.3. Zero Value

The beginning zero value for the analog output can be adjusted. In the Zero Value field, enter the value at which the "zero" (4mA) output of the analog signal should occur.

#### 3.8.2.1.4. Full Scale Value

The full scale span value for the analog output can be adjusted. In the Full Scale Value field, enter the value at which the "full scale span" (20mA) output of the analog signal should occur.

#### 3.8.2.2. Zero Adjustment

When the analog output zero value does not provide the exact output required, it may be trimmed as follows:

1. Press one of the zero output adjustment buttons to begin the zero fine-tuning operation. A warning message appears to confirm that the user would like to perform a zero output adjustment. Please note that once started, the analog output will output a zero signal regardless of the weight currently on the scale. Use the buttons that display to adjust the signal if necessary as follows:

![](_page_70_Picture_16.jpeg)

![](_page_70_Picture_19.jpeg)

![](_page_70_Picture_20.jpeg)

Bump Up (fast adjustment up) Nudge Up (slow adjustment up)

2. Once zero output is adjusted satisfactorily, save the setting to the IND360.

# 3.8.2.3. Full Adjustment

When the analog output full span value does not provide the exact output required, it may be trimmed as follows:

Press one of the SPAN output adjustment buttons to begin the SPAN fine-tuning operation. A warning message appears to confirm that the user would like to perform a SPAN output

adjustment. Please note that once started, the analog output will output a signal corresponding to full SPAN value regardless of the weight currently on the scale. Use the buttons that display to adjust the signal if necessary as follows:

![](_page_71_Picture_2.jpeg)

Bump Down (faster adjustment down)

Nudge Down (slower adjustment down)

Bump Up (faster adjustment up)  $\triangle$  Nudge Up (slower adjustment up)

Once the span is adjusted satisfactorily, save the setting to the IND360.

# 3.8.3. EtherNet/IP (only available when installed on IND360)

These parameters are used to configure the operation of the EtherNet/IP option board.

![](_page_71_Picture_163.jpeg)

Figure 3-32: Web Interface EtherNet/IP Screen

# 3.8.3.1. Format EtherNet/IP

Select either 2 Block Format [default] or 8 Block format for SAI communication to the automation system. 8 Block provides more cyclical data to the automation system at a time (e.g. provide gross weight, net weight and tare weight all in one cycle). The 2 Block format is useful for lean systems or older PLCs that have limtiations of number of devices and amount of data.

# 3.8.3.2. Byte Order EtherNet/IP

Under normal circumstances such as communication with a Rockwell PLC this setting must be set to automatic. When communicating to a device from another manufacturer using a different byte order this setting allows you to configure the system to the manufacturer's specification.

Choices are:

Automatic [default], Big Endian, Little Endian, Word Swap, Byte Swap

#### 3.8.3.3. MAC Address EtherNet/IP

The Media Access Control (MAC) Address cannot be edited; it is shown for information only.
#### 3.8.3.4. DHCP

When DHCP (Dynamic Host Configuration Protocol) is enabled, the IP Address, Subnet Mask, and Gateway Address fields are assigned automatically by the network. They become read-only in the setup screens. When disabled, the IP address must manually be assigned in the following fields. Choices are:

Disabled [default], Enabled

#### 3.8.3.5. IP Address EtherNet/IP

Enter the IP address (or view when DHCP Client is enabled) for the IND360 automation terminal. The default value for the IP is 192.168.0.2.

#### 3.8.3.6. Subnet Mask EtherNet/IP

Enter the subnet mask (or view when DHCP Client is enabled) for the IND360 automation terminal. The default value for the subnet mask is 255.255.255.0.

#### 3.8.3.7. Gateway Address EtherNet/IP

Enter the gateway address (or view when DHCP Client is enabled) for the IND360 automation terminal. After each group of digits has been entered, press ENTER to proceed to the next group. The default value for the gateway is blank.

#### 3.8.4. PROFIBUS DP (only available when installed on IND360)

The PROFIBUS DP Interface supports discrete data transfer that enables bi-directional communication of discrete bit-encoded information or 16-bit binary word (signed integer) numerical values.

#### 3.8.4.1. Node Address PROFIBUS DP

Each IND360 Automation terminal connected to the network represents one physical node. This address is determined by the system designer, then configured in the IND360 Automation terminal by entering the appropriate node address (1–125). The default value is 1.

# 3.8.5. PROFINET (only available when installed on IND360)

These parameters are used to configure the operation of the PROFINET option board.

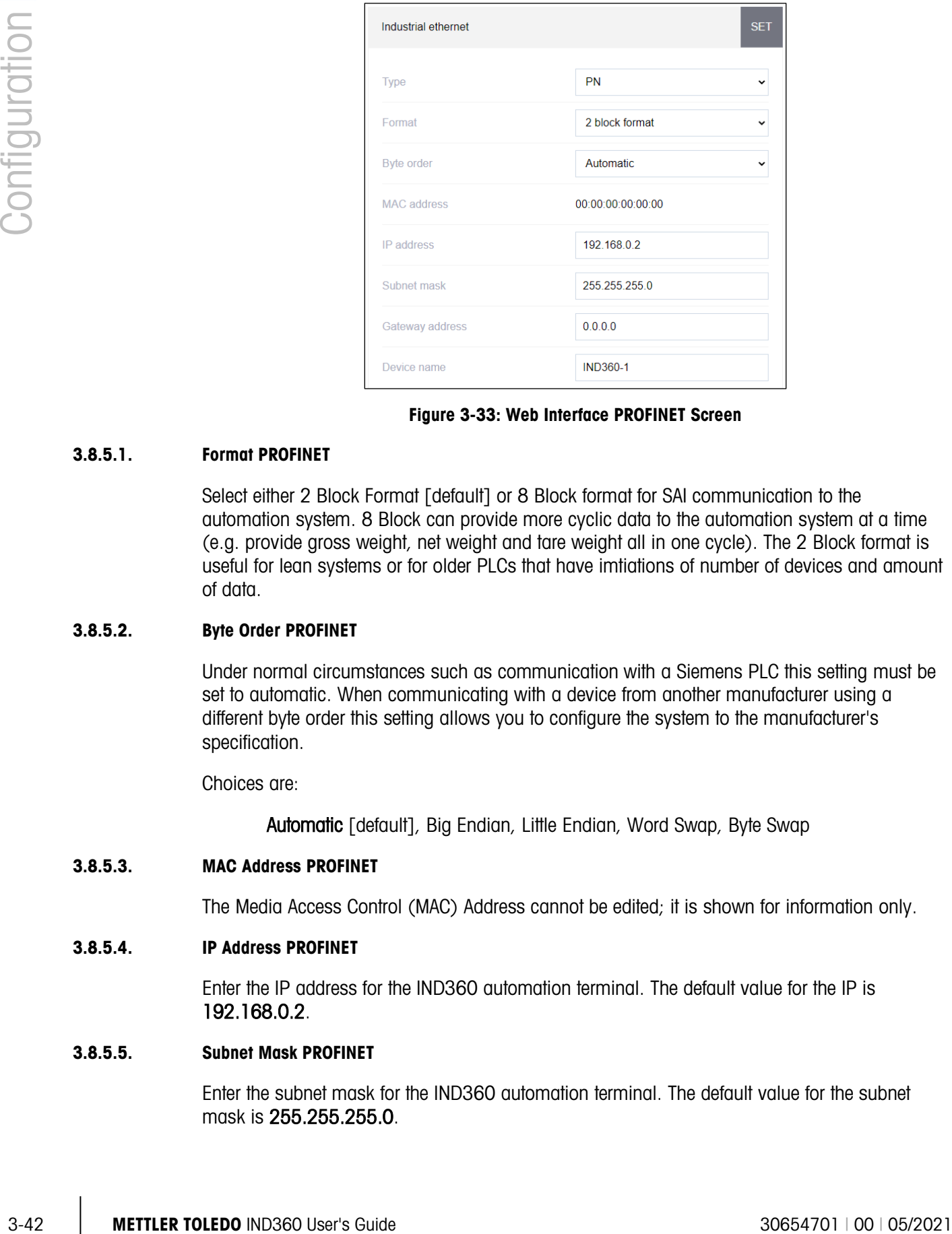

Figure 3-33: Web Interface PROFINET Screen

#### 3.8.5.1. Format PROFINET

Select either 2 Block Format [default] or 8 Block format for SAI communication to the automation system. 8 Block can provide more cyclic data to the automation system at a time (e.g. provide gross weight, net weight and tare weight all in one cycle). The 2 Block format is useful for lean systems or for older PLCs that have imtiations of number of devices and amount of data.

#### 3.8.5.2. Byte Order PROFINET

Under normal circumstances such as communication with a Siemens PLC this setting must be set to automatic. When communicating with a device from another manufacturer using a different byte order this setting allows you to configure the system to the manufacturer's specification.

Choices are:

Automatic [default], Big Endian, Little Endian, Word Swap, Byte Swap

#### 3.8.5.3. MAC Address PROFINET

The Media Access Control (MAC) Address cannot be edited; it is shown for information only.

#### 3.8.5.4. IP Address PROFINET

Enter the IP address for the IND360 automation terminal. The default value for the IP is 192.168.0.2.

#### 3.8.5.5. Subnet Mask PROFINET

Enter the subnet mask for the IND360 automation terminal. The default value for the subnet mask is 255.255.255.0.

#### 3.8.5.6. Gateway Address PROFINET

Enter the gateway address for the IND360 automation terminal. The default value for the gateway is blank.

#### 3.8.5.7. Device Name PROFINET

This setting shows the device name assigned by the automation system or allows the IND360 to set the device name used by the automation system.

#### 3.8.6. Reset

The Reset setup screen restores Communication branch setup values to their factory default settings.

To initiate a reset, press the Reset button. When the reset issuccessful, a verification message that reads "Setting Successful" displays. If the reset was not successful, an error message that reads "Reset Failure" displays. If the reset fails, try to initiate the reset again. If the reset continues to fail, contact a local METTLER TOLEDO representative for assistance.

#### 3.8.7. Modbus RTU (only available when installed on IND360)

These parameters are used to configure the operation of the Modbus RTU option board.

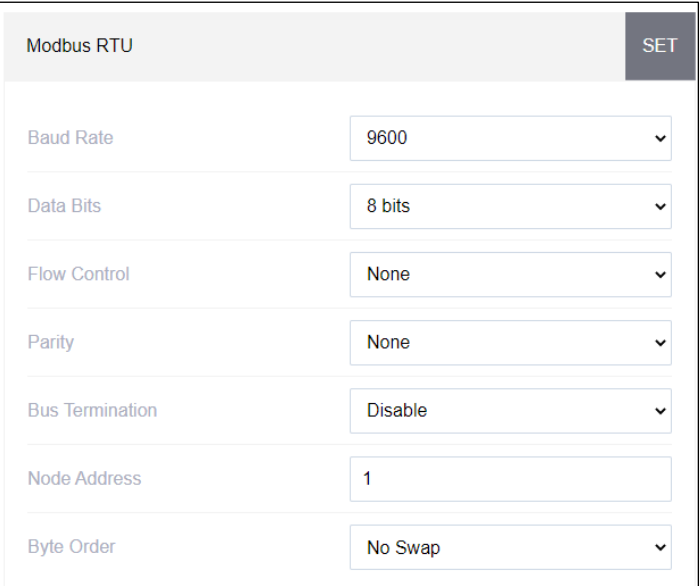

Figure 3-34: Web Interface Modbus RTU Screen

#### 3.8.7.1. Modbus RTU

#### 3.8.7.1.1. Baud Rate Modbus RTU

Select the baud rate for the Modbus RTU connection. Higher Baud rates are recommended when installing more than one unit on a Modbus network.

Options are:

1200, 2400, 4800, 9600 [default], 19200, 38400, 57600

#### 3.8.7.1.2. Data Bits

Select the number of data bits to be used for the Modbus RTU connection. Options are:

7, 8 [default]

### 3.8.7.1.3. Flow Control

Select Flow Control for Modbus RTU connection. Options are:

None [default], XON/XOFF

### 3.8.7.1.4. Parity

Select Parity for Modbus RTU connection. Options are:

None [default], Even, Odd

### 3.8.7.1.5. Bus Termination

Select whether to enable or disable Bus Termination for the Modbus RTU connection.

### 3.8.7.1.6. Node Address Modbus RTU

Values from 000 to 255 are accepted with 000 being the default.

### 3.8.7.1.7. Byte Order Modbus RTU

Select the order in which the data bytes and words will be presented for the Modbus RTU connection. Options are:

No Swap [default], Word Swap, Byte Swap, Word & Byte Swap

# 3.9. Maintenance

The maintenance setup branch includes the views and settings described in this section.

### 3.9.1. Configure/View

The Configure/View setup branch provides access to parameters for Change Log, Maintenance Log, Error Log, Alibi, and Run Flat.

#### 3.9.1.1. Error Log

3.44.1.1.4. Method internal and the main of the main of the main of the Marine State Comparison of the Marine State Configuration of the Marine State Configuration of the Marine State State Configuration of the Marine Sta The Error Log records significant errors that occur in the weighing system. The Error Log is described in more detail in Chapter 4, Service and Maintenance. Press "Clear" to reset this error log. If the reset fails, an error message that reads "Reset Failure" displays. If the reset fails, try to initiate the reset again. If the reset continues to fail, contact a local METTLER TOLEDO service representative for assistance. Press "Export" to create a backup of the current error log. Press "Set" to save the decision to either enable or disable the Error Log.

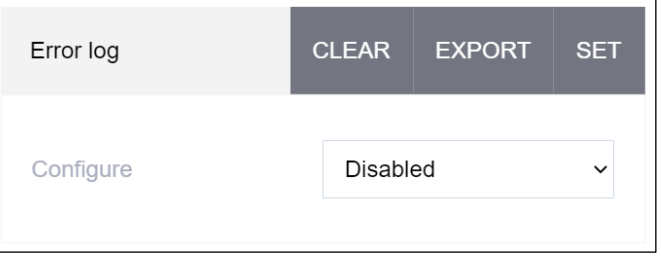

Figure 3-35: Web Interface Error Log Screen

#### 3.9.1.1.1. Configure

Use the selection box to select Disabled or **Enabled** [default] for the Error Log.

#### 3.9.1.2. Change Log

The change log file tracks changes to terminal configuration. Once the Change Log is full, it must be cleared or reset before additional entries (changes to settings and shared data) can be made. Press "CLEAR" to reset the change log. If the reset fails, an error message that reads "Reset Failure" displays. If the reset fails, try to initiate the reset again. If the reset continues to fail, contact a local METTLER TOLEDO service representative for assistance. Press "EXPORT" to create a backup of the current change log. Press "Set" to save the decision to either enable or disable the Change Log.

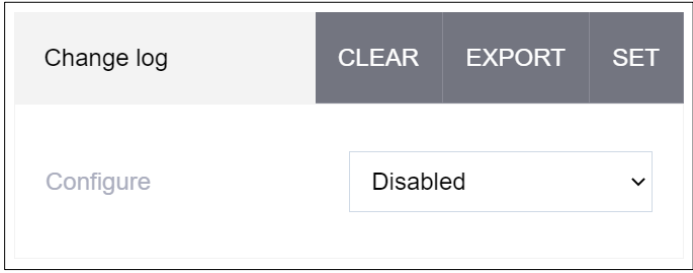

Figure 3-36: Web Interface Change Log Screen

#### 3.9.1.2.1. Configure

Use the selection box to select Disabled or **Enabled** [default] for the Change Log.

#### 3.9.1.3. Maintenance Log

The Maintenance Log tracks information critical for maintenance technicians. Press "Clear" to reset the Maintenance Log. If the reset fails, an error message that reads "Reset Failure" displays. If the reset fails, try to initiate the reset again. If the reset continues to fail, contact a local METTLER TOLEDO service representative for assistance. Press "Export" to create a backup of the current Maintenance Log. Press "Set" to save the decision to either enable or disable the Maintenance Log.

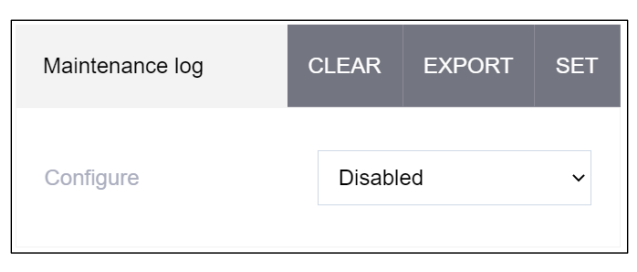

Figure 3-37: Web Interface Maintenance Log Screen

#### 3.9.1.3.1. Configure

Use the selection box to select Disabled or Enabled [default] for the Maintenance Log.

#### 3.9.1.4. Alibi

The Alibi function is used to track weighing transactions in legal for trade applications. Press the Export button to generate a log of the current entries in alibi memory.

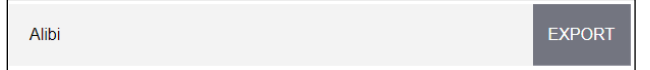

#### Figure 3-38: Web Interface Alibi Memory Export Screen

#### 3.9.1.5. RunFlat (POWERCELL® version only)

When IND360 determines that a load cell is operating out of tolerance or fails to detect communication with a single load cell, it can invoke the RunFlat algorithm to compensate for the cell's questionable readings until the cell is replaced. This algorithm is intended for processes with a constant center of gravity. Press "Set" to save the parameters below to the IND360.

Once the overload status has been triggered, it is not automatically reset until the measured weight falls below 90% of the overload threshold value. Press "Clear" to manually reset the overload status before the measured weight drops below 90% of the overload value.

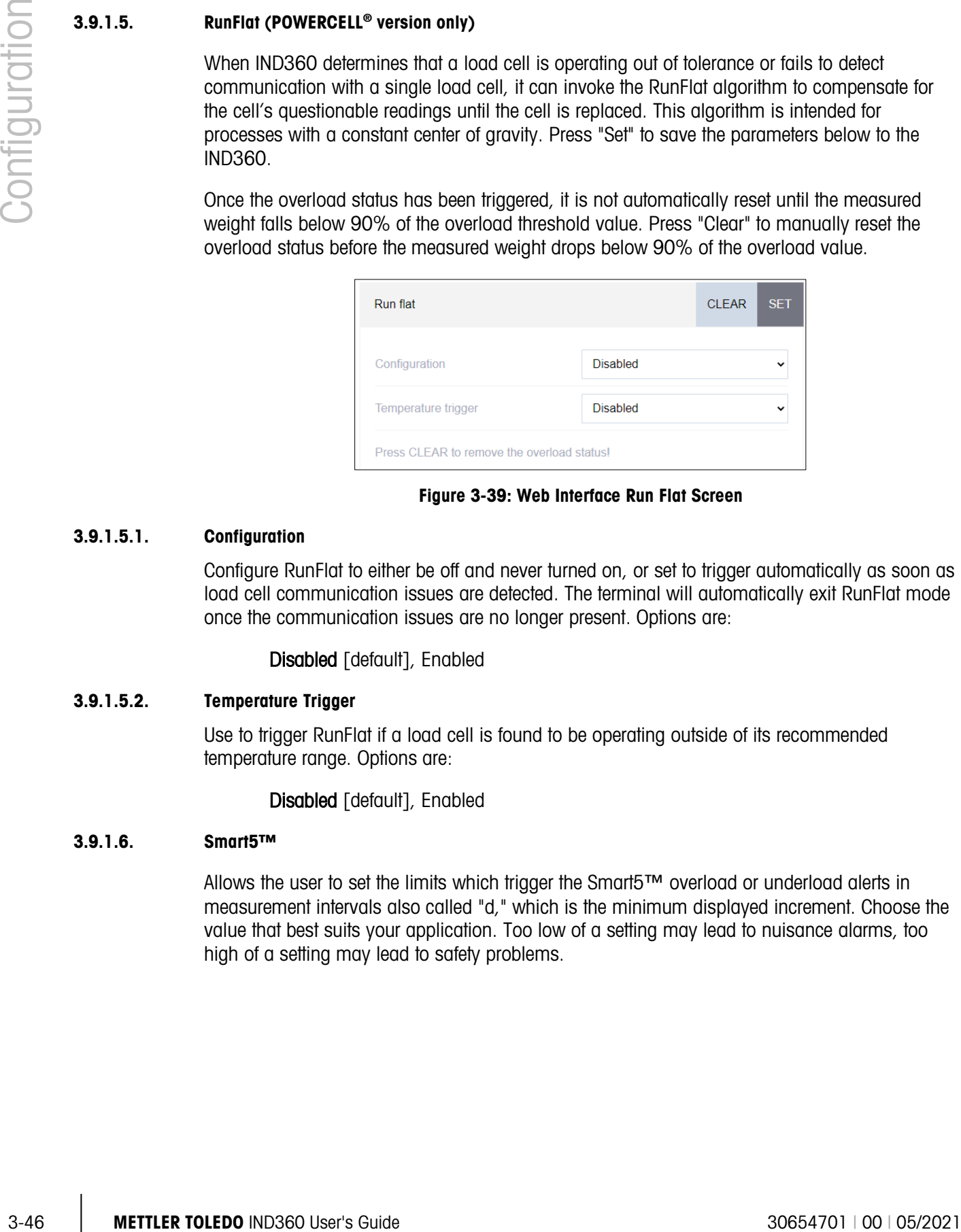

Figure 3-39: Web Interface Run Flat Screen

#### 3.9.1.5.1. Configuration

Configure RunFlat to either be off and never turned on, or set to trigger automatically as soon as load cell communication issues are detected. The terminal will automatically exit RunFlat mode once the communication issues are no longer present. Options are:

Disabled [default], Enabled

#### 3.9.1.5.2. Temperature Trigger

Use to trigger RunFlat if a load cell is found to be operating outside of its recommended temperature range. Options are:

#### Disabled [default], Enabled

#### 3.9.1.6. Smart5™

Allows the user to set the limits which trigger the Smart5™ overload or underload alerts in measurement intervals also called "d," which is the minimum displayed increment. Choose the value that best suits your application. Too low of a setting may lead to nuisance alarms, too high of a setting may lead to safety problems.

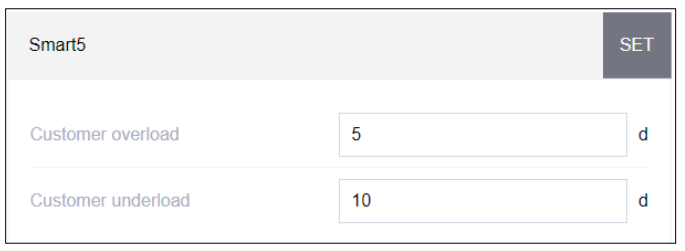

Figure 3-40: Web Interface Smart5™ Screen

#### 3.9.1.6.1. Customer-Defined Overload

Set the number of divisions above the scale capacity in which the Smart5™ overload alert will be triggered. The default value is 0d.

#### 3.9.1.6.2. Customer-Defined Underload

Set the number of divisions under the scale zero value in which the Smart5™ underload alert will be triggered. The default value is 50d.

#### 3.9.2. Run

#### 3.9.2.1. Terminal

Displays the current measurement intervals (divisions) in their raw form (no adjustments for zero and sensitivity) for the scale, the summed value for an analog scale, or individual measurement intervals for each load cell for a POWERCELL® scale. Also displays the current supply voltage and current for IND360.

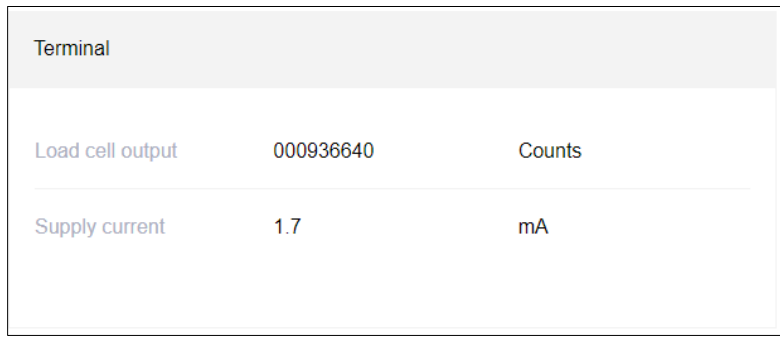

Figure 3-41: Web Interface Terminal Run Screen

#### 3.9.2.2. Calibration Values

The Calibration (Adjustment) Values screen shows the current adjustment values configured for the scale. The number of test loads that are displayed is determined by the linearity adjustment setting configured for the scale.

This makes it unnecessary to recalibrate the scale with test weights. While this method is quick, it is not as accurate as placing test weights on the scale. Record these adjustment values so that they may be preserved and manually entered into a new replacement unit or board in the unlikely event of failure. As a best practice confirm the readjustment by calibrating with a traceable test reference to prevent transcription errors.

| <b>Calibration values</b> |         |    |         | <b>SET</b> |
|---------------------------|---------|----|---------|------------|
| Zero                      |         |    | 792003  | Counts     |
| High calib.wt             | 100.000 | kg | 1179866 | Counts     |

Figure 3-42: Web Interface Calibration (Adjustment) Values Screen

#### 3.9.2.3. Statistics

Displays several read-only statistics that can be extremely useful when diagnosing scale issues.

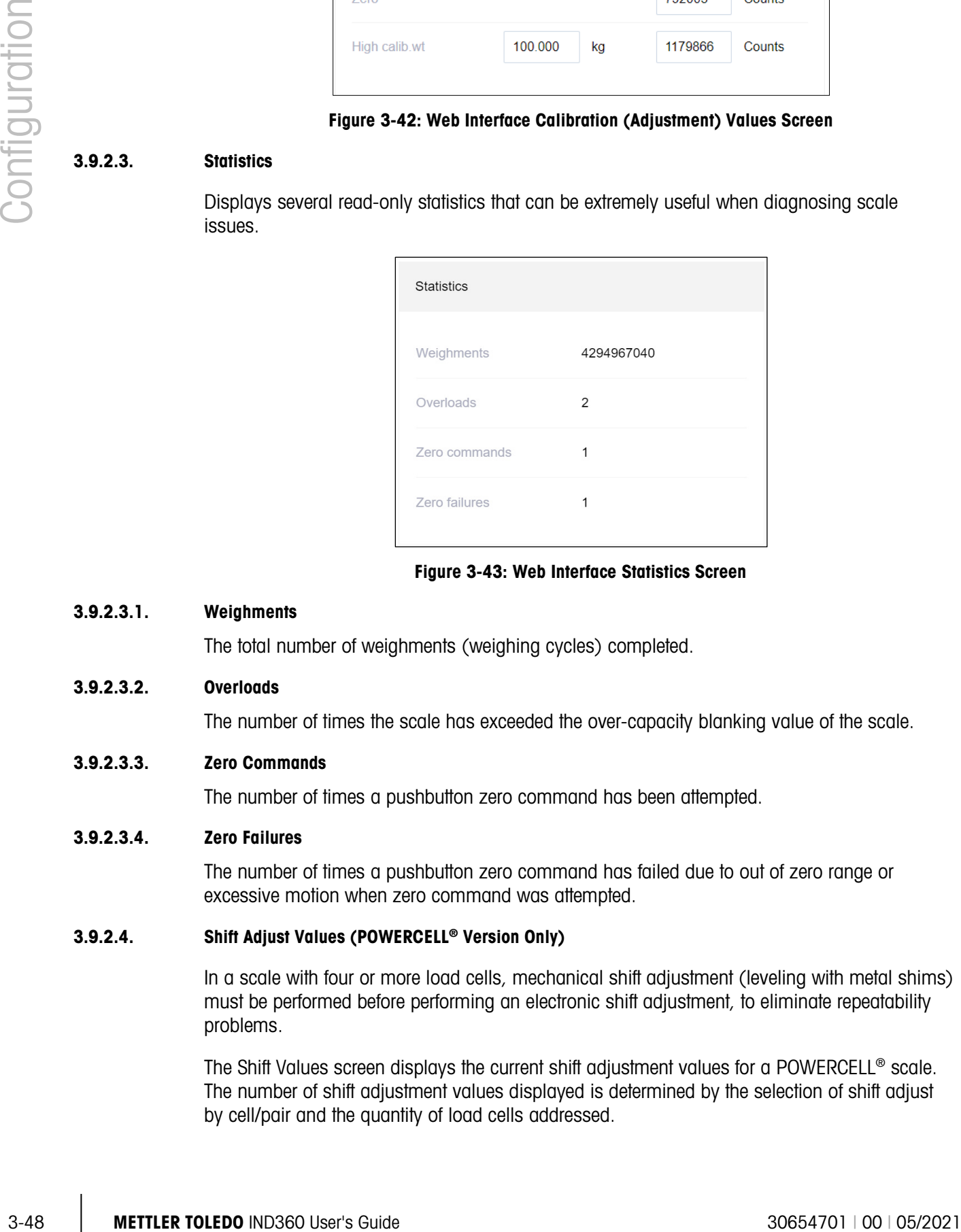

Figure 3-43: Web Interface Statistics Screen

#### 3.9.2.3.1. Weighments

The total number of weighments (weighing cycles) completed.

#### 3.9.2.3.2. Overloads

The number of times the scale has exceeded the over-capacity blanking value of the scale.

#### 3.9.2.3.3. Zero Commands

The number of times a pushbutton zero command has been attempted.

#### 3.9.2.3.4. Zero Failures

The number of times a pushbutton zero command has failed due to out of zero range or excessive motion when zero command was attempted.

#### 3.9.2.4. Shift Adjust Values (POWERCELL® Version Only)

In a scale with four or more load cells, mechanical shift adjustment (leveling with metal shims) must be performed before performing an electronic shift adjustment, to eliminate repeatability problems.

The Shift Values screen displays the current shift adjustment values for a POWERCELL<sup>®</sup> scale. The number of shift adjustment values displayed is determined by the selection of shift adjust by cell/pair and the quantity of load cells addressed.

These values can be recorded and then manually entered into a new replacement board should a failure ever occur. This makes it unnecessary to shift adjust the scale again. While this method is quick, it is not as accurate as placing test weights on the scale.

#### 3.9.2.5. POWERCELL

Displays information read from each individual POWERCELL® load cell. This information includes the serial number of the load cell, the software version, current temperature at the load cell (°C), load cell raw measurement intervals (counts), supply voltage and the gas concentration (only available with certain POWERCELL® load cells).

#### 3.9.3. Error Message

Displays the error number, display message, detailed description and recommended action for any current errors detected by the IND360. When no errors are currently detected, this page will be blank. Refer to the Error Log for any past errors that have been cleared.

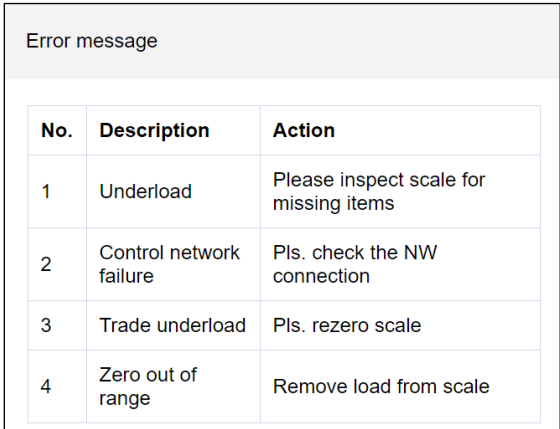

Figure 3-44: Web Interface Error Message Screen

### 3.9.4. Update & Backup

Update the IND360 firmware and create a backup of the IND360 configuration from this screen.

#### 3.9.4.1. Firmware download

The latest firmware files can always be downloaded from [www.mt.com.](http://www.mt.com/) After downloading the firmware file to your PC, press "Choose" and navigate to where the firmware file is saved on the PC. Once selected, the Filename, Hardware ID, Version and Match fields will automatically be filled. When the Match is successful, press "Update" to begin the firmware update and follow any onscreen prompts to complete. Please make sure not to power cycle the IND360 in the middle of a firmware update since this may cause an unrecoverable error.

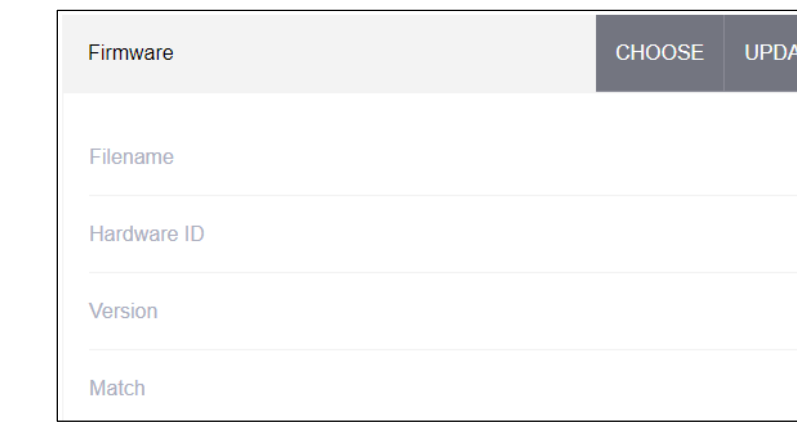

Figure 3-45: Web Interface Firmware Download Screen

#### 3.9.4.2. Configuration

Allows the user either to create a new configuration backup or to load a previous configuration file in this section.

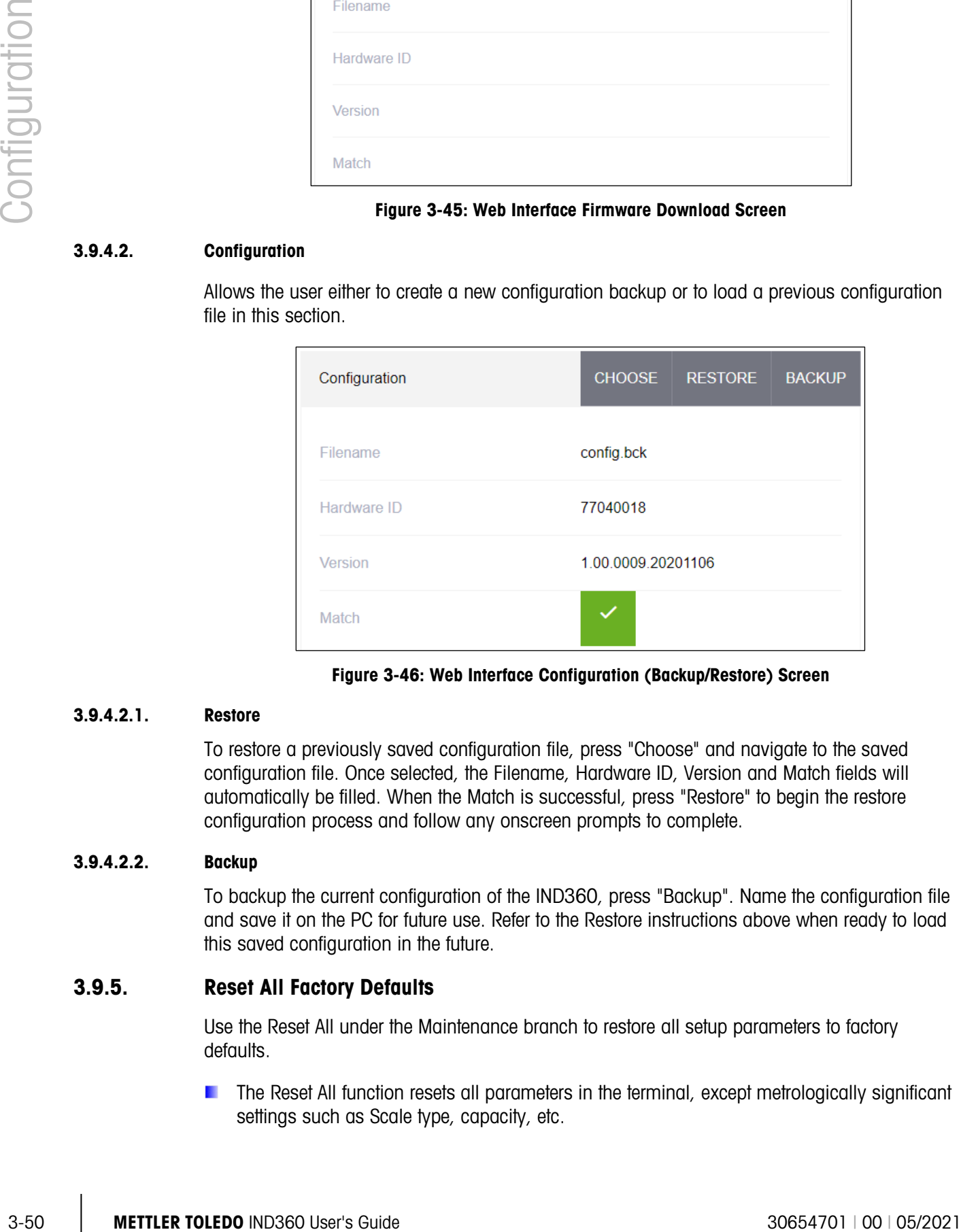

Figure 3-46: Web Interface Configuration (Backup/Restore) Screen

#### 3.9.4.2.1. Restore

To restore a previously saved configuration file, press "Choose" and navigate to the saved configuration file. Once selected, the Filename, Hardware ID, Version and Match fields will automatically be filled. When the Match is successful, press "Restore" to begin the restore configuration process and follow any onscreen prompts to complete.

#### 3.9.4.2.2. Backup

To backup the current configuration of the IND360, press "Backup". Name the configuration file and save it on the PC for future use. Refer to the Restore instructions above when ready to load this saved configuration in the future.

#### 3.9.5. Reset All Factory Defaults

Use the Reset All under the Maintenance branch to restore all setup parameters to factory defaults.

The Reset All function resets all parameters in the terminal, except metrologically significant settings such as Scale type, capacity, etc.

When the Reset All screen is first accessed, a message displays that asks for confirmation that all setup parameters shall be reset to the factory default settings. To continue with the Reset All, press the Reset button. When the reset is successful, a message that reads "Setting Successful" displays. If the reset is unsuccessful, an error message that reads "Reset Failure" displays. If the reset fails, try to initiate the reset again. If the reset continues to fail, contact a local METTLER TOLEDO representative for assistance.

# **Service and Maintenance**

The IND360 terminal is designed to provide years of dependable operation. However, METTLER TOLEDO recommends that – as with any industrial equipment – the IND360 terminal and the connected scale system be serviced periodically. Timely, factory-specified maintenance and calibration by a METTLER TOLEDO service technician will ensure and document accurate and dependable performance to specifications.

# 4.1. Cleaning and General Maintenance

Clean the IND360 terminal's keypad and cover with a clean, soft cloth that has been dampened with a mild glass cleaner. Do not use any type of industrial solvent such as toluene or isopropanol (IPA) that could damage the terminal's finish. Do not spray cleaner directly on the terminal.

The IND360 Panel and Harsh versions are rugged stainless steel enclosed instruments; however, the front panel is a relatively thin covering over sensitive electronic switches and a lighted display. Care should be taken to avoid any punctures to this surface or vibrations or shocks to the instrument. If the front panel is punctured, immediately take appropriate steps to prevent dust and moisture from entering the unit until the terminal can be repaired.

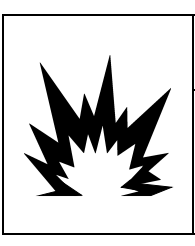

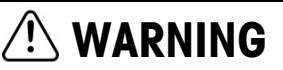

ONLY PERMIT QUALIFIED PERSONNEL TO SERVICE THE TERMINAL. EXERCISE CARE WHEN MAKING CHECKS, TESTS AND ADJUSTMENTS THAT MUST BE MADE WITH POWER ON. FAILING TO OBSERVE THESE PRECAUTIONS CAN RESULT IN BODILY HARM AND/OR PROPERTY DAMAGE.

# 4.2. Service

Only qualified personnel should perform installation, programming, and service to the IND360. Please contact a local METTLER TOLEDO representative for assistance.

METTLER TOLEDO recommends periodic preventative maintenance to the terminal and scale system to ensure reliability and to maximize service life. All measurement systems should be periodically calibrated and certified as required to meet production, industry and regulatory requirements. We can help you maintain uptime, compliance and quality system documentation with periodic maintenance and calibration services. Contact your local METTLER TOLEDO authorized service organization to discuss your requirements.

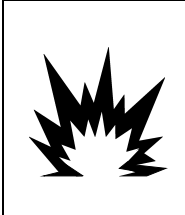

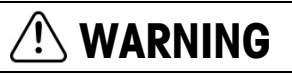

DO NOT INSTALL, DISCONNECT OR PERFORM ANY SERVICE ON THIS EQUIPMENT BEFORE POWER HAS BEEN SWITCHED OFF AND THE AREA HAS BEEN SECURED AS NON-HAZARDOUS BY PERSONNEL AUTHORIZED TO DO SO BY THE RESPONSIBLE PERSON ON-SITE.

# 4.3. Screen Saver

# 4.4. System Backup and Restore

- **Configuration**
- Adjustment Values

# 4.4.1. Backup to PC via The web interface

| 4.3.<br>4.4. | Display > Screensaver.                                                                            | <b>Screen Saver</b><br>METTLER TOLEDO recommends the use of the automatic screen saver in order to maintain the                                                                                                    |  |                        |                |
|--------------|---------------------------------------------------------------------------------------------------|----------------------------------------------------------------------------------------------------|--|------------------------|----------------|
|              |                                                                                                   |                                                                                                    |  |                        |                |
|              |                                                                                                   | clarity of the display. The IND360 screen saver is enabled within the setup menu at Terminal >                                                                                                    |  |                        |                |
|              |                                                                                                   | <b>System Backup and Restore</b>                                                                                                    |  |                        |                |
|              |                                                                                                   | The standard Ethernet RJ45 port supports backup of certain terminal data to a PC via the web<br>interface. Data available for backup includes:                                                                                                    |  |                        |                |
|              | Configuration                                                                                     |                                                                                                    |  |                        |                |
|              |                                                                                                   | <b>Adjustment Values</b>                                                                                                    |  |                        |                |
|              |                                                                                                   | The data can later be restored to the terminal via the same Ethernet RJ45 port, or copied to<br>additional terminals in a replication, cloning process. The restore function facilitates the quick<br>restoration of setup should a main PCB require replacement, for example. It also allows for the<br>easy creation of functionally identical terminals. |  |                        |                |
|              | IND360 backups the data in a file with a <b>.BCK</b> extension.                                   |                                                                                                    |  |                        |                |
|              | The Log files, such as Error Log, Maintenance Log and Alibi, are not included in the backup file. |                                                                                                    |  |                        |                |
| 4.4.1.       | Backup to PC via The web interface                                                                |                                                                                                    |  |                        |                |
|              |                                                                                                   | To access the Backup function, select the BACKUP button within the setup menu at <b>Maintenance</b><br>> Update & Backup as shown in Figure 4-1                                                                                                    |  |                        |                |
|              | $\bigoplus$ Hom<br><b>III</b> Device                                                              | Firmware                                                                                                    |  | Configuration          | CHOOSE RESTORE |
|              | $\Box$ Scale                                                                                      |                                                                                                    |  |                        |                |
|              | Application                                                                                       | Hardware ID<br>Version                                                                                                    |  | Hardware ID<br>Version |                |
|              | $\Box$ Terminal                                                                                   | Match                                                                                                    |  | Match                  |                |
|              | ←> Communication<br><b>12</b> Maintenance                                                         |                                                                                                    |  |                        |                |
|              | Configure/View                                                                                    |                                                                                                    |  |                        |                |
|              | $\blacktriangleright$ Run                                                                         |                                                                                                    |  |                        |                |
|              | Error message                                                                                     |                                                                                                    |  |                        |                |
|              | C Update & Backup<br><b>う</b> Reset                                                               |                                                                                                    |  |                        |                |
|              | Figure 4-1: Update & Backup Menu                                                                  |                                                                                                    |  |                        |                |
|              |                                                                                                   |                                                                                                    |  |                        |                |
|              |                                                                                                   | Backup to PC can be performed by users with any access level, and may be carried out even<br>when the terminal is metrologically sealed. When the Backup to PC function is executed, the                                                                                                    |  |                        |                |
|              |                                                                                                   |                                                                                                    |  |                        |                |

<span id="page-84-0"></span>Figure 4-1: Update & Backup Menu

IND360 creates a BCK file and asks for save. The whole process is same as we download a file via the web browser.

### 4.4.2. Restore from PC

The Restore exists in the same menu as Backup, as shown in [Figure 4-1.](#page-84-0) First, click the CHOOSE button to select a suitable BCK file. A validation check is performed by IND360, as shown in [Figure 4-2.](#page-85-0) As soon as it passes the validation, click RESTORE to start the restore process. When the process completes, a message "Upload Complete" will be prompted by web browser.

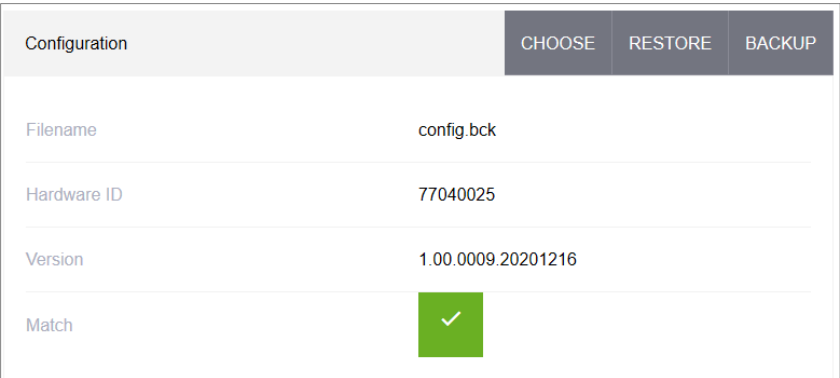

Figure 4-2: Validation Check

# 4.5. Battery Replacement

<span id="page-85-0"></span>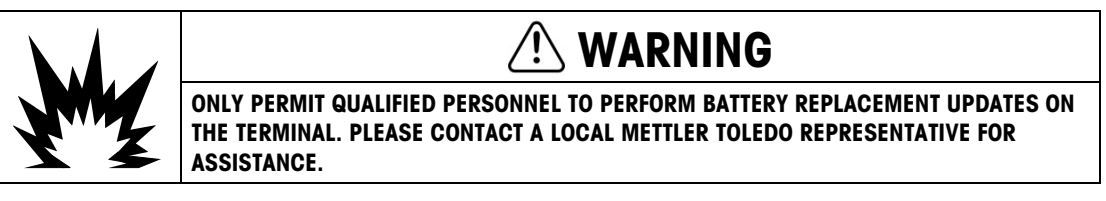

A coin cell battery, model CR2032, is mounted on IND360 mainboard to supply power to RTC (Real Time Clock) module, used to provide Time and Date information. An alarm will be issued when this battery is low to indicate that it must be replaced. This battery should be disposed of according to local regulations. Once the battery is replaced the time and date must be reset.

When replacing the battery, power off the IND360 and then open the enclosure. Appendix A, Installation details how to open the enclosure. A socket on the mainboard, indicated in Figure [4-3,](#page-86-0) contains the battery.

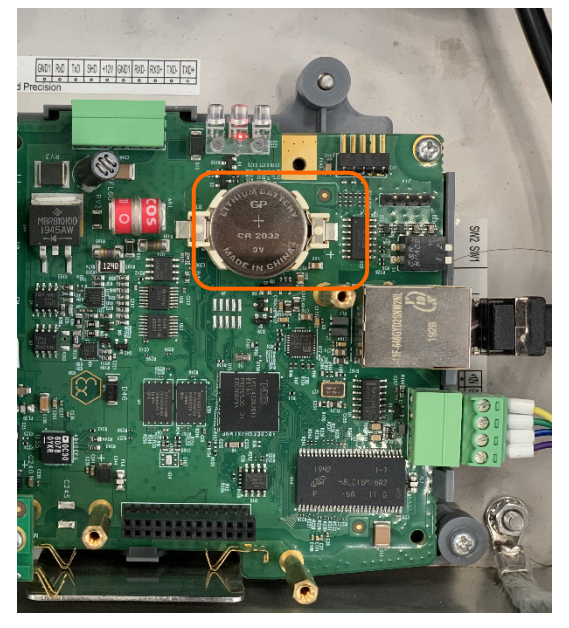

Figure 4-3: The Battery Socket on Mainboard

<span id="page-86-0"></span>

|      | page is shown in the web interface in Figure 4-4. |                      | Figure 4-3: The Battery Socket on Mainboard<br>Pick the battery out and install a new one. Then follow the procedure to close the enclosure and<br>power up the IND360. When the terminal starts, enter the Time and Date settings manually<br>either via the web interface or using the keypad and TFT display. The time and date settings |
|------|---------------------------------------------------|----------------------|----------------------------------------------------------------------------------------------------|
|      | <b>METTLER TOLEDO IND360</b>                      |                      | ${\sf NW}$<br><b>WEB</b><br>⊕<br><b>SYS</b><br>≗<br>Ø                                                                                                    |
|      | ← Home                                            | Region               | <b>SET</b>                                                                                                    |
|      | il. Device                                        |                      |                                                                                                    |
|      | $\Box$ Scale                                      | Time                 | 12:42:22                                                                                                    |
|      | Application                                       | <b>Time format</b>   | 24:MM:SS<br>$\check{~}$                                                                                                    |
|      | $\Box$ Terminal                                   | Date                 | 01 01 2021                                                                                                    |
|      | <b>Settings</b>                                   | Date format          | DD MM YYYY                                                                                                    |
|      | <b>う</b> Reset                                    | Minute               | 42                                                                                                    |
|      | <- > Communication                                | Hour                 | 12<br>4                                                                                                    |
|      | Maintenance                                       | Day                  |                                                                                                    |
|      |                                                   | <b>MONTH</b><br>Year | 2021                                                                                                    |
|      |                                                   |                      |                                                                                                    |
| 4.6. | <b>Upgrading Firmware</b>                         |                      | Figure 4-4: Setting Time and Date after Battery Replacement<br><b>WARNING</b><br>ONLY PERMIT QUALIFIED PERSONNEL TO PERFORM FIRMWARE UPDATES ON THE                                                                                                    |

Figure 4-4: Setting Time and Date after Battery Replacement

# 4.6. Upgrading Firmware

<span id="page-86-1"></span>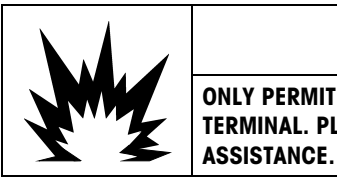

# WARNING

#### 4.6.1. Recommended Backup Prior to Firmware Upgrade

Before loading a firmware upgrade into an IND360 terminal, it is highly recommended to run a complete backup of the terminal's current configuration, including calibration data, before executing the upgrade.

#### 4.6.2. IND360 Firmware Upgrade via The web interface

The firmware upgrade menu is at Maintenance > Update & Backup, shown in [Figure 4-5.](#page-87-0)

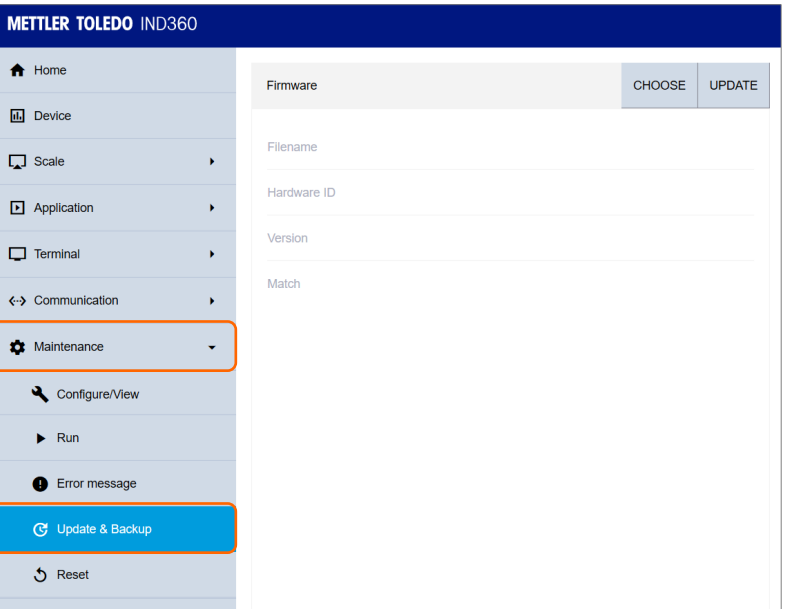

Figure 4-5: Update & Backup Menu

<span id="page-87-0"></span>When updating, first click the CHOOSE button (at upper right) to select the firmware file with an .MTB extension. The web interface will perform a validation check; if the file passes the check, a confirmation dialog like the one shown in [Figure 4-6](#page-87-1) will display.

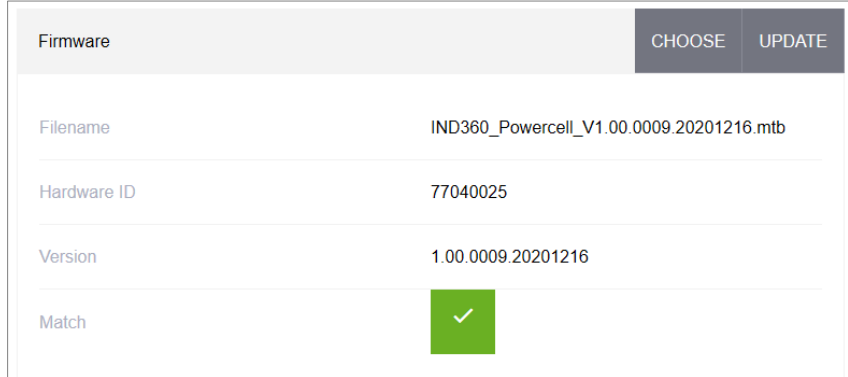

Figure 4-6: Validation Check Success

<span id="page-87-2"></span><span id="page-87-1"></span>Then click the "Update", the web browser will start to process the .MTB file and a loading process percent message will be shown as [Figure 4-7](#page-87-2)

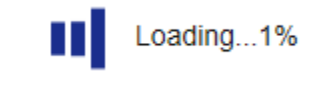

Figure 4-7: Upgrade in Process

When the process completes, a dialog will prompt the user to restart the IND360 by selecting **OK** 

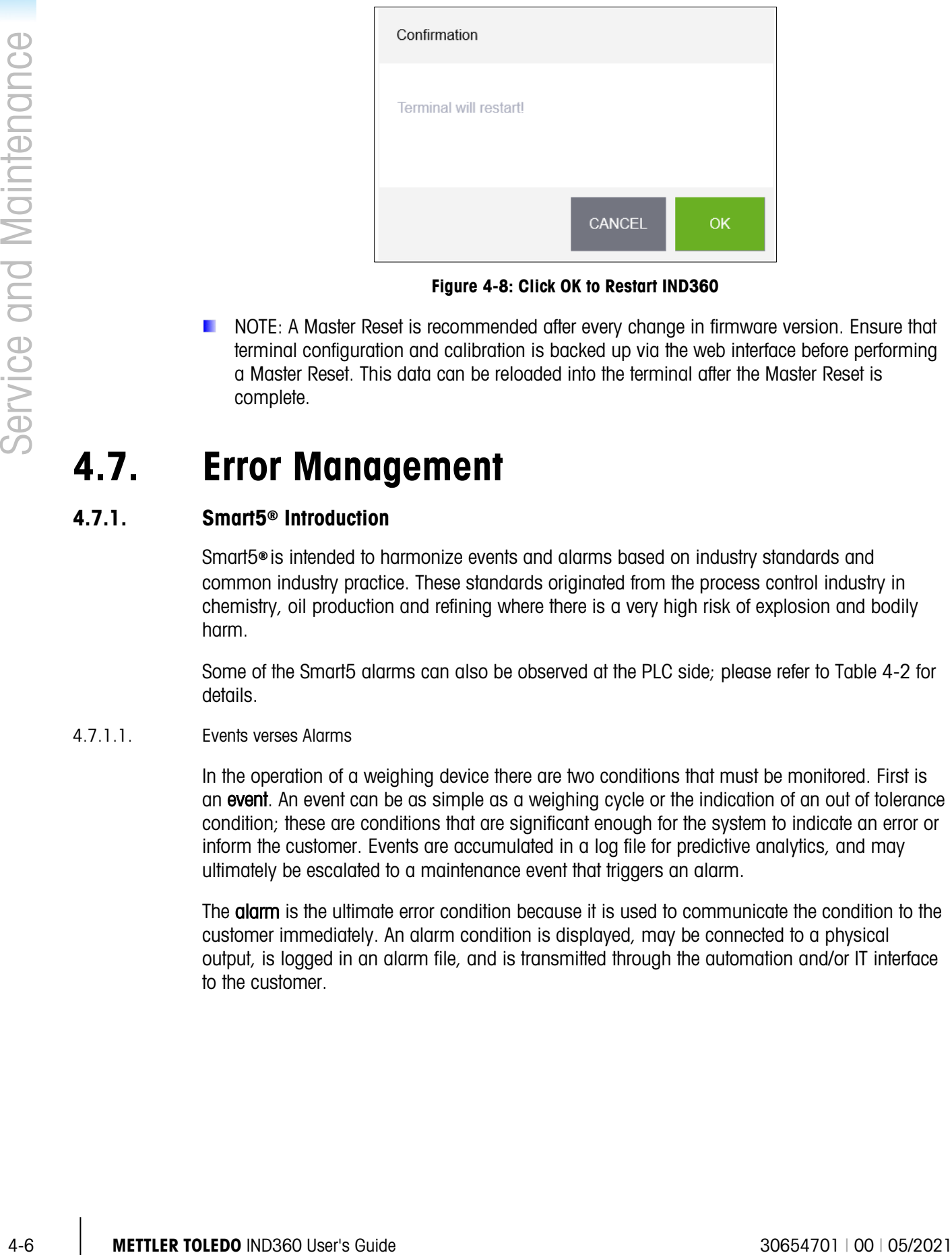

Figure 4-8: Click OK to Restart IND360

NOTE: A Master Reset is recommended after every change in firmware version. Ensure that terminal configuration and calibration is backed up via the web interface before performing a Master Reset. This data can be reloaded into the terminal after the Master Reset is complete.

# 4.7. Error Management

# 4.7.1. Smart5® Introduction

Smart5® is intended to harmonize events and alarms based on industry standards and common industry practice. These standards originated from the process control industry in chemistry, oil production and refining where there is a very high risk of explosion and bodily harm.

Some of the Smart5 alarms can also be observed at the PLC side; please refer to [Table 4-2](#page-92-0) for details.

### 4.7.1.1. Events verses Alarms

In the operation of a weighing device there are two conditions that must be monitored. First is an event. An event can be as simple as a weighing cycle or the indication of an out of tolerance condition; these are conditions that are significant enough for the system to indicate an error or inform the customer. Events are accumulated in a log file for predictive analytics, and may ultimately be escalated to a maintenance event that triggers an alarm.

The **alarm** is the ultimate error condition because it is used to communicate the condition to the customer immediately. An alarm condition is displayed, may be connected to a physical output, is logged in an alarm file, and is transmitted through the automation and/or IT interface to the customer.

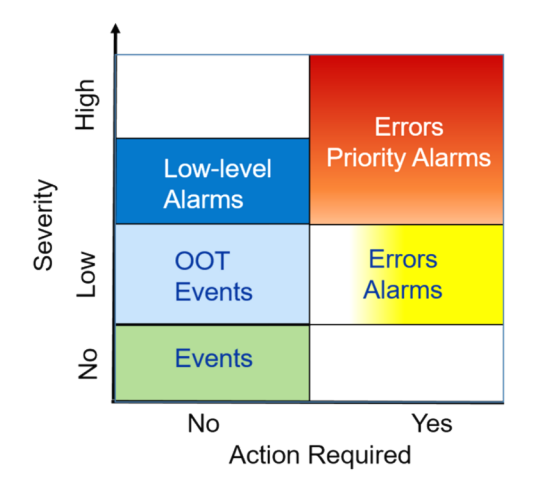

#### Figure 4-9: Severity and required action contrasts alarms and events

- Event A state change, condition or Out of Tolerance (OOT); a low-level error condition that will be logged for use by predictive analytics. Events are non-critical to the operation of a weighing device and thus do not need corrective actions. Selected events which accumulate over a long period of time can lead to alarm conditions. For example 100,000 weighing transactions would drive a low level alarm signifying that a preventative maintenance, routine test or calibration must be undertaken.
- Alarm Indicates an error as a result of an improper operator action, or an out of tolerance condition that must be logged in an alarm file and, depending on the criticality of the error, transmitted through the automation or IT interface. Depending on type, severe errors usually require a service intervention. In the worst case, at the customer's discretion, the device would be disabled.

#### 4.7.1.2. NAMUR Alarm / Alert Classification

Below is an adaptation of NE107 for weighing devices.

#### Table 4-1: Adapted NAMUR alarms

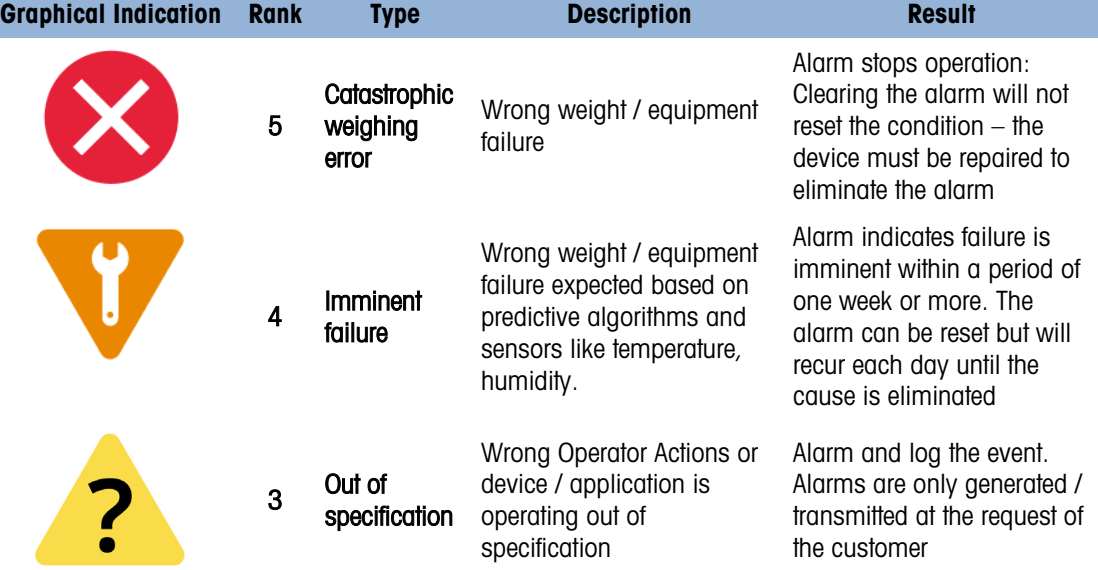

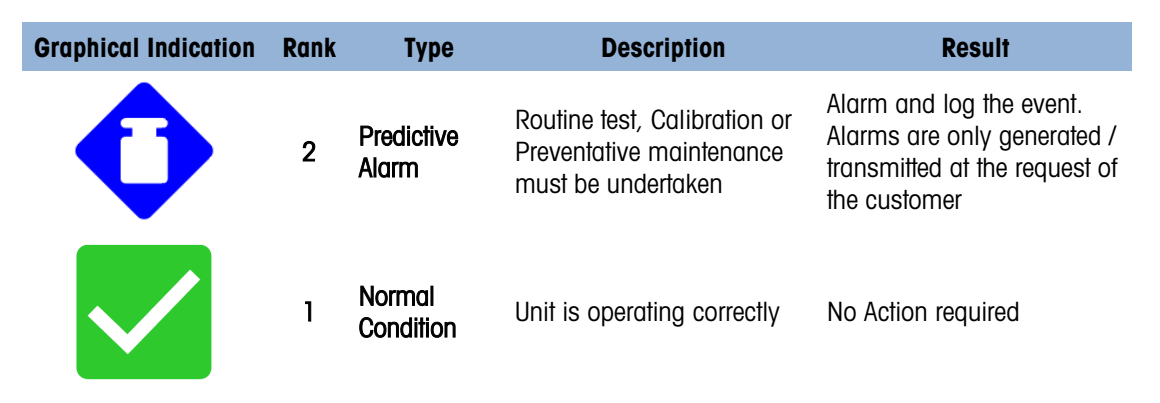

# 4.7.2. Error Log

The IND360 provides an Error Log which records the details of system errors. The log can save up to 500 records. Each error record includes:

- Date and time of the error.
- An **error code** generated with each error instance to give information about the cause of the error.
- A number in Hex represents how many times this error has been detected.
- An associated **descriptive text** for inclusion in reports or email alerts.

Each of these fields is separated by the pipe symbol "|", ASCII code 124(0x7C in HEX code). [Figure 4-10](#page-90-0) shows two sample records: The first indicates that the coin cell battery capacity is low, while the second shows that the network module has failed to initialize:

#### Figure 4-10: Error Log Sample Recrods

<span id="page-90-0"></span>This Log file can be exported only via the web interface, from the **Maintenance > Configure/View** screen. Click the **EXPORT** button and select the location on the PC to save the log file.

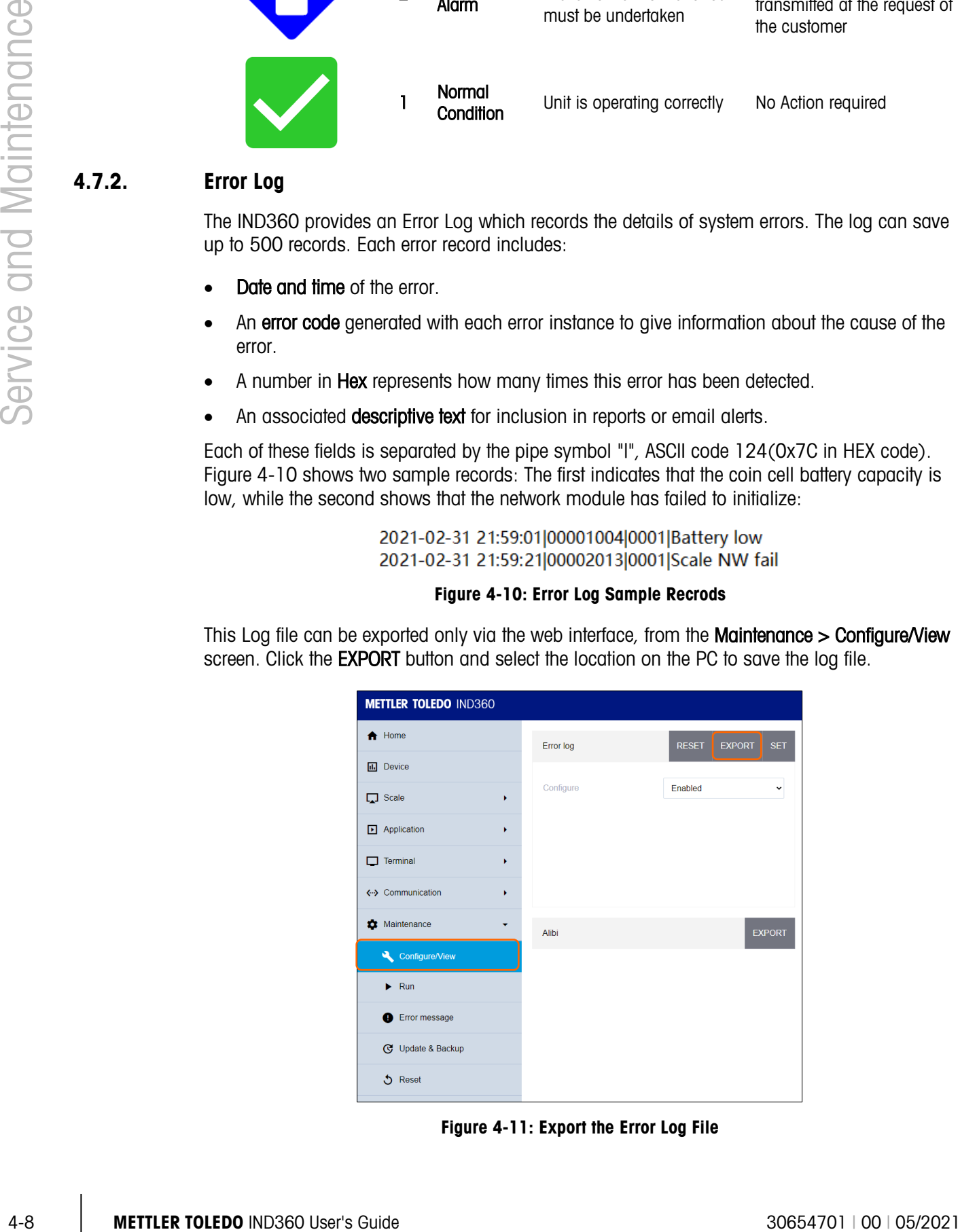

Figure 4-11: Export the Error Log File

# 4.7.3. Error Message

IND360 can display error messages on-screen when an abnormal condition occurs; this kind of message will differ on the OLED and 3.4'' TFT screens. Refer to [Table 4-2](#page-92-0) for a list of error messages and recommended measures.

### Table 4-2: IND360 Error Messages

<span id="page-92-0"></span>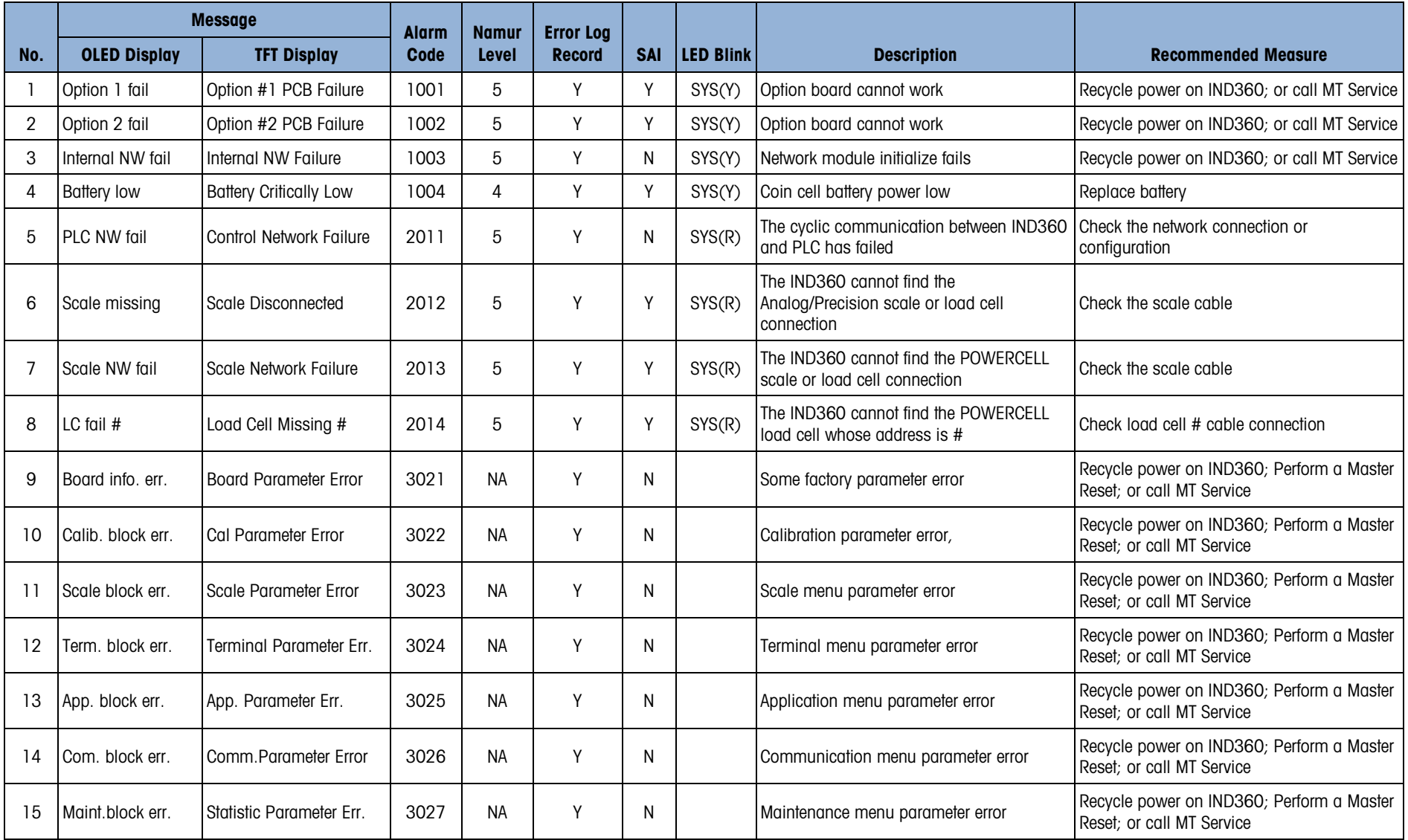

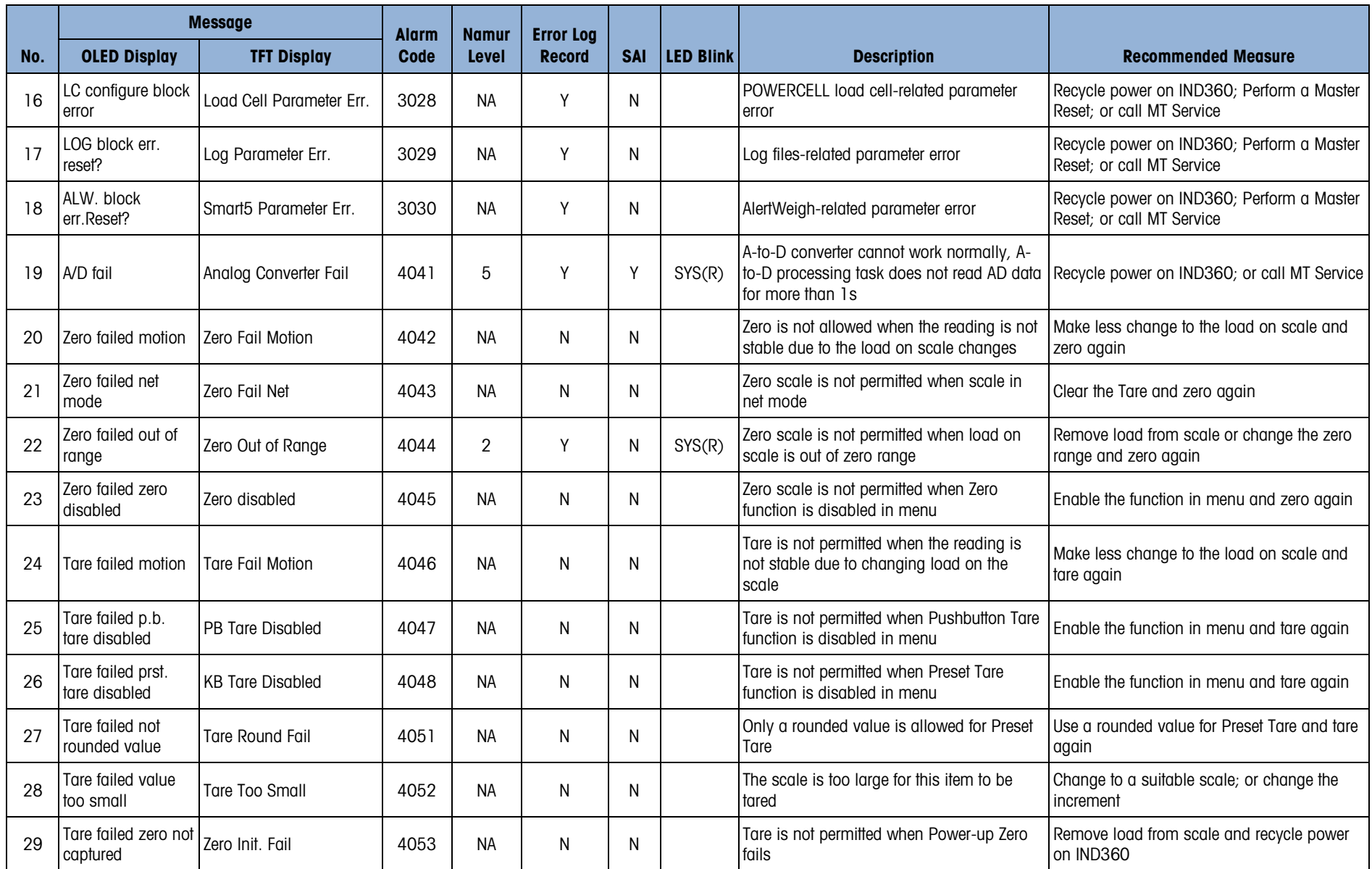

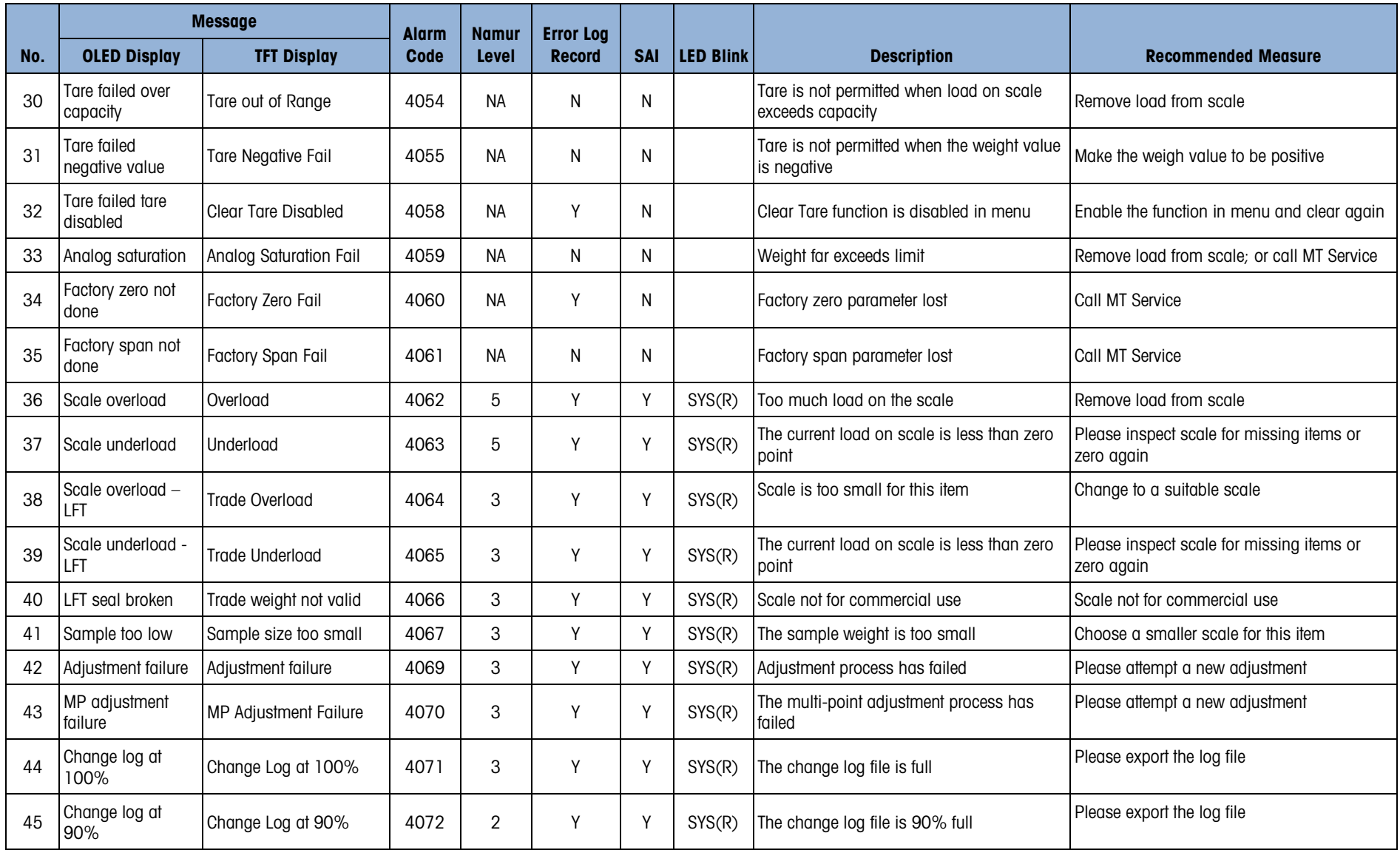

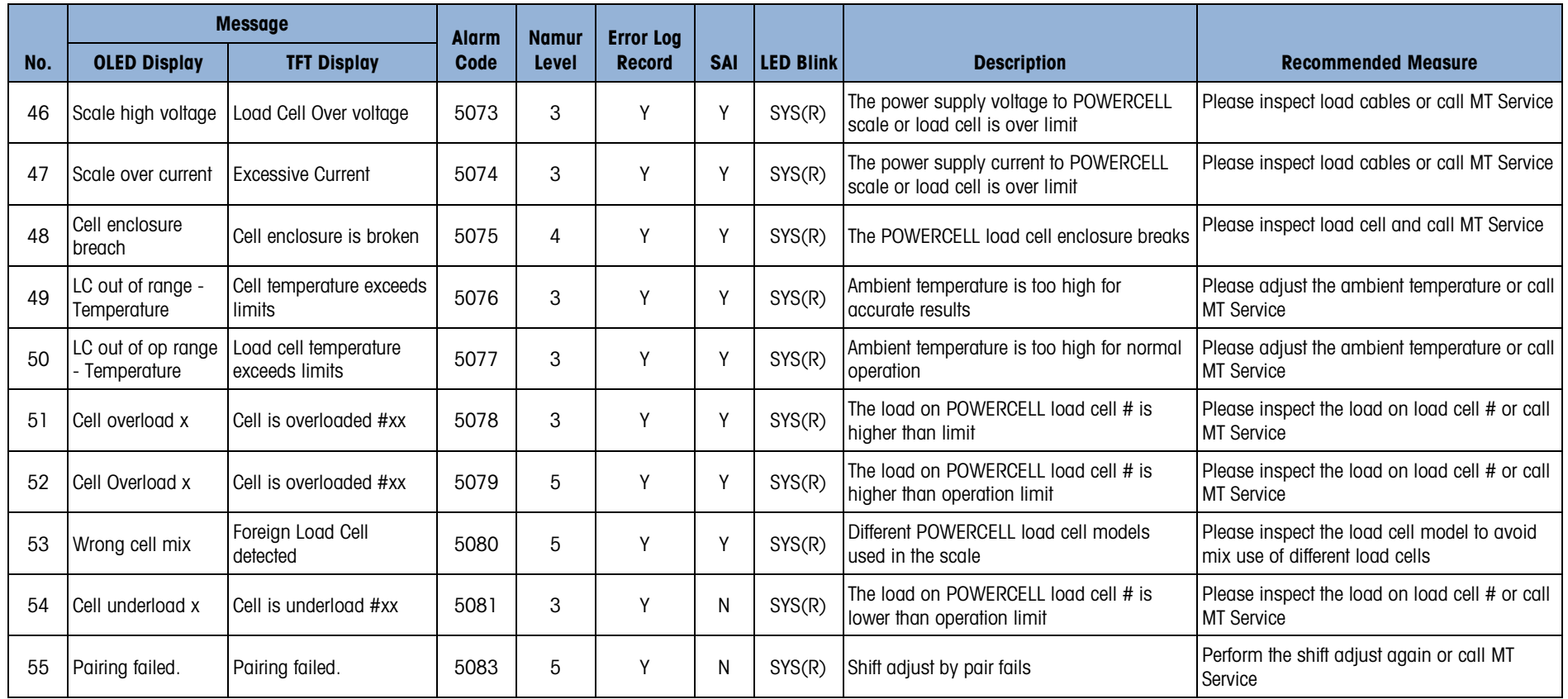

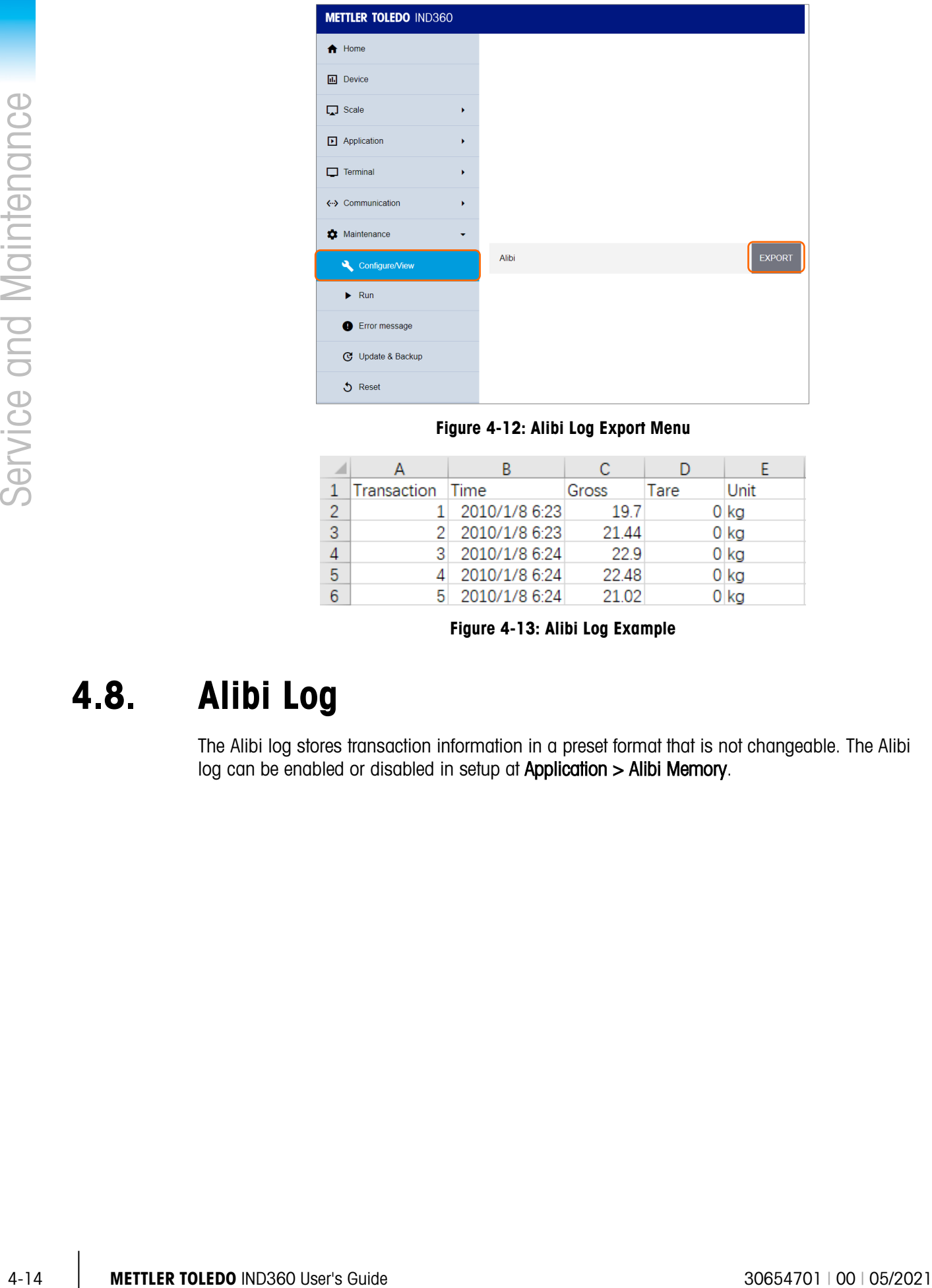

Figure 4-12: Alibi Log Export Menu

|   | Transaction Time |               | Gross | Tare | Unit            |
|---|------------------|---------------|-------|------|-----------------|
|   |                  | 2010/1/8 6:23 | 19.7  |      | $0 \text{ kg}$  |
|   |                  | 2010/1/8 6:23 | 21.44 |      | 0 <sub>kq</sub> |
|   |                  | 2010/1/8 6:24 | 22.9  |      | 0 <sub>kg</sub> |
| 5 |                  | 2010/1/8 6:24 | 22.48 |      | 0 <sub>kg</sub> |
|   | 5.               | 2010/1/8 6:24 | 21.02 |      | 0 <sub>kq</sub> |

Figure 4-13: Alibi Log Example

# 4.8. Alibi Log

The Alibi log stores transaction information in a preset format that is not changeable. The Alibi log can be enabled or disabled in setup at Application > Alibi Memory.

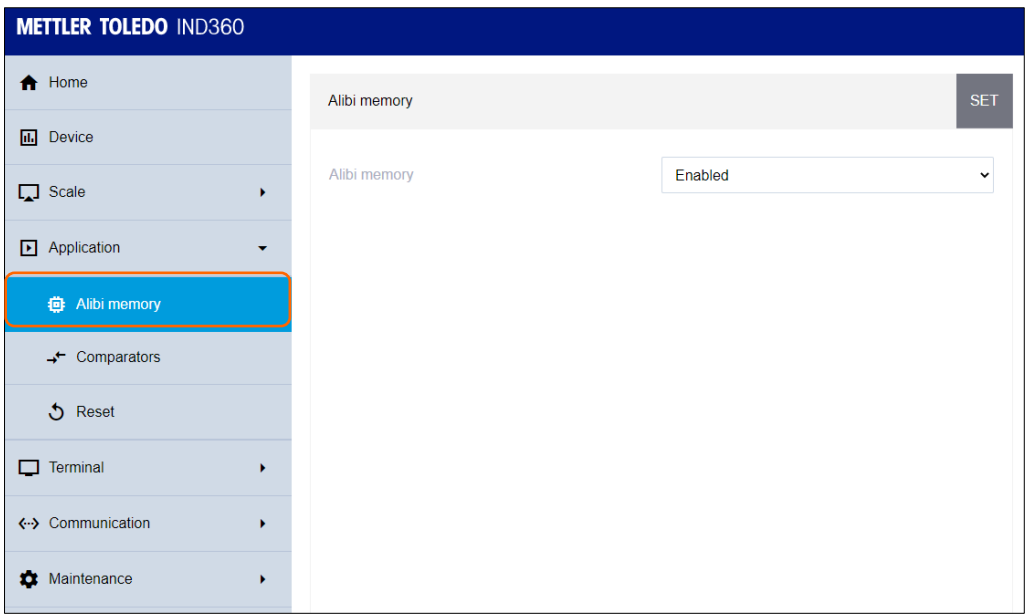

Figure 4-14: Alibi Memory Menu

# 4.8.1. Log File Structure

The alibi log operates by storing up to 27,000 alibi records in internal memory triggered by a print operation. When the log file is full, it starts to roll over and overwrite the oldest records. Each record in the Alibi Memory file includes:

| <b>Name</b>                | Size (Bytes) | <b>Description</b>                                                   |
|----------------------------|--------------|----------------------------------------------------------------------|
| <b>Transaction Counter</b> | 3            | This value is a unique numeric field that identifies the transaction |
| Separator                  |              | Comma                                                                |
| Timestamp                  | 4            | Date and time of Alibi record occurrence                             |
| Separator                  |              | Comma                                                                |
| Gross Weight               | 4            | Recorded gross weight                                                |
| Separator                  |              | Comma                                                                |
| <b>Tare Weight</b>         | 4            | Recorded tare weight                                                 |
| Separator                  |              | Comma                                                                |
| Unit                       |              | Weighing unit                                                        |

Table 4-3: Alibi Log File Structure

Users can export all records in the file AlibiData.csv via the Web interface at Maintenance > Configure/View.

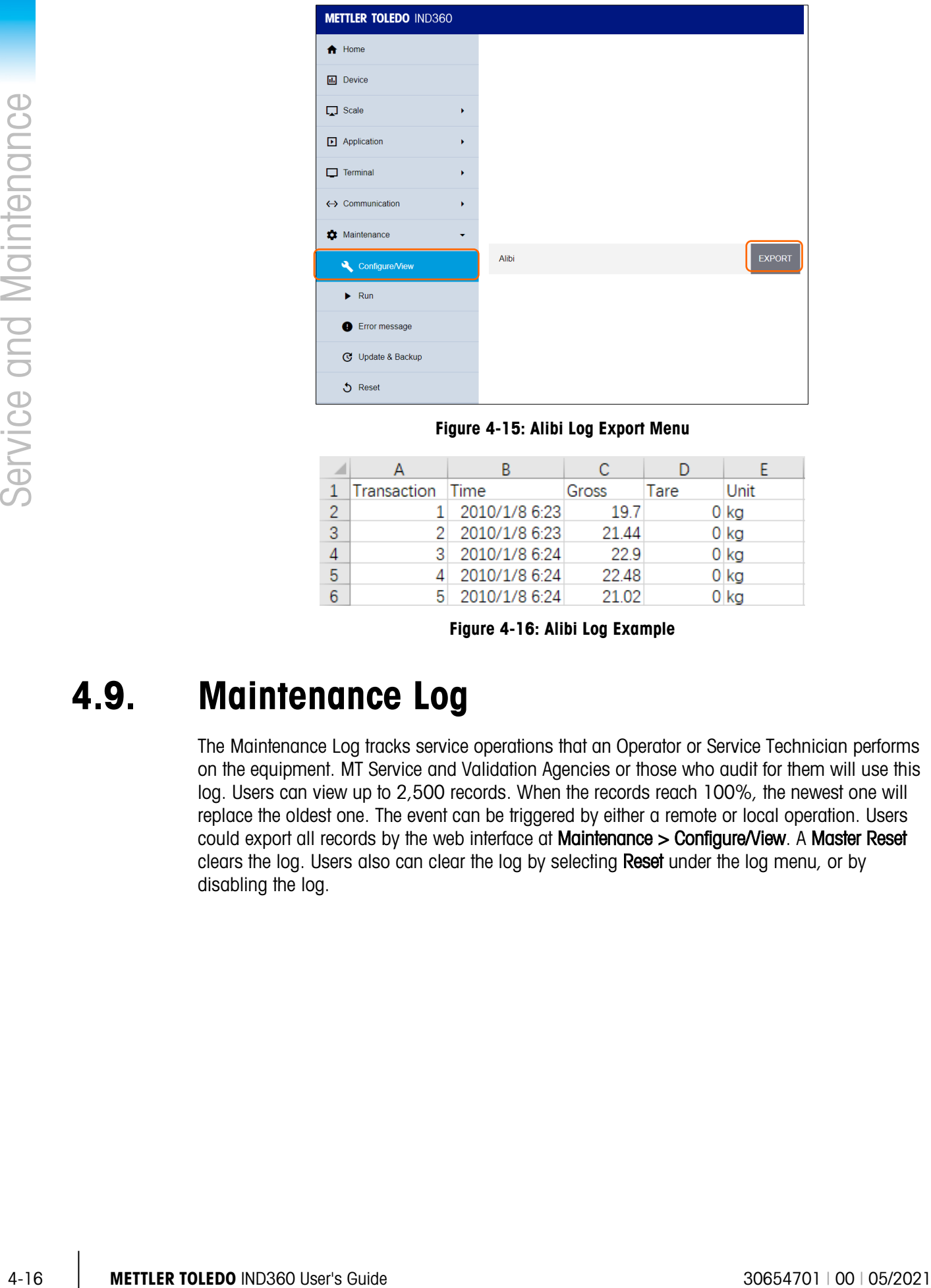

Figure 4-15: Alibi Log Export Menu

|   | Transaction Time |               | Gross | Tare | Unit            |
|---|------------------|---------------|-------|------|-----------------|
|   |                  | 2010/1/8 6:23 | 197   |      | $0 \text{ kg}$  |
|   |                  | 2010/1/8 6:23 | 21.44 |      | 0 <sub>kg</sub> |
|   | 3.               | 2010/1/8 6:24 | 22.9  |      | 0 <sub>kg</sub> |
| 5 |                  | 2010/1/8 6:24 | 22.48 |      | 0 <sub>kg</sub> |
|   | 5.               | 2010/1/8 6:24 | 21.02 |      | 0 <sub>kq</sub> |

Figure 4-16: Alibi Log Example

# 4.9. Maintenance Log

The Maintenance Log tracks service operations that an Operator or Service Technician performs on the equipment. MT Service and Validation Agencies or those who audit for them will use this log. Users can view up to 2,500 records. When the records reach 100%, the newest one will replace the oldest one. The event can be triggered by either a remote or local operation. Users could export all records by the web interface at Maintenance > Configure/View. A Master Reset clears the log. Users also can clear the log by selecting Reset under the log menu, or by disabling the log.

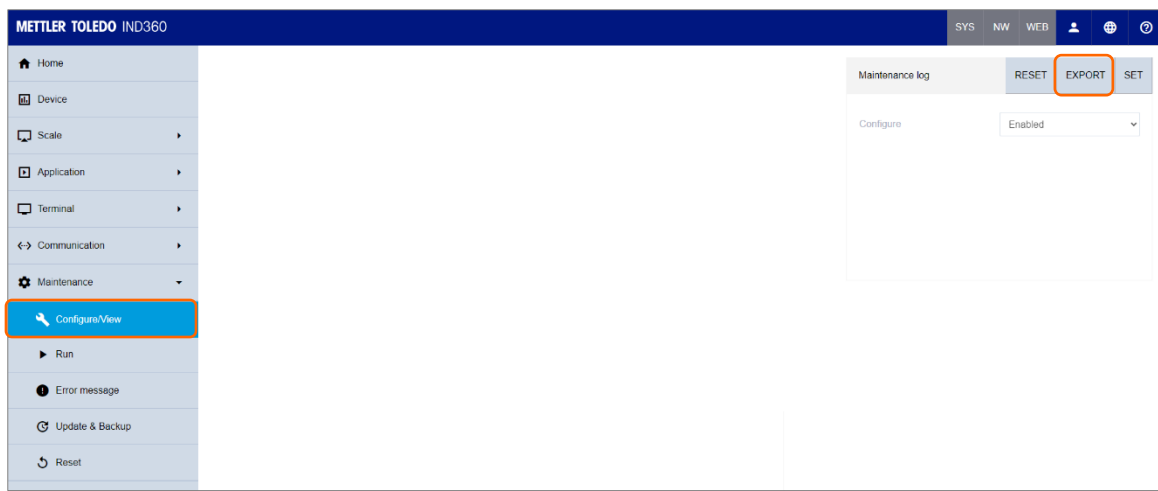

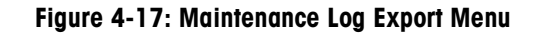

# 4.9.1. Log File Structure

This log is an internal file which will be used to generate the maint.csv file. So this file is not visible for users. For IND360, the log file record structure as follows:

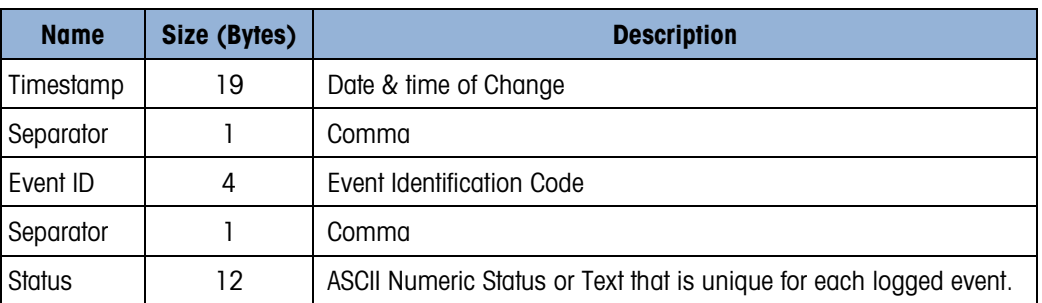

#### Table 4-4: Log File Structure

#### Table 4-5: Events and Status Codes

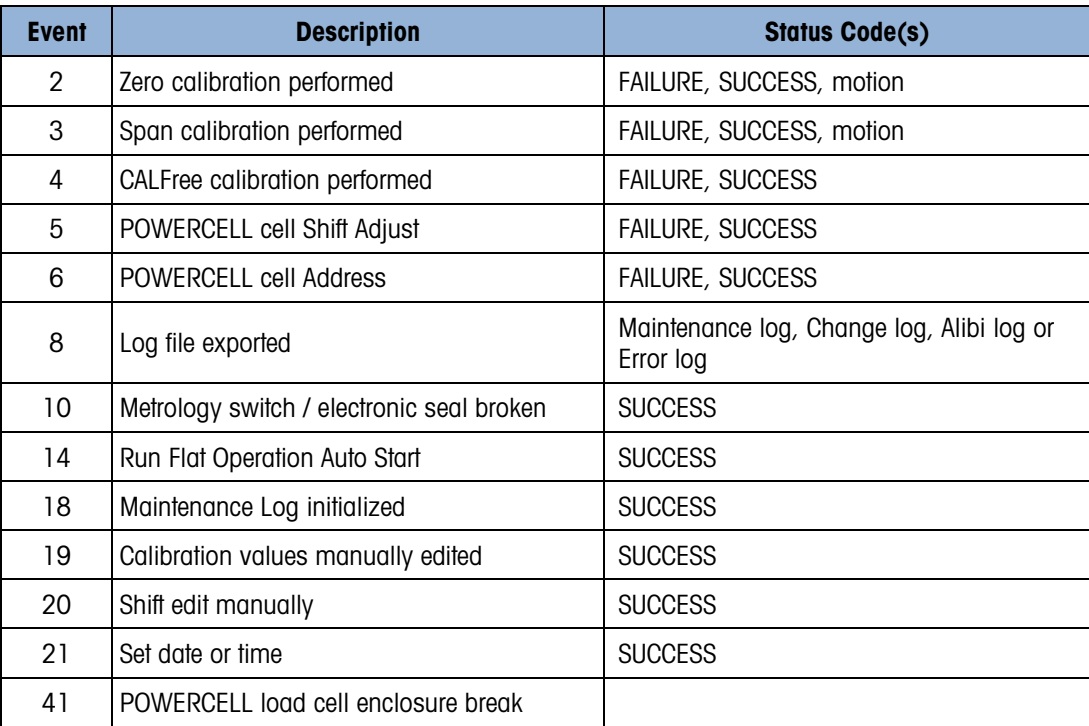

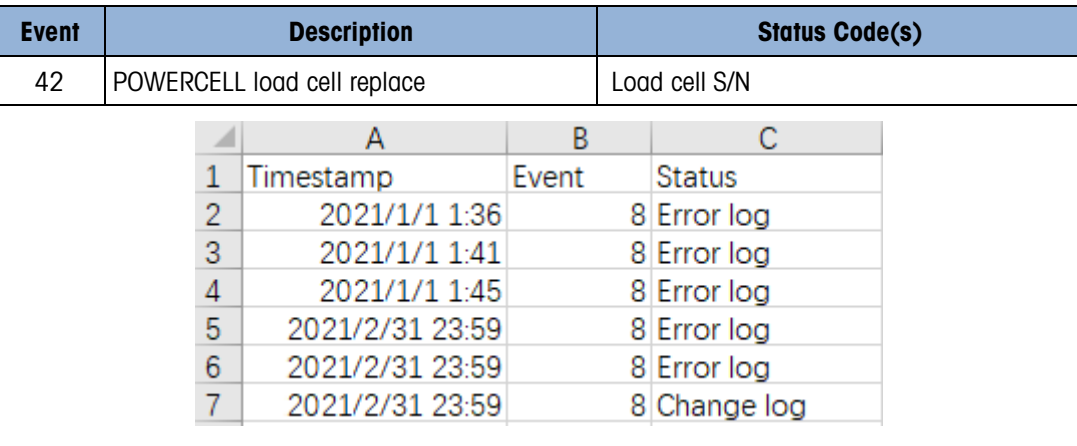

Figure 4-18: Maintenance Log Example

# 4.10. Change Log

The Change Log is the configuration history log file that contains a complete record of the changes made to Data Center Setup, calibration fields, and to the standard Tables. It provides an audit trail of major data changes in the IND360 since its initial installation or most recent file reset. This historical record is a requirement in the pharmaceutical and food industries, where companies must prove their compliance with governmental regulations.

Users can view up to 2,500 records. When the records reach 100%, the newest one will replace the oldest one. An event can be triggered by either a remote or local operation. Users may export all records by the web interface at Maintenance > Configure/View. Master Reset clears the log. Users also may clear the log by selecting Reset under the log menu, or by disabling the log.

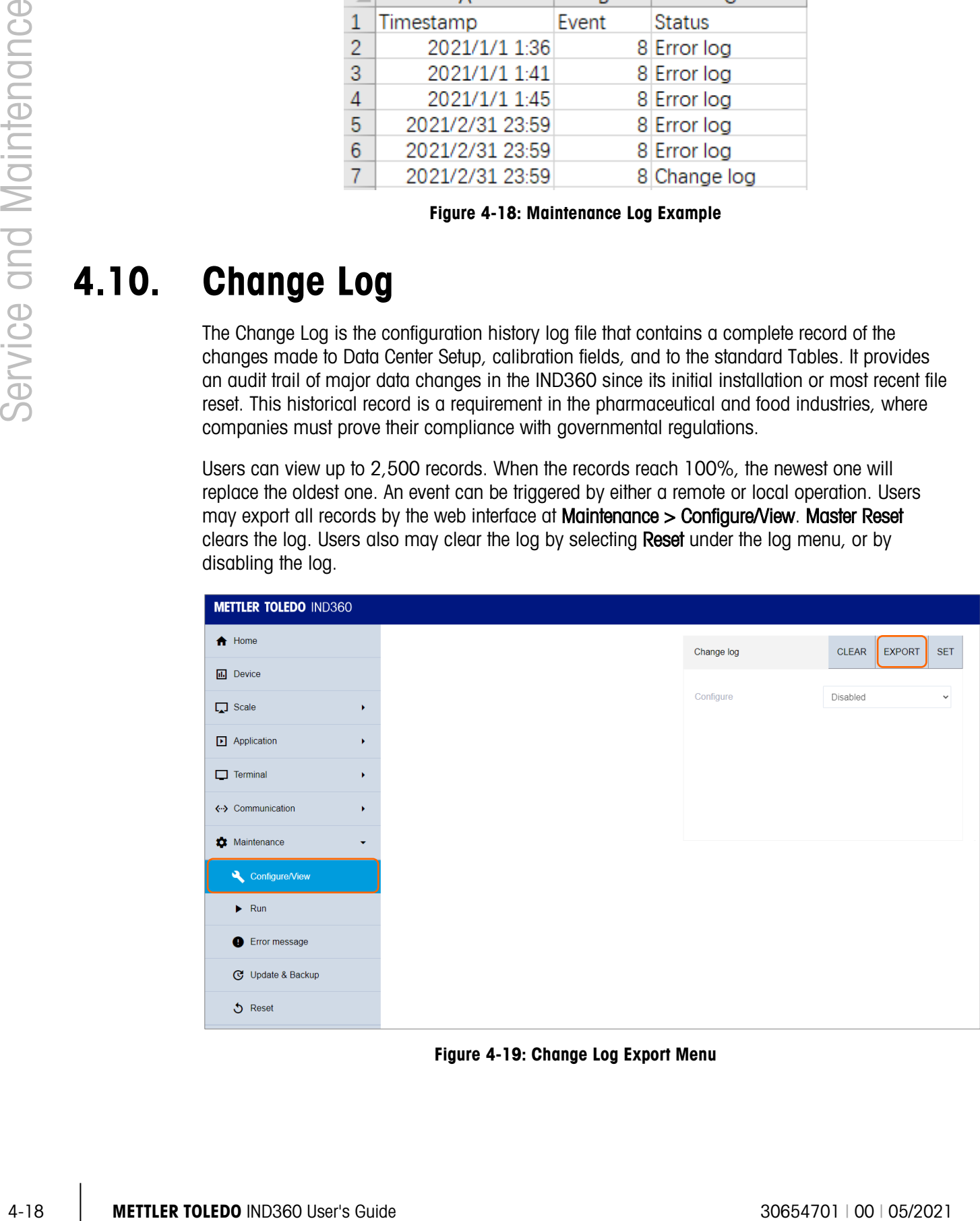

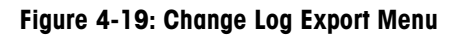

# 4.10.1. Log File Structure

This log is an internal file which will be used to generate the Change.csv file; it is not visible to users. It contains intentional changes to system configuration parameters. These include changes to setup, calibration and so on, together with new values. A Master Reset destroys all log files and table contents.

For IND360, the log file record structure as follows:

| <b>Name</b>          | Size (Bytes) | <b>Description</b>                                                                                                    |
|----------------------|--------------|----------------------------------------------------------------------------------------------------|
| Timestamp            | 19           | Date & time                                                                                                    |
| Separator            |              | Comma                                                                                                    |
| Data ID              | 6            | The ID represents which parameter has been changed,<br>Vxxxxx for parameter identifier (such as V10121) or<br>Bxxxxx for block reset(such as B00001) |
| Separator            |              | Comma                                                                                                    |
| <b>Current Value</b> | 21           | The current value of changed parameter                                                                                                    |

Table 4-6: Log File Structure

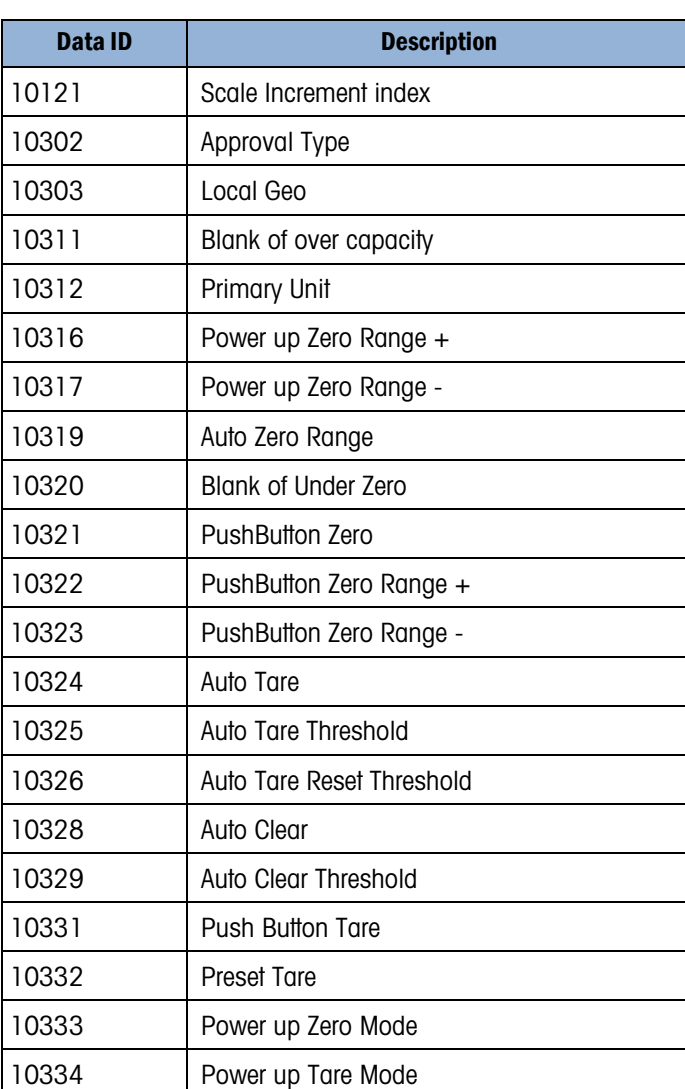

#### Table 4-7: Data ID

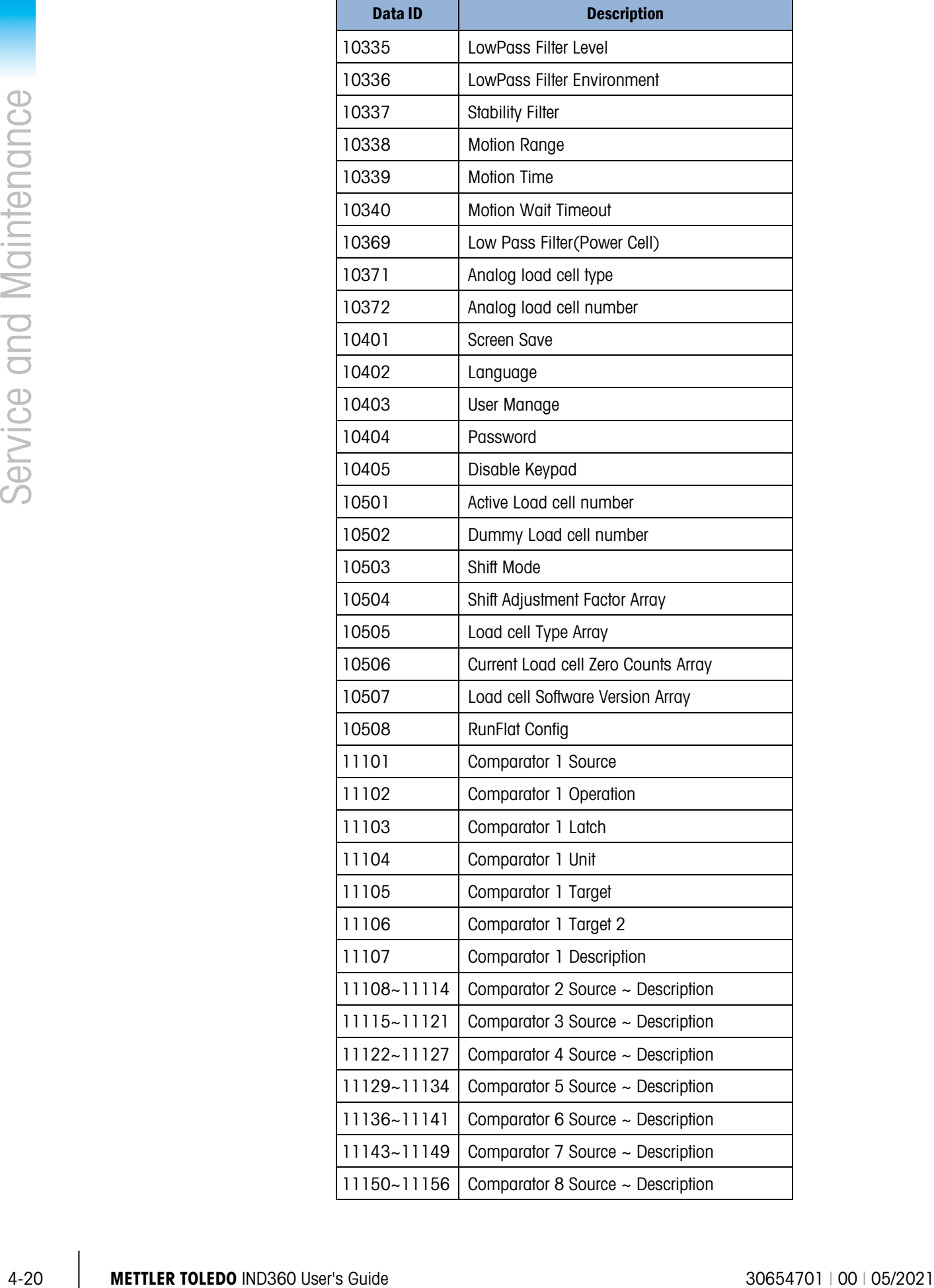

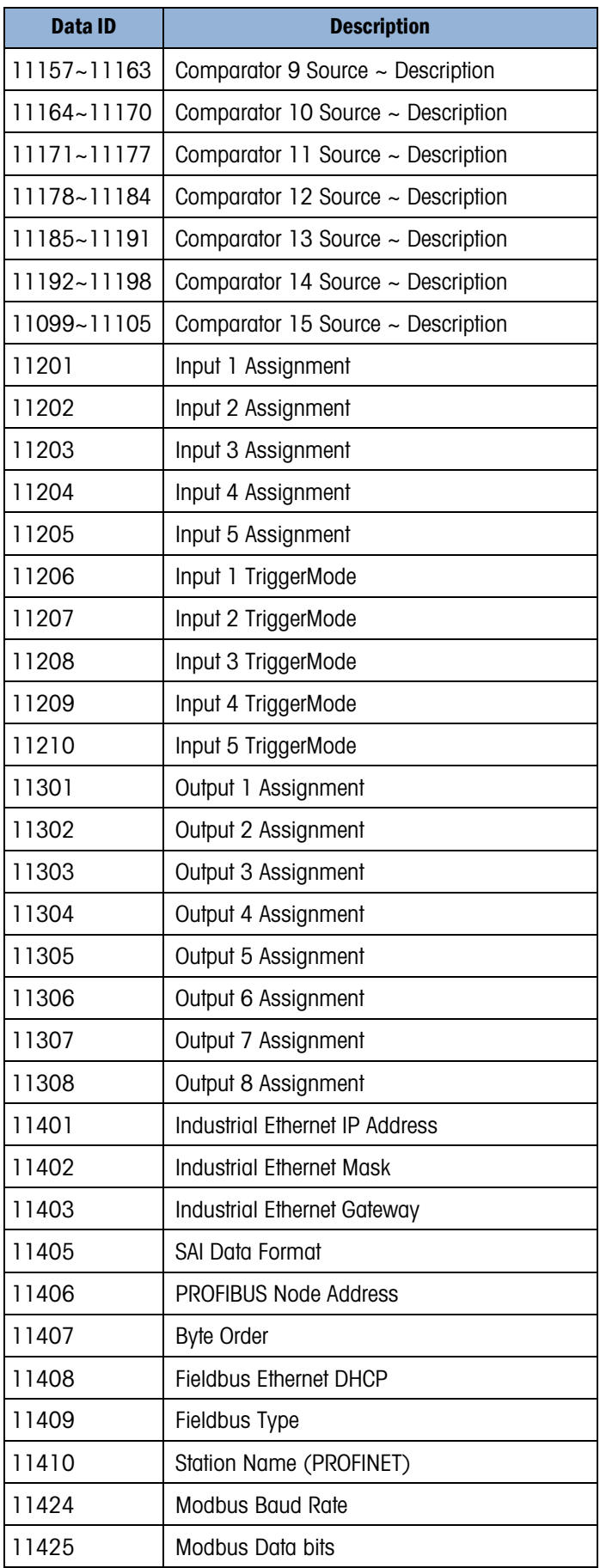

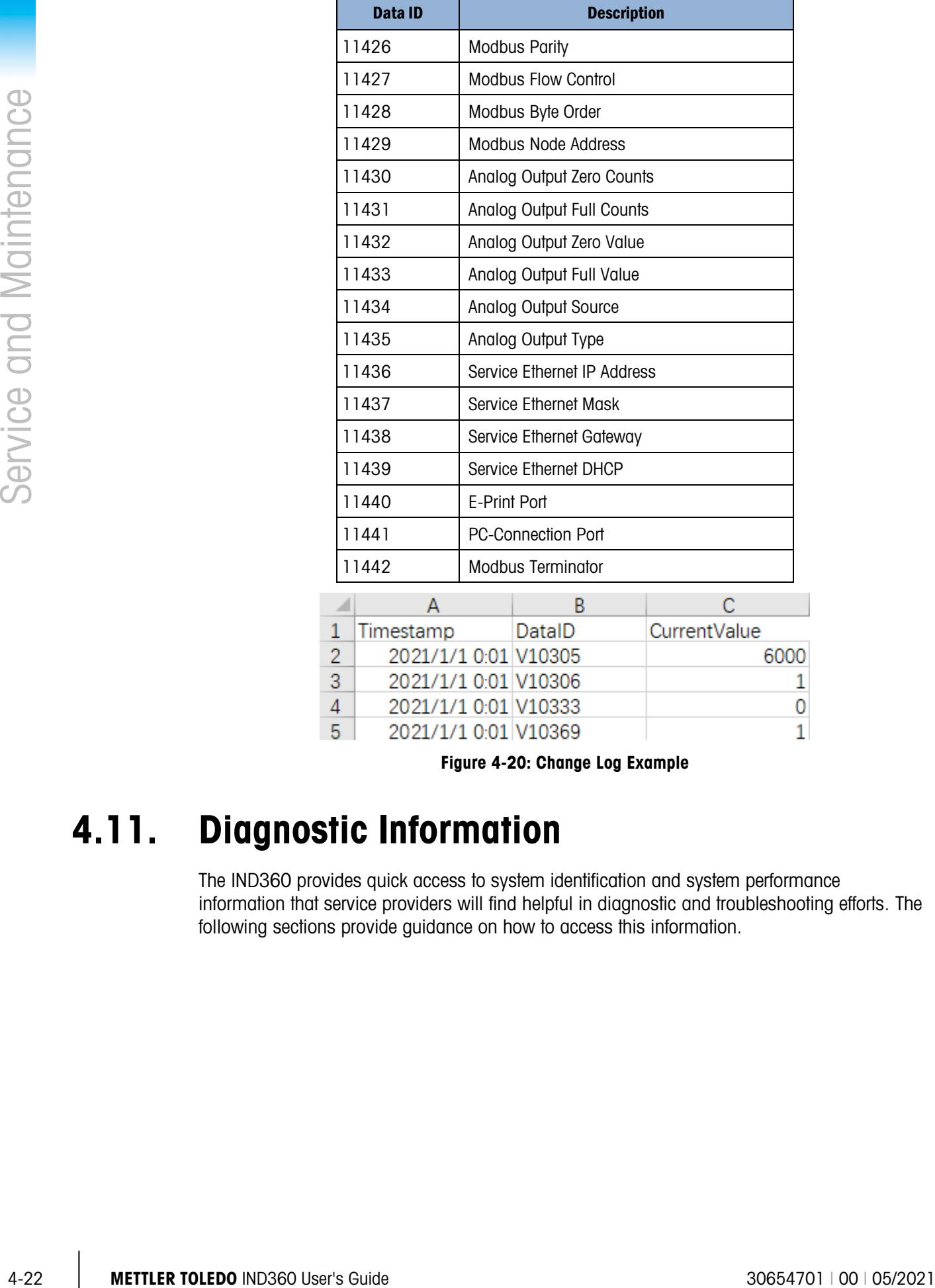

Figure 4-20: Change Log Example

# 4.11. Diagnostic Information

The IND360 provides quick access to system identification and system performance information that service providers will find helpful in diagnostic and troubleshooting efforts. The following sections provide guidance on how to access this information.

# 4.11.1. Information Recall

Select the INFORMATION RECALL  $\mathcal{L}$  icon on menu or the web interface at Device to access the recall information. The IND360 Model, SN, Software version, Metrology and Option relates info, at the right side is the Service Ethernet (the web interface RJ45 port) related info, example shown in [Figure 4-21.](#page-105-0)

| <b>METTLER TOLEDO IND360</b> |                    |                         |                  | <b>WEB</b><br><b>SYS</b><br><b>NW</b> |
|------------------------------|--------------------|-------------------------|------------------|---------------------------------------|
| ← Home                       | Info recall        |                         | Service ethernet |                                       |
| <b>III</b> Device            |                    |                         |                  |                                       |
| $\Box$ Scale<br>٠            | Model              | <b>IND360 POWERCELL</b> | MAC address      | 00:00:00:00:00:00                     |
| Application<br>٠             | Terminal S/N       | 69025286HX              | IP address       | 192.168.0.8                           |
| $\Box$ Terminal<br>٠         | Main SW            | 1.00.0009.20201216      | Subnet mask      | 255.255.255.0                         |
| ← Communication<br>٠         | Display SW version | 1.00.0001.20201216      | Gateway address  | 192.168.0.1                           |
| Maintenance<br>٠             | Approval           | None                    |                  |                                       |
|                              | PLC type           | None                    |                  |                                       |
|                              | DIO type           | None                    |                  |                                       |
|                              | Analog type        | None                    |                  |                                       |

Figure 4-21: Information Recall View

# <span id="page-105-0"></span>4.12. Problem Diagnosis and Troubleshooting

### 4.12.1. Troubleshooting

The troubleshooting activities described here are intended to assist a user in identifying whether a problem is in the IND360 terminal or has an external cause.

#### 4.12.1.1. Diagnostic LEDs

3 diagnostic LEDs on the mainboard of IND360 are externally visible in the Panel and DIN enclosure types, but not for Harsh Environment version. The Harsh version's enclosure must be opened to inspect the LEDs. When power is first applied to the IND360, the LEDs will indicate that the network is missing until a successful connection is achieved.

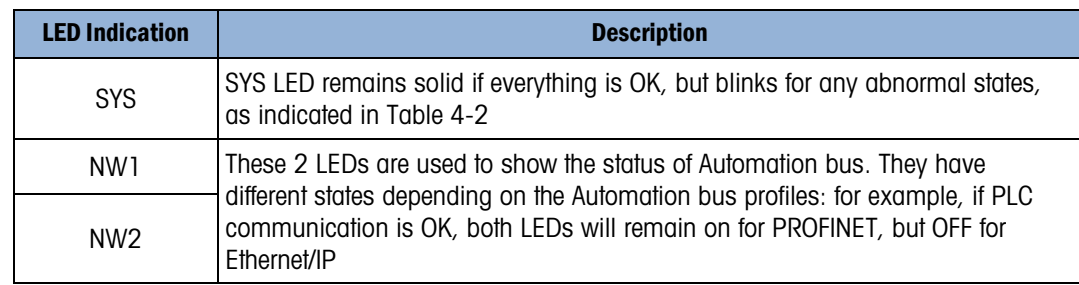

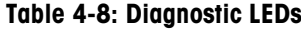

There is "SYS" mark on the overlay of the DIN or Panel versions; in the Harsh version the System LED is the rightmost one from the view of an operator in front of the IND360 Harsh version.

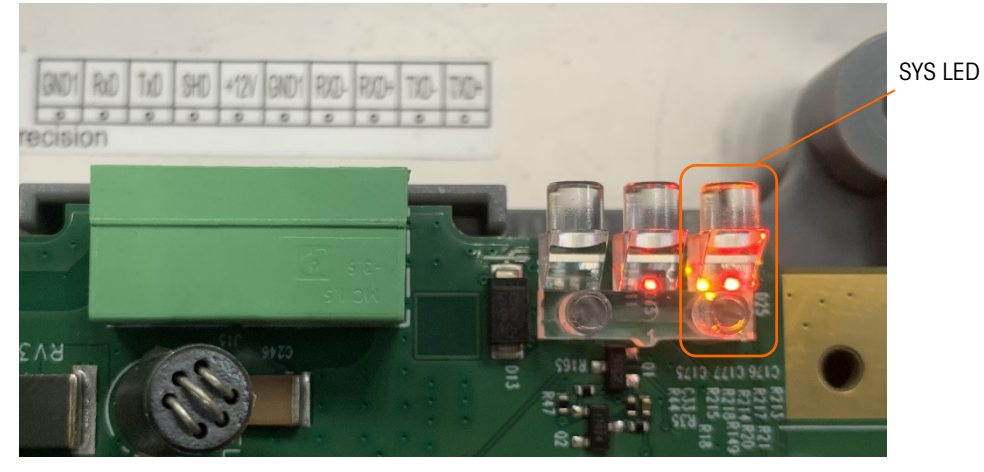

Figure 4-22: System LED Position

### 4.12.1.2. NW1 and NW2 LEDs

The NW1 and NW2 LEDs will behave in different ways, depending on the automation interface in use – PROFINET, EtherNet/IP or Modbus RTU. Please refer to the following three tables.

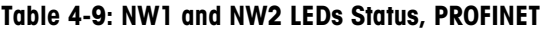

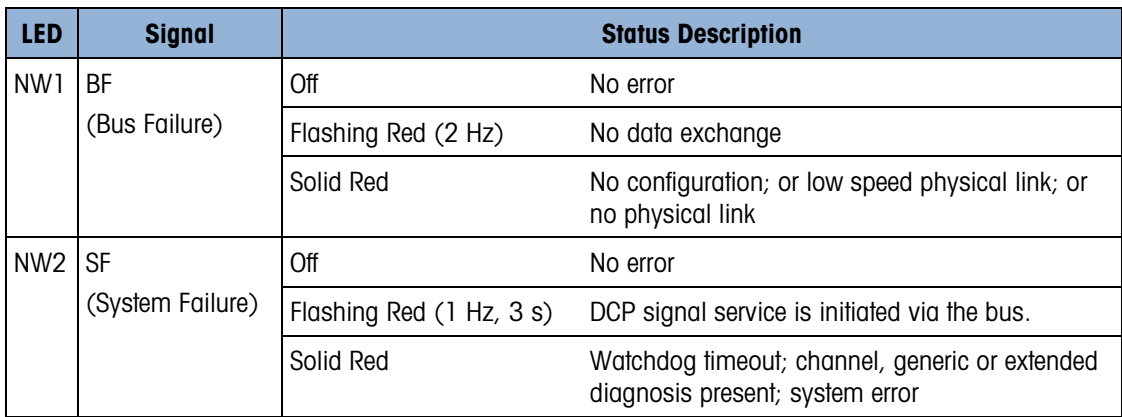

#### Table 4-10: NW1 and NW2 LEDs Status, EtherNet/IP

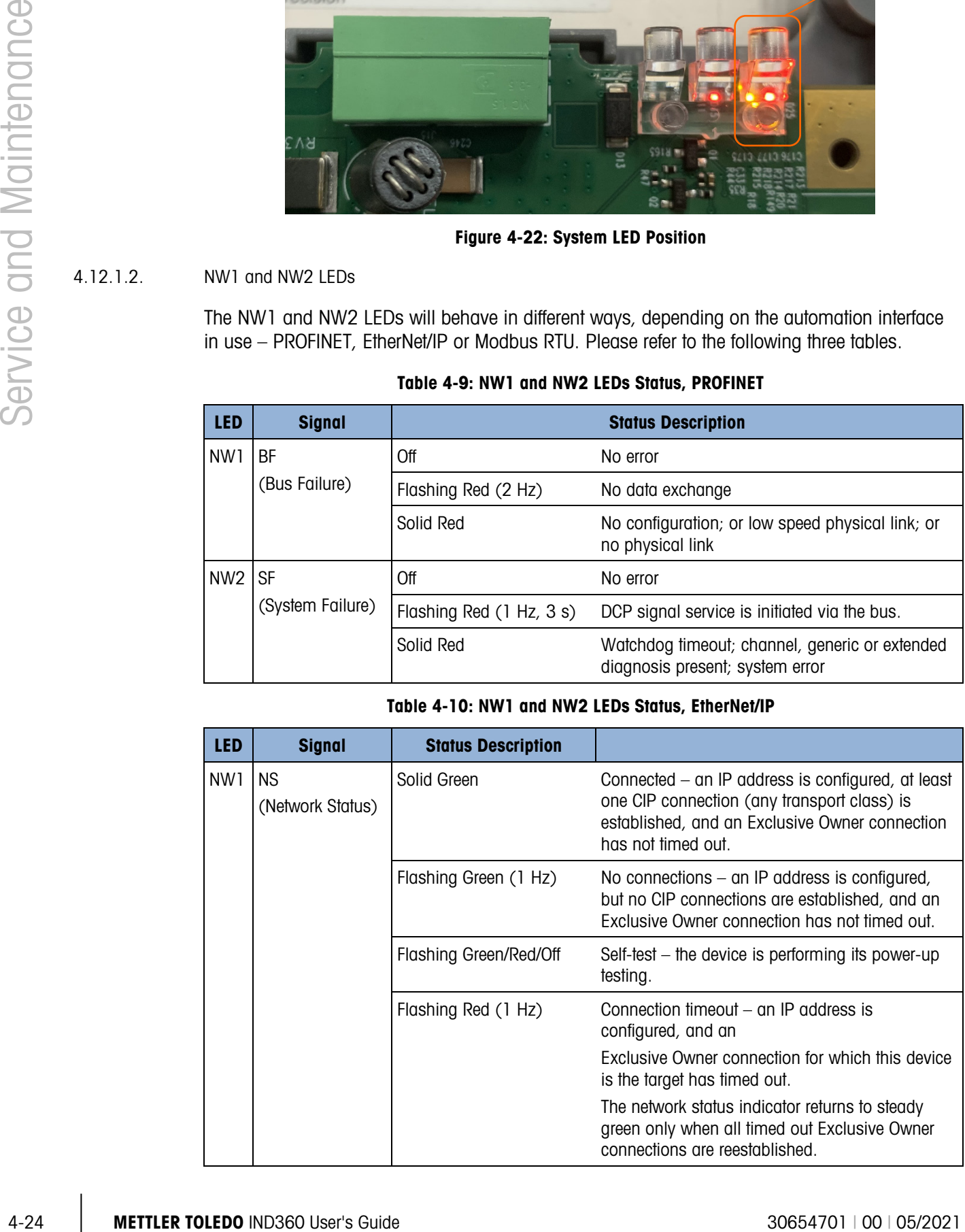

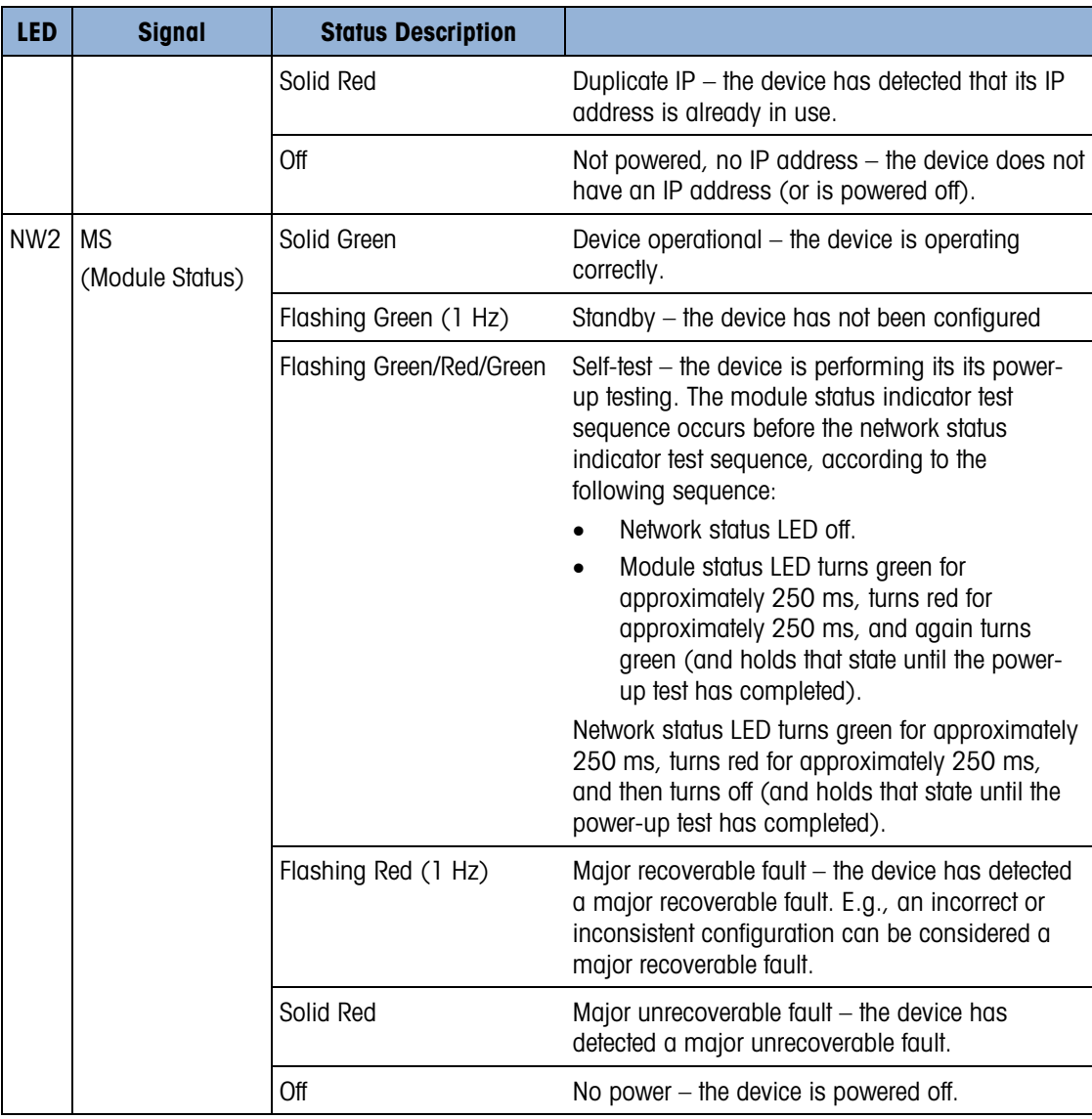

### Table 4-11: NW1 and NW2 LEDs Status, PROFIBUS DP

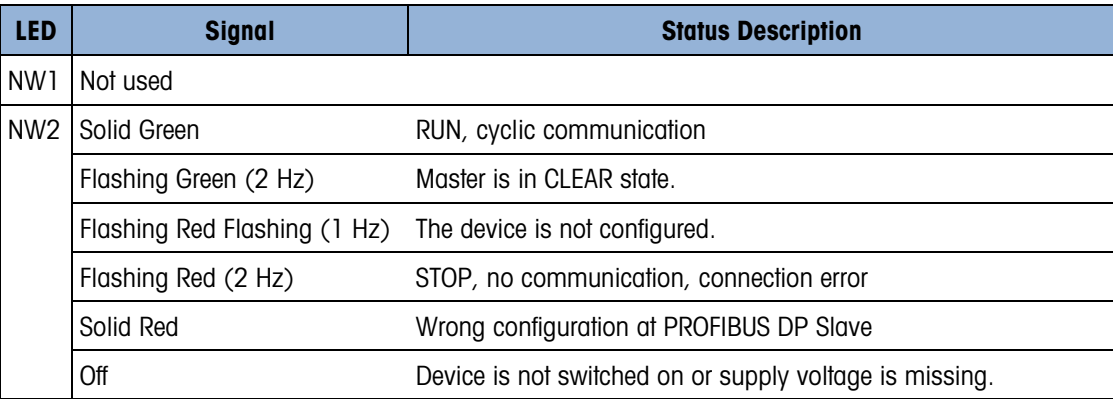

#### Table 4-12: NW1 and NW2 LEDs Status as per Modbus

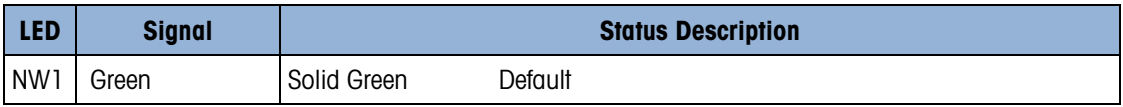
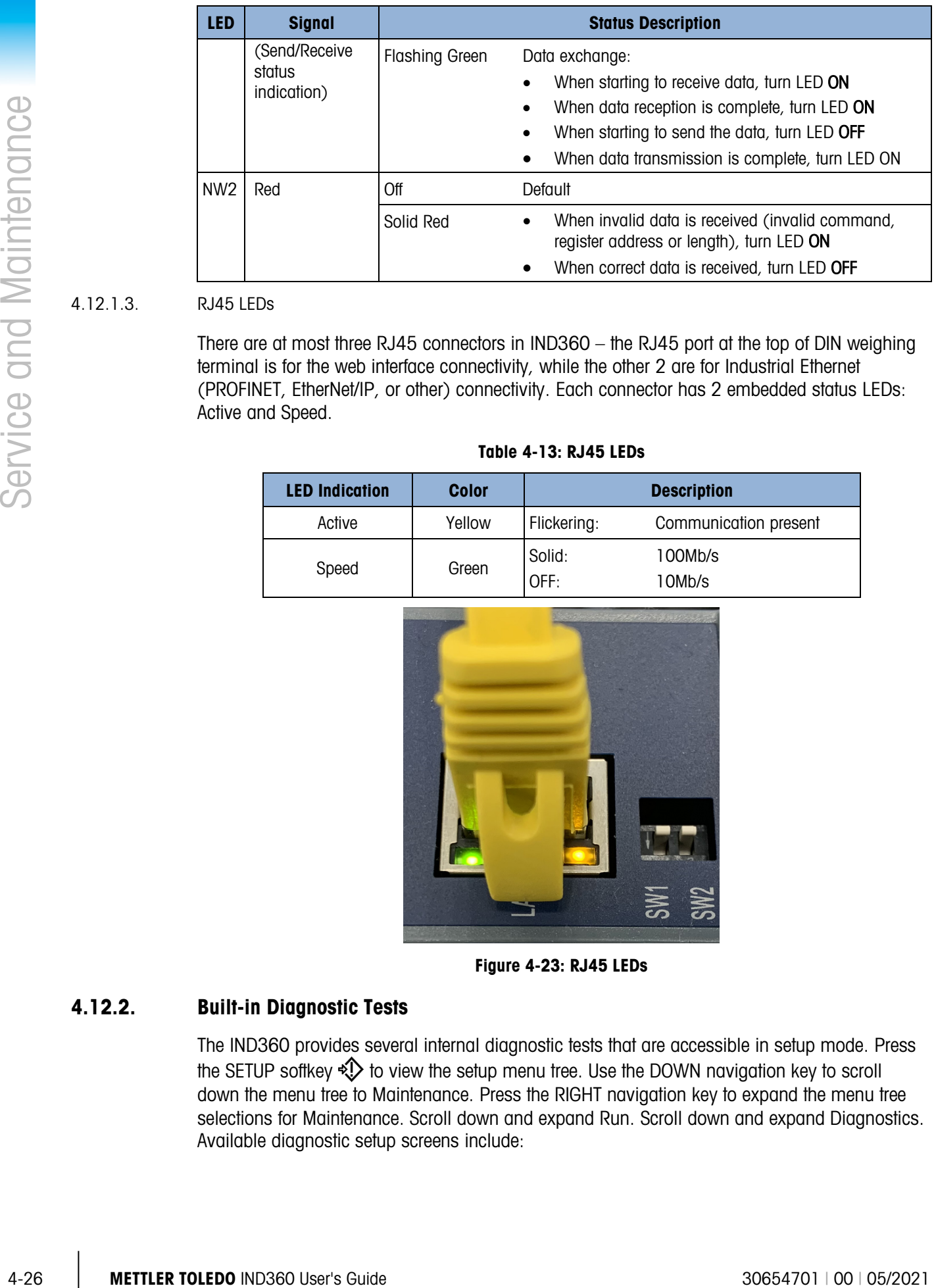

#### 4.12.1.3. RJ45 LEDs

There are at most three RJ45 connectors in IND360 – the RJ45 port at the top of DIN weighing terminal is for the web interface connectivity, while the other 2 are for Industrial Ethernet (PROFINET, EtherNet/IP, or other) connectivity. Each connector has 2 embedded status LEDs: Active and Speed.

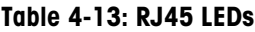

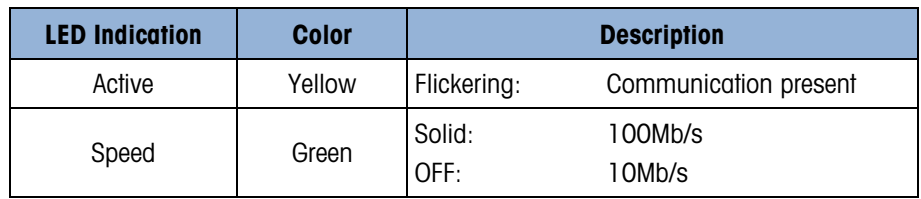

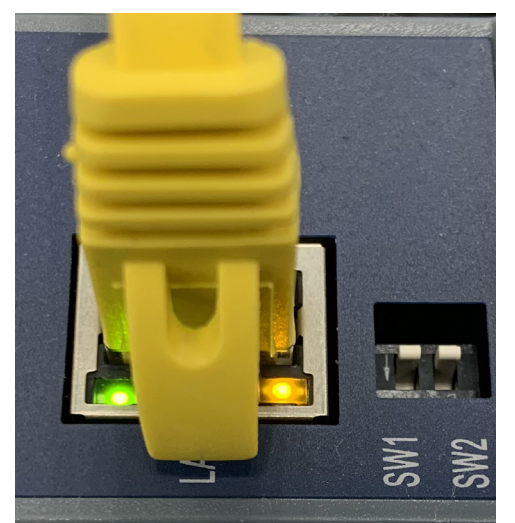

Figure 4-23: RJ45 LEDs

#### 4.12.2. Built-in Diagnostic Tests

The IND360 provides several internal diagnostic tests that are accessible in setup mode. Press the SETUP softkey  $\lozenge \lozenge$  to view the setup menu tree. Use the DOWN navigation key to scroll down the menu tree to Maintenance. Press the RIGHT navigation key to expand the menu tree selections for Maintenance. Scroll down and expand Run. Scroll down and expand Diagnostics. Available diagnostic setup screens include:

#### 4.12.2.1. Load Cell Output

This parameter displays the current load cell output (active weight) in internal measurement intervals (counts). In a properly functioning system these counts will increase. In an analog strain gauge system they will decrease (when weight is applied) when the signal wires are improperly connected.

View the Load Cell Output at Maintenance > Run menu via the web interface screen shown in [Figure 4-24.](#page-109-0)

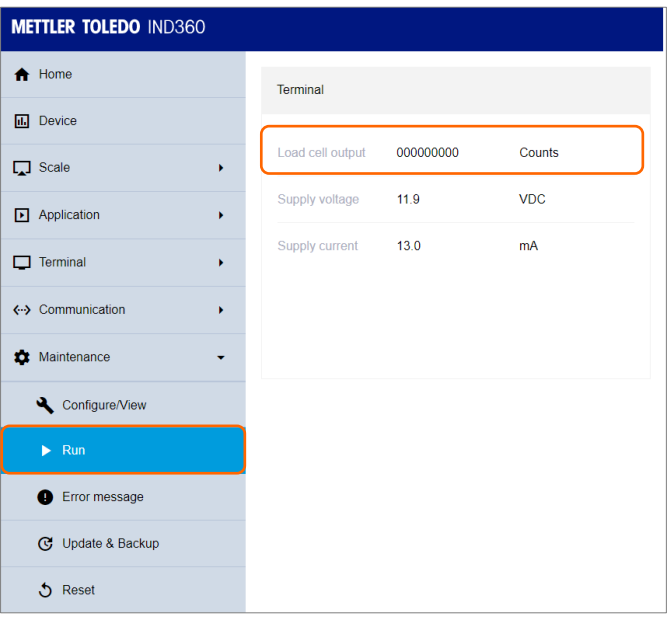

Figure 4-24: Load Cell Output Menu

#### 4.12.2.2. Adjustment Values

<span id="page-109-0"></span>This screen displays the current adjustment values for the scale. When these values are recorded after a scale adjustment, and the Main PCB is replaced in the future, the adjustment values can be entered here to transfer the previous calibration to the new Main PCB. View the Load Cell Output at Maintenance > Run menu via the web interface screen shown in Figure [4-25](#page-110-0)

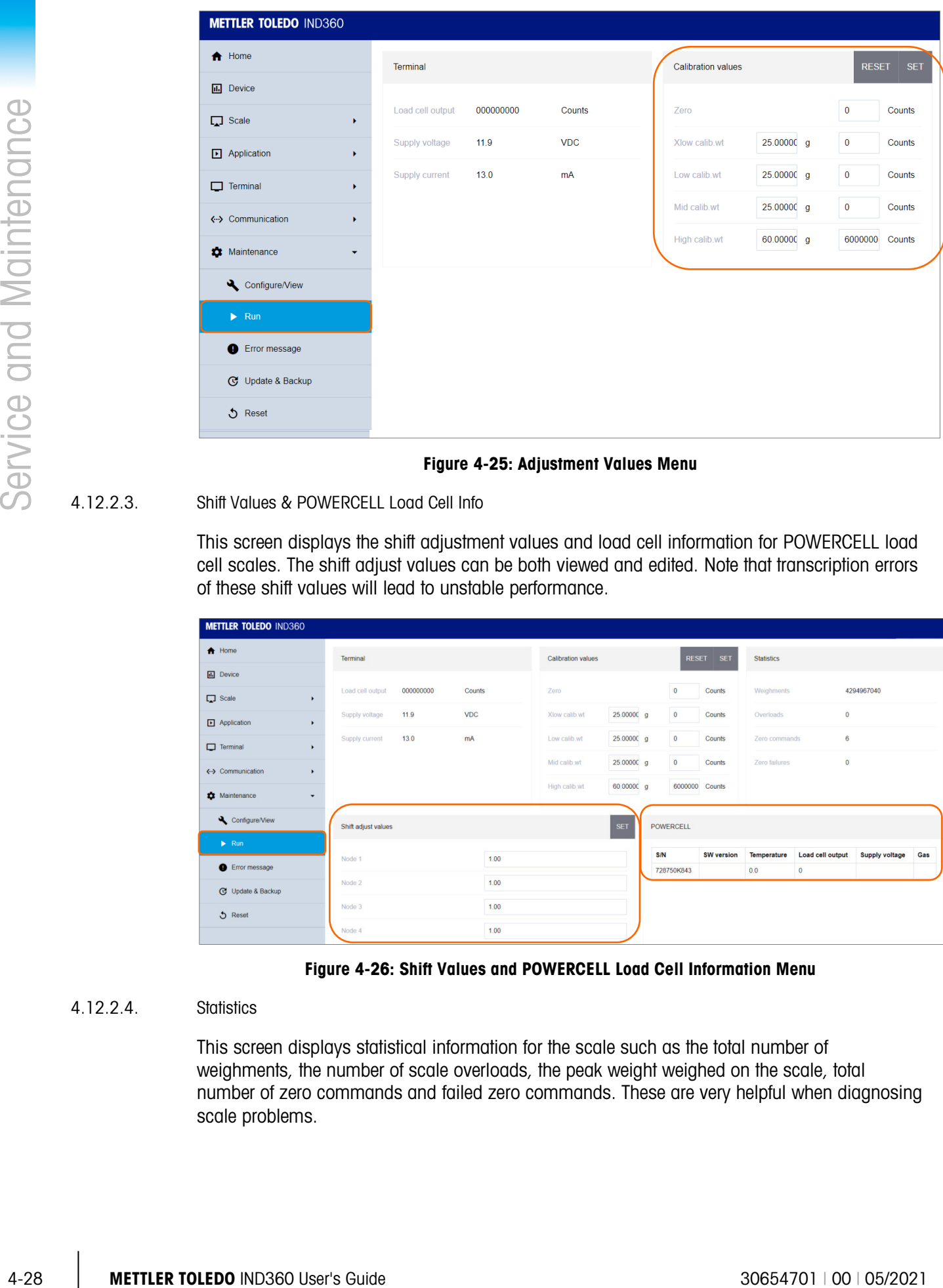

Figure 4-25: Adjustment Values Menu

#### 4.12.2.3. Shift Values & POWERCELL Load Cell Info

<span id="page-110-0"></span>This screen displays the shift adjustment values and load cell information for POWERCELL load cell scales. The shift adjust values can be both viewed and edited. Note that transcription errors of these shift values will lead to unstable performance.

| $\bigwedge$ Home<br>Terminal               |         |                               | <b>Calibration values</b> |            |                |               | RESET SET  | <b>Statistics</b> |                          |                   |               |                  |                       |     |
|--------------------------------------------|---------|-------------------------------|---------------------------|------------|----------------|---------------|------------|-------------------|--------------------------|-------------------|---------------|------------------|-----------------------|-----|
| <b>II.</b> Device                          |         |                               |                           |            |                |               |            |                   |                          |                   |               |                  |                       |     |
| $\Box$ Scale                               | ٠       | Load cell output<br>000000000 |                           |            | Zero<br>Counts |               |            |                   | $\overline{0}$<br>Counts |                   | Weighments    |                  | 4294967040            |     |
| Application                                | ٠       | Supply voltage                | 11.9                      | <b>VDC</b> |                | Xlow calib.wt | 25.0000C g |                   | $\mathbf{0}$             | Counts            | Overloads     | $\mathbf 0$      |                       |     |
| $\Box$ Terminal                            | ٠       | 13.0<br>Supply current        |                           | mA         |                | Low calib.wt  | 25,0000C g |                   | $\mathbf{0}$             | Counts            | Zero commands | 6                |                       |     |
| <- > Communication<br>$\ddot{\phantom{1}}$ |         |                               |                           |            |                | Mid calib.wt  | 25,0000C g |                   | $\bullet$                | Counts            | Zero failures | $\mathbf{0}$     |                       |     |
| Maintenance                                | $\star$ |                               |                           |            |                | High calib.wt | 60.0000C g |                   | 6000000 Counts           |                   |               |                  |                       |     |
| Configure/View                             |         |                               |                           |            |                |               |            |                   |                          |                   |               |                  |                       |     |
|                                            |         | Shift adjust values           |                           |            |                |               | <b>SET</b> |                   | <b>POWERCELL</b>         |                   |               |                  |                       |     |
| $\blacktriangleright$ Run                  |         | Node 1                        |                           |            | 1.00           |               |            | <b>S/N</b>        |                          | <b>SW version</b> | Temperature   | Load cell output | <b>Supply voltage</b> | Gas |
| <b>O</b> Error message                     |         | 1.00<br>Node 2                |                           |            |                | 728750K843    |            |                   | 0.0                      | $\bullet$         |               |                  |                       |     |
| G Update & Backup                          |         |                               |                           |            |                |               |            |                   |                          |                   |               |                  |                       |     |
| $5$ Reset                                  |         | 1,00<br>Node 3                |                           |            |                |               |            |                   |                          |                   |               |                  |                       |     |

Figure 4-26: Shift Values and POWERCELL Load Cell Information Menu

#### 4.12.2.4. Statistics

This screen displays statistical information for the scale such as the total number of weighments, the number of scale overloads, the peak weight weighed on the scale, total number of zero commands and failed zero commands. These are very helpful when diagnosing scale problems.

| $\bigwedge$ Home          |                          | Terminal                      |      |            |      | <b>Calibration values</b> |            |     |                | RESET SET         | <b>Statistics</b> |                  |                       |     |
|---------------------------|--------------------------|-------------------------------|------|------------|------|---------------------------|------------|-----|----------------|-------------------|-------------------|------------------|-----------------------|-----|
| <b>III</b> Device         |                          |                               |      |            |      |                           |            |     |                |                   |                   |                  |                       |     |
| $\Box$ Scale              | ٠                        | 000000000<br>Load cell output |      | Counts     |      | Zero                      |            |     | $\overline{0}$ | Counts            | Weighments        |                  | 4294967040            |     |
| Application               | ٠                        | Supply voltage                | 11.9 | <b>VDC</b> |      | Xlow calib.wt             | 25.0000C g |     | $\mathbf{0}$   | Counts            | Overloads         | $\mathbf{0}$     |                       |     |
| $\Box$ Terminal           |                          | Supply current<br>13.0        |      | mA         |      | Low calib.wt              | 25,0000C g |     | $\mathbf{0}$   | Counts            | Zero commands     | 6                |                       |     |
| <- > Communication        | ٠                        |                               |      |            |      | Mid calib.wt              | 25,0000C g |     | $\overline{0}$ | Counts            | Zero failures     | $\overline{0}$   |                       |     |
|                           |                          |                               |      |            |      | High calib.wt             | 60.0000C g |     | 6000000 Counts |                   |                   |                  |                       |     |
| <b>1</b> Maintenance      | $\overline{\phantom{a}}$ |                               |      |            |      |                           |            |     |                |                   |                   |                  |                       |     |
| Configure/View            |                          | Shift adjust values           |      |            |      |                           | <b>SET</b> |     | POWERCELL      |                   |                   |                  |                       |     |
| $\blacktriangleright$ Run |                          |                               |      |            |      |                           |            | S/N |                |                   | Temperature       | Load cell output | <b>Supply voltage</b> | Gas |
| Error message             |                          | Node 1                        |      |            | 1.00 |                           |            |     | 728750K843     | <b>SW version</b> | 0.0               | $\bullet$        |                       |     |
| G Update & Backup         |                          | Node 2<br>1.00                |      |            |      |                           |            |     |                |                   |                   |                  |                       |     |
| $5$ Reset                 |                          | Node 3<br>1.00                |      |            |      |                           |            |     |                |                   |                   |                  |                       |     |
|                           |                          | Node 4                        |      |            | 1.00 |                           |            |     |                |                   |                   |                  |                       |     |

Figure 4-27: Statistics Menu

# 4.13. Master Reset

A master reset function is provided to allow reset of all IND360 terminal settings to the factory default settings (refer to Appendix B, Default Settings).

The master reset typically is performed under these circumstances:

- When a software configuration problem arises that cannot be resolved without starting from the factory default settings.
- When user security is enabled to protect unauthorized access or use, and the "admin" account password is lost.
- **After a firmware upgrade is performed (recommended).NOTE: Ensure that terminal** configuration and adjustment values are backed up before performing a Master Reset. This data can be reloaded into the terminal after the Master Reset is complete.

#### 4.13.1. To initiate a master reset

- 1. Remove AC or DC power from the terminal.
- 2. Place both switches SW2 in the ON position, as shown in [Figure 4-28.](#page-111-0)

<span id="page-111-0"></span>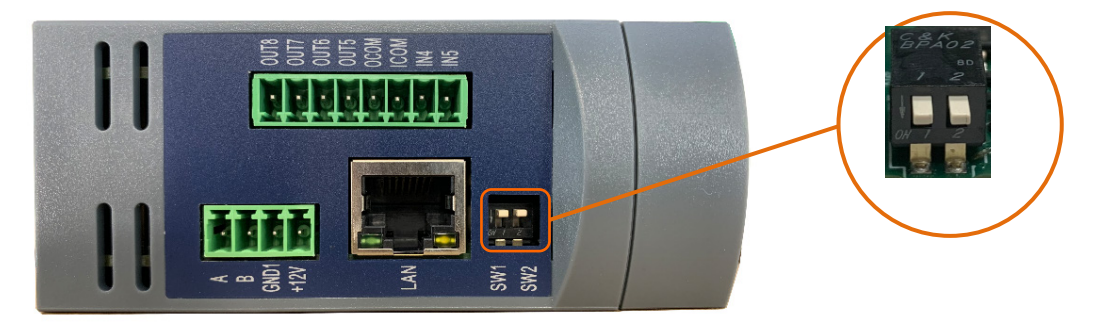

Figure 4-28: Metrology Switch Location

- When a reset of calibration data is also required, set SW1 to OFF. The position of SW1 п determines whether adjustment significant data (scale, calibration) is reset when a master reset is performed. If SW1 is set to ON, metrologically significant data will not be affected by the master reset.
- 3. Apply AC or DC power. During the power up sequence, the display will indicate a warning message "Master reset (W&M)?" or "Master reset?" depending on whether SW1 is set to OFF (up, in [Figure 4-28\)](#page-111-0) or ON.

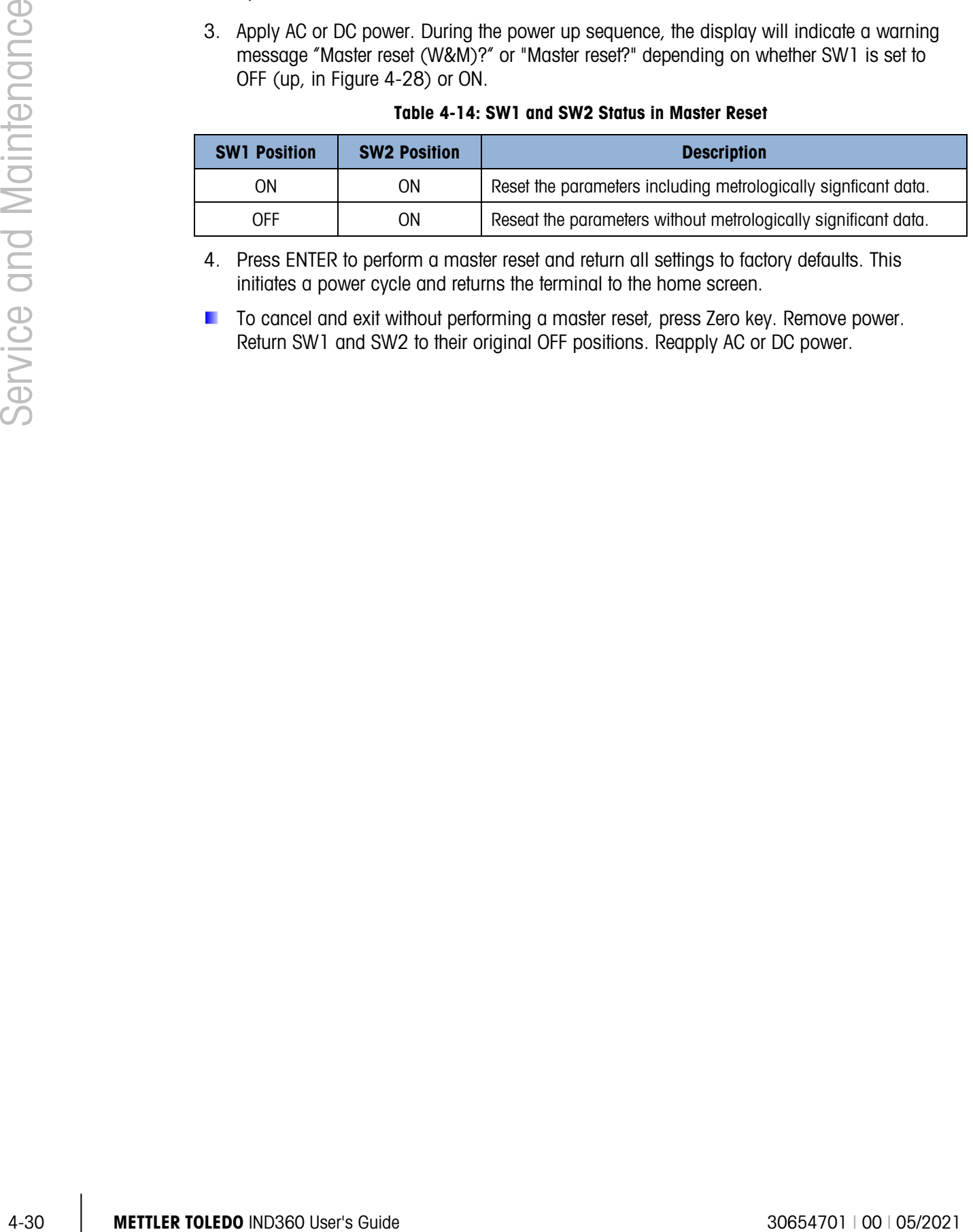

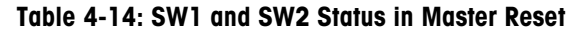

- 4. Press ENTER to perform a master reset and return all settings to factory defaults. This initiates a power cycle and returns the terminal to the home screen.
- **To cancel and exit without performing a master reset, press Zero key. Remove power.** Return SW1 and SW2 to their original OFF positions. Reapply AC or DC power.

# 5 Parts and Accessories

# 5.1. Accessories

5.1.1. PCBA Kit, 4-20mA, IND360, DIN/PANEL

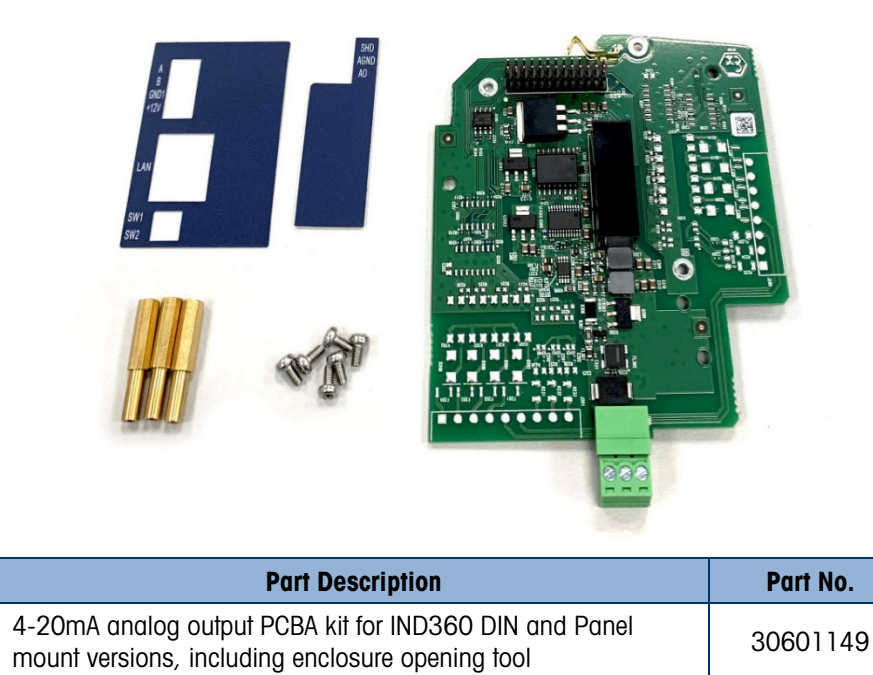

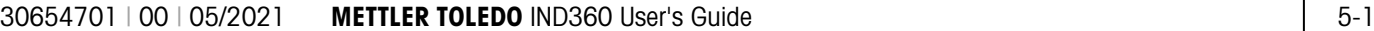

### 5.1.2. PCBA Kit, 4-20mA, IND360 HARSH

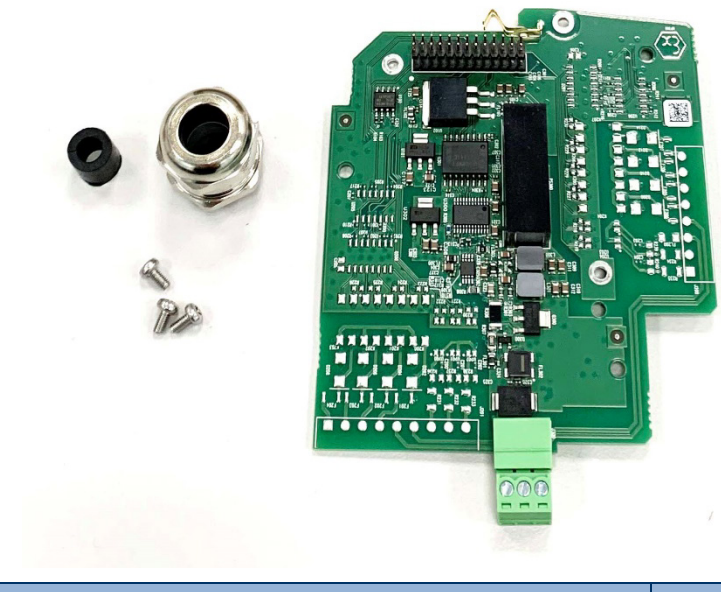

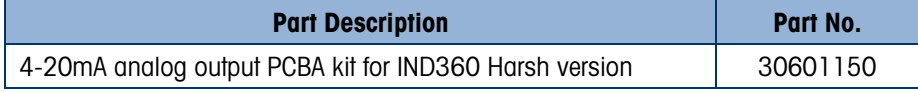

# 5.1.3. PCBA Kit, 4-20mA, 3I/4O IND360, DIN/PANEL

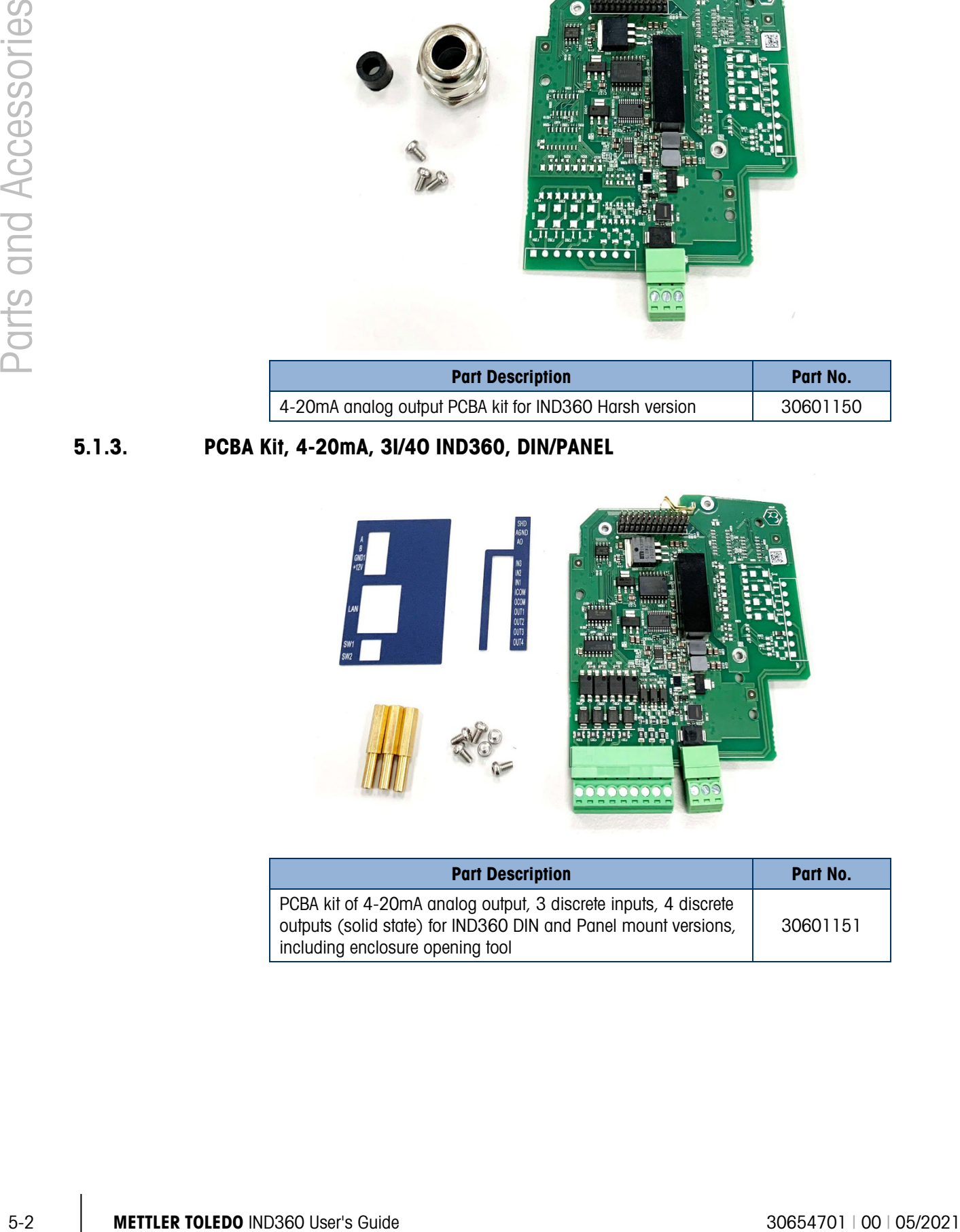

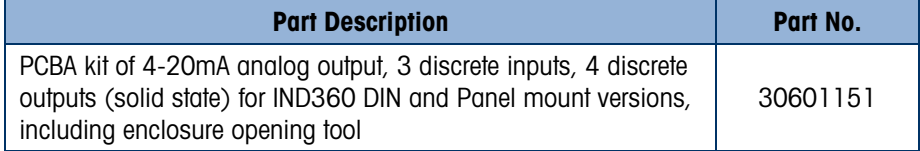

# 5.1.4. PCBA Kit, 4-20mA, 3I/4O, IND360 HARSH

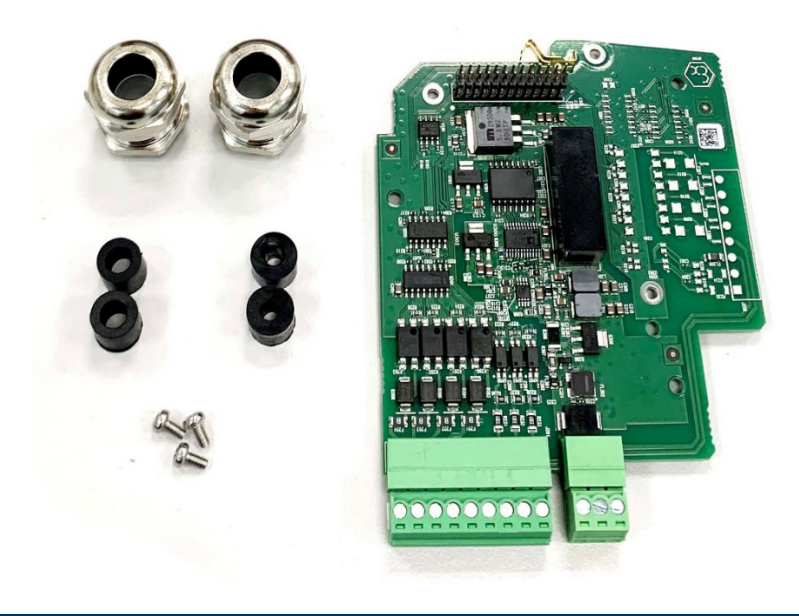

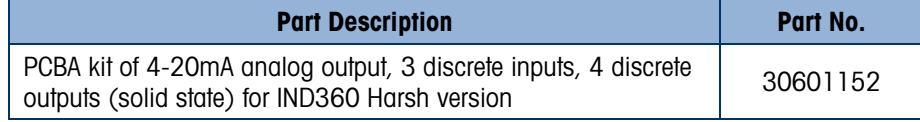

# 5.1.5. PCBA Kit, 5/8 I/O, IND360, DIN/PANEL

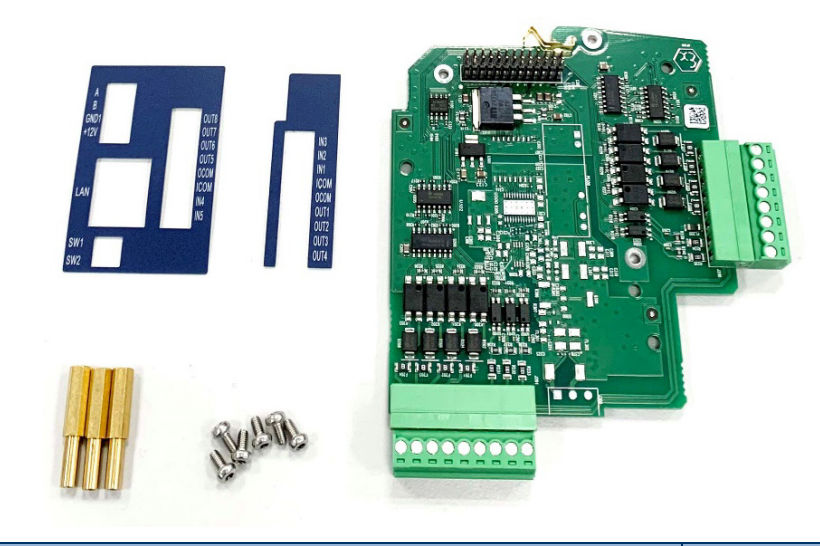

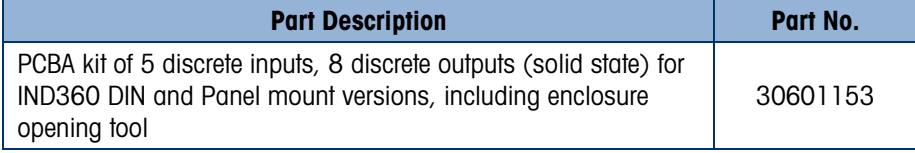

### 5.1.6. PCBA Kit, 5I/8O, IND360 HARSH

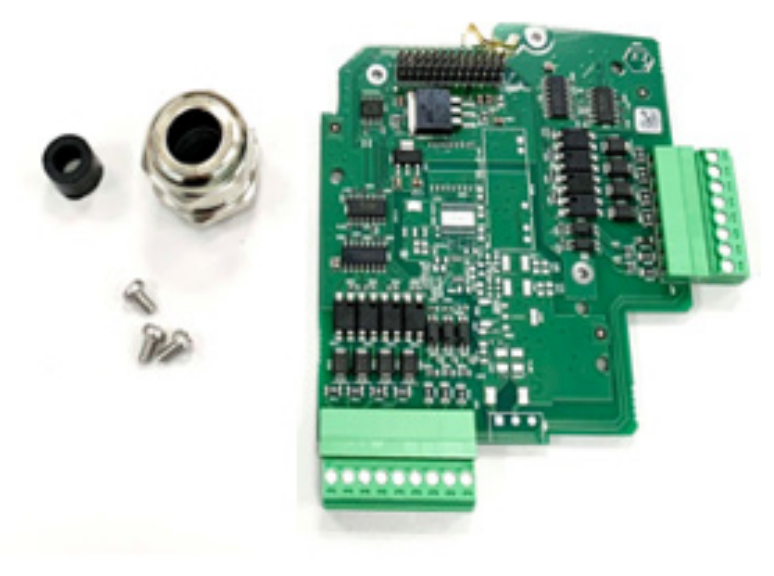

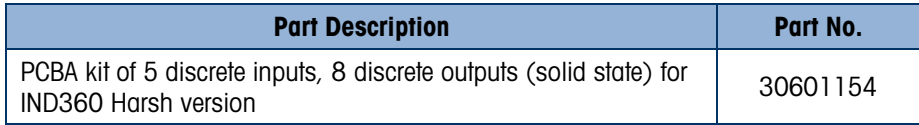

# 5.1.7. PCBA Kit, Modbus RTU, IND360, DIN/PANEL

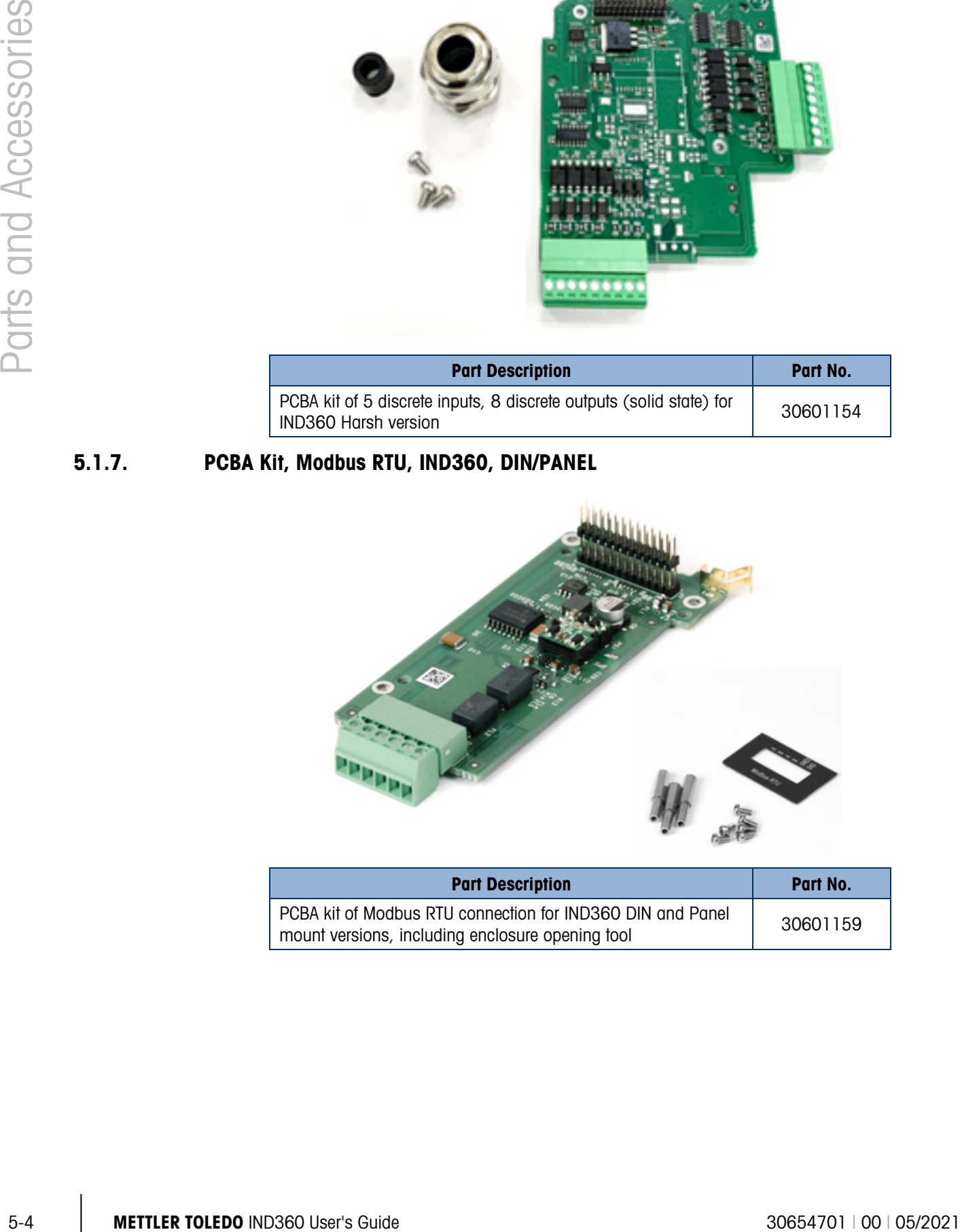

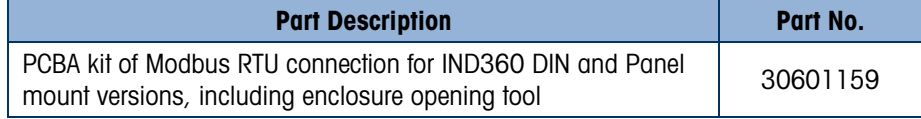

## 5.1.8. PCBA Kit, Modbus RTU, IND360 HARSH

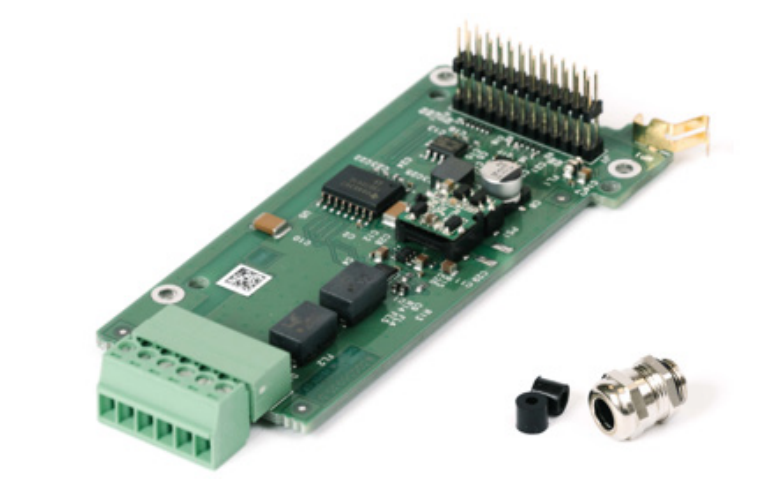

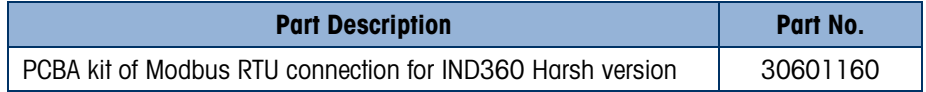

### 5.1.9. PCBA Kit, Profibus DP IND360, DIN/PANEL

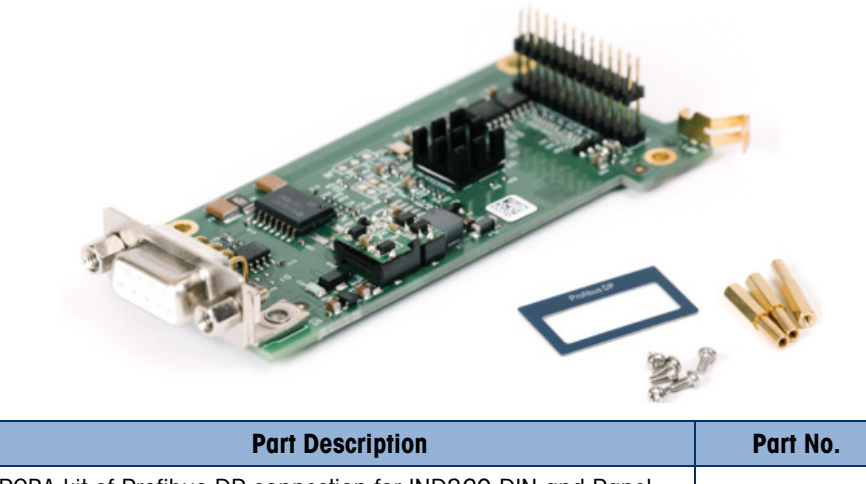

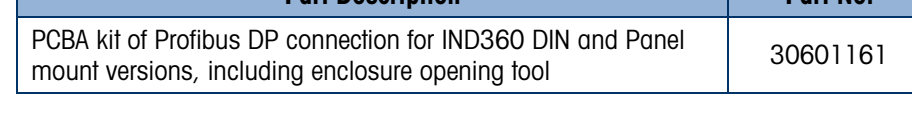

#### 5.1.10. PCBA Kit Profibus DP IND360 HARSH

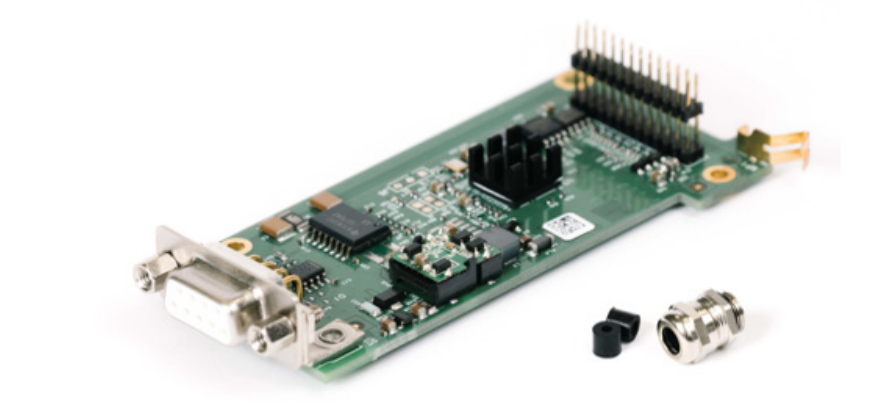

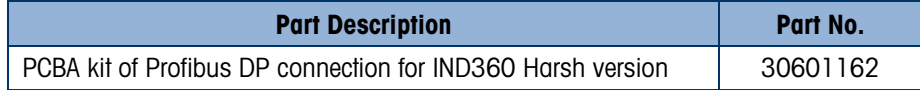

5.1.11. PCBA Kit, IE (PROFINET/EIP), IND360, DIN/PANEL

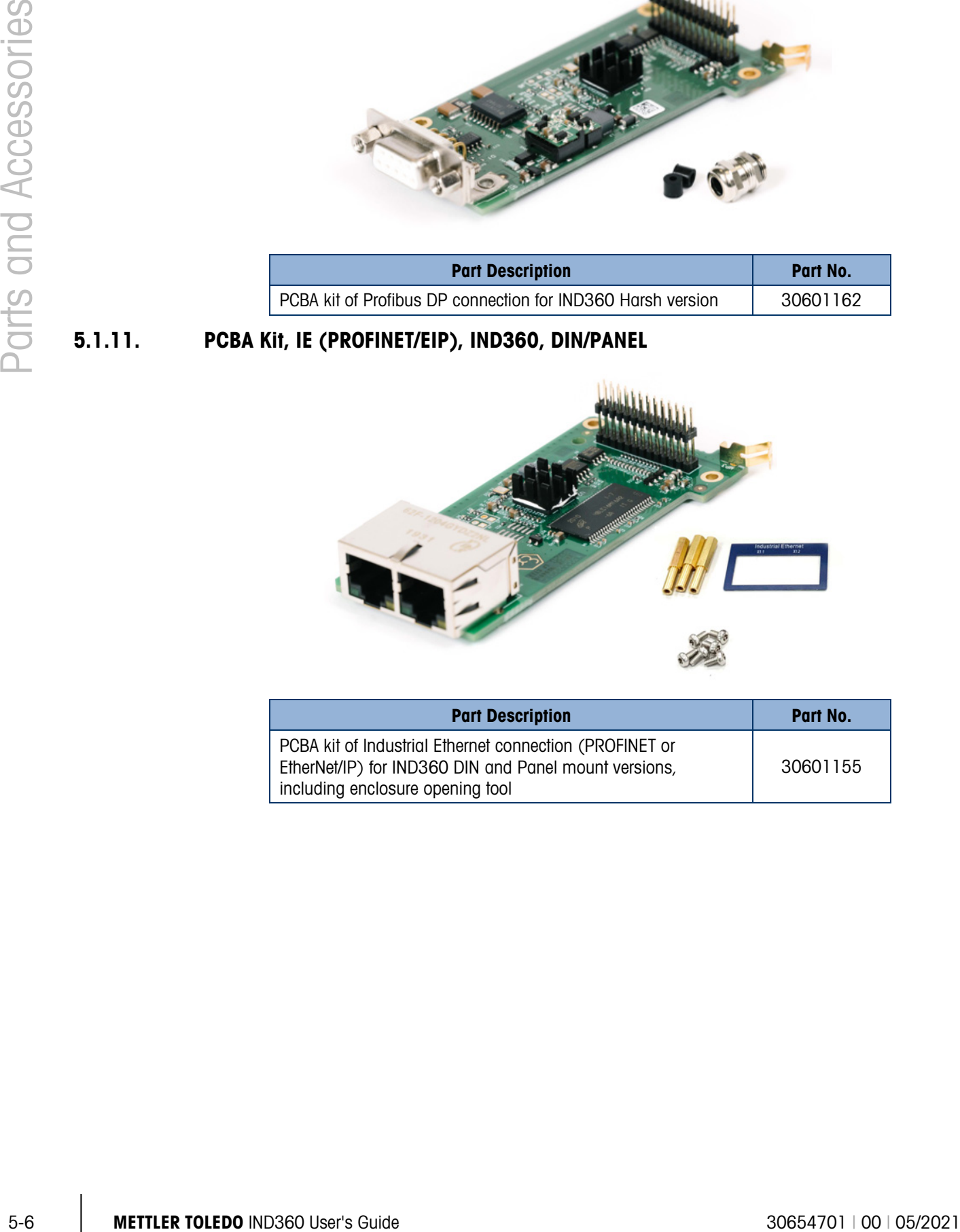

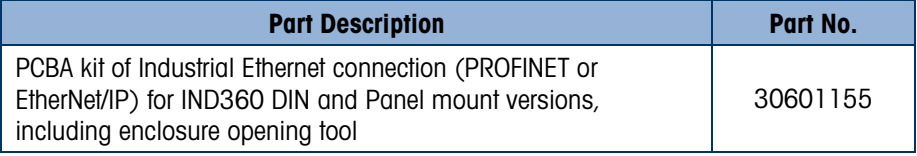

# 5.1.12. PCBA Kit, IE (PROFINET/EIP), IND360 HARSH

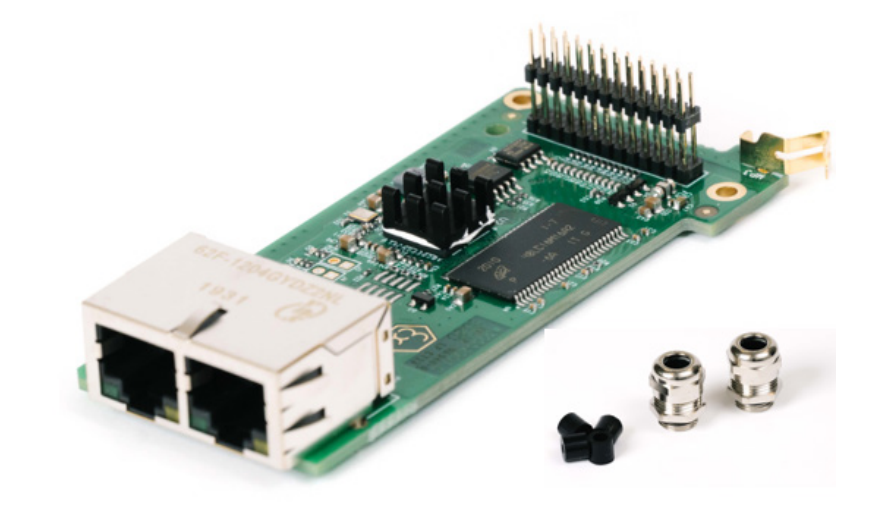

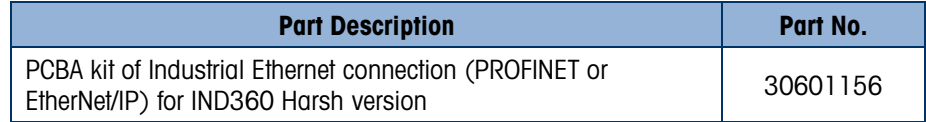

### 5.1.13. Power Module APS324

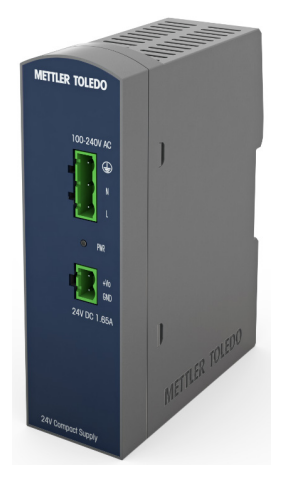

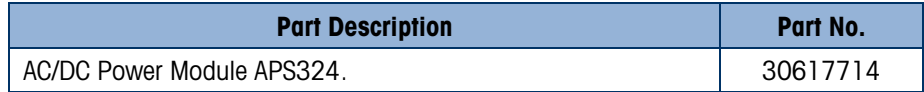

5.1.14. Cable IND360 AC/DC to Main Board

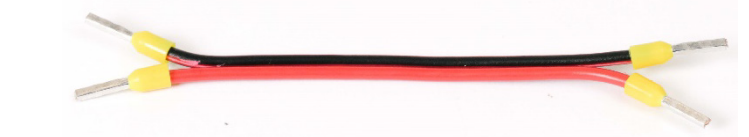

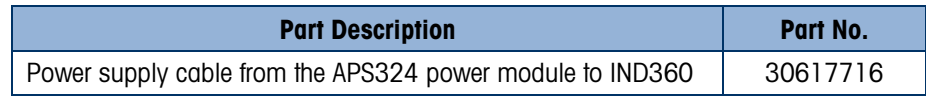

### 5.1.15. Cable, IND360, 11cm with Connector, PANEL

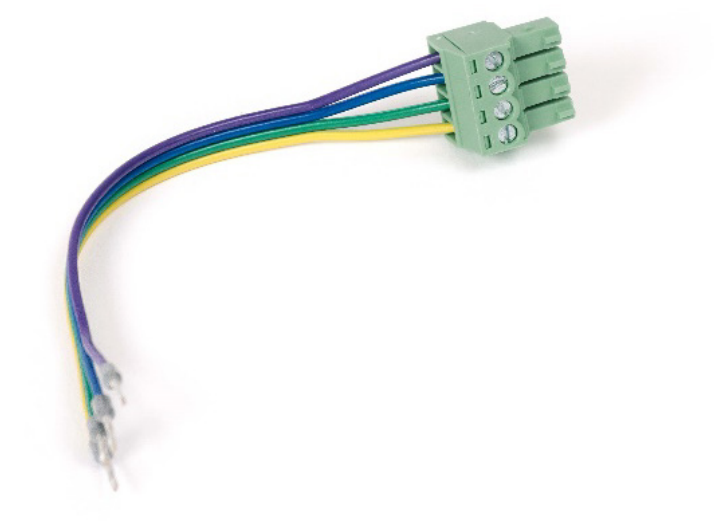

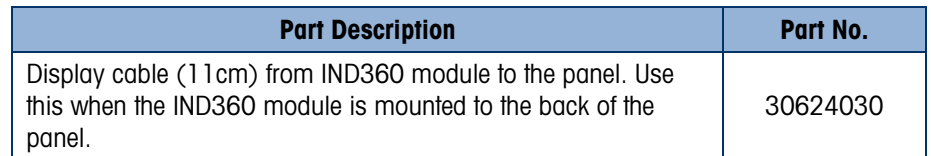

# 5.1.16. Cable IND360 3m with Connector, PANEL

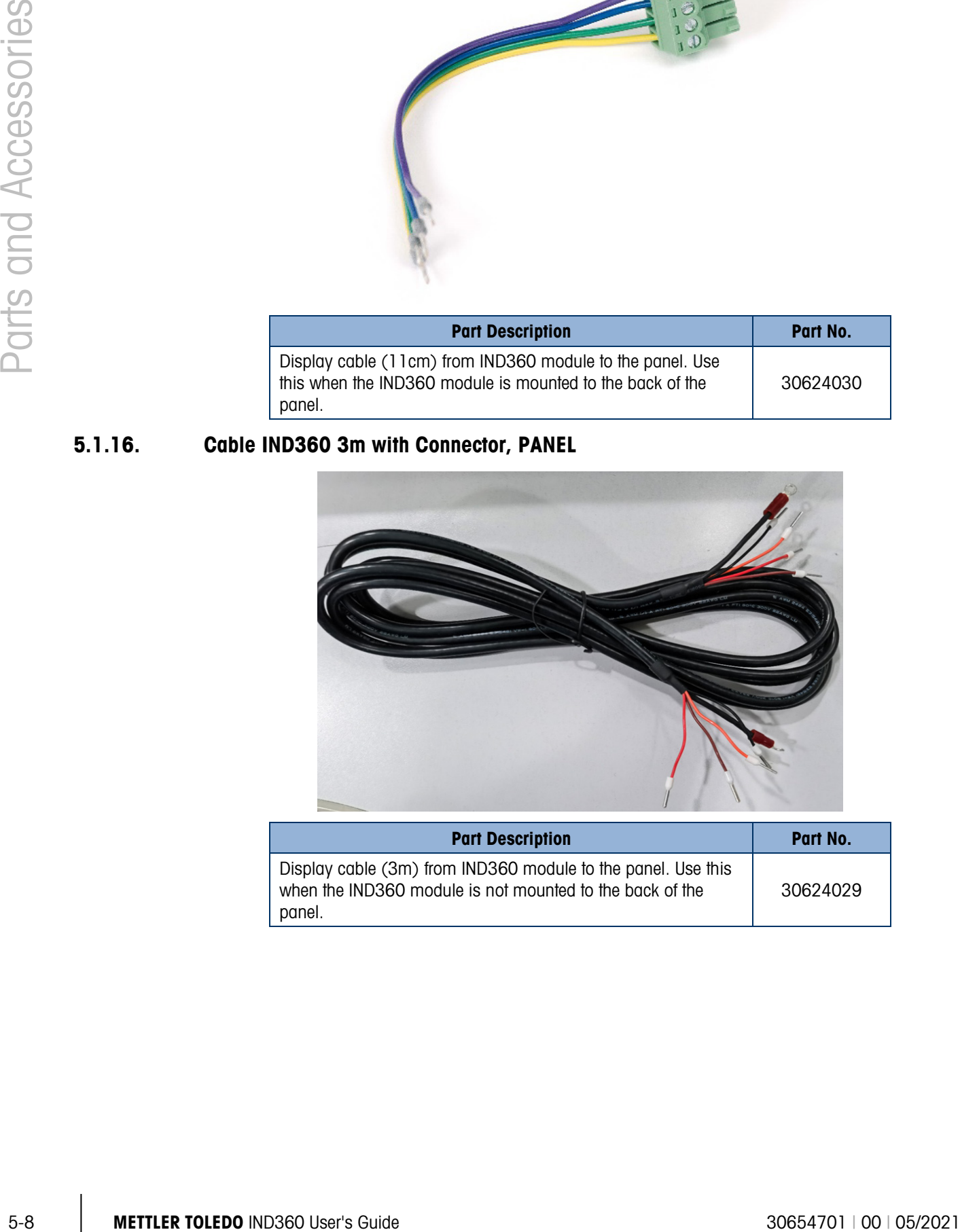

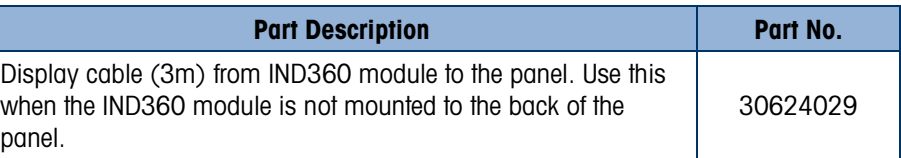

## 5.1.17. Connector Kit, IND360

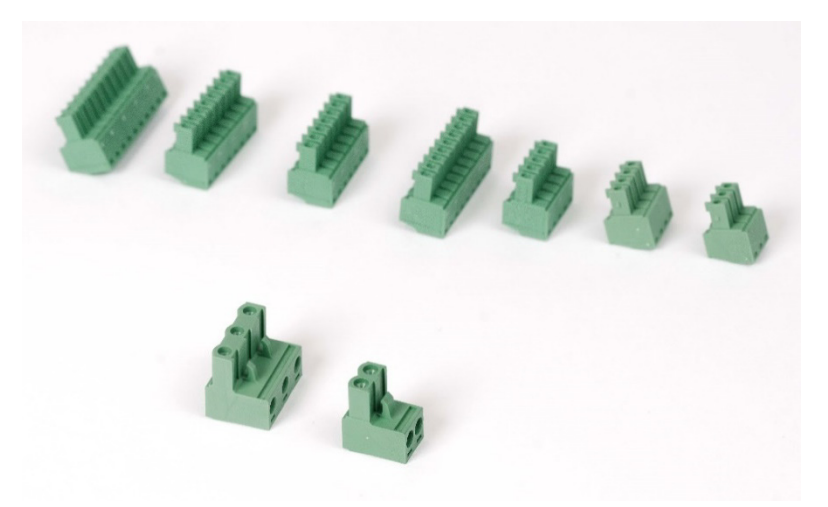

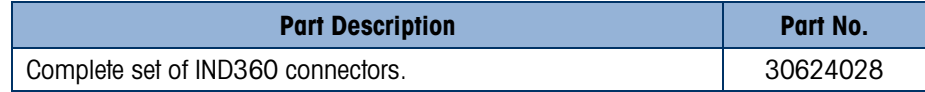

# 5.1.18. Opening Tool, IND360 DIN

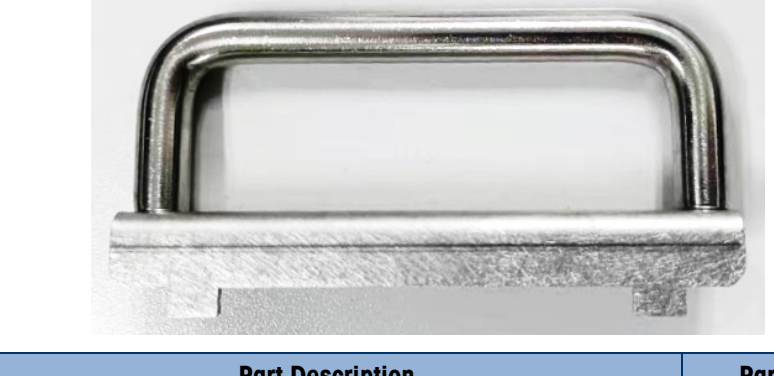

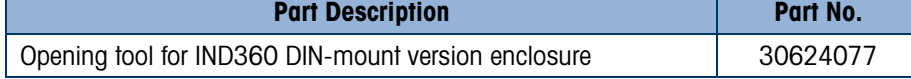

# 5.1.19. Adjustable Desk Bracket VESA100

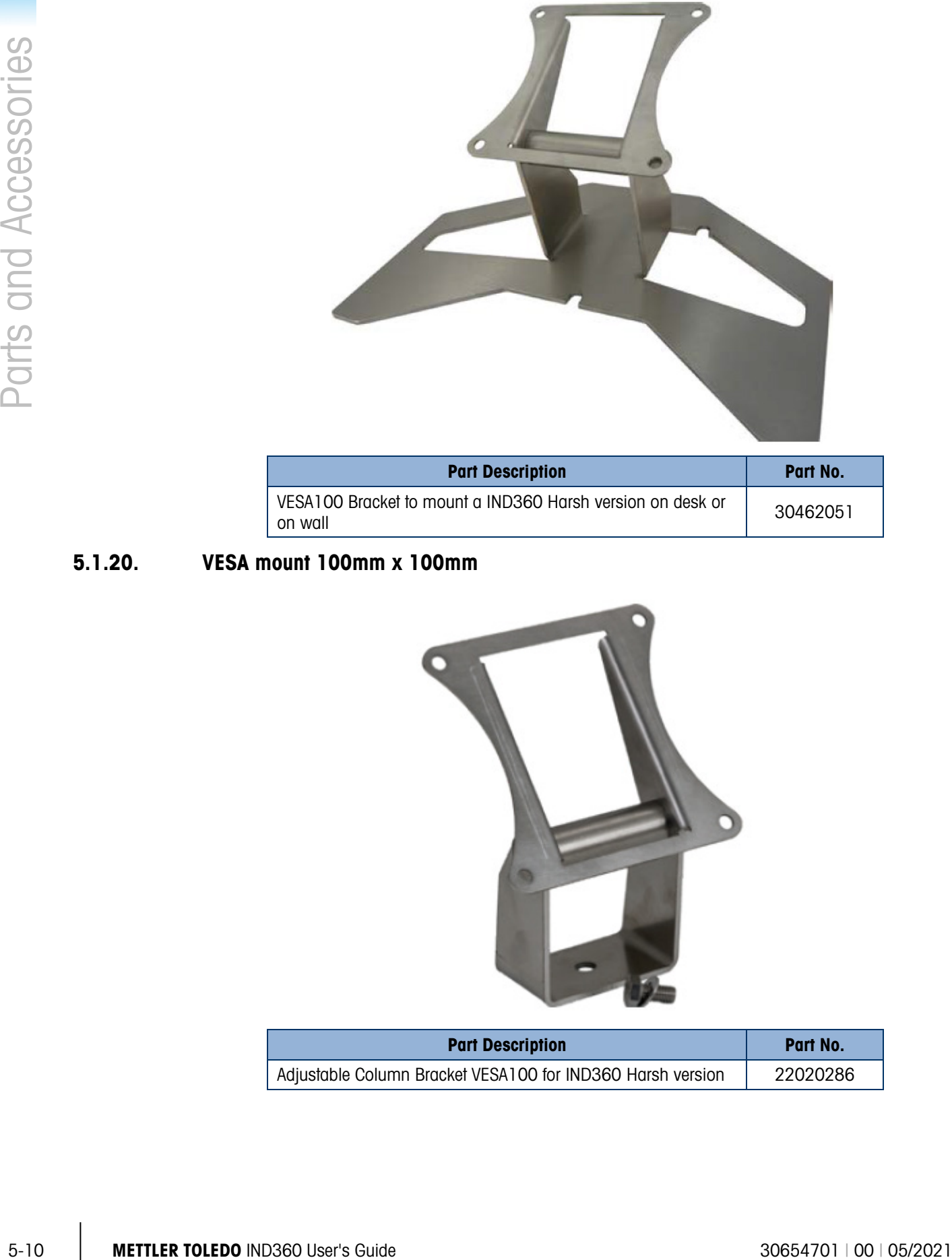

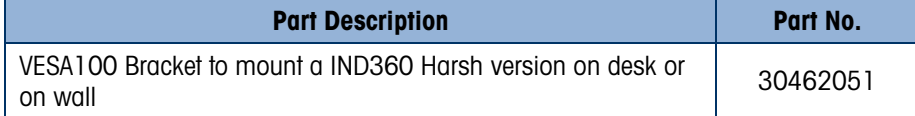

# 5.1.20. VESA mount 100mm x 100mm

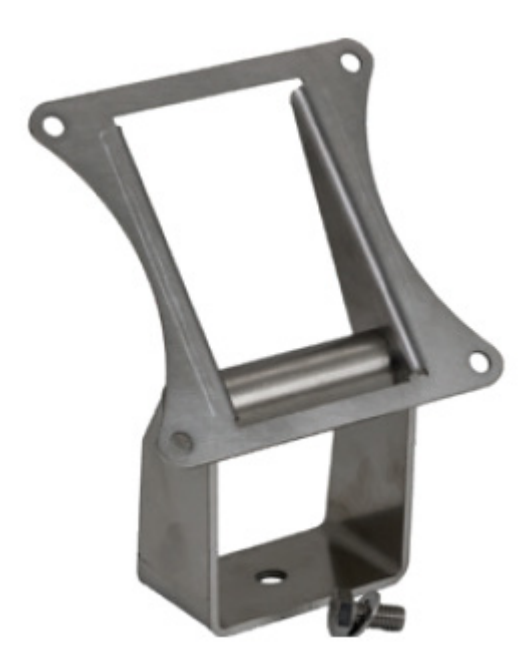

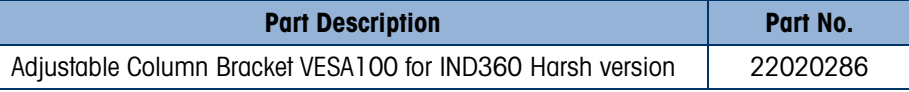

# 5.2. Spare parts

5.2.1. M12 Cable Ethernet 5000mm

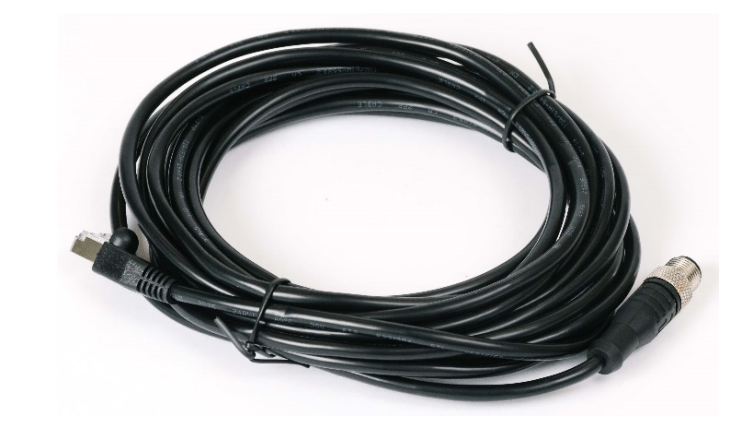

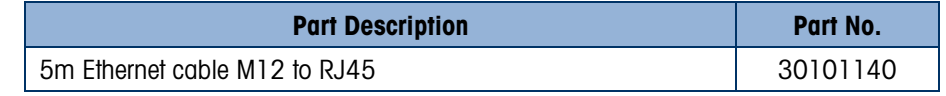

5.2.2. Display Board, IND360 P/H

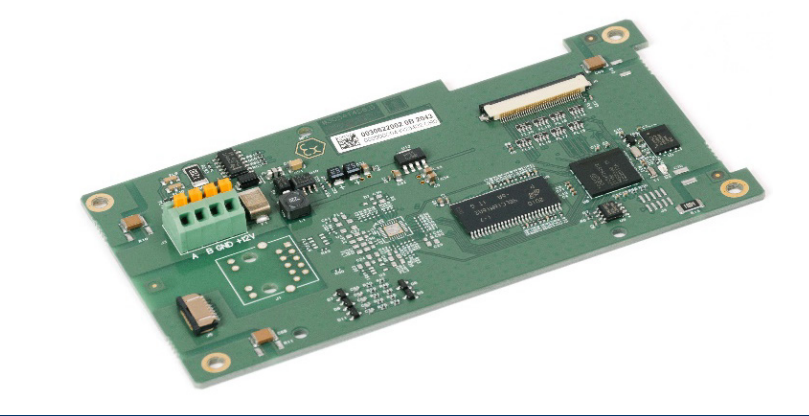

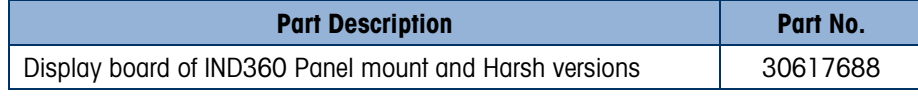

### 5.2.3. Mainboard, IND360, Analog

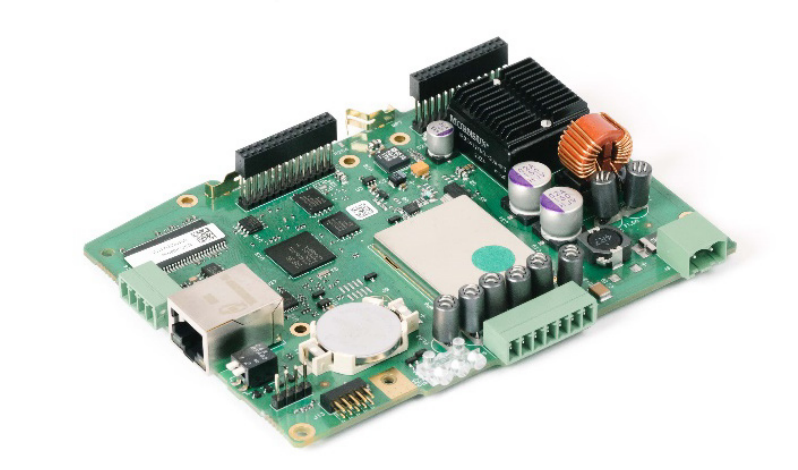

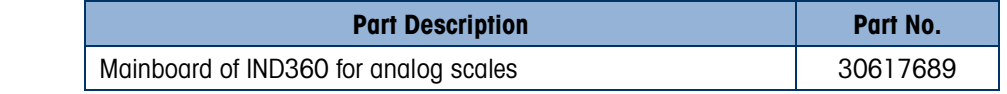

#### 5.2.4. Mainboard, IND360, POWERCELL

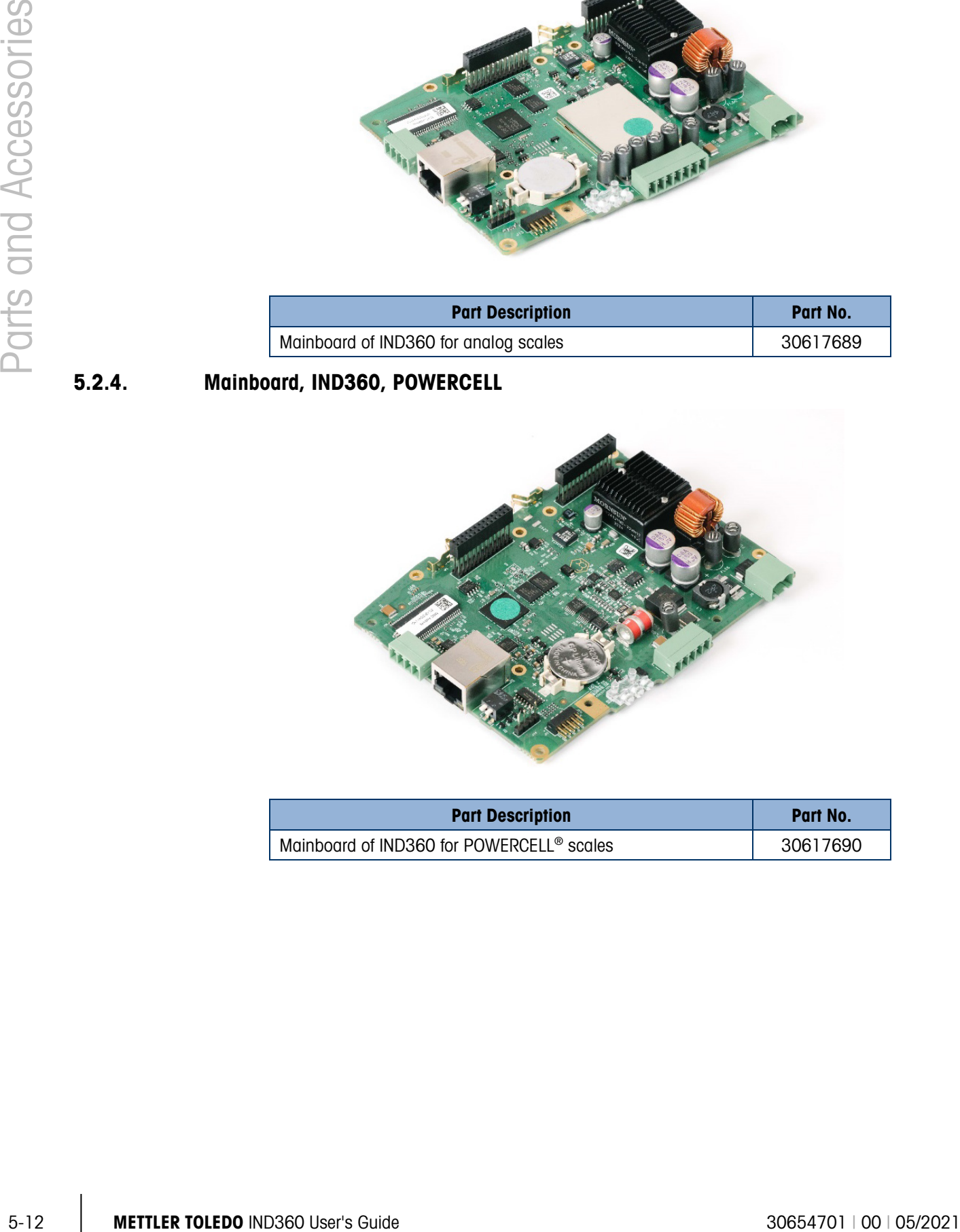

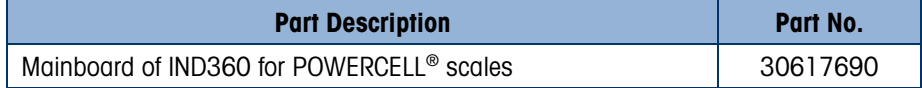

### 5.2.5. Mainboard, IND360, Precision

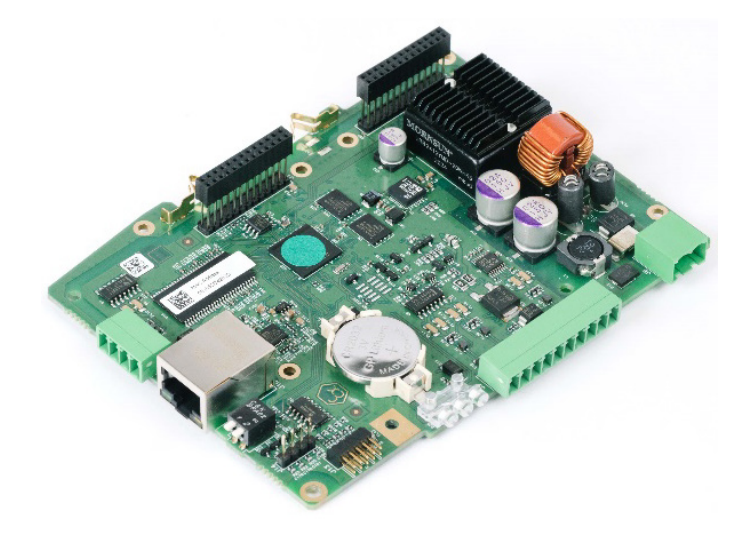

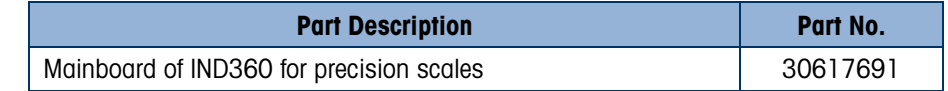

## 5.2.6. AC/DC Power Board IND360

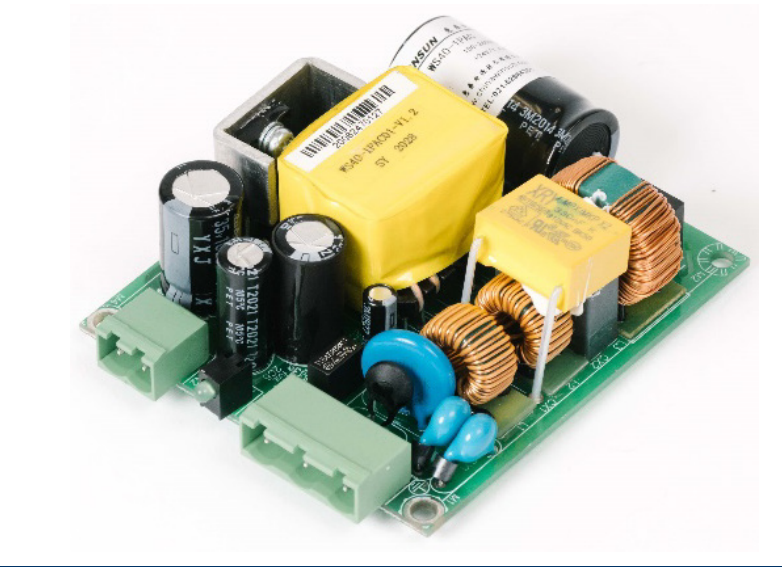

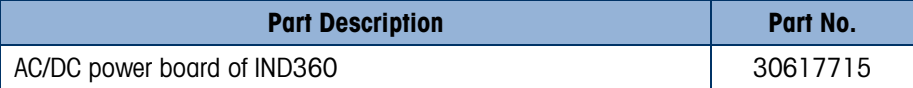

## 5.2.7. Panel, IND360, Keypad, no PCB

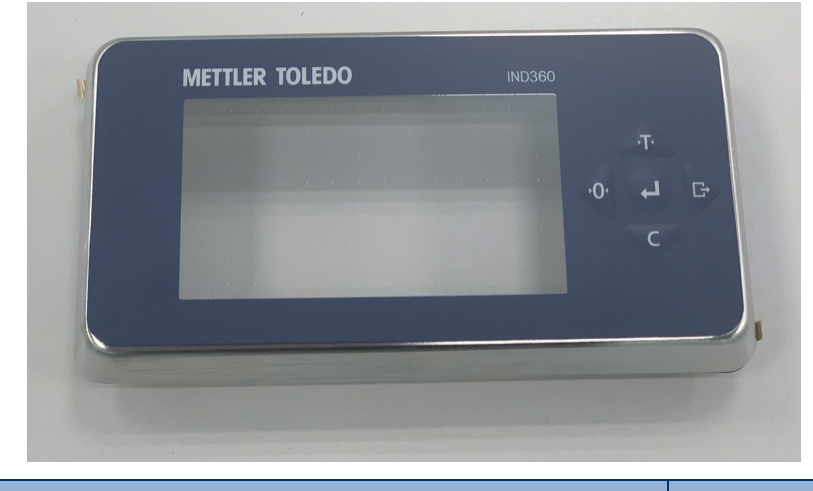

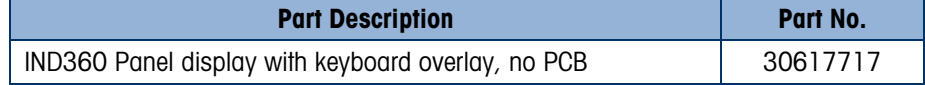

# 5.2.8. Panel Assy, IND360, with PCB

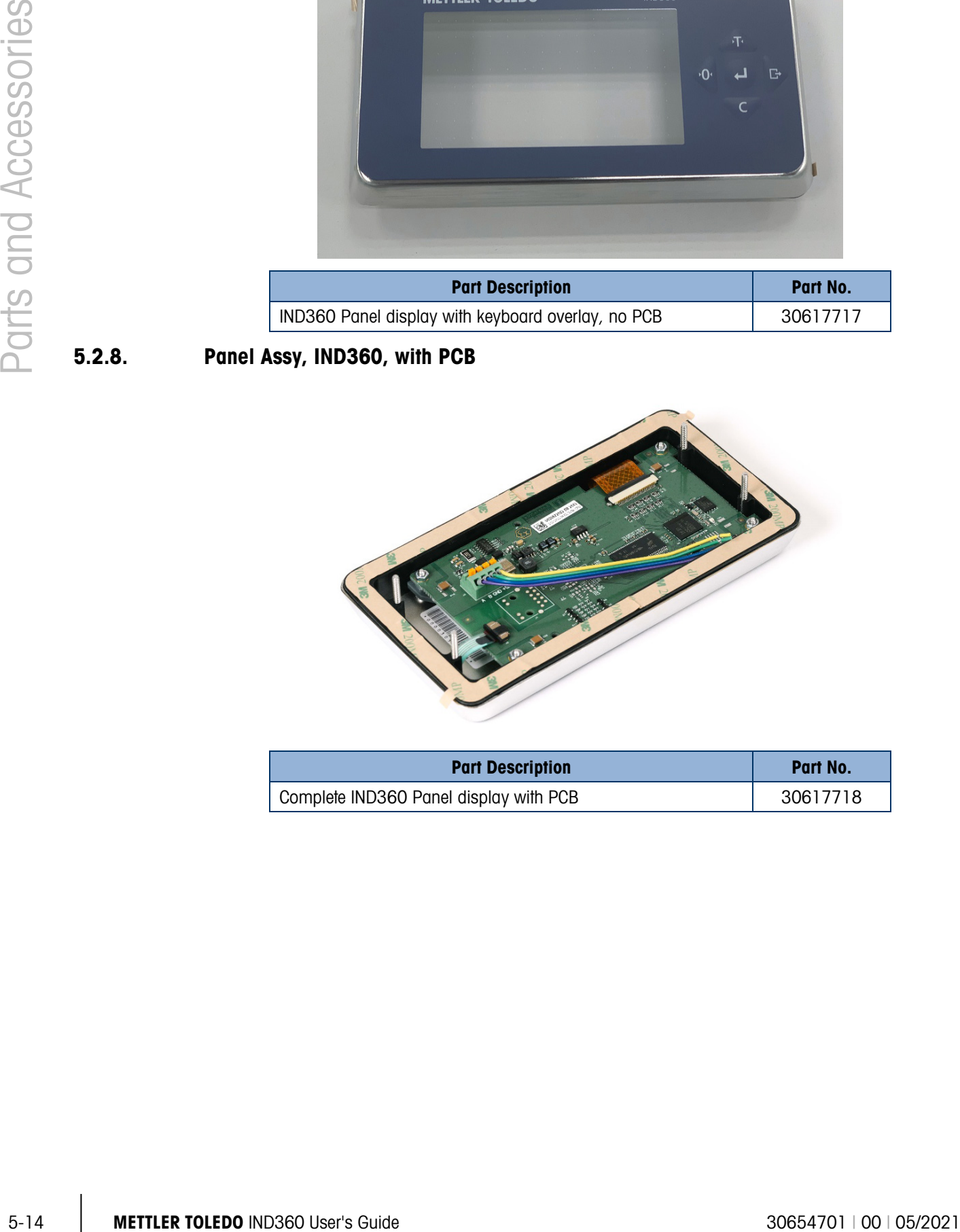

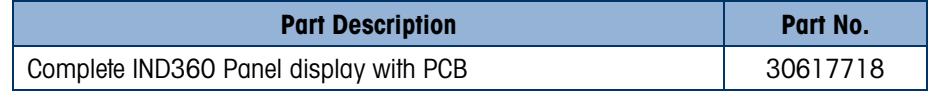

## 5.2.9. Cover IND360 Harsh without PCBAC

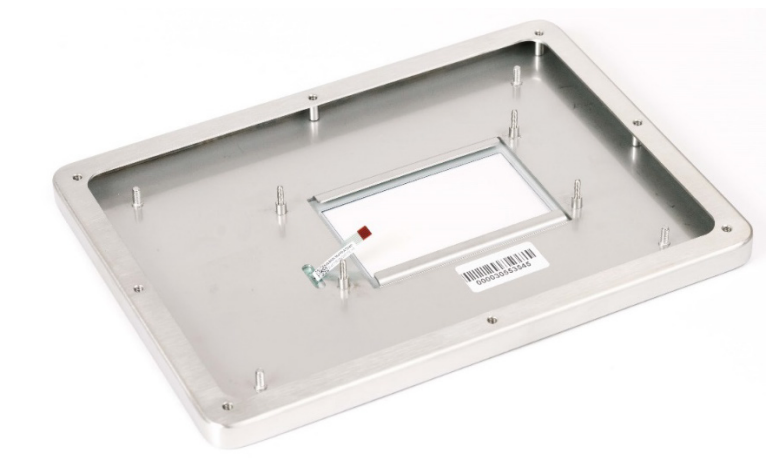

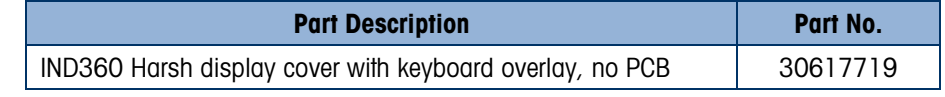

### 5.2.10. Cover Assy, IND360, With PCBAC

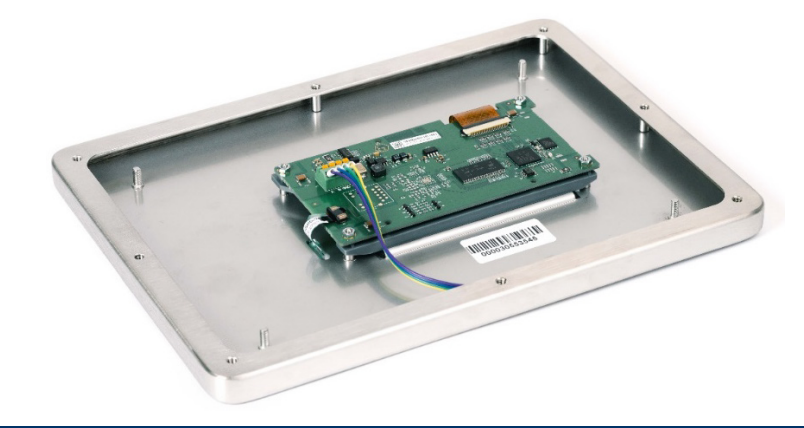

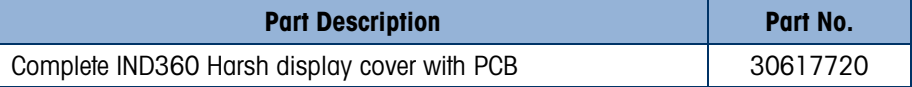

5.2.11. Cable, IND360, Precision M12

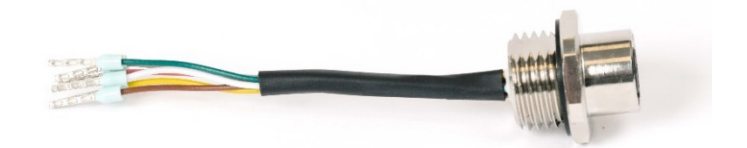

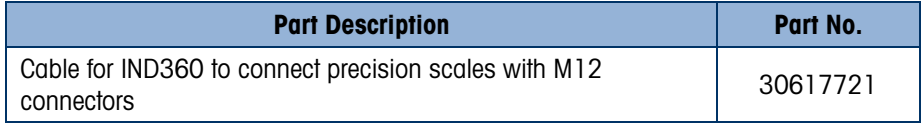

# 5.2.12. Cable, IND360 PowerDeck M12

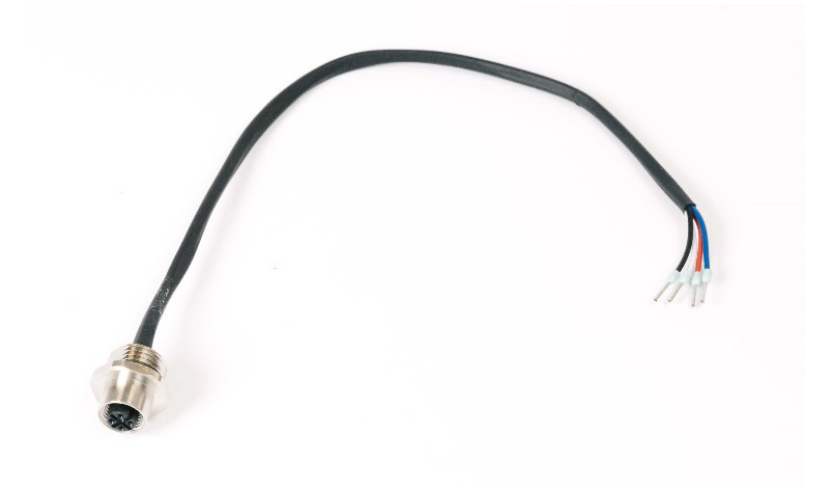

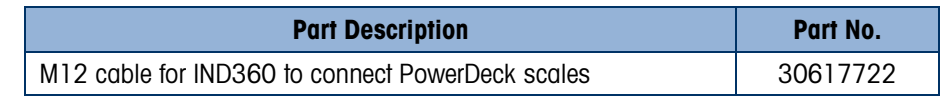

# 5.2.13. Seal, IND360, Harsh

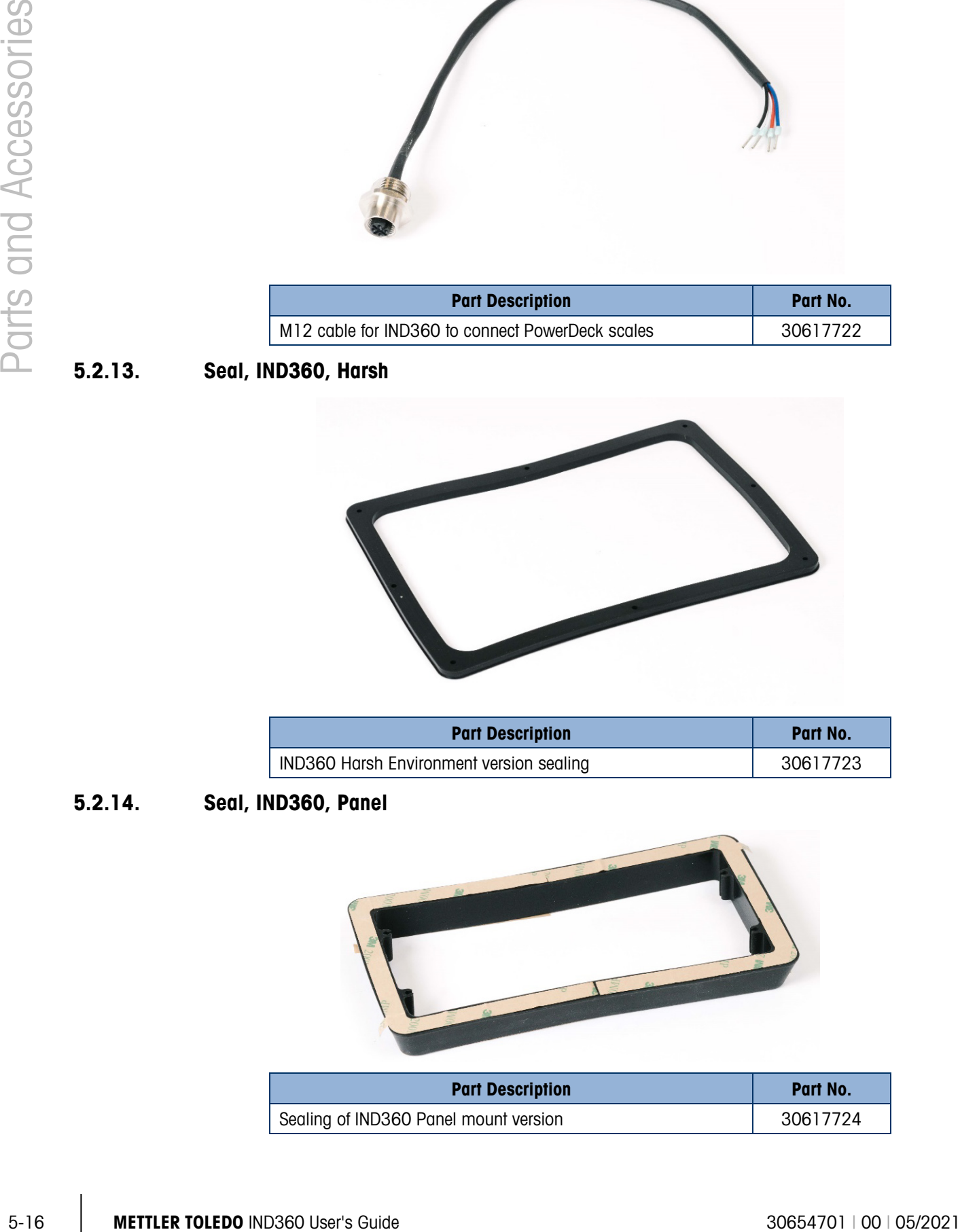

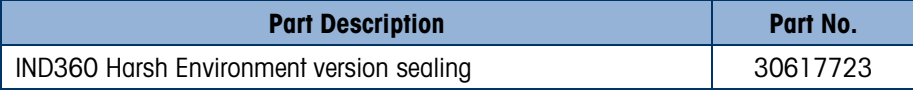

# 5.2.14. Seal, IND360, Panel

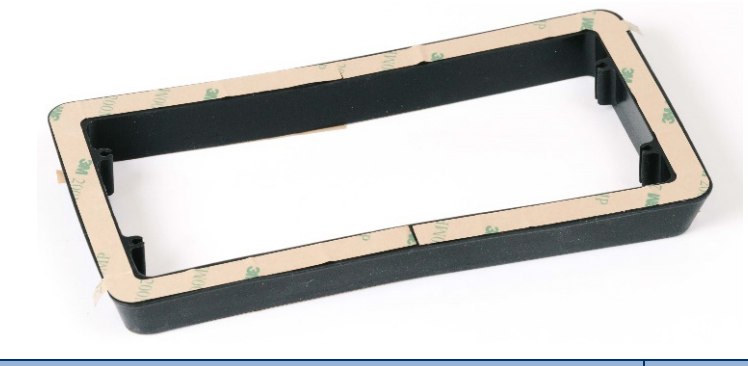

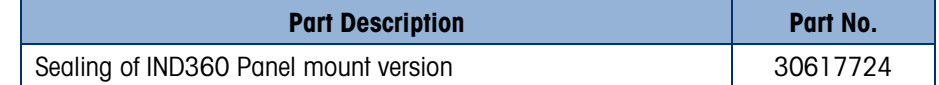

# 5.2.15. Overlay Kit, IND360 DIN

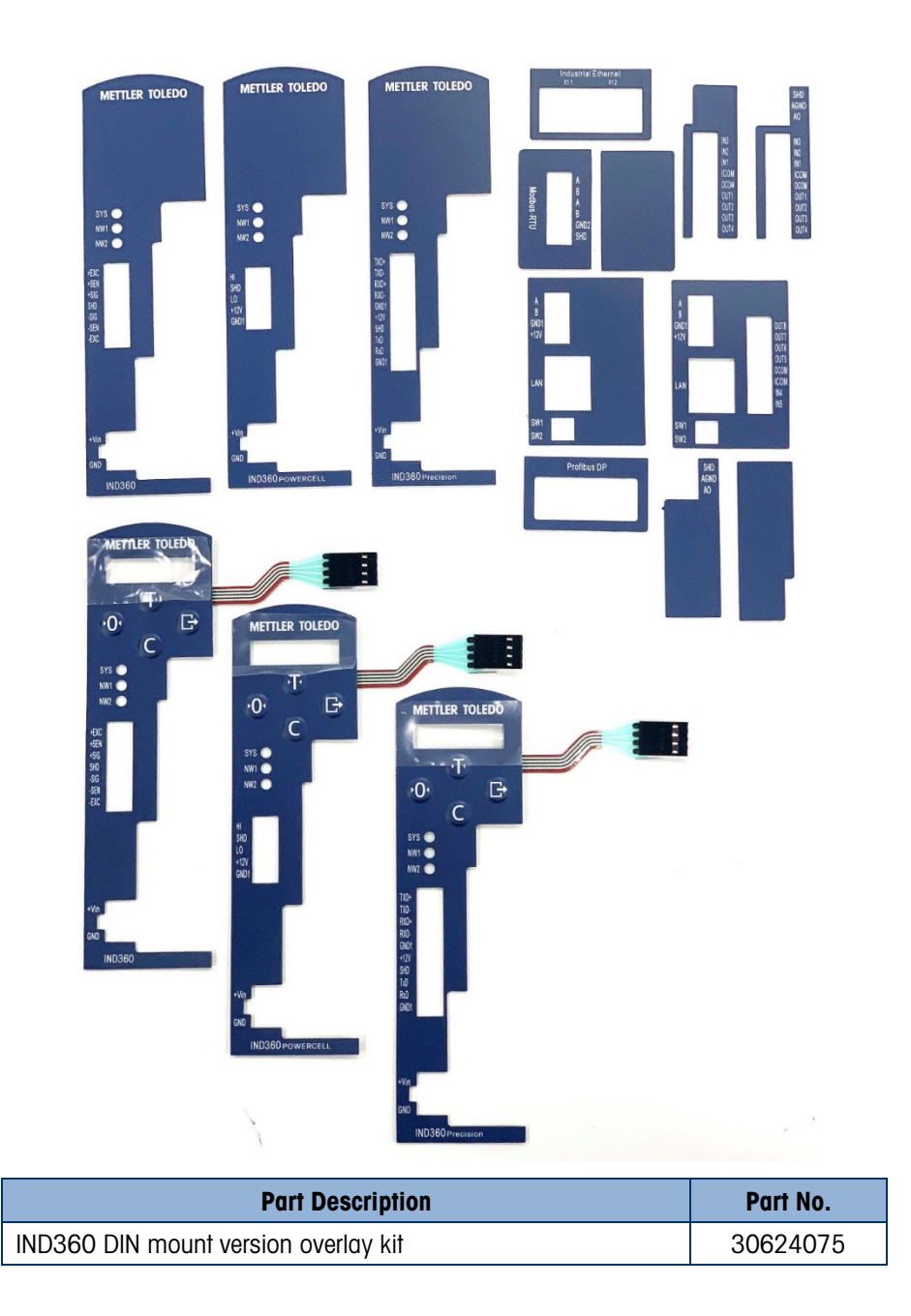

# 5.2.16. OLED Display, IND360 DIN

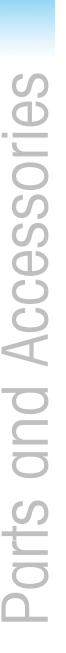

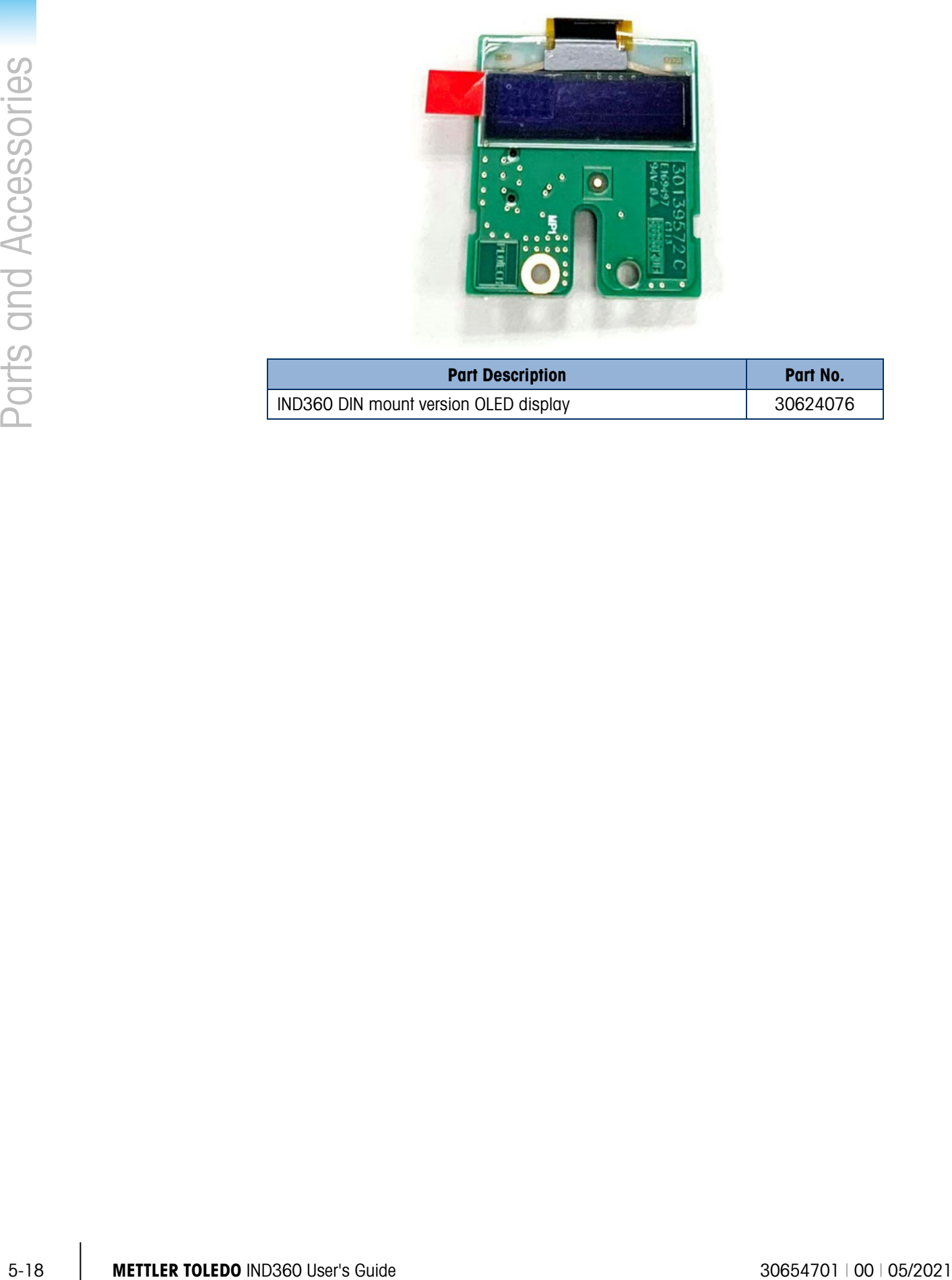

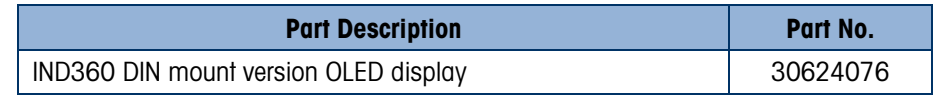

# A Installation

This appendix provides installation instructions for the IND360 terminal DIN, panel-mount and harsh enclosures. Please read this appendix thoroughly before beginning installation.

Before installation, it must be noted that IND360 can only be installed and used in indoor environments whose Pollution Degree is 1 or 2.

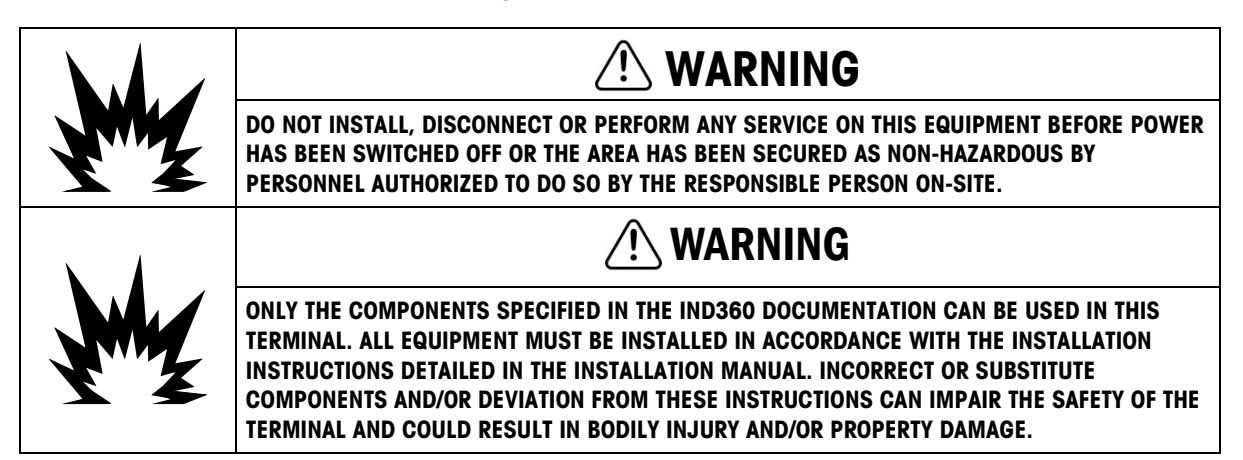

# A.1. Opening and Closing Enclosures

The following sections describe procedures for opening the different enclosures of IND360 terminal.

#### A.1.1. DIN Enclosure

<span id="page-131-1"></span>The DIN-mount enclosure is only opened when option board/s are added or changed. An enclosure opening tool, shown in [Figure A-1,](#page-131-0) is included in each accessory kit which requires opening the enclosure.

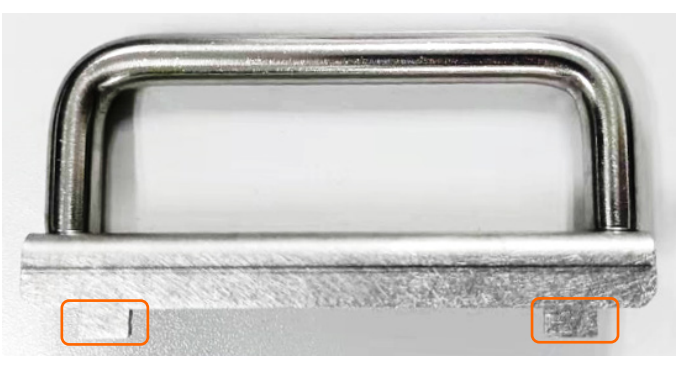

Figure A-1: IND360 DIN Enclosure Opening Tool (30624077)

<span id="page-131-0"></span>To open the enclosure, position the two small tabs highlighted in [Figure A-1](#page-131-0) in the two holes on the rear enclosure (left of [Figure A-2\)](#page-132-0) and push toward the enclosure body. Repeat this

procedure for the other sice. The front and rear enclosures will separate, as shown at right in [Figure A-2.](#page-132-0)

Do not use a screwdriver for this purpose because excess pressure will damage internal H. components.

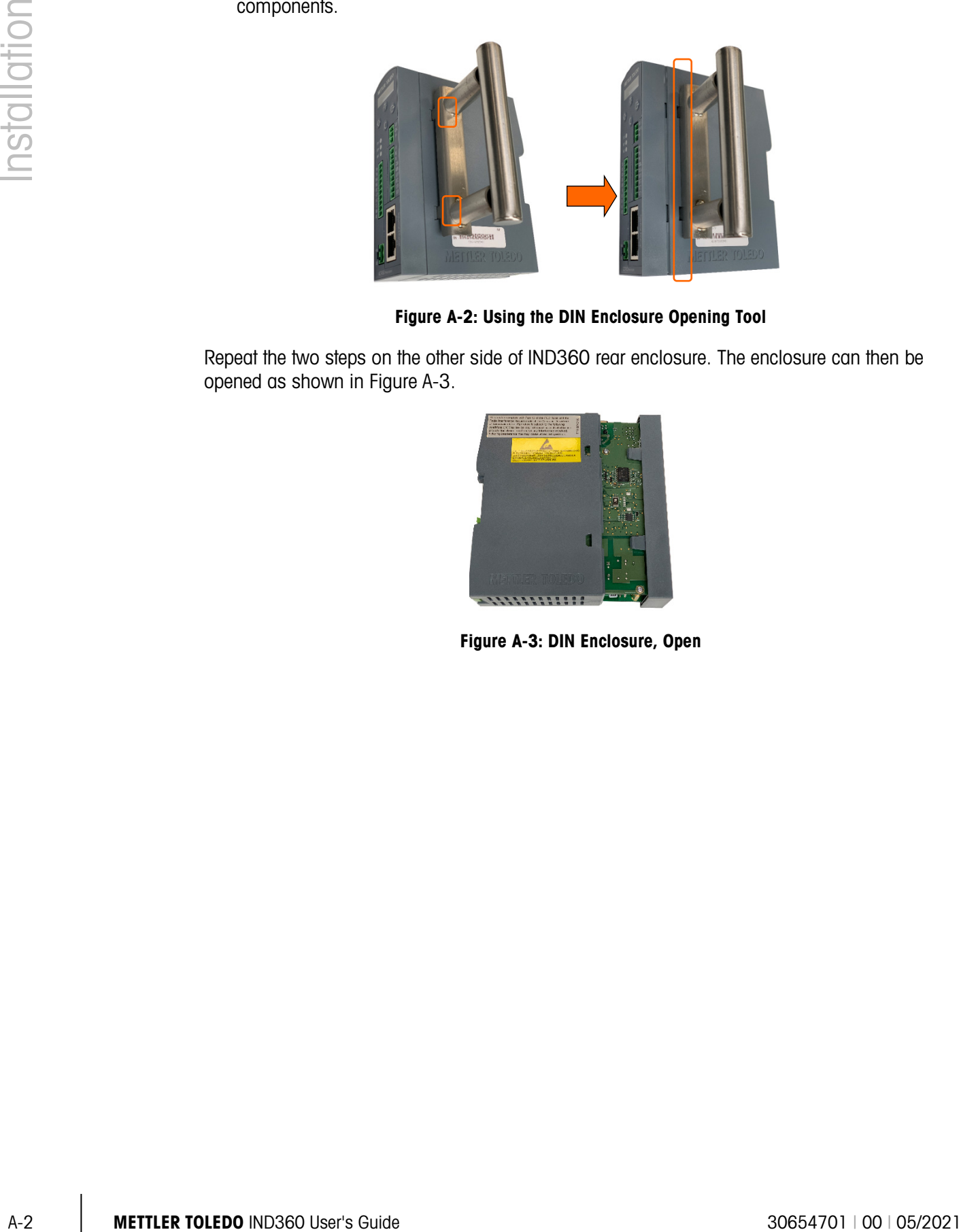

Figure A-2: Using the DIN Enclosure Opening Tool

<span id="page-132-1"></span><span id="page-132-0"></span>Repeat the two steps on the other side of IND360 rear enclosure. The enclosure can then be opened as shown in [Figure A-3.](#page-132-1)

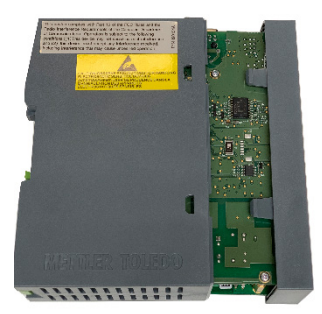

Figure A-3: DIN Enclosure, Open

#### A.1.2. Panel-Mount Enclosure

The panel-mount version of the IND360 consists of several elements, as shown in [Figure A-4.](#page-133-0) To open the DIN module or the Power Module, refer to section [A.1.1.](#page-131-1)

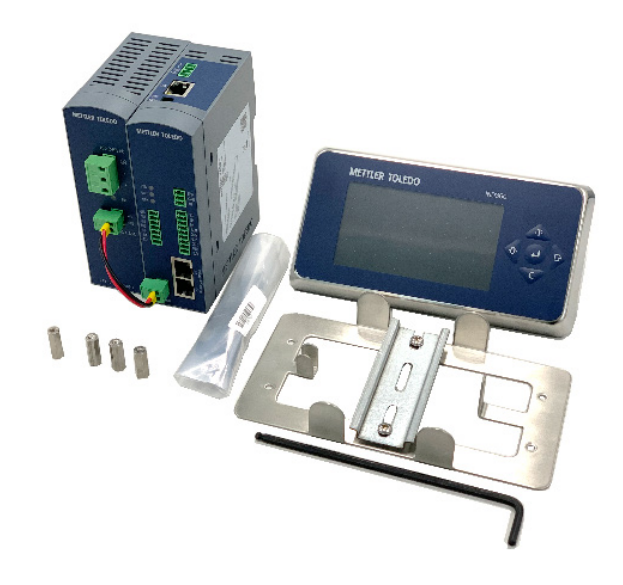

Figure A-4: IND360 Panel-Mount Version Parts, AC Version

#### A.1.3. Harsh Enclosure

#### A.1.3.1. Opening the harsh Enclosure

<span id="page-133-1"></span><span id="page-133-0"></span>The front panel of the harsh enclosure IND360 terminal is secured to the enclosure by eight Torx screws. Six screws are located at the top or bottom line of the rear enclosure. Two additional screws can be at the sides of the enclosure.

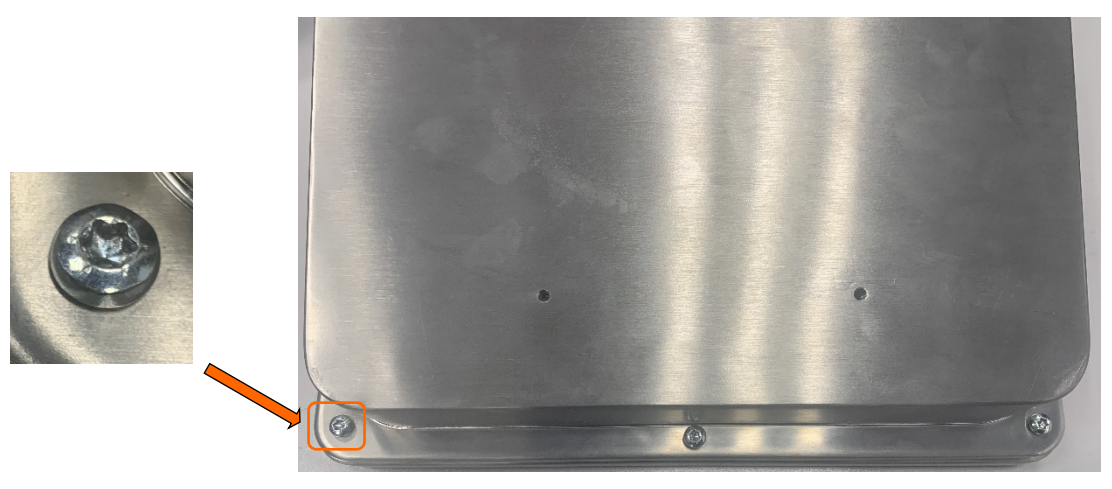

Figure A-5: Locations of Eight Torx Screws

Use a Torx screwdriver to remove or attach the Harsh enclosure's front panel.

# A.2. Mounting the Terminal

The IND360 offers a number of mounting options:

- The DIN version IND360 terminal is intended to be installed on the standard 35mm DIN rail.
- The panel-mount enclosure is designed to mount into a cutout of a flat surface such as an instrument panel or industrial enclosure or door.
- The harsh enclosure is designed to be placed on a desktop or can be mounted to a vertical surface with the mounting brackets.

Mount the terminal where viewing is optimal and the terminal keypad is easily accessible. Observe location and environment considerations as described in this manual. Do not install the IND360 in any position where it is difficult to operate or disconnect.

<span id="page-134-1"></span>Remove power from the unit before installation.

#### A.2.1. DIN-Mount Enclosure

The IND360 mounts to a standard DIN rail. The DIN mount has a three-point integral terminal grounding system, indicated in [Figure A-6.](#page-134-0) The grounding points may vary, depending on the actual configuration.

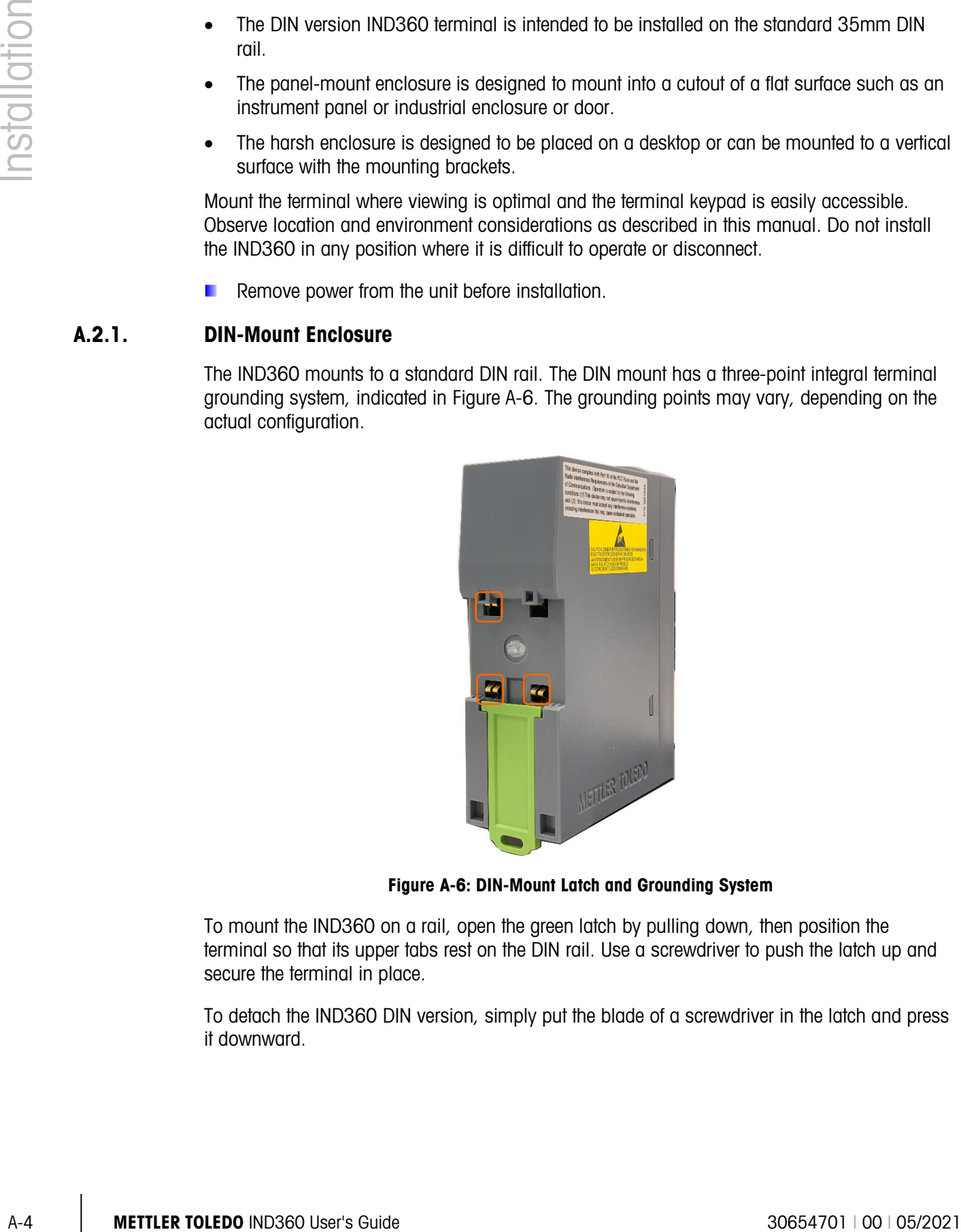

Figure A-6: DIN-Mount Latch and Grounding System

<span id="page-134-0"></span>To mount the IND360 on a rail, open the green latch by pulling down, then position the terminal so that its upper tabs rest on the DIN rail. Use a screwdriver to push the latch up and secure the terminal in place.

To detach the IND360 DIN version, simply put the blade of a screwdriver in the latch and press it downward.

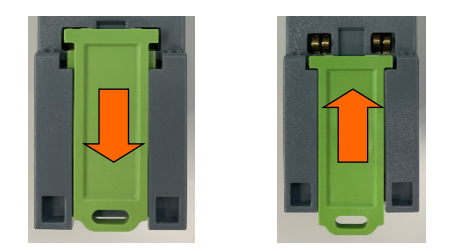

Figure A-7: DIN-Mount Latch Open (left) and Closed (right)

#### A.2.2. Panel-Mount Enclosure

The panel-mount version includes a panel display, 304 stainless steel bracket, four nuts, the weighing terminal module and power module (if applicable). The enclosure will mount and seal properly on panel thicknesses from 1.52 mm to 3.04mm (16 GA to 11 GA).

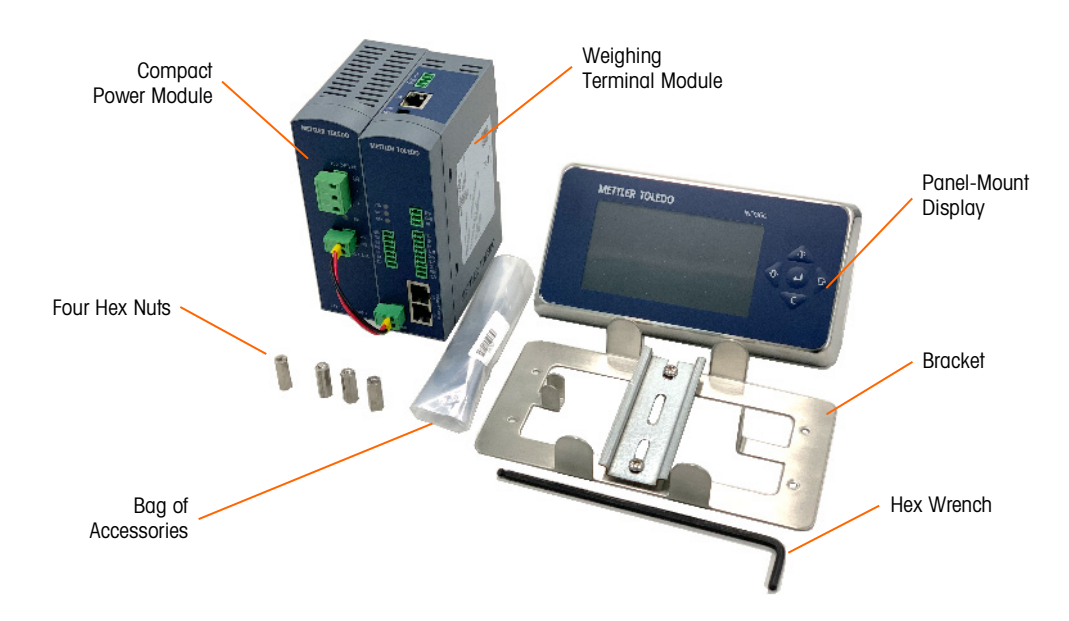

Figure A-8: IND360 Panel-Mount Version Parts, AC Version

<span id="page-135-1"></span>To mount the IND360 Panel-Mount to a panel, four screw holes and one larger hole for the keyboard/video harness are required. This makes installation compatible with the IND331 Panel version. [Figure A-9](#page-135-0) shows dimensions in millimeters and inches, as viewed from the back of the panel.

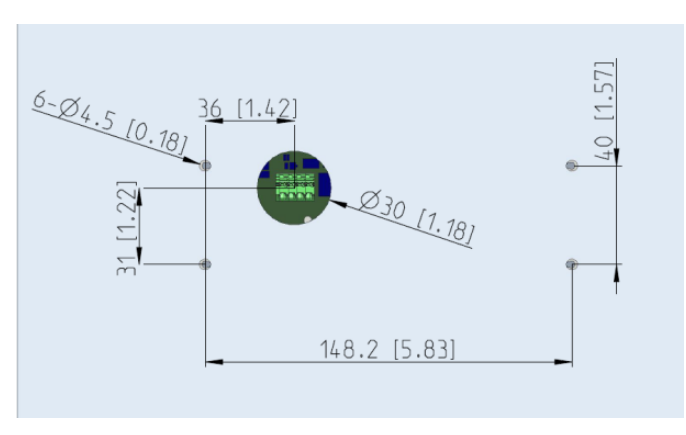

<span id="page-135-0"></span>Figure A-9: Panel Mounting Template (Back View)

Next, mount the IND360 panel display to the panel. First, peel off the backing paper (shown partly and fully removed in [Figure A-10\)](#page-136-0) from the adhesive gasket surface.

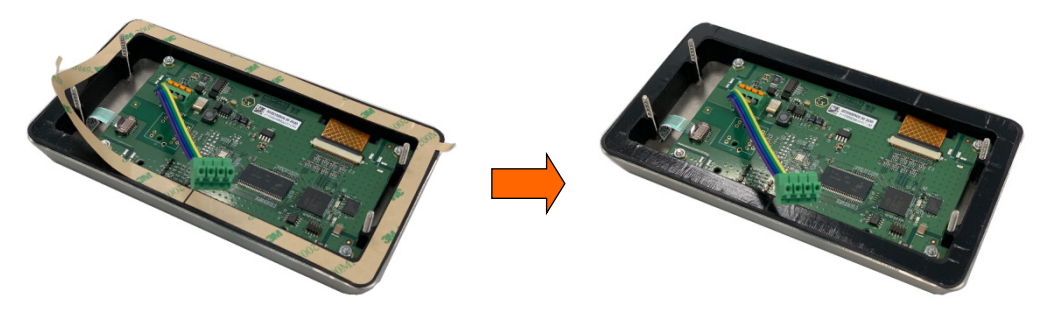

Figure A-10: Panel Mounting Template

<span id="page-136-0"></span>Feed the keyboard/video harness through the larger hole in the panel. Use the adhesive rubber gasket to hold the panel display on the panel, as shown in [Figure A-11.](#page-136-1)

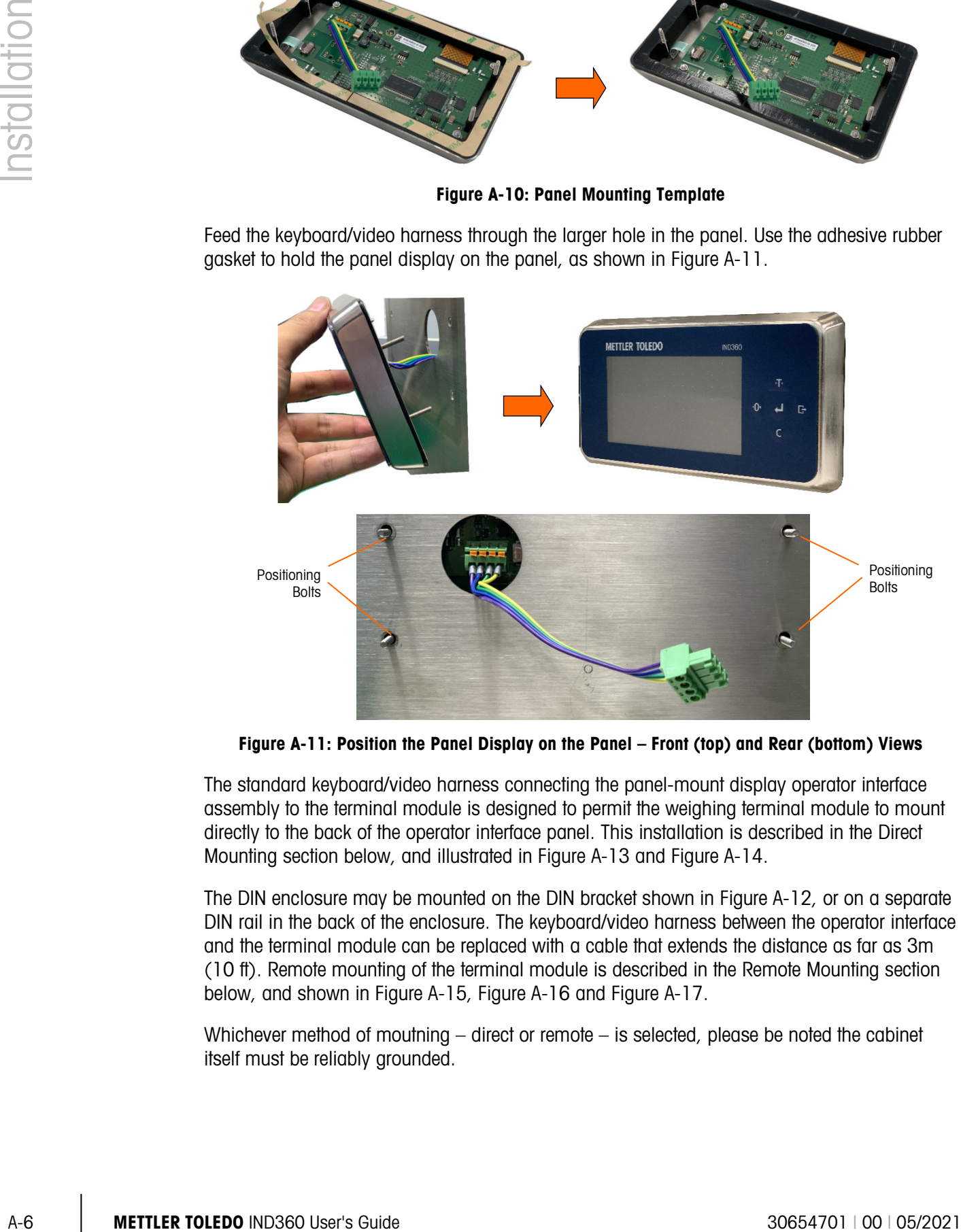

<span id="page-136-1"></span>Figure A-11: Position the Panel Display on the Panel – Front (top) and Rear (bottom) Views

The standard keyboard/video harness connecting the panel-mount display operator interface assembly to the terminal module is designed to permit the weighing terminal module to mount directly to the back of the operator interface panel. This installation is described in the Direct Mounting section below, and illustrated in Figure A-13 and Figure A-14.

The DIN enclosure may be mounted on the DIN bracket shown in [Figure A-12,](#page-137-0) or on a separate DIN rail in the back of the enclosure. The keyboard/video harness between the operator interface and the terminal module can be replaced with a cable that extends the distance as far as 3m (10 ft). Remote mounting of the terminal module is described in the Remote Mounting section below, and shown in Figure A-15, Figure A-16 and Figure A-17.

Whichever method of moutning – direct or remote – is selected, please be noted the cabinet itself must be reliably grounded.

#### A.2.2.1. Direct Mounting

Install the terminal module on the bracket as shown in [Figure A-12.](#page-137-0) The DIN rail supports mounting of both the terminal module and an optional APS324 AC power supply. Note that use of AC power on an enclosure door should first be confirmed with local safety authorities.

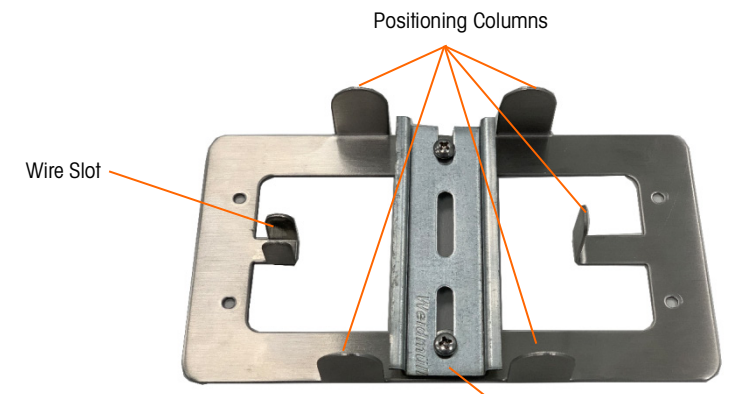

DIN Rail

<span id="page-137-0"></span>Figure A-12: IND360 Panel Bracket

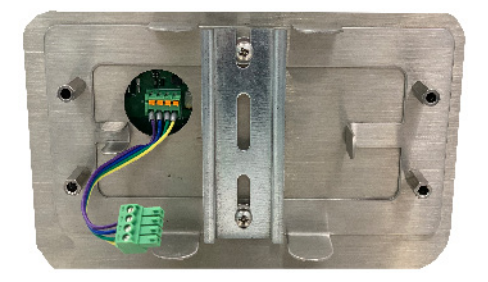

Figure A-13: Bracket Installation

<span id="page-137-1"></span>Attach the bracket to the four bolts protruding through the enclosure [\(Figure A-13\)](#page-137-1) and then mount the terminal module, or mount the weighing terminal module on the DIN rail [\(Figure](#page-137-2)  [A-14\)](#page-137-2). Use a hex wrench shown in [Figure A-8](#page-135-1) to tighten the four nuts to the panel's mounting bolts.

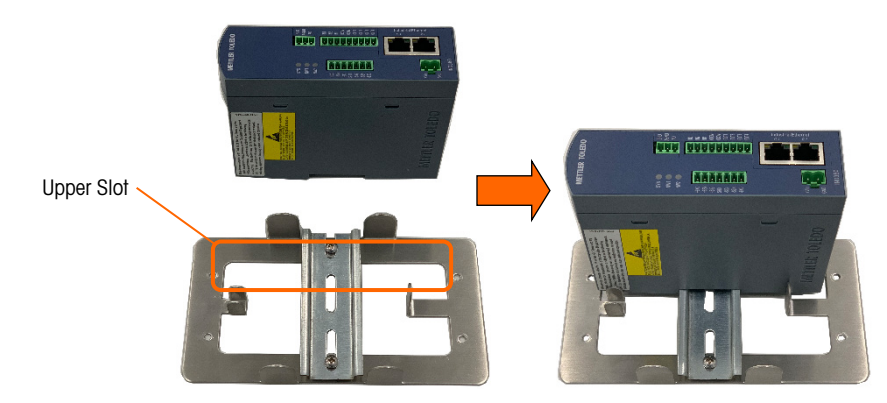

Figure A-14: Terminal Module Installation

<span id="page-137-2"></span>Now, install the bracket with the terminal module to the back of the panel, locating it by the four positioning bolts [\(Figure A-11\)](#page-136-1) on the panel display. Use the hex wrench to tighten the four nuts to hold the panel module in place.

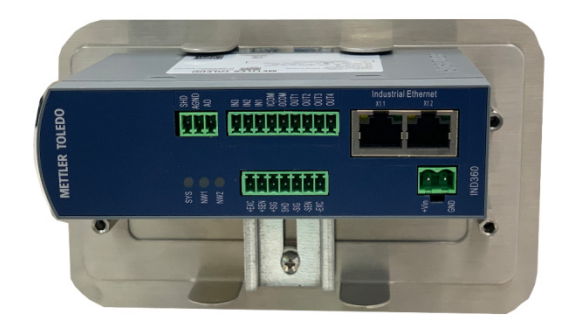

Figure A-15: Install the Bracket on the Panel

<span id="page-138-1"></span>Please note that the keyboard/video harness must pass through the wiring slot and then connect to the panel display port at the top of terminal module, as shown in [Figure A-16.](#page-138-0)

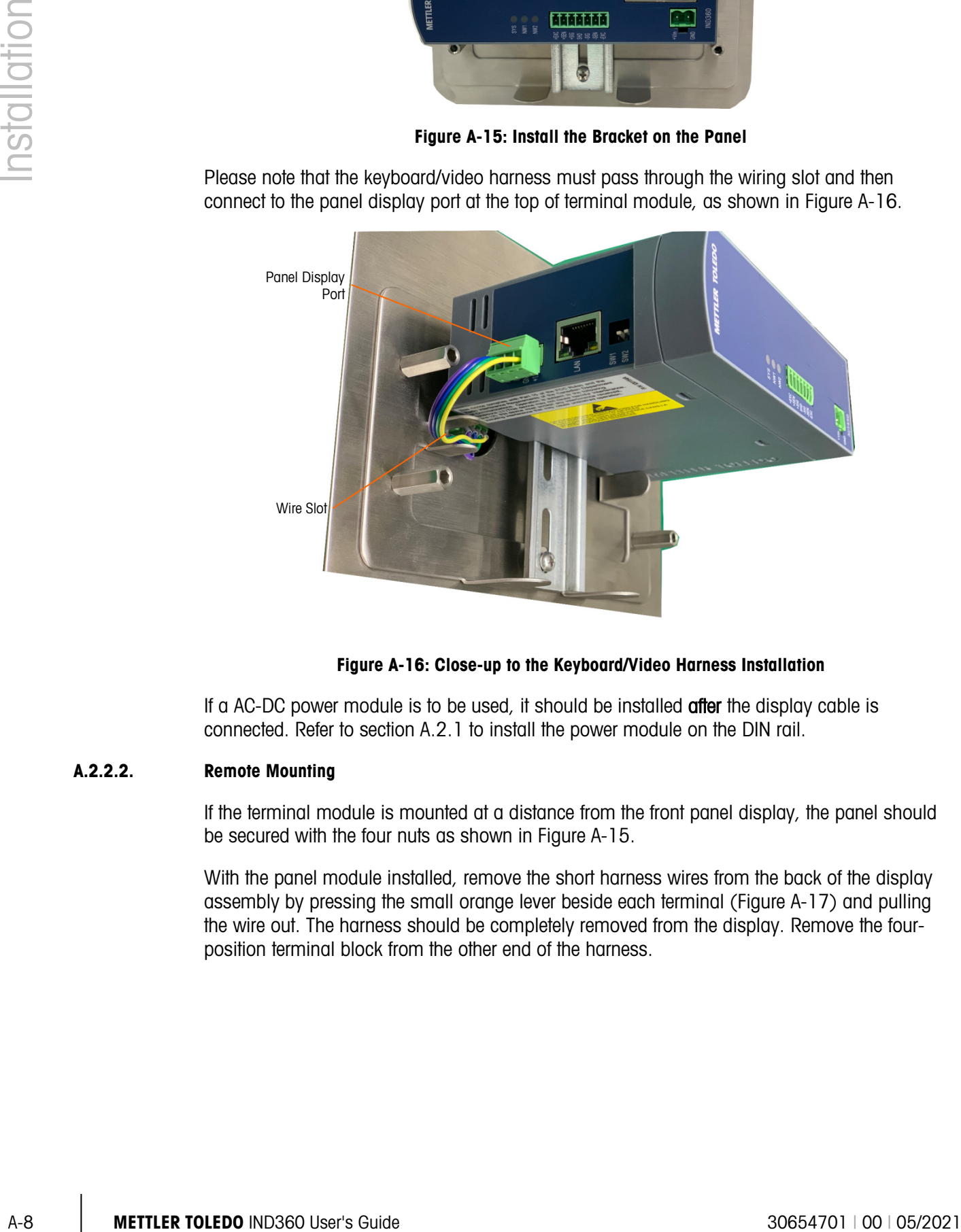

Figure A-16: Close-up to the Keyboard/Video Harness Installation

<span id="page-138-0"></span>If a AC-DC power module is to be used, it should be installed after the display cable is connected. Refer to section [A.2.1](#page-134-1) to install the power module on the DIN rail.

#### A.2.2.2. Remote Mounting

If the terminal module is mounted at a distance from the front panel display, the panel should be secured with the four nuts as shown in [Figure A-15.](#page-138-1)

With the panel module installed, remove the short harness wires from the back of the display assembly by pressing the small orange lever beside each terminal [\(Figure A-17\)](#page-139-0) and pulling the wire out. The harness should be completely removed from the display. Remove the fourposition terminal block from the other end of the harness.

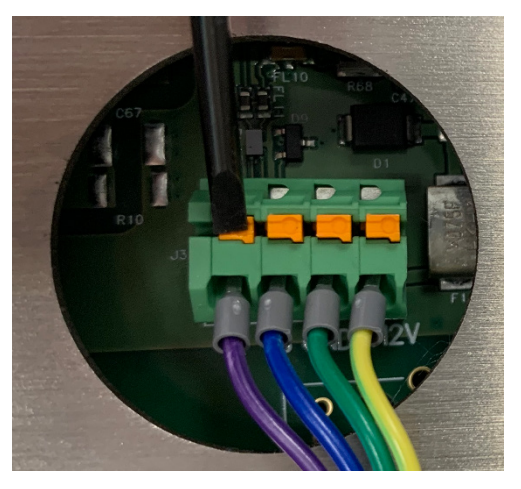

Figure A-17: Orange levers on display board connector

<span id="page-139-0"></span>Install the four-position terminal block on one end of a new cable with suitable length, and connect the other end to the panel display port connector located on the top of terminal module, as indicated in [Table A-2.](#page-144-0) The cable used should be a shielded, four conductor cable in which each conductor is a minimum of 0.76 mm (22 GA). The maximum cable length for remote mounting is 3m (10 ft). To prevent electrical interference on cables more than 2m (6 ft) long, the shield should be grounded to one of the studs on the back of the panel display.

#### Table A-1: Display Harness Wiring

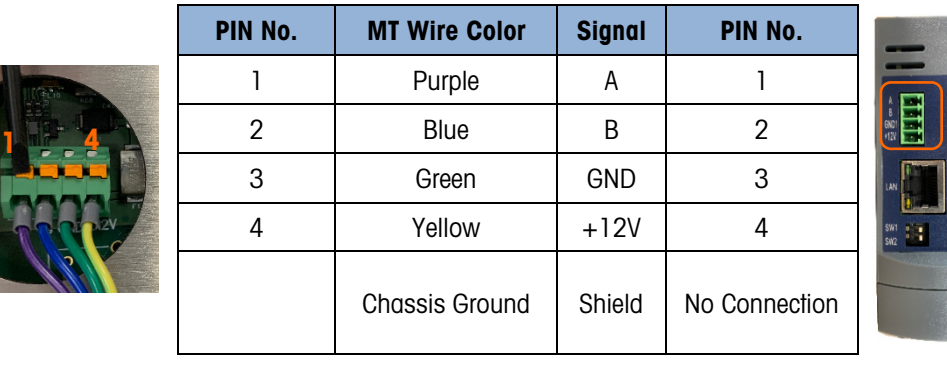

#### A.2.3. Harsh Enclosure

The harsh enclosure is made of 304 stainless steel with a front panel angle of approximately 10 degrees. This enclosure is designed to rest on a flat surface such as a table or desktop, or to be mounted to a vertical surface using the mounting brackets included with the terminal.

#### A.2.3.1. Desktop Mounting

To place an IND360 on a desktop, the four rubber feet included in the package should be adhered to the bottom of the enclosure to prevent sliding. Locate the four rubber feet, remove the protective paper from the adhesive, and press the feet onto the corners of the bottom of the enclosure as shown in [Figure A-18.](#page-140-0)

1 4

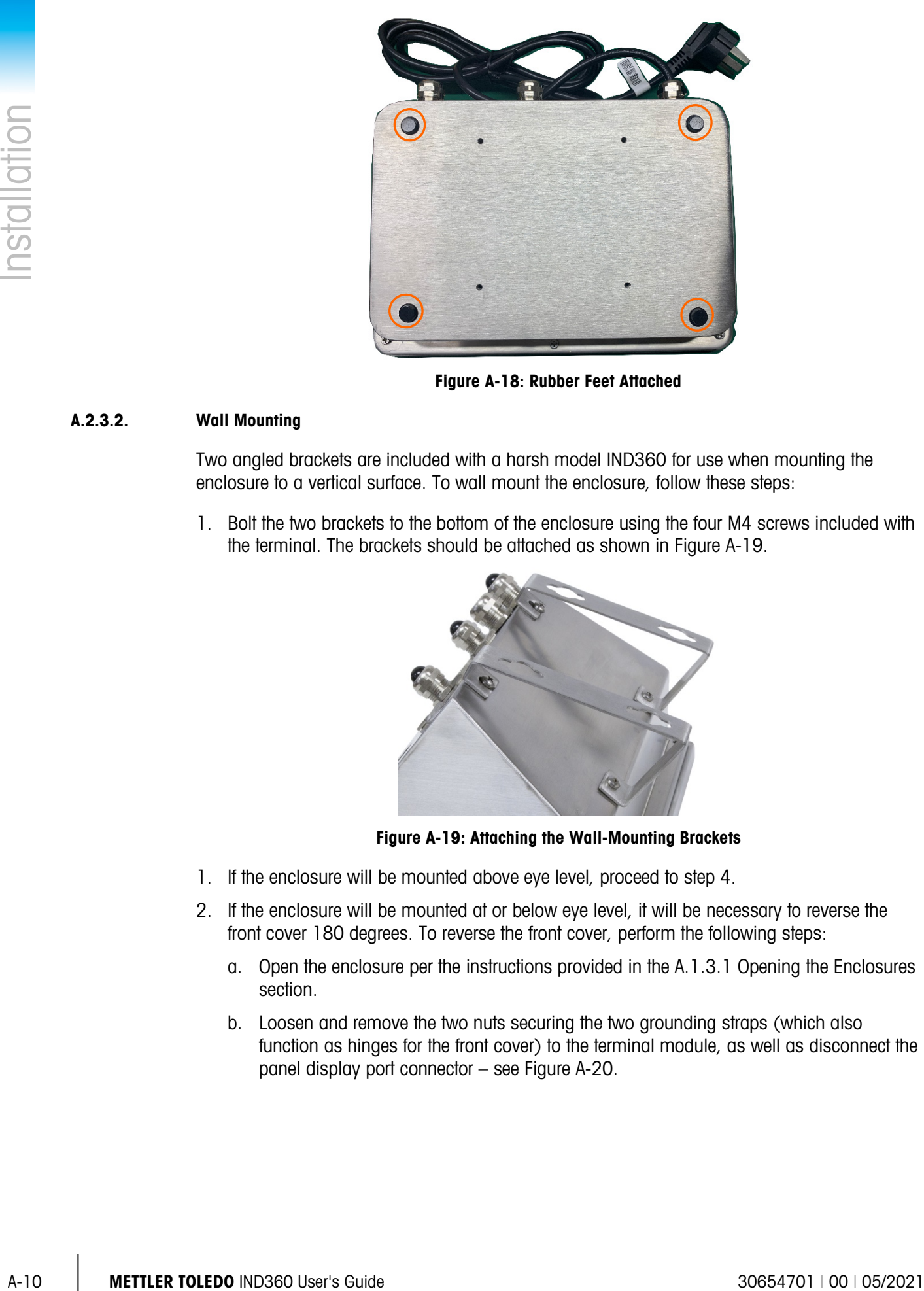

Figure A-18: Rubber Feet Attached

#### A.2.3.2. Wall Mounting

<span id="page-140-0"></span>Two angled brackets are included with a harsh model IND360 for use when mounting the enclosure to a vertical surface. To wall mount the enclosure, follow these steps:

1. Bolt the two brackets to the bottom of the enclosure using the four M4 screws included with the terminal. The brackets should be attached as shown in [Figure A-19.](#page-140-1)

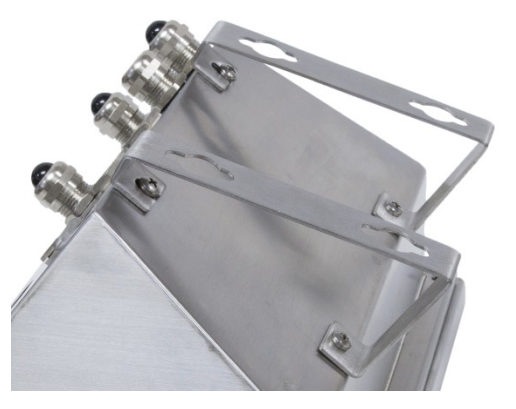

Figure A-19: Attaching the Wall-Mounting Brackets

- <span id="page-140-1"></span>1. If the enclosure will be mounted above eye level, proceed to step [4.](#page-142-0)
- 2. If the enclosure will be mounted at or below eye level, it will be necessary to reverse the front cover 180 degrees. To reverse the front cover, perform the following steps:
	- a. Open the enclosure per the instructions provided in the [A.1.3.1](#page-133-1) Opening the Enclosures section.
	- b. Loosen and remove the two nuts securing the two grounding straps (which also function as hinges for the front cover) to the terminal module, as well as disconnect the panel display port connector – see [Figure A-20.](#page-141-0)

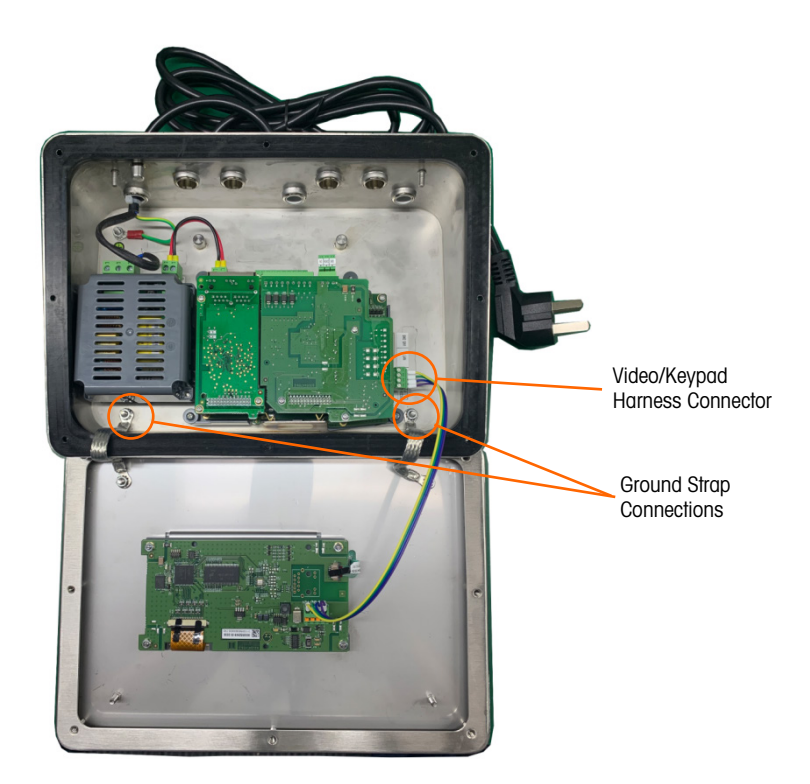

Figure A-20: Loosening the Ground Straps

<span id="page-141-0"></span>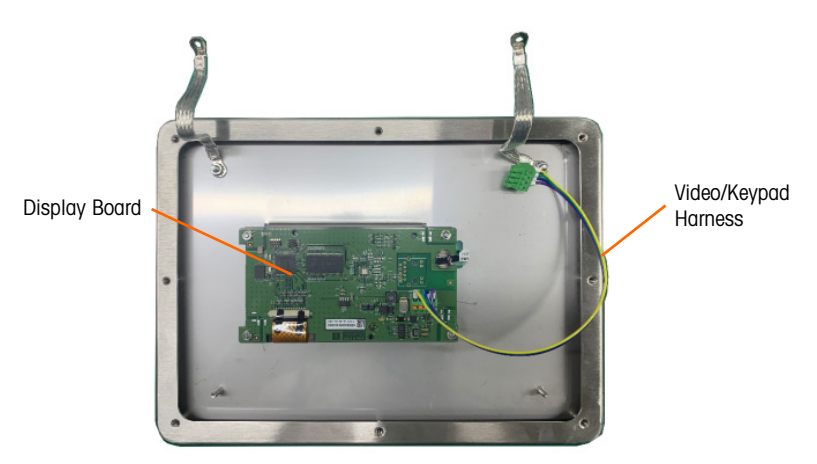

Figure A-21: Front Panel Removed

c. Carefully rotate the front cover 180 degrees and reattach the two grounding straps to the two studs near the grip bushings using the two nuts removed in the previous step as shown in [Figure A-22.](#page-142-1) Tighten the two nuts.

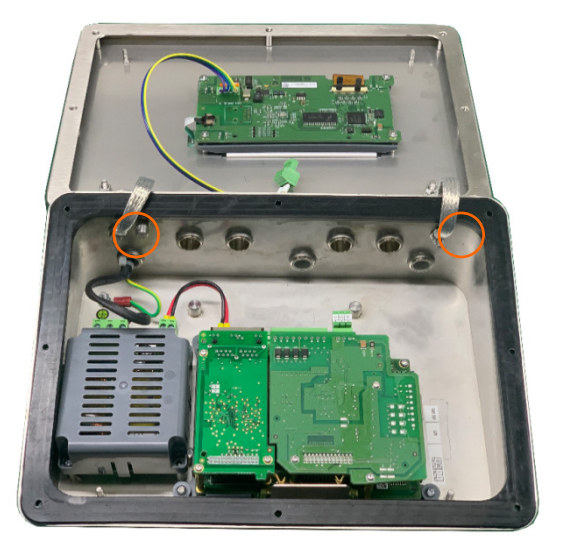

Figure A-22: Front Panel Reversed

<span id="page-142-1"></span>3. Mark the position of the mounting holes on the vertical surface per the dimensions shown in [Figure A-23,](#page-142-2) or by holding the terminal up to the surface and marking through the bracket holes.

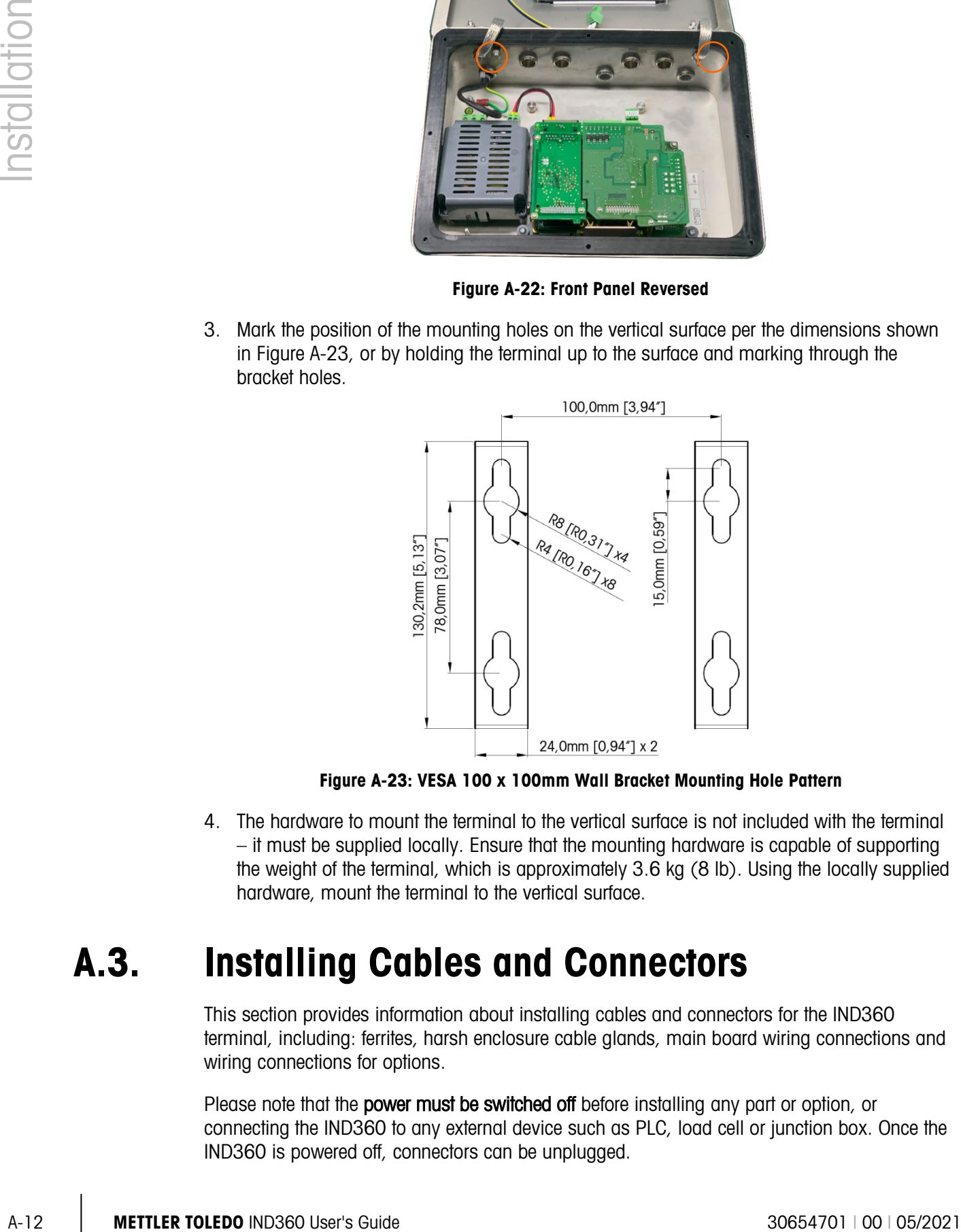

Figure A-23: VESA 100 x 100mm Wall Bracket Mounting Hole Pattern

<span id="page-142-2"></span><span id="page-142-0"></span>4. The hardware to mount the terminal to the vertical surface is not included with the terminal – it must be supplied locally. Ensure that the mounting hardware is capable of supporting the weight of the terminal, which is approximately 3.6 kg (8 lb). Using the locally supplied hardware, mount the terminal to the vertical surface.

# A.3. Installing Cables and Connectors

This section provides information about installing cables and connectors for the IND360 terminal, including: ferrites, harsh enclosure cable glands, main board wiring connections and wiring connections for options.

Please note that the **power must be switched off** before installing any part or option, or connecting the IND360 to any external device such as PLC, load cell or junction box. Once the IND360 is powered off, connectors can be unplugged.

#### A.3.1. Ferrites

In order to meet certain electrical noise emission limits and to protect the IND360 from external influences, it is necessary to install a ferrite core on each cable connected to the terminal. Two ferrite cores are included with the basic terminal, and additional ferrites are supplied with each of the options.

To install ferrites, simply route the cable through the center of the core and then take one wrap around the outside of the core and route the cable through again. Either the complete cable or the individual wires can be wrapped through the ferrite. This should be done as close to the enclosure as possible [\(Figure A-24\)](#page-143-0).

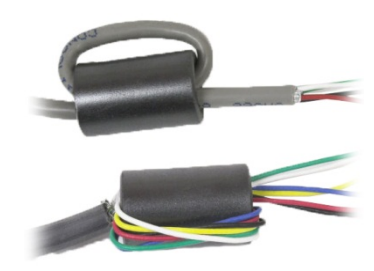

Figure A-24: Installing the Ferrite Cores

#### A.3.2. Harsh Enclosure Cable Openings

<span id="page-143-0"></span>[Figure A-25](#page-143-1) and [Table A-2](#page-144-0) show the uses of the glands and other openings on the rear of the harsh enclosure.

<span id="page-143-1"></span>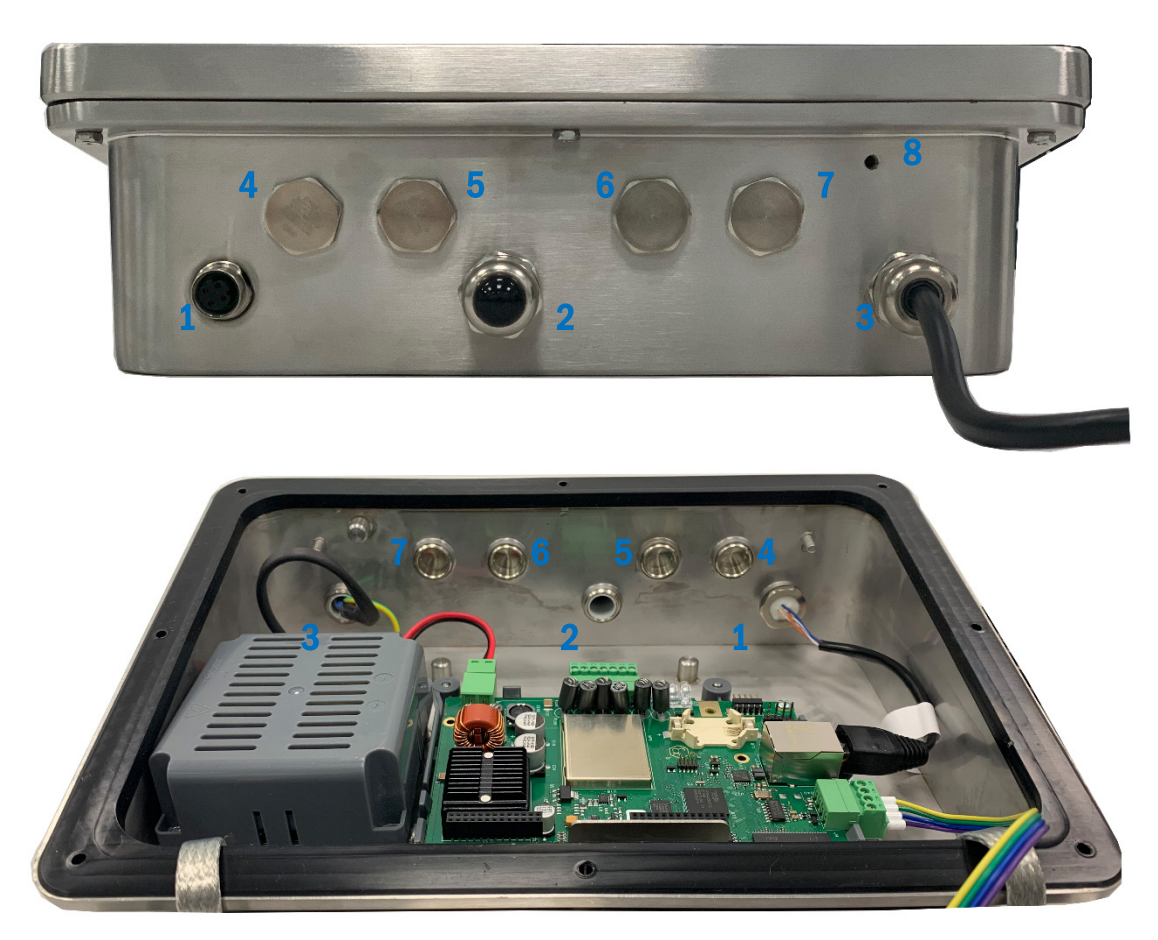

Figure A-25: Harsh Enclosure Cable Opening Assignments (External and Internal Views)
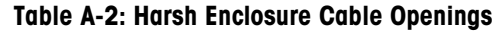

<span id="page-144-1"></span>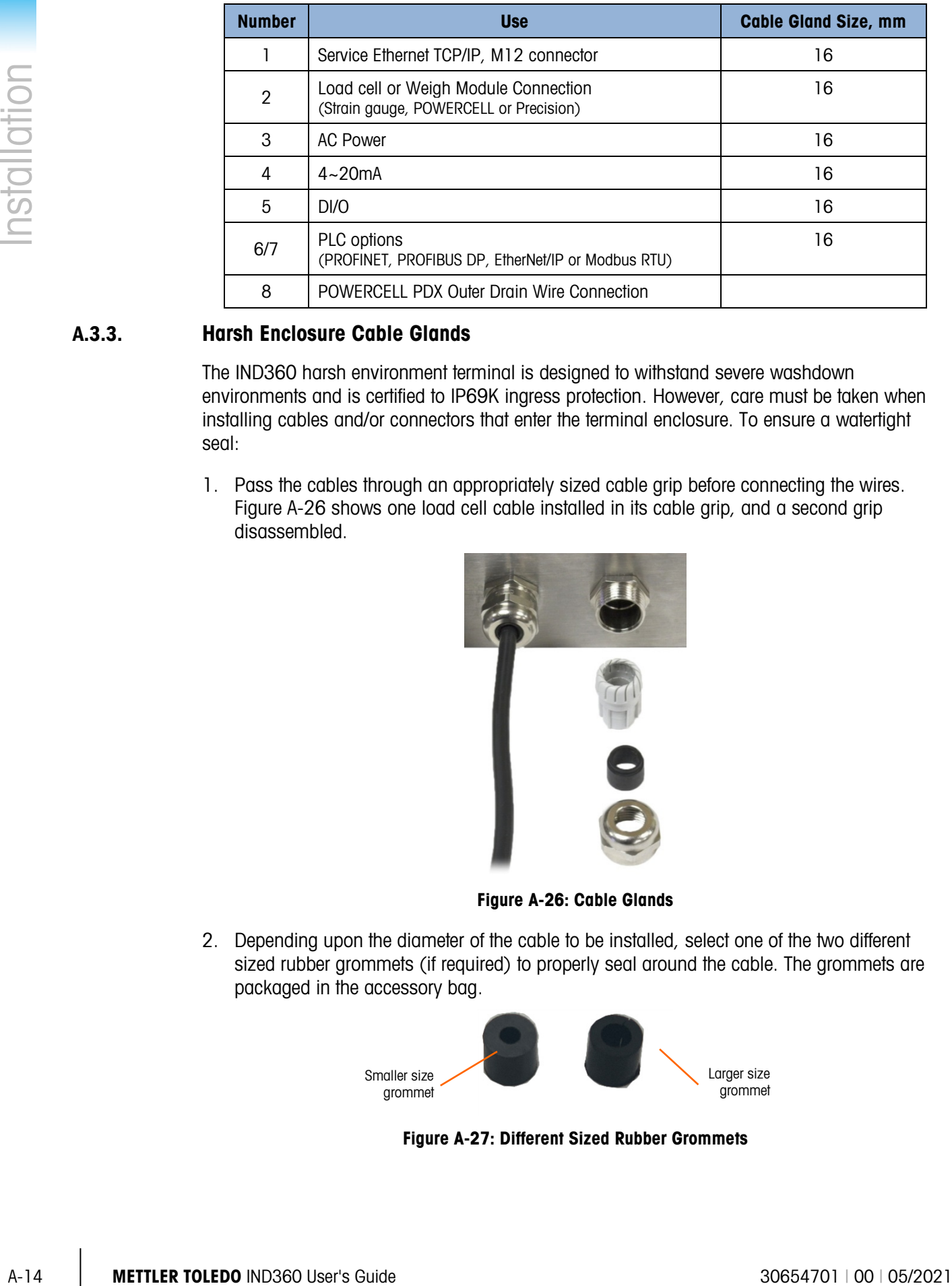

# A.3.3. Harsh Enclosure Cable Glands

The IND360 harsh environment terminal is designed to withstand severe washdown environments and is certified to IP69K ingress protection. However, care must be taken when installing cables and/or connectors that enter the terminal enclosure. To ensure a watertight seal:

1. Pass the cables through an appropriately sized cable grip before connecting the wires. [Figure A-26](#page-144-0) shows one load cell cable installed in its cable grip, and a second grip disassembled.

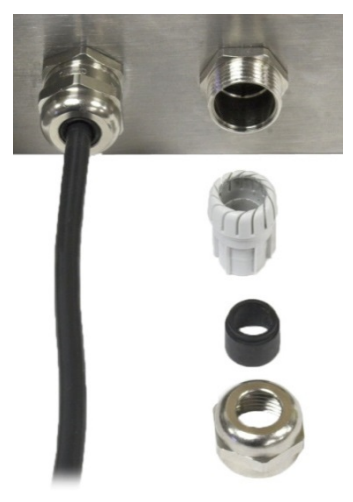

Figure A-26: Cable Glands

<span id="page-144-0"></span>2. Depending upon the diameter of the cable to be installed, select one of the two different sized rubber grommets (if required) to properly seal around the cable. The grommets are packaged in the accessory bag.

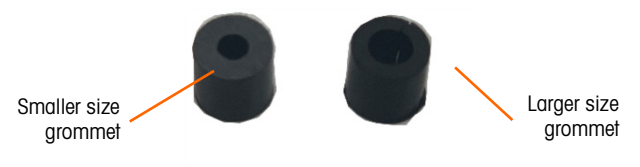

Figure A-27: Different Sized Rubber Grommets

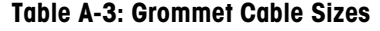

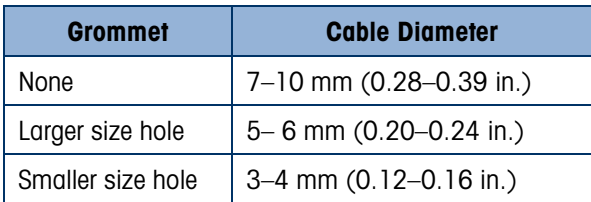

- 3. When making cable terminations inside the harsh enclosure, ensure that the cable length from the terminal strip/connector to the terminal housing is sufficient so that no strain is placed on the connector assembly when the housing is in the fully open position.
- 4. After making the wiring connections as described in the next section, ensure the nut on the cable gland is tightened properly to seal around the cable. Ensure that this seal is watertight.
- 5. Cable shielding should be grounded to the IND360's enclosure by spreading the shield wires as shown as step 1 in [Figure A-28,](#page-145-0) then folding them back over the plastic component of the cable gland (step 2) before pressing it into the threaded body(step 3).
- 6. When fastening the gland back to Harsh enclosure, use a wrench to tighten to 5 N-m torque.

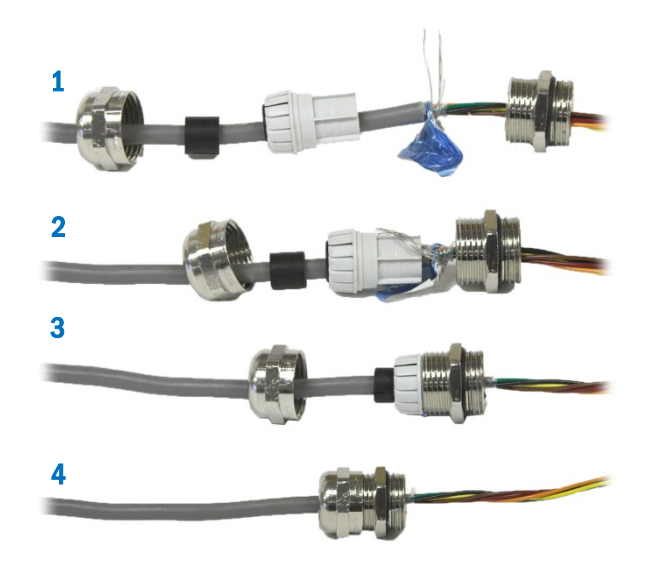

Figure A-28: Cable Shield Grounding

#### A.3.4. Ethernet Connection

<span id="page-145-0"></span>IND360 uses Webserver over the standard Ethernet connection as the service, maintenance and configuration tool.

The default IP address is 192.168.0.8.

#### A.3.4.1. DIN or Panel-Mount Enclosure

The Ethernet port is located on top of the weighing terminal, as indicated in [Figure A-29.](#page-146-0) It supports standard RJ45 connector.

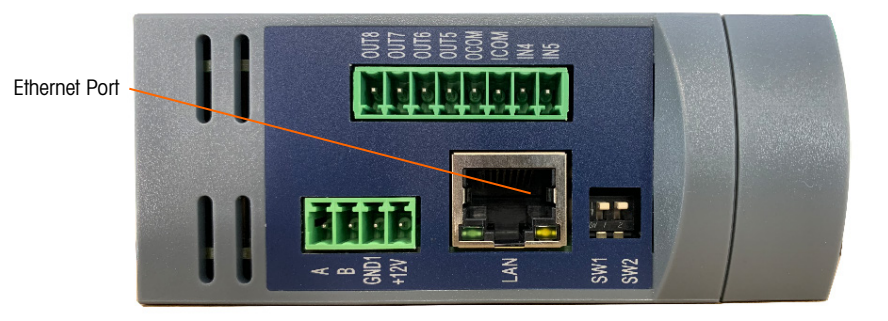

#### Figure A-29: Ethernet Connection – DIN or Panel-Mount Models

#### A.3.4.2. Harsh Enclosure

<span id="page-146-0"></span>An M12 connector for the Ethernet connection is. To connect the IND360 Harsh to Ethernet, an RJ45 to M12 converter cable is used (shown in [Figure A-25](#page-143-0) and listed in [Table A-2\)](#page-144-1). This cable is packaged in the box with the terminal.

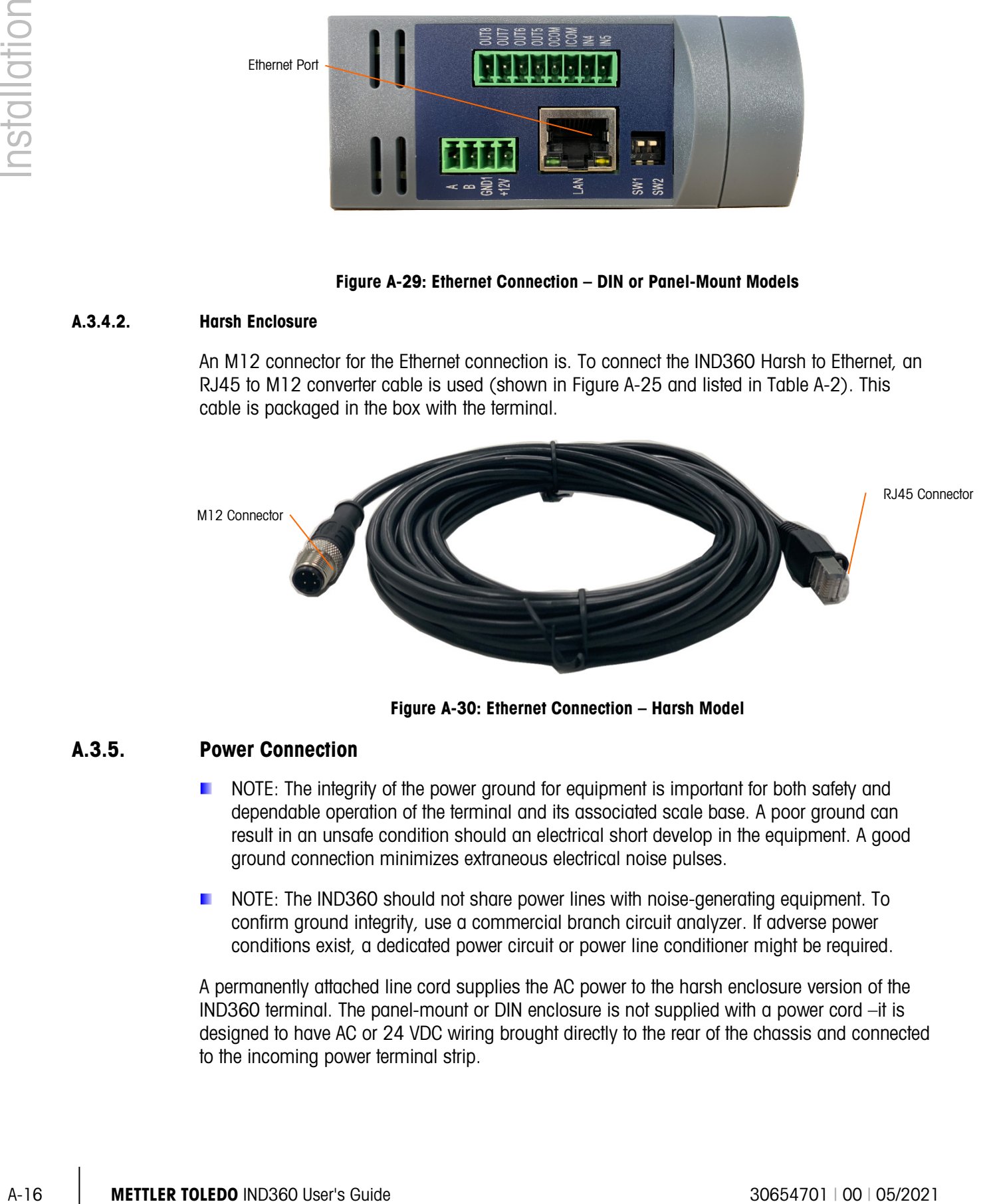

Figure A-30: Ethernet Connection – Harsh Model

# A.3.5. Power Connection

- NOTE: The integrity of the power ground for equipment is important for both safety and dependable operation of the terminal and its associated scale base. A poor ground can result in an unsafe condition should an electrical short develop in the equipment. A good ground connection minimizes extraneous electrical noise pulses.
- NOTE: The IND360 should not share power lines with noise-generating equipment. To confirm ground integrity, use a commercial branch circuit analyzer. If adverse power conditions exist, a dedicated power circuit or power line conditioner might be required.

A permanently attached line cord supplies the AC power to the harsh enclosure version of the IND360 terminal. The panel-mount or DIN enclosure is not supplied with a power cord –it is designed to have AC or 24 VDC wiring brought directly to the rear of the chassis and connected to the incoming power terminal strip.

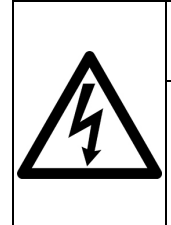

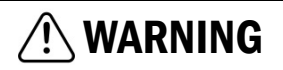

ENSURE THAT THE POWER CONNECTION TO THE IND360 MATCHES THE SPECIFIED OPERATING VOLTAGE OF THE TERMINAL. REFER TO THE DATA LABEL OF THE TERMINAL FOR THE OPERATING VOLTAGE. CONNECTING THE INCORRECT POWER SOURCE TO THE TERMINAL COULD RESULT IN DAMAGE TO OR DESTRUCTION OF THE EQUIPMENT AND/OR BODILY HARM.

#### A.3.5.1. AC Powered Models

When an IND360 is configured for AC power, the two AC power connections are marked "L" for line (hot) and "N" for neutral as shown in [Figure A-32](#page-148-0) (Panel-Mount) and [Figure A-33](#page-148-1) (Harsh). A loop terminal and ground screw are provided for the ground connection on the panel and harsh mount. A grounding symbol  $\bigcirc$  appears next to the loop terminal. Harsh models have the power ground installed with the region appropriate power cord.

No voltage or frequency settings are required since IND360 includes either a universal AC power supply that operates from 85 to 264 VAC. The AC terminal requires 85 to 264 VAC (at start-up 0.8A maximum) with a line frequency of 49 to 61 Hz of power.

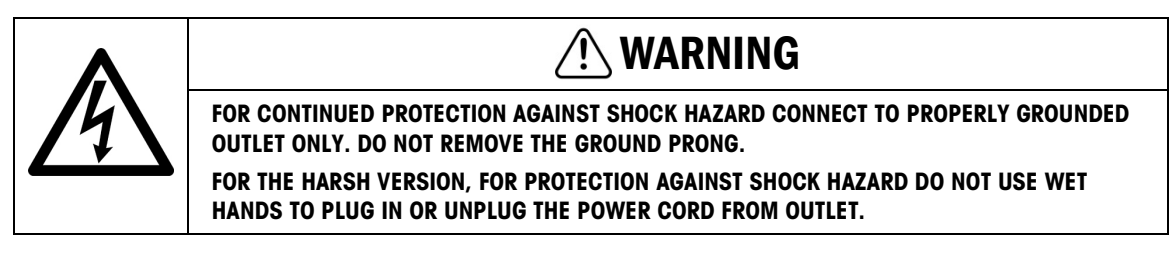

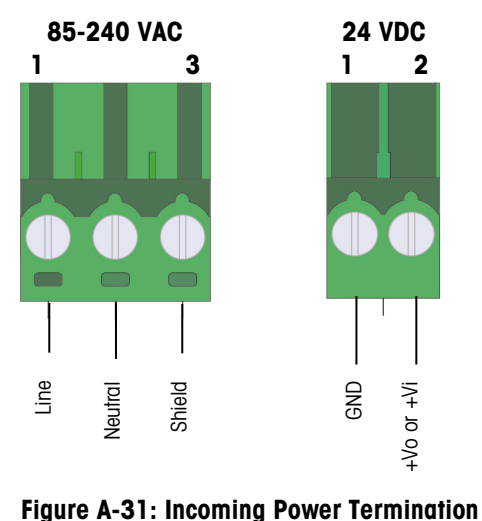

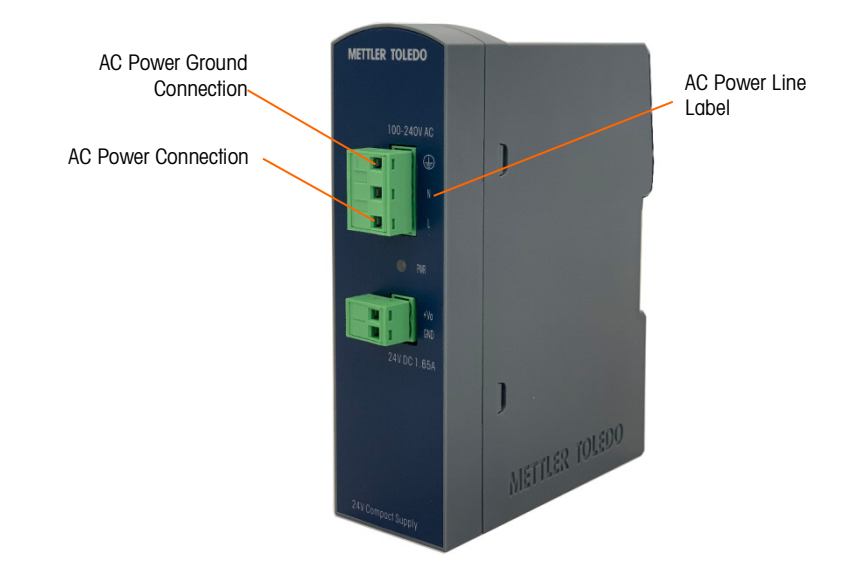

#### <span id="page-148-0"></span>Figure A-32: AC Power Connection on Panel Mount Power Module

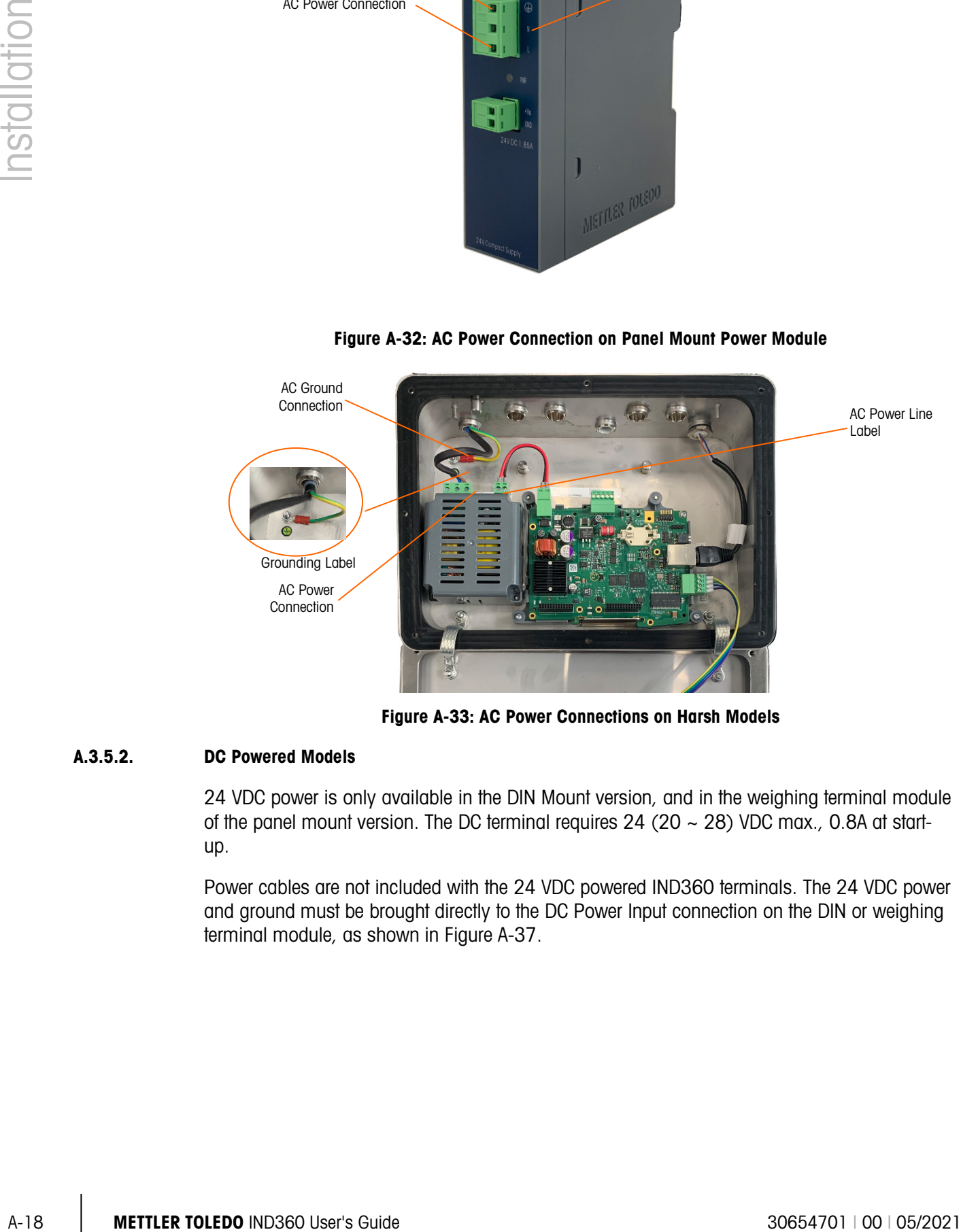

Figure A-33: AC Power Connections on Harsh Models

#### A.3.5.2. DC Powered Models

<span id="page-148-1"></span>24 VDC power is only available in the DIN Mount version, and in the weighing terminal module of the panel mount version. The DC terminal requires  $24$  ( $20 \sim 28$ ) VDC max., 0.8A at startup.

Power cables are not included with the 24 VDC powered IND360 terminals. The 24 VDC power and ground must be brought directly to the DC Power Input connection on the DIN or weighing terminal module, as shown in [Figure A-37.](#page-150-0)

# A.3.6. Main Board Wiring Connections

Once the IND360 terminal harsh enclosure is open, connections can be made to the terminal strips on the main board, as shown in [Figure A-34](#page-149-0) to [Figure A-36.](#page-149-1)

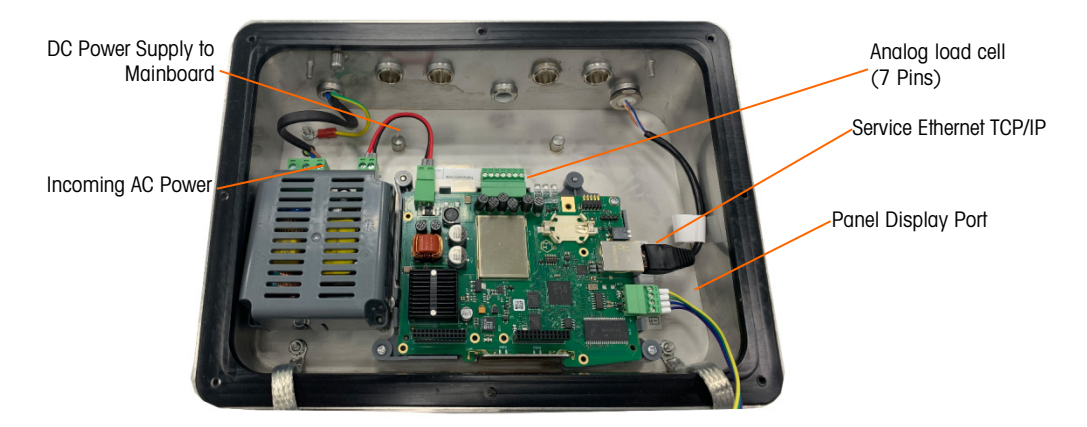

Figure A-34: Analog Main Board in Harsh Enclosure

<span id="page-149-0"></span>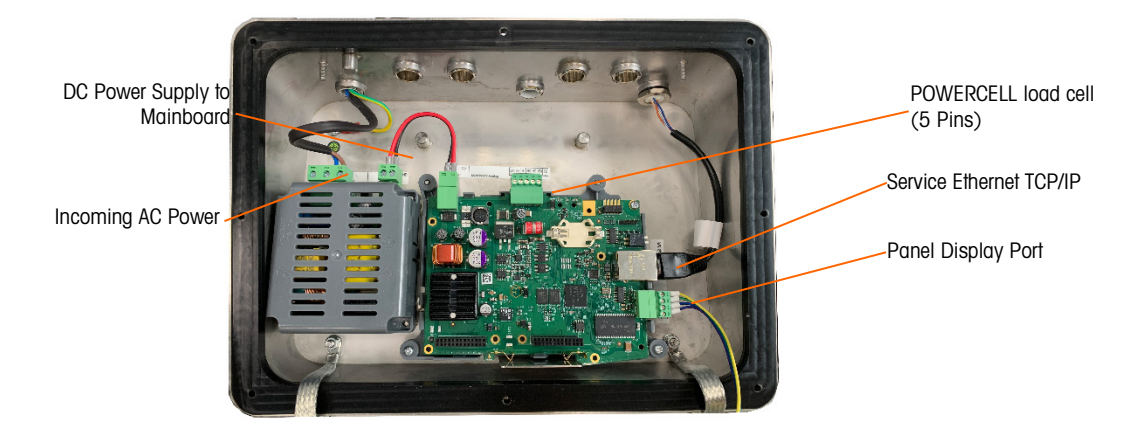

Figure A-35: POWERCELL Main Board in Harsh Enclosure

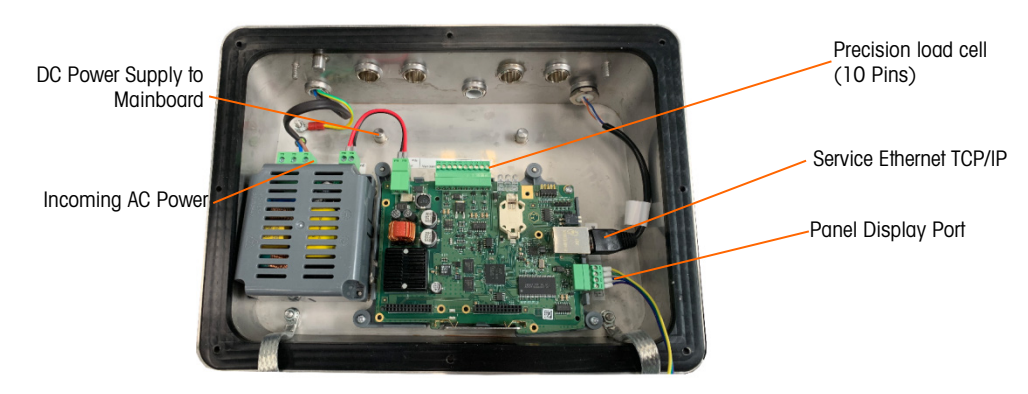

Figure A-36: Precision Main Board in Harsh Enclosure

<span id="page-149-1"></span>The IND360 Panel-Mount (at left in [Figure A-37\)](#page-150-0) or DIN (at right in [Figure A-37\)](#page-150-0) versions share the weighing electronics module, except for the OLED display. It is not necessary to open the enclosure to make these connections.

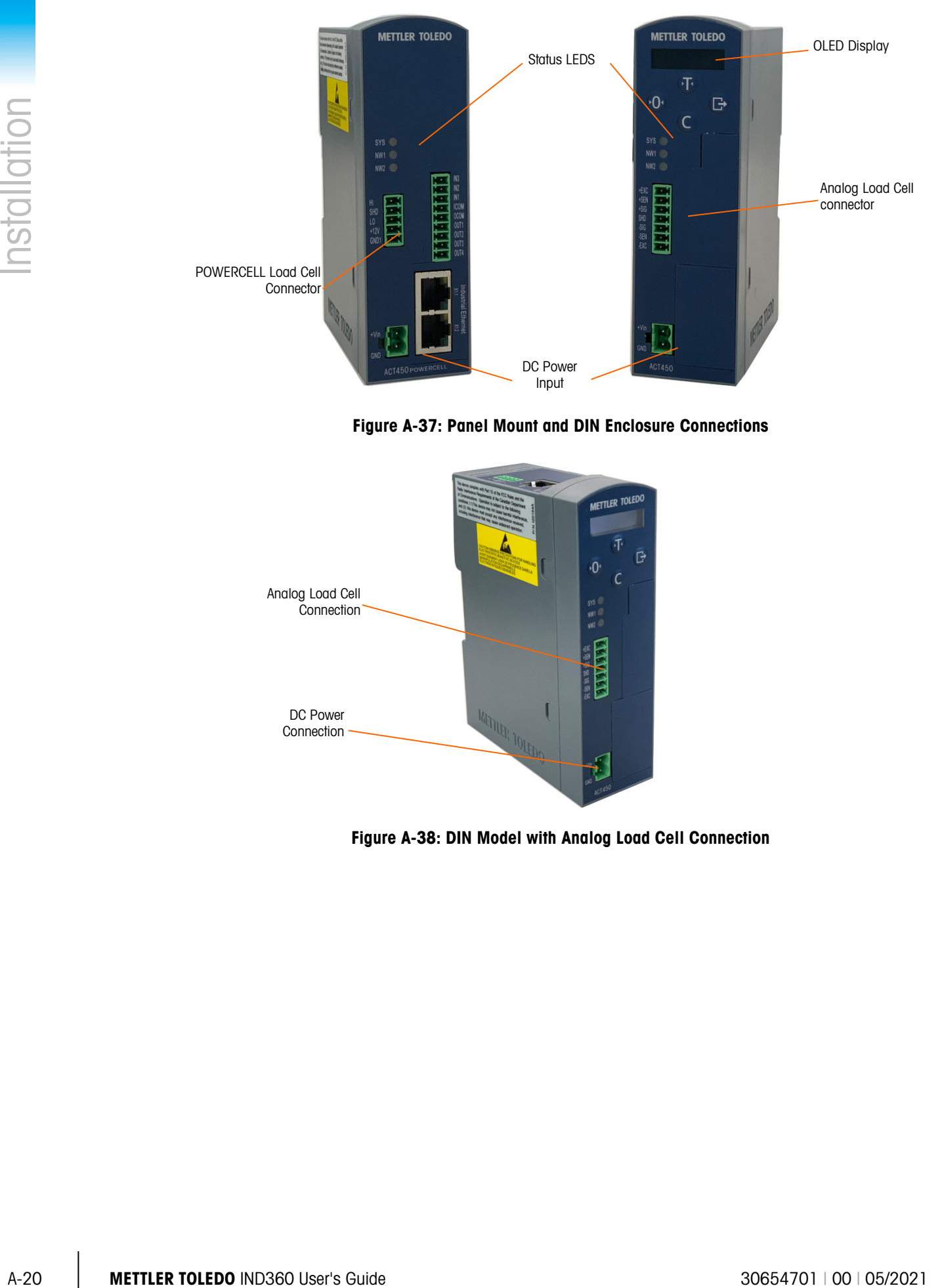

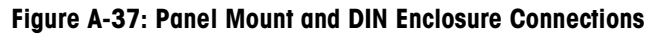

<span id="page-150-1"></span><span id="page-150-0"></span>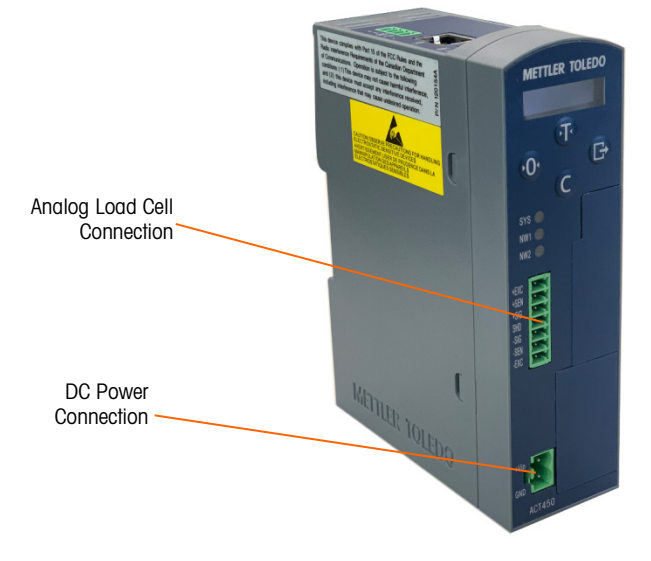

Figure A-38: DIN Model with Analog Load Cell Connection

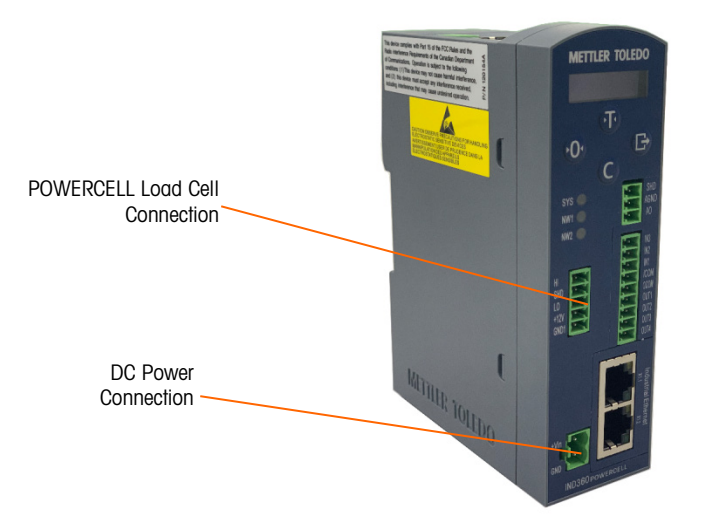

Figure A-39: DIN Model with POWERCELL Load Cell Connection

<span id="page-151-1"></span>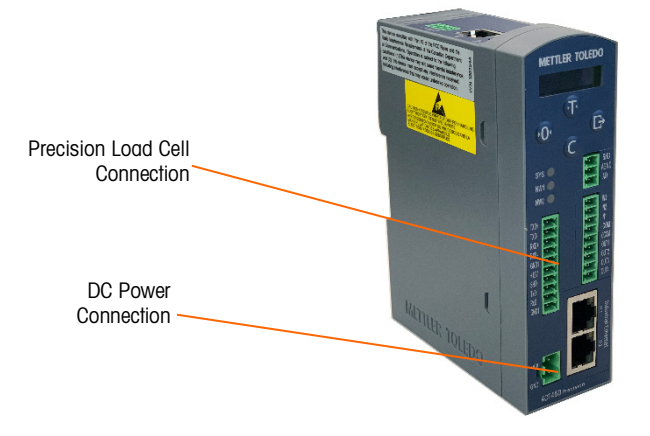

Figure A-40: DIN Model with Precision Load Cell Connection

#### A.3.6.1. Analog Load Cell Connections

<span id="page-151-0"></span>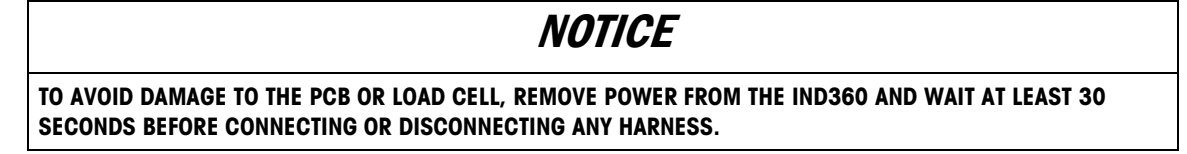

When using an analog load cell version of the IND360, load cell connections are made to the connector located on the main board as shown in [Figure A-34](#page-149-0) and [Figure A-38.](#page-150-1)

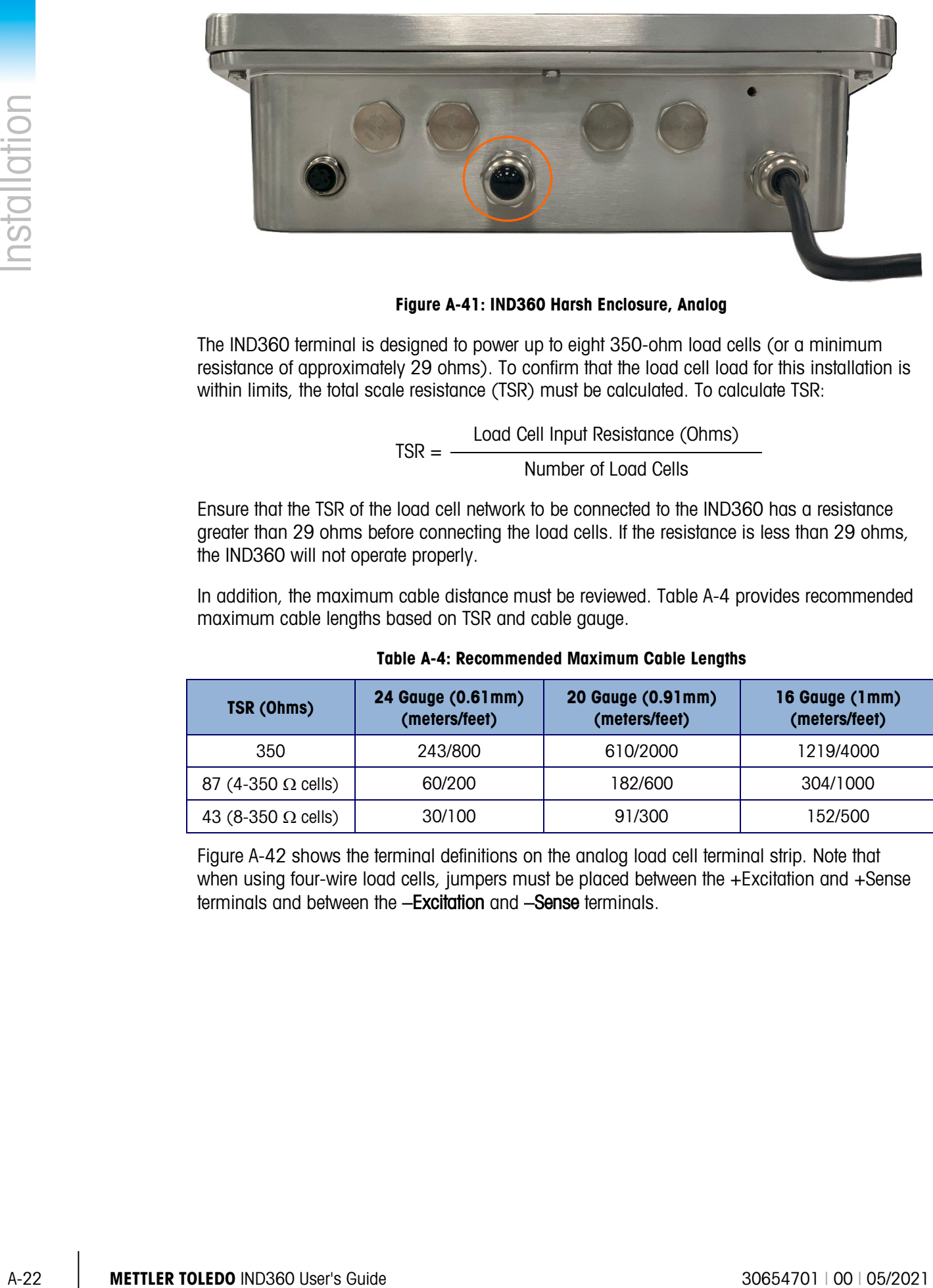

Figure A-41: IND360 Harsh Enclosure, Analog

The IND360 terminal is designed to power up to eight 350-ohm load cells (or a minimum resistance of approximately 29 ohms). To confirm that the load cell load for this installation is within limits, the total scale resistance (TSR) must be calculated. To calculate TSR:

TSR = Load Cell Input Resistance (Ohms)

Number of Load Cells

Ensure that the TSR of the load cell network to be connected to the IND360 has a resistance greater than 29 ohms before connecting the load cells. If the resistance is less than 29 ohms, the IND360 will not operate properly.

In addition, the maximum cable distance must be reviewed. [Table A-4](#page-152-0) provides recommended maximum cable lengths based on TSR and cable gauge.

<span id="page-152-0"></span>

| <b>TSR (Ohms)</b>         | 24 Gauge (0.61mm)<br>(meters/feet) | 20 Gauge (0.91mm)<br>(meters/feet) | 16 Gauge (1mm)<br>(meters/feet) |
|---------------------------|------------------------------------|------------------------------------|---------------------------------|
| 350                       | 243/800                            | 610/2000                           | 1219/4000                       |
| 87 (4-350 $\Omega$ cells) | 60/200                             | 182/600                            | 304/1000                        |
| 43 (8-350 $\Omega$ cells) | 30/100                             | 91/300                             | 152/500                         |

Table A-4: Recommended Maximum Cable Lengths

[Figure A-42](#page-153-0) shows the terminal definitions on the analog load cell terminal strip. Note that when using four-wire load cells, jumpers must be placed between the +Excitation and +Sense terminals and between the –**Excitation** and –Sense terminals.

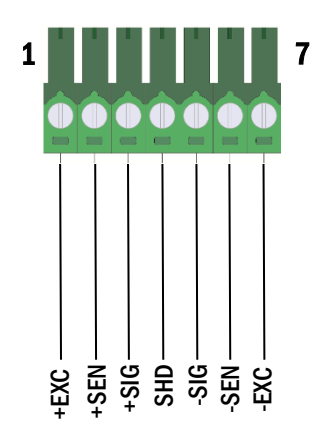

#### Figure A-42: Load Cell Termination

<span id="page-153-0"></span>Note that, for the standard four-wire cable, if an increase in load results in a decrease in weight display, reverse the signal wires (+SIG and −SIG).

#### A.3.6.2. Precision Connections

The IND360 terminal supplies 12 VDC for Precision platforms or Weigh Modules (APW). In the Precision version of the IND360 terminal Harsh enclosure, the cable connection from the platform is made to a M12 connector on the rear of the IND360 housing, while it uses connection shown in [Figure A-40](#page-151-0) for DIN or Panel enclosure. The Precision platforms are supplied with a length of cable and a connector that mates to the connector on the IND360 terminal.

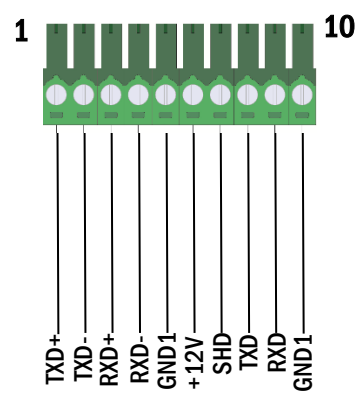

Figure A-43: Load Cell Termination

# **NOTICE**

CURRENTLY, THE SICSpro SCALE INTERFACE HAS NOT BEEN CERTIFIED FOR USE WITHIN DIVISION 2 OR ZONE 2/22 HAZARDOUS AREAS.

#### A.3.6.3. POWERCELL Cabling

The IND360 Harsh uses the center of the lower glands shown in in [Figure A-44](#page-154-0) to connect to POWERCELL load cells.

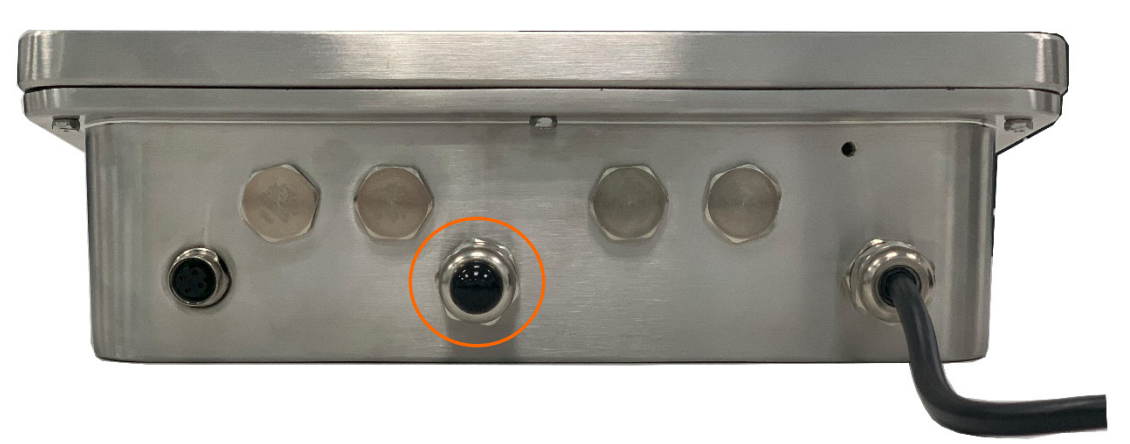

Figure A-44: IND360 Harsh Enclosure, POWERCELL

<span id="page-154-0"></span>For DIN or Panel Mount enclosure types, see [Figure A-37](#page-150-0) and [Figure A-39](#page-151-1) to connect to POWERCELL load cell.

#### A.3.6.3.1. Harsh Enclosure

Preparing the terminal for use with POWERCELL load cells involves three phases:

- Preparation of the cable and gland
- External connection and grounding of the cable
- Internal connection and grounding of the cable.

Each of these steps must be correctly completed to ensure the correct function of the POWERCELL network.

#### A.3.6.3.2. Cable and Gland Preparation, Harsh Enclosure

Ground and shield terminations are a critical part of the POWERCELL PDX system's immunity to noise and electrical surges. Prepare and install the terminal end of the POWERCELL PDX home run cable as follows – see [Figure A-45](#page-154-1) and refer to [Table A-5.](#page-155-0)

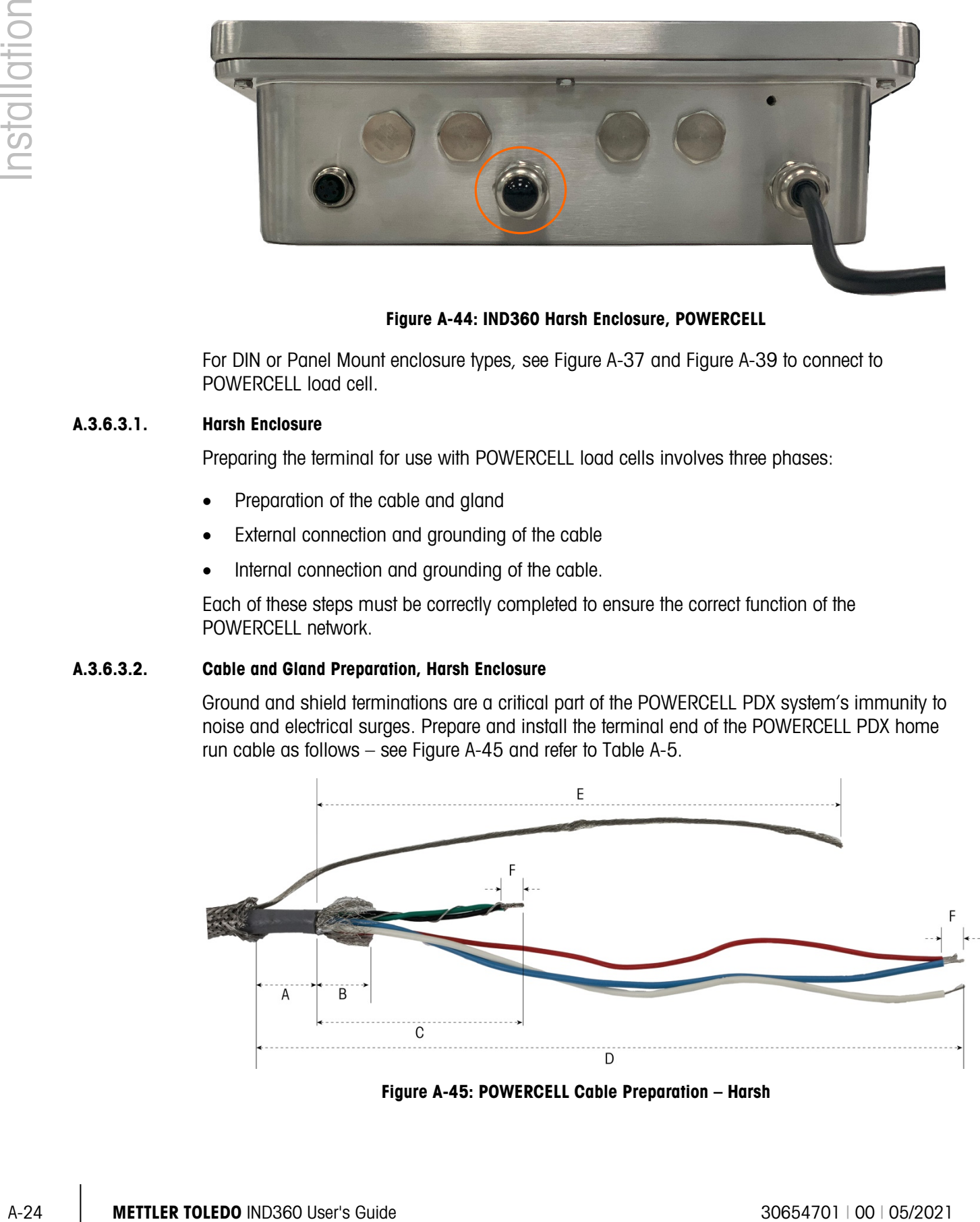

<span id="page-154-1"></span>Figure A-45: POWERCELL Cable Preparation – Harsh

<span id="page-155-0"></span>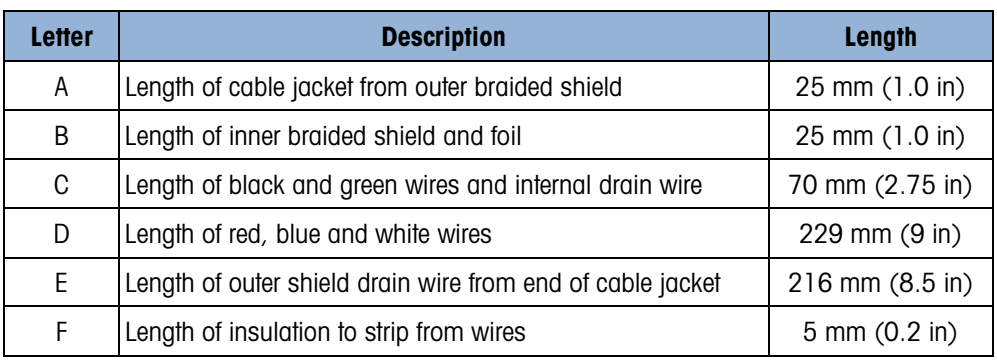

#### Table A-5: Cable Preparation Lengths – Harsh

- 1. Make sure that the un-terminated end of the POWERCELL cable is cut cleanly.
- 2. Mark the exterior braided armor 255 mm (10") from the end of the cable.
- 3. Use metal shears to cut along the exterior braided armor, taking care not to cut into the cable jacket or the outer drain wire.
- 4. Trim the exterior braided armor back to the cut mark, and remove stray wires from the cut.
- 5. Mark the cable jacket 25 mm (1") cm from the cut end of the exterior braided armor.
- 6. Using a razor knife, cut carefully around the cable jacket, without cutting into the inner braided shield.
- 7. Use the razor knife to cut along the cable jacket, so that it can be peeled off the wires. Again, take care to cut only the cable jacket, and not its contents: push the knife deep enough into the cable jacket until it is just possible to feel the tip of the blade drag on the inner braided shield.
- 8. Peel the cut jacket off the inner braided shield.
- 9. Mark the inner braided shield 1" (25 mm) from the cut end of the cable jacket.
- 10. Carefully cut around the inner shield at the cut mark, without cutting into its contents. Remove the cut portion of the inner shield from the cable.
- 11. Unscrew the outer sealing portion of the POWERCELL cable gland from the terminal, and disassemble the cable clamp. Set the clamps and screws aside in a safe place.
- 12. Use two wrenches to remove the nut holding the body of the POWERCELL cable gland to the terminal enclosure, and remove the gland.
- 13. Slide the outer sealing part of the gland down the prepared cable, keeping the outer drain wire outside the body. Position the gland against the cut end of the exterior braided armor. Note the orientation of the gland – the clamping features should be toward the exterior braided armor.

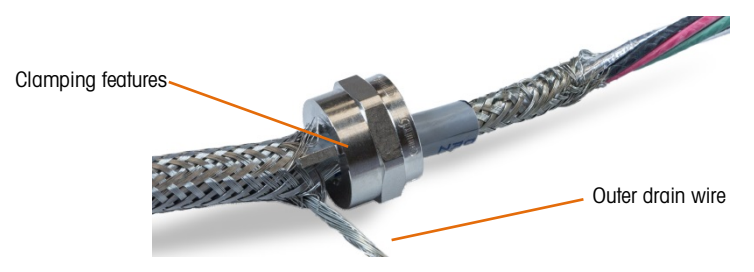

Figure A-46: Outer Portion of Cable Gland Installed on Cable

14. Slide the plastic grommet down the cable, and fit it into the gland. The end of the plastic grommet should align with the end of the cable jacket.

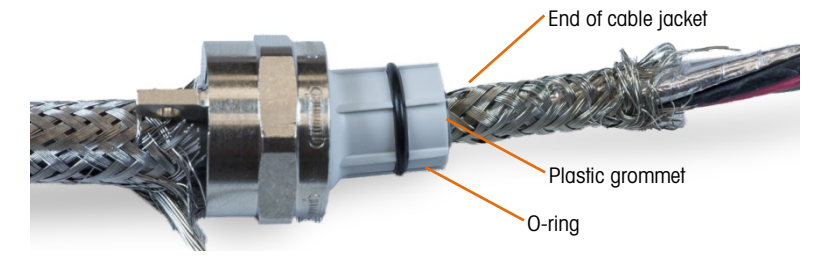

Figure A-47: Plastic Grommet Positioned in Gland

15. Unbraid the individual strands of the inner braided shield.

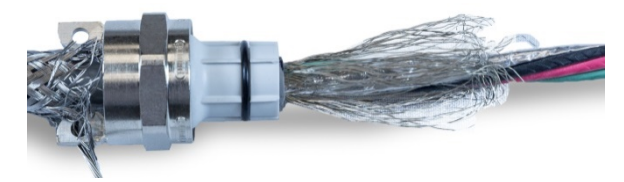

Figure A-48: Inner Shield Unbraided

16. Fold the individual strands of the inner braided shield back over the grommet. The individual strands should be uniformly distributed around the outer surface of the grommet.

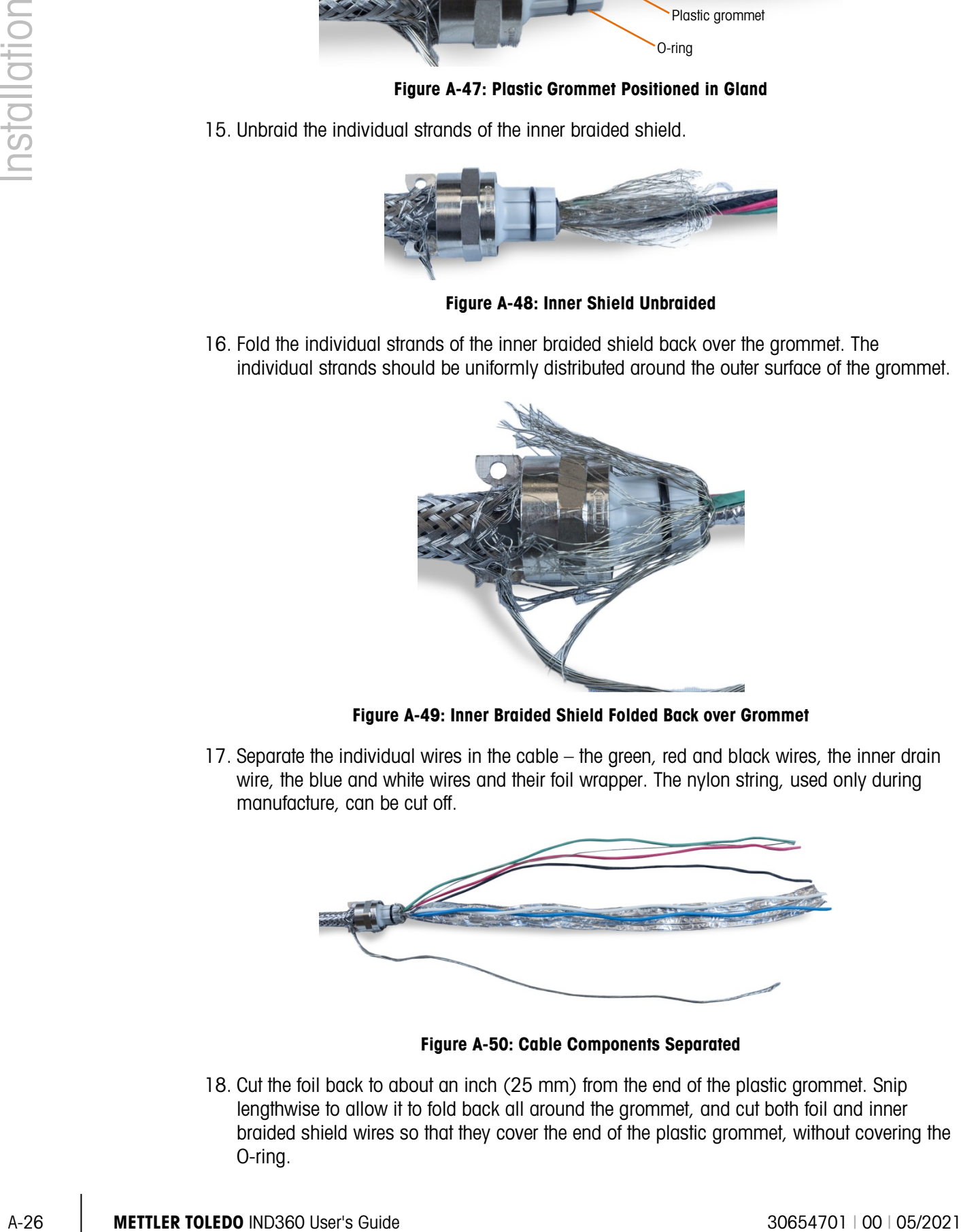

Figure A-49: Inner Braided Shield Folded Back over Grommet

17. Separate the individual wires in the cable – the green, red and black wires, the inner drain wire, the blue and white wires and their foil wrapper. The nylon string, used only during manufacture, can be cut off.

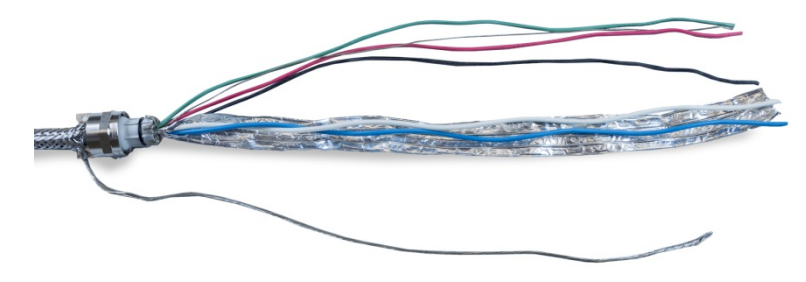

Figure A-50: Cable Components Separated

18. Cut the foil back to about an inch (25 mm) from the end of the plastic grommet. Snip lengthwise to allow it to fold back all around the grommet, and cut both foil and inner braided shield wires so that they cover the end of the plastic grommet, without covering the O-ring.

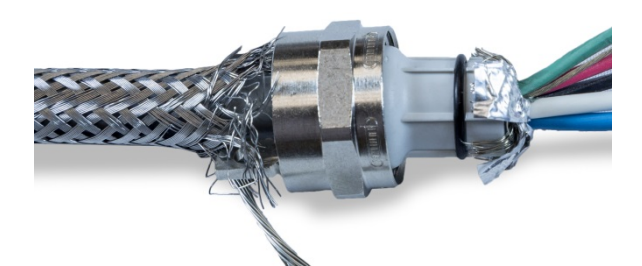

Figure A-51: Inner Braided Shield Wires and Foil Trimmed to Length and Folded Back Over Grommet

19. Slide the body of the cable gland (removed in step 12) down the wires. Note the orientation of the body of the gland.

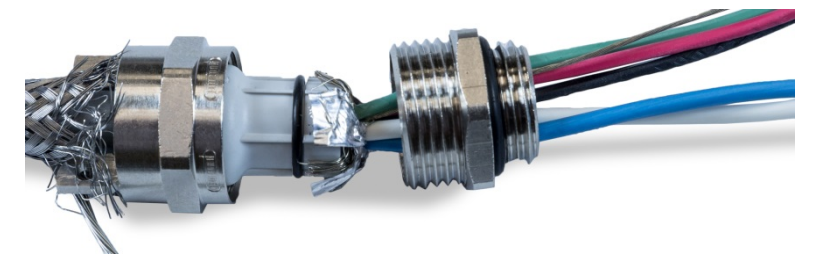

Figure A-52: Body of Gland Ready for Installation over Grommet

20. Hold the body of the gland still and screw the outer component onto it. Note that the plastic grommet is keyed and only fits into the body of the gland in specific positions. Pull back the exterior braided armor slightly to allow the outer component to rotate. This avoids twisting the shielding on the grommet. Note how the folded inner braided shield and foil are held tight against the body of the gland.

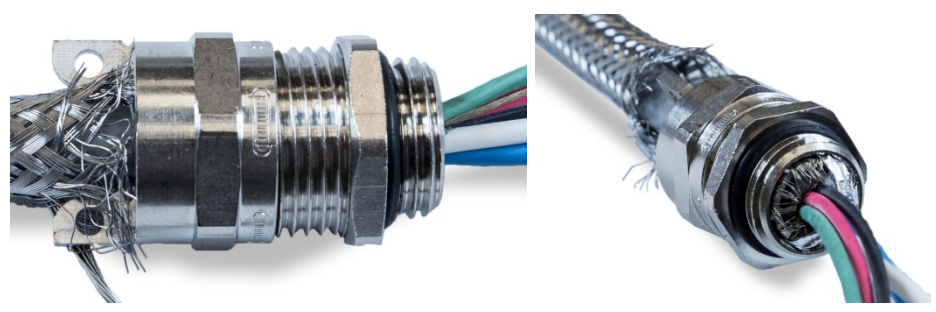

Figure A-53: Body of Gland Installed

- 21. Hold the body with a 20 mm wrench and use another 20 mm wrench to tighten the outer sealing part of the gland to 40 lb/in (5 Nm).
- 22. Push and slide the exterior braided armor up the cable so that its cut end is tight against the cable gland. Tidy up any stray wires by cutting and removing them.
- 23. Install the clamp disassembled in step 11. Tighten the screws evenly so that the clamps tighten symmetrically on the exterior braided armor. Note that the outer drain wire should emerge between the clamp and the cable gland.
- 24. Twist the green and black POWERCELL cable wires together with the internal drain wire, and crimp on one of the included ring terminals.

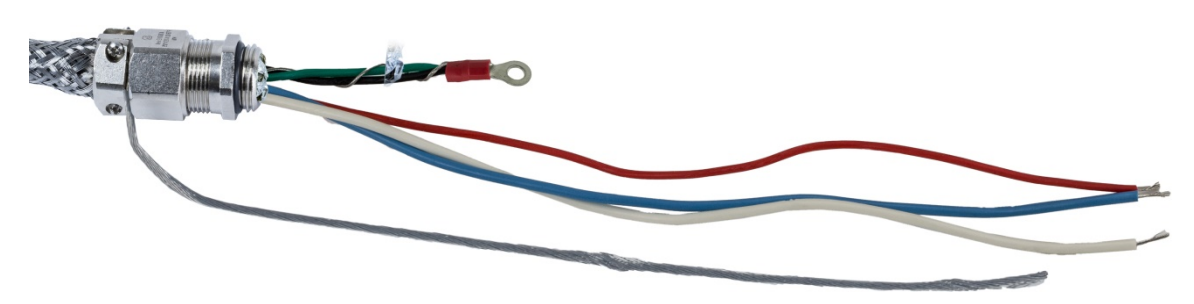

Figure A-54: Green and Black Wires with Internal Drain Wire

- 25. Feed the cables, except for the outer drain wire, into the enclosure through the opening from which the cable gland was removed.
- 26. Inside the enclosure, slide the nut removed in step 12 over the wires. Position the body of the cable gland in the opening, then install and tighten the nut to 40 lb/in (5 Nm).

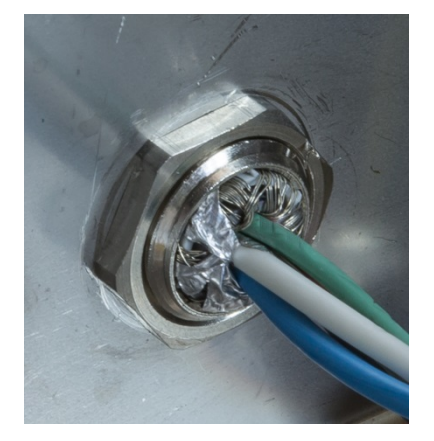

Figure A-55: Cable Gland Nut Installed

- 27. The cable is now ready for connection and grounding.
- 28. Fasten the outer drain wire to the enclosure using the screw at the external grounding point indicated below.

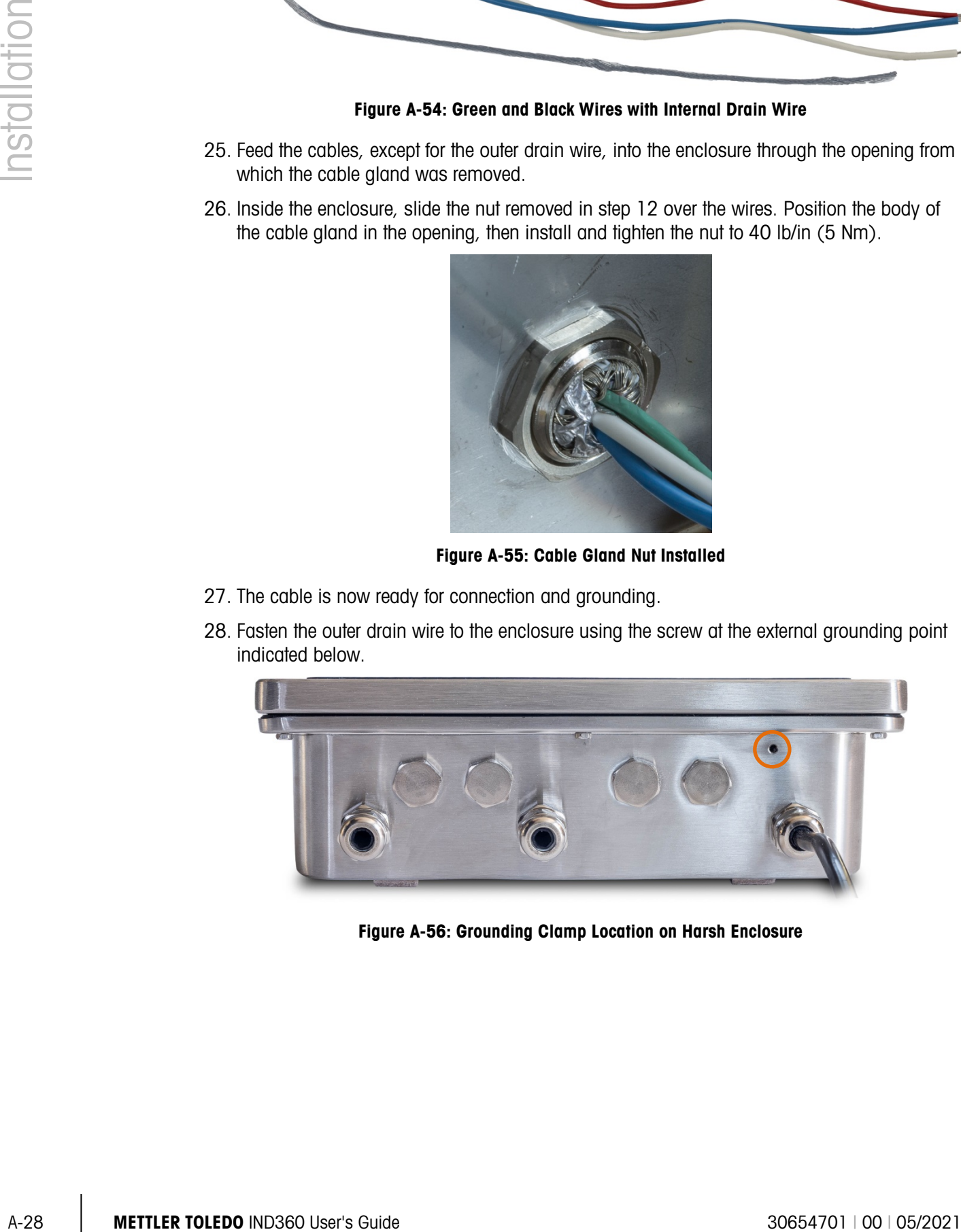

Figure A-56: Grounding Clamp Location on Harsh Enclosure

#### A.3.6.3.3. Internal Cable Connection and Grounding

[Figure A-57](#page-159-0) and [Table A-6](#page-159-1) show the terminal definitions on the POWERCELL load cell terminal strip.

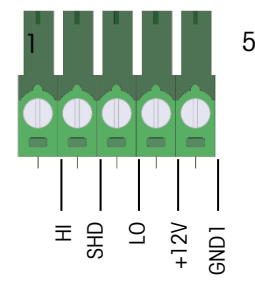

Figure A-57: POWERCELL Load Cell Termination

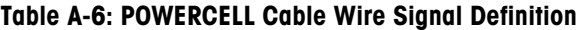

<span id="page-159-1"></span><span id="page-159-0"></span>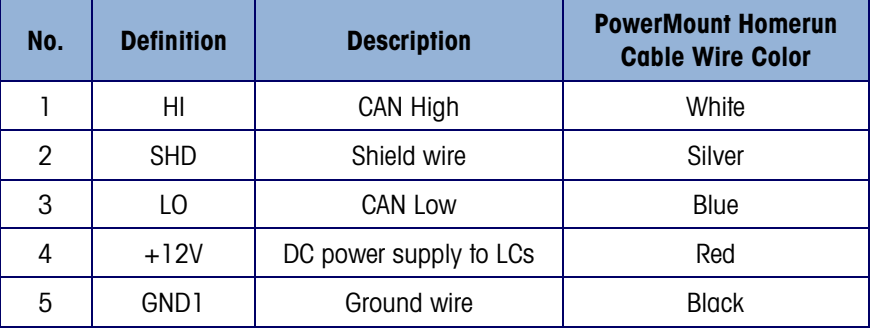

#### A.3.6.3.3.1. DIN or Panel Mount Enclosure

When connecting the POWERCELL PDX Homerun cable, shown in [Figure A-45,](#page-154-1) the outer drain wire should be connected to the shield point of the cabinet where IND360 DIN or Panel-Mount installed. The inner drain wire should be connected to the SHD terminal in [Figure A-39.](#page-151-1) Other wires should be connected as per [Table A-6.](#page-159-1)

#### A.3.6.3.4. PowerMount Weigh Module Cabling

[Figure A-58](#page-159-2) shows the PowerMount Weigh Module Homerun cable. Please refer to [Table A-6](#page-159-1) for the wire coloring and signal mapping.

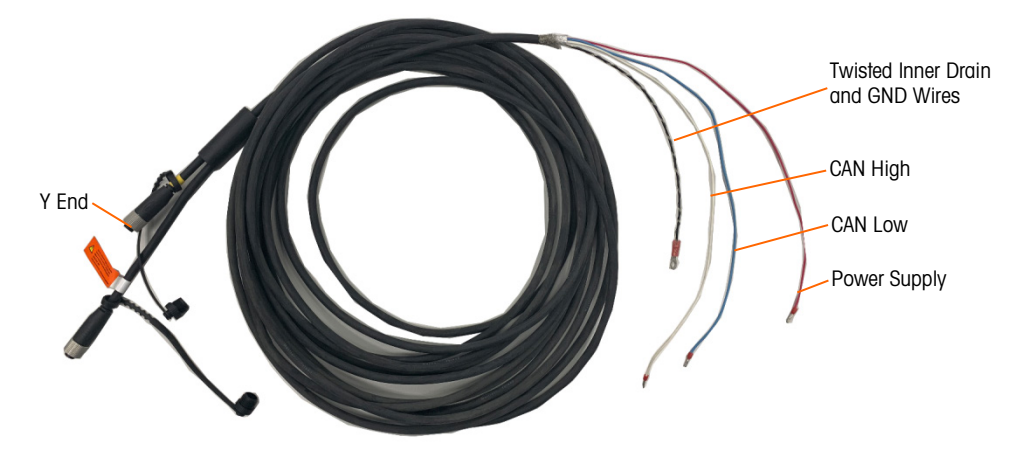

<span id="page-159-2"></span>Figure A-58: PowerMount Homerun Cable

#### A.3.6.3.5. Harsh Enclosure

Ground and shield terminations are a critical part of the PowerMount system's immunity to noise and electrical surges. Prepare and install the terminal end of the PowerMount cable as follows:

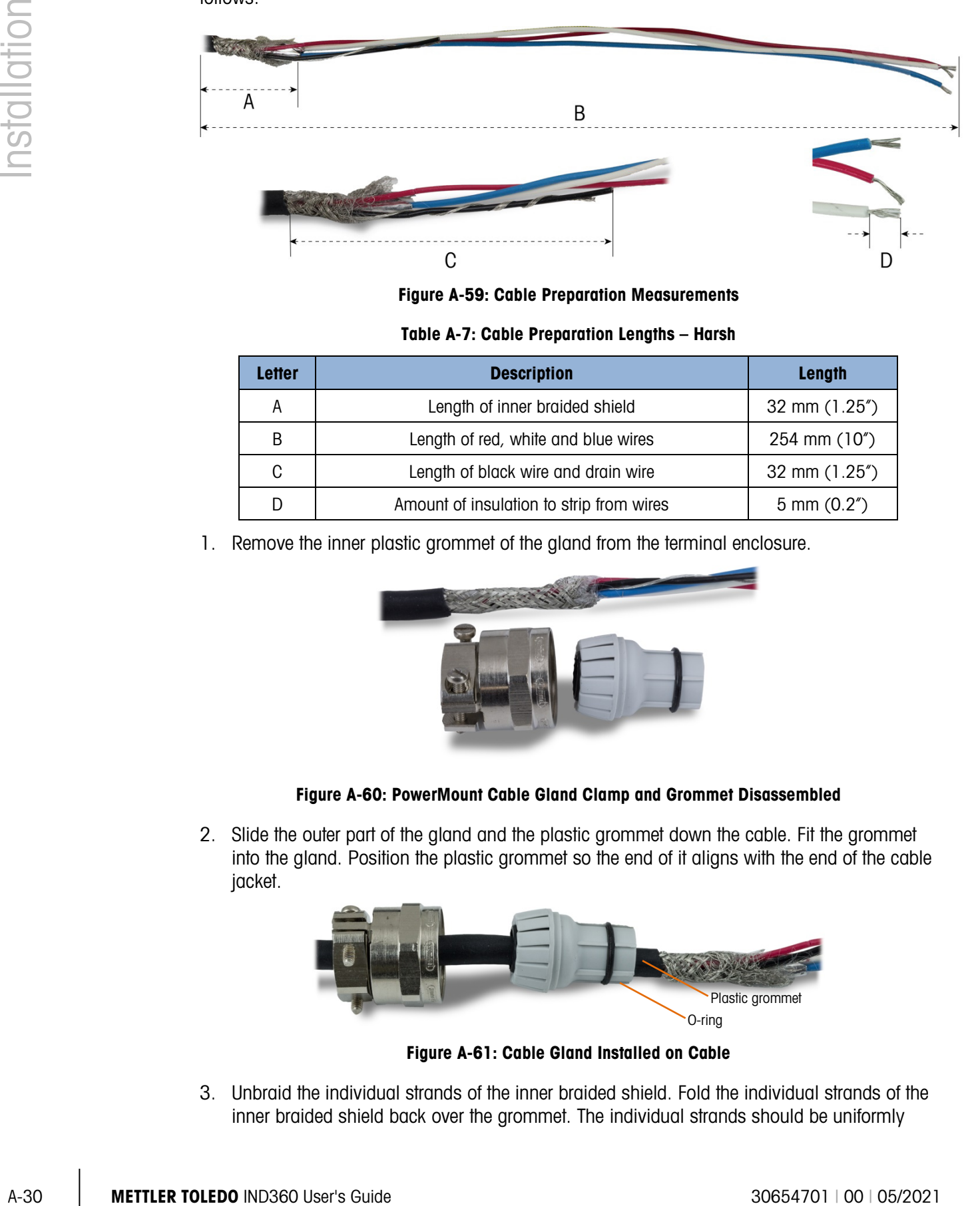

#### Figure A-59: Cable Preparation Measurements

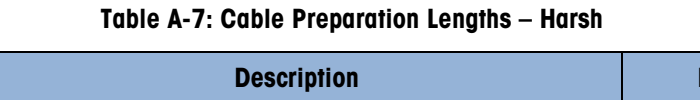

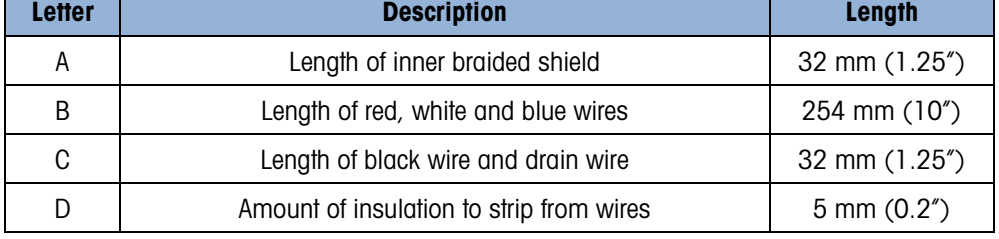

1. Remove the inner plastic grommet of the gland from the terminal enclosure.

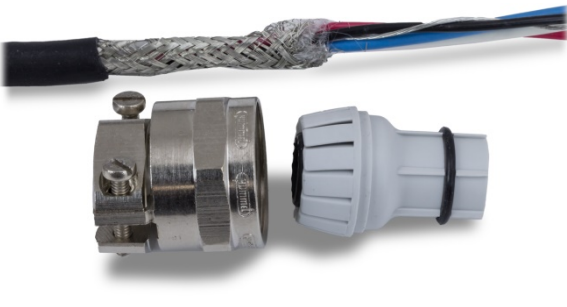

#### Figure A-60: PowerMount Cable Gland Clamp and Grommet Disassembled

2. Slide the outer part of the gland and the plastic grommet down the cable. Fit the grommet into the gland. Position the plastic grommet so the end of it aligns with the end of the cable jacket.

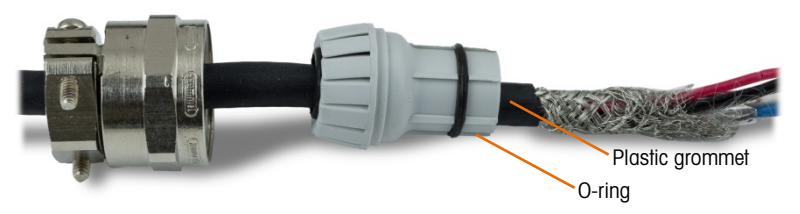

Figure A-61: Cable Gland Installed on Cable

3. Unbraid the individual strands of the inner braided shield. Fold the individual strands of the inner braided shield back over the grommet. The individual strands should be uniformly

distributed around the outer surface of the grommet. Trim the strands so they cover the end of the plastic grommet but not the O-ring.

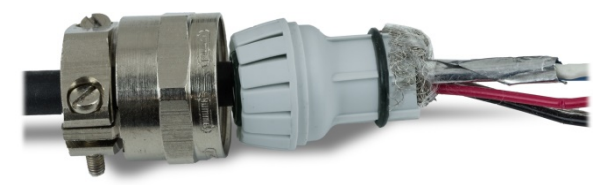

Figure A-62: Inner Shield Unbraided and Folded Back over Grommet

4. Take the black and drain wires and crimp on one of the included ring terminals.

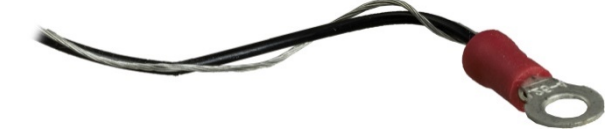

Figure A-63: Ring Terminal Crimped to Black and Drain Wires

5. Feed the cables into the enclosure through the opening from which the cable gland was removed.

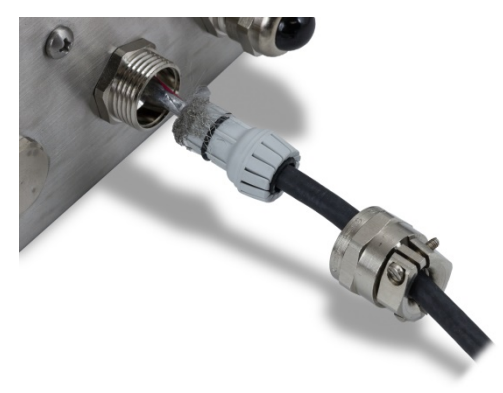

Figure A-64: Cables Entering Enclosure

6. Insert the grommet into the opening in the terminal, then screw on the gland clamp. Note that the plastic grommet is keyed so it only fits into the gland in specific positions. Tighten the clamp to 40 lb/in (5 Nm) to secure the cable.

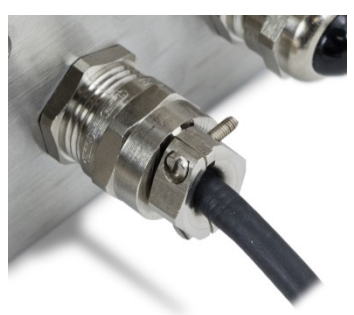

Figure A-65: Cable Gland Installed

The cable is now ready for connection and grounding.

Cut off the ring terminal of the home run cable and connect its inner drain to the SHD terminal and the black GND wire to the GND1 terminal. Install the red, blue and white wires in the POWERCELL connector from the main board and tighten them in place. Plug the connector into the IND360 main board.

The installation is now complete.

## A.3.6.3.5.1. DIN or Panel Mount Enclosure

When connecting the PowerMount Homerun cable, shown in [Figure A-58,](#page-159-2) it is still necessary to cut off the ring terminal and connect the inner drain wire and black GND wire to the corresponding terminals of connector on mainboard.

# A.3.7. Wiring Connections for Options

IND360 terminal options that require external connections include the following:

- Analog Output and DIO (or 5 In/8 Out)
- Industrial Ethernet(PROFINET or EtherNet/IP)
- PROFIBUS (Harsh Enclosure)
- PROFIBUS (Panel-Mount Enclosure)

<span id="page-162-0"></span>Options are installed on the main PCB in the slots indicated in [Figure A-66.](#page-162-0)

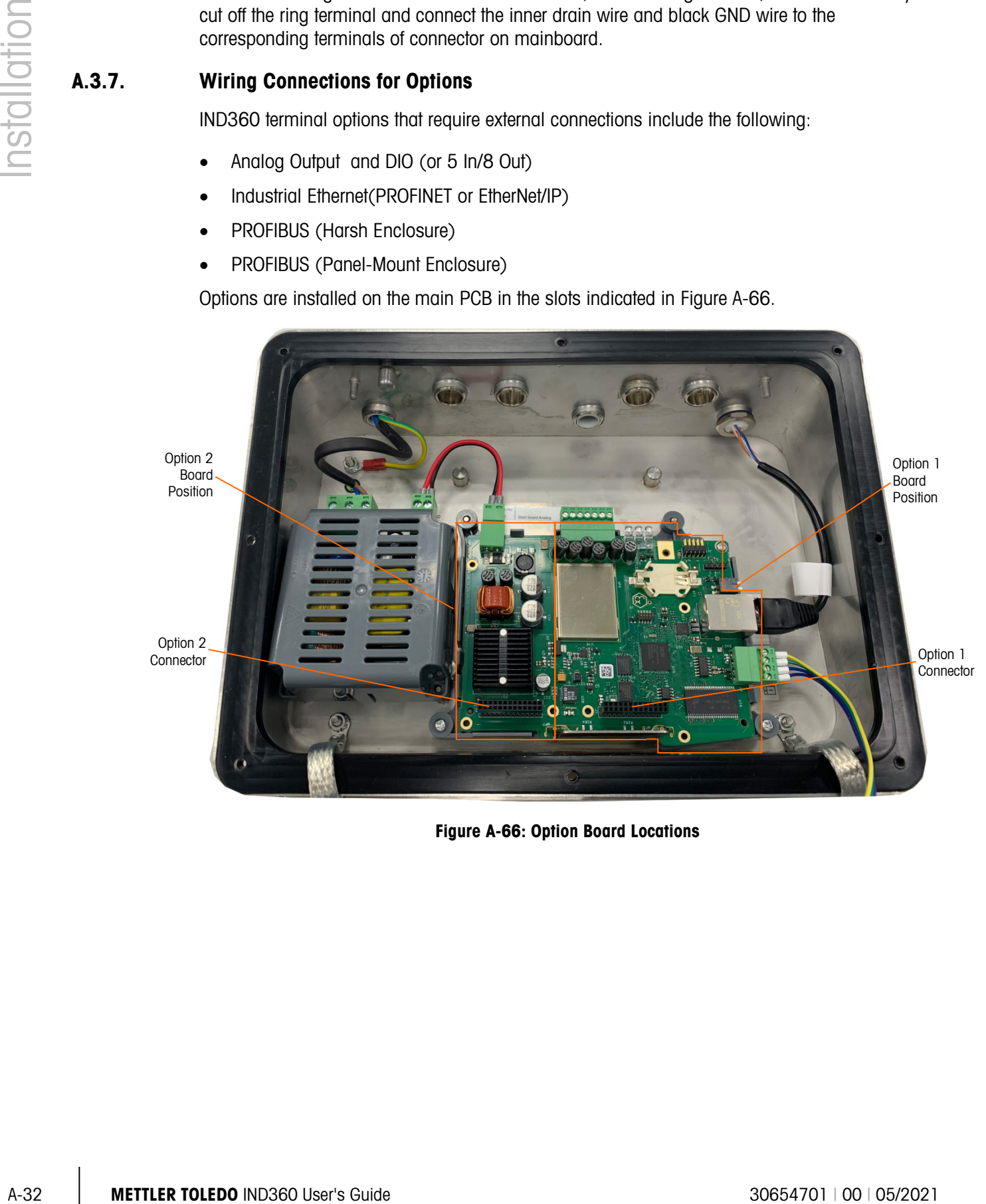

Figure A-66: Option Board Locations

## A.3.7.1. Analog Output and DIO Option (3 Input/4 Output)

The Analog Output and DIO share the same option board shown in [Figure A-67.](#page-163-0) [Figure A-68](#page-163-1) shows the option installed on the main board. This option provides a 4-20mA analog signal proportional to the weight applied to the scale.

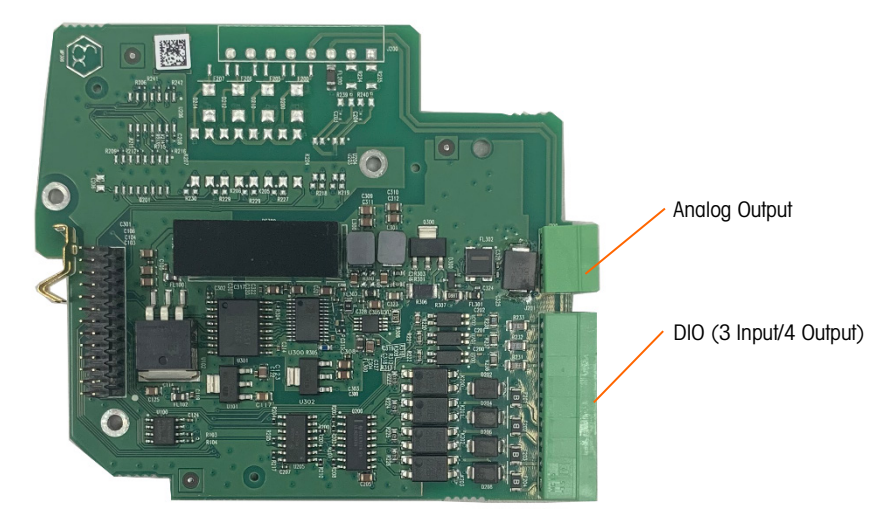

Figure A-67: Analog Output and DIO Option Board

<span id="page-163-1"></span><span id="page-163-0"></span>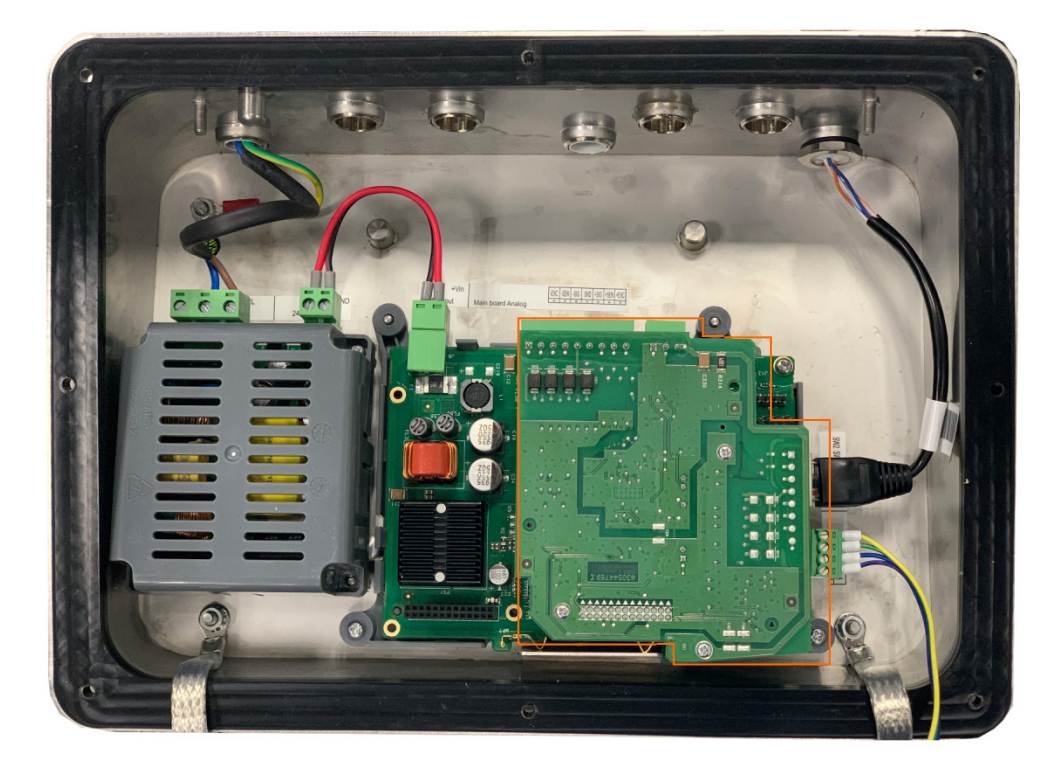

Figure A-68: Analog Output & DIO Option Board, Installed

Analog Output should be connected as shown in [Figure A-69.](#page-164-0)

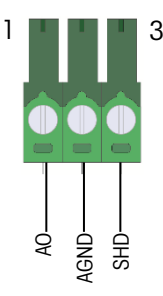

Figure A-69: Wiring to Analog Output Option

<span id="page-164-1"></span><span id="page-164-0"></span>[Table A-8](#page-164-1) shows the digital input and output specifications.

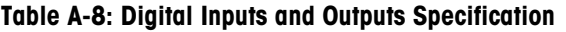

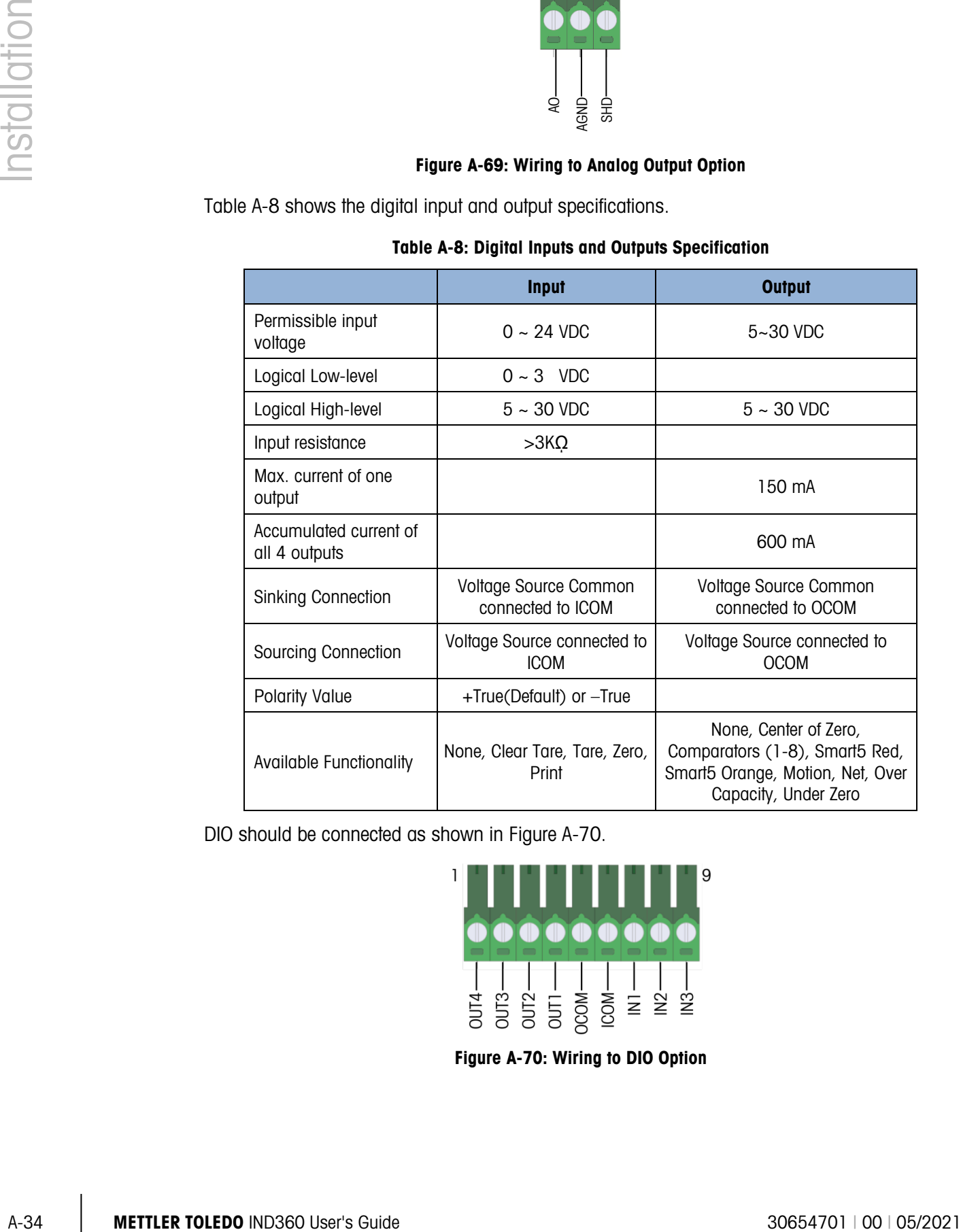

<span id="page-164-2"></span>DIO should be connected as shown in [Figure A-70.](#page-164-2)

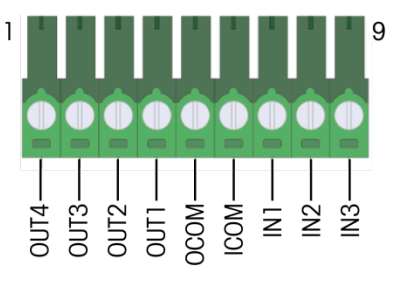

Figure A-70: Wiring to DIO Option

The DIO option supports both sinking and sourcing connection, the electrical connection instructions are shown below.

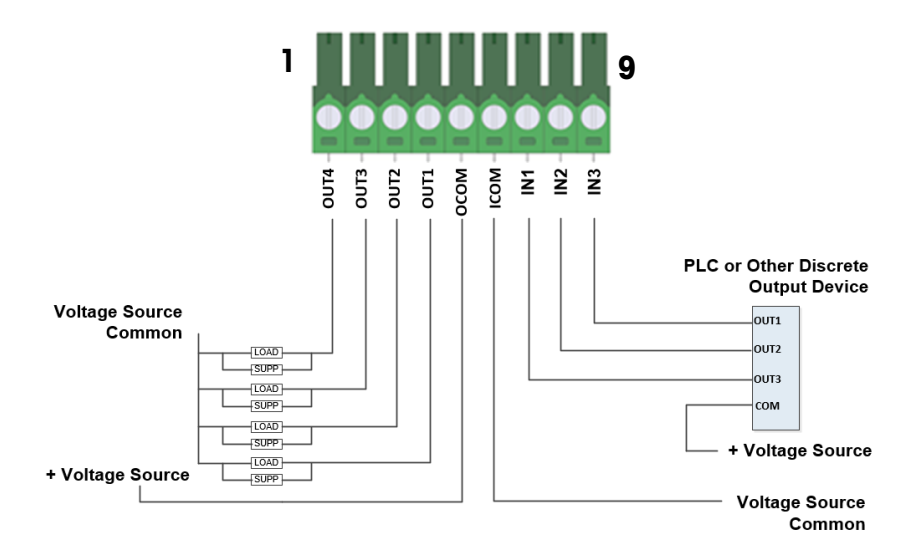

Figure A-71: Sinking Input and Sourcing Output

<span id="page-165-0"></span>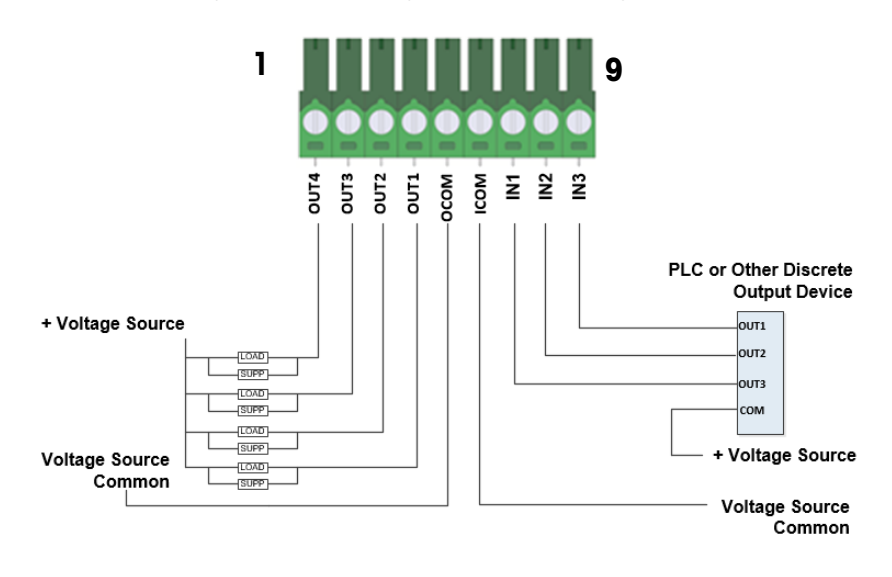

Figure A-72: Sinking Input and Sinking Output

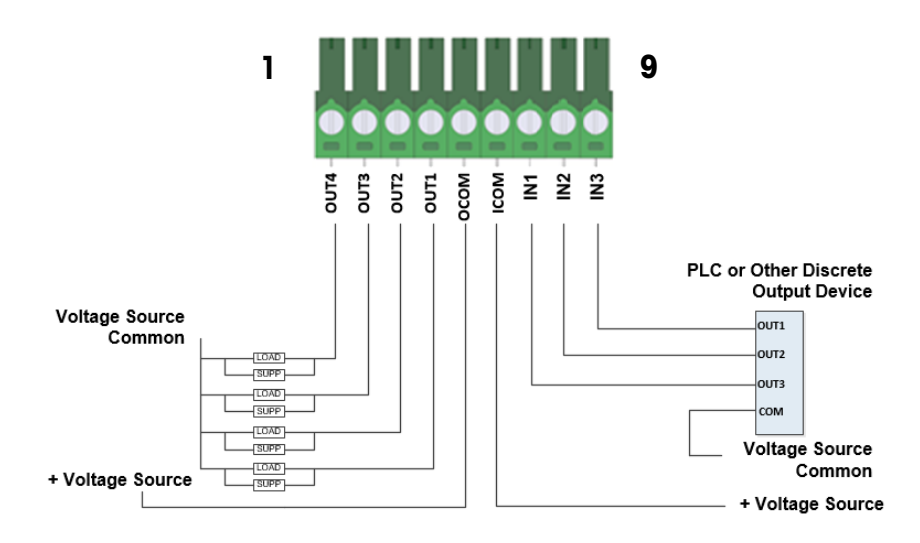

Figure A-73: Sourcing Input and Sourcing Output

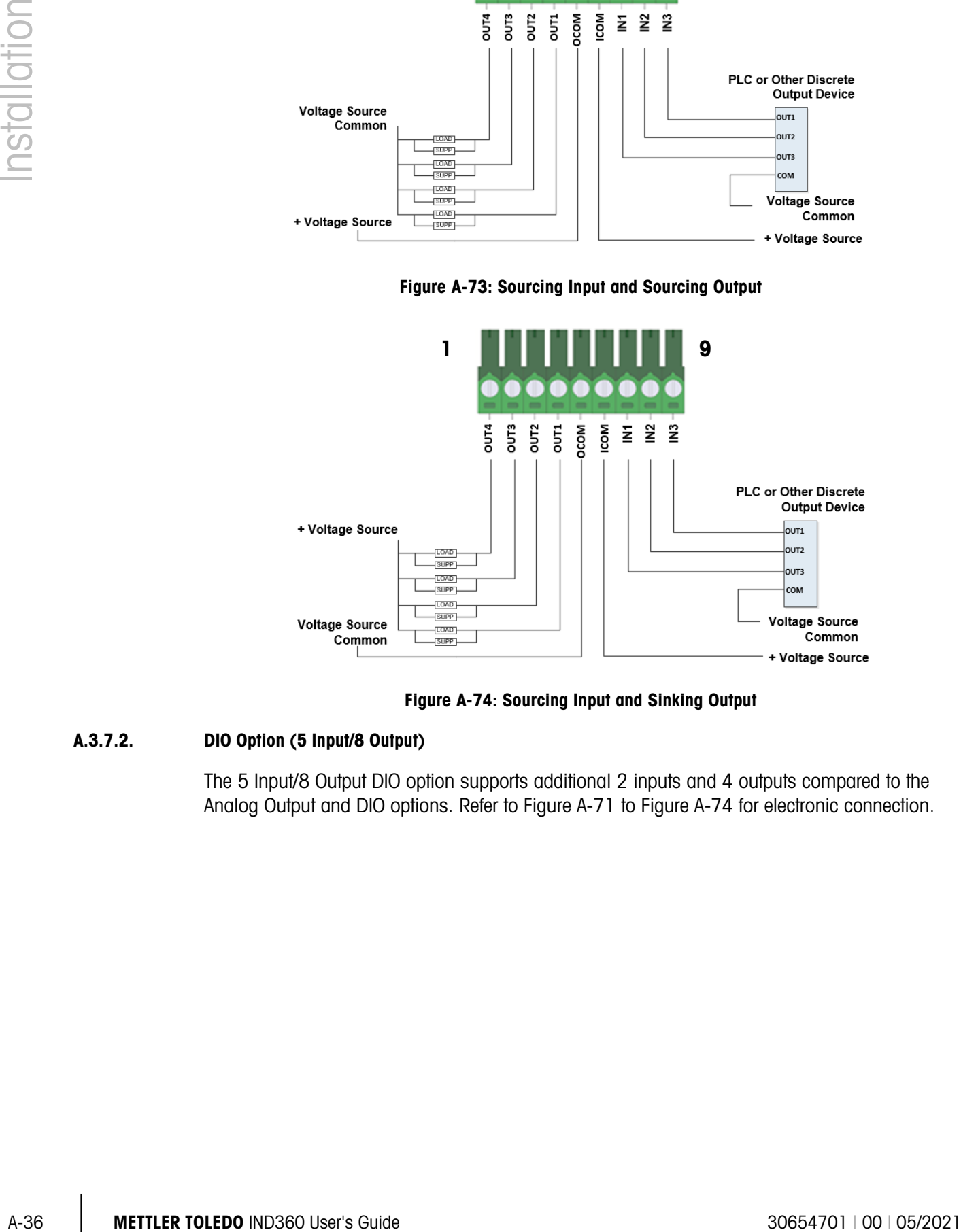

Figure A-74: Sourcing Input and Sinking Output

## A.3.7.2. DIO Option (5 Input/8 Output)

<span id="page-166-0"></span>The 5 Input/8 Output DIO option supports additional 2 inputs and 4 outputs compared to the Analog Output and DIO options. Refer to [Figure A-71](#page-165-0) to [Figure A-74](#page-166-0) for electronic connection.

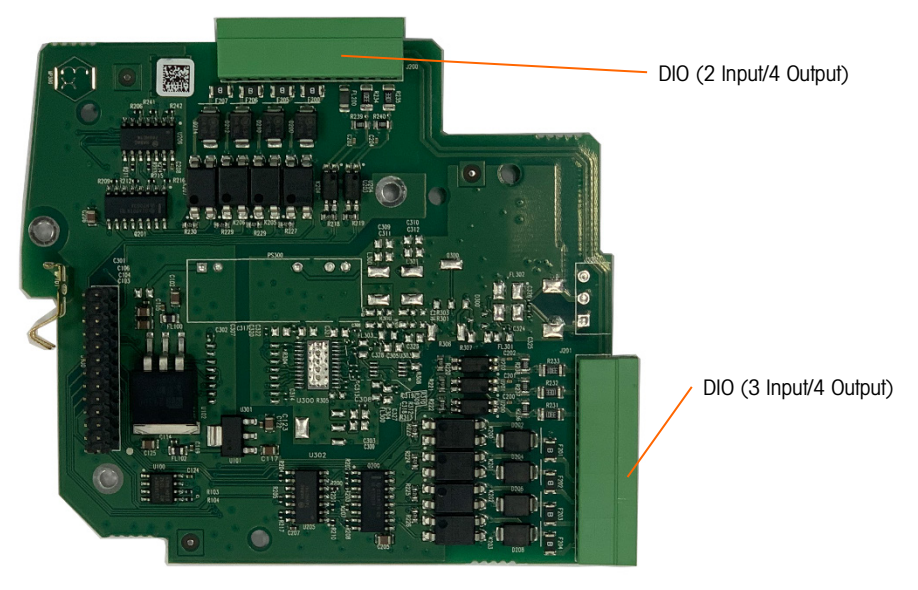

Figure A-75: DIO (5 Input/8 Output) Option Board

#### A.3.7.3. Industrial Ethernet Option

The Industrial Ethernet option can be configured for PROFINET or EtherNet/IP. The dual RJ45 ports enable the Media Redundancy Protocol (MRP) or Device Level Ring (DLR).

The Industrial Ethernet option [\(Figure A-76\)](#page-167-0) is installed in position 2 [\(Figure A-66\)](#page-162-0) on the main board.

<span id="page-167-0"></span>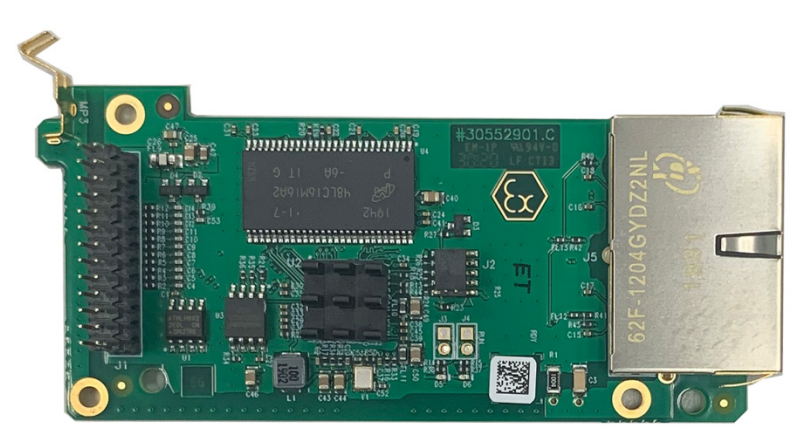

Figure A-76: Industrial Ethernet Option Board

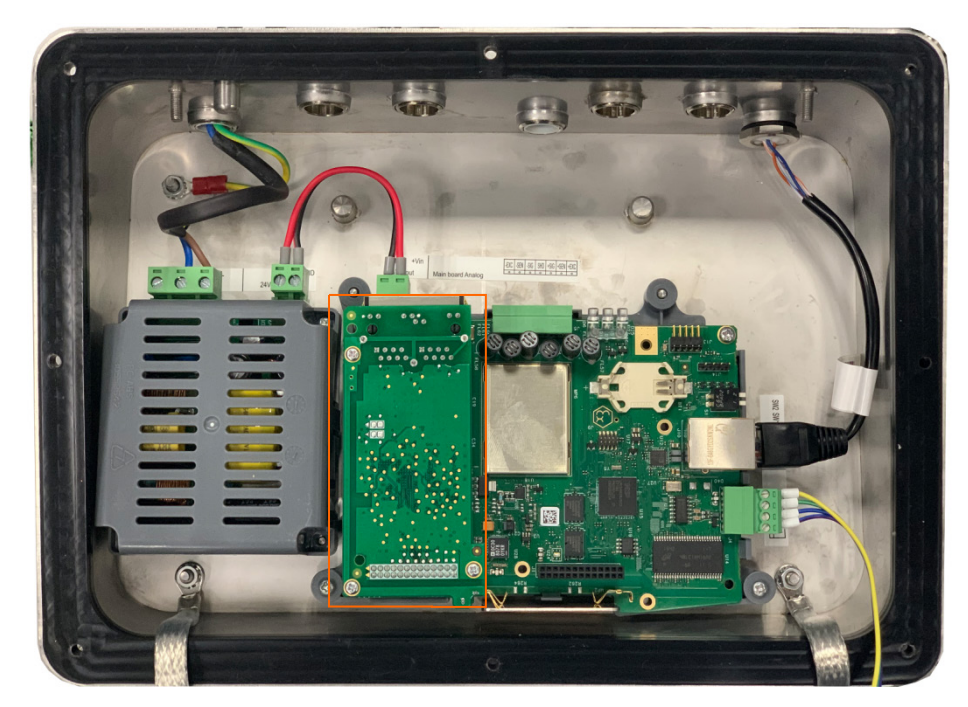

Figure A-77: Industrial Ethernet Option Board, Installed

# A.3.7.4. PROFIBUS DP Option

<span id="page-168-0"></span>The PROFIBUS DP option [\(Figure A-78\)](#page-168-0) is installed in position 2 [\(Figure A-66\)](#page-162-0) on the main board.

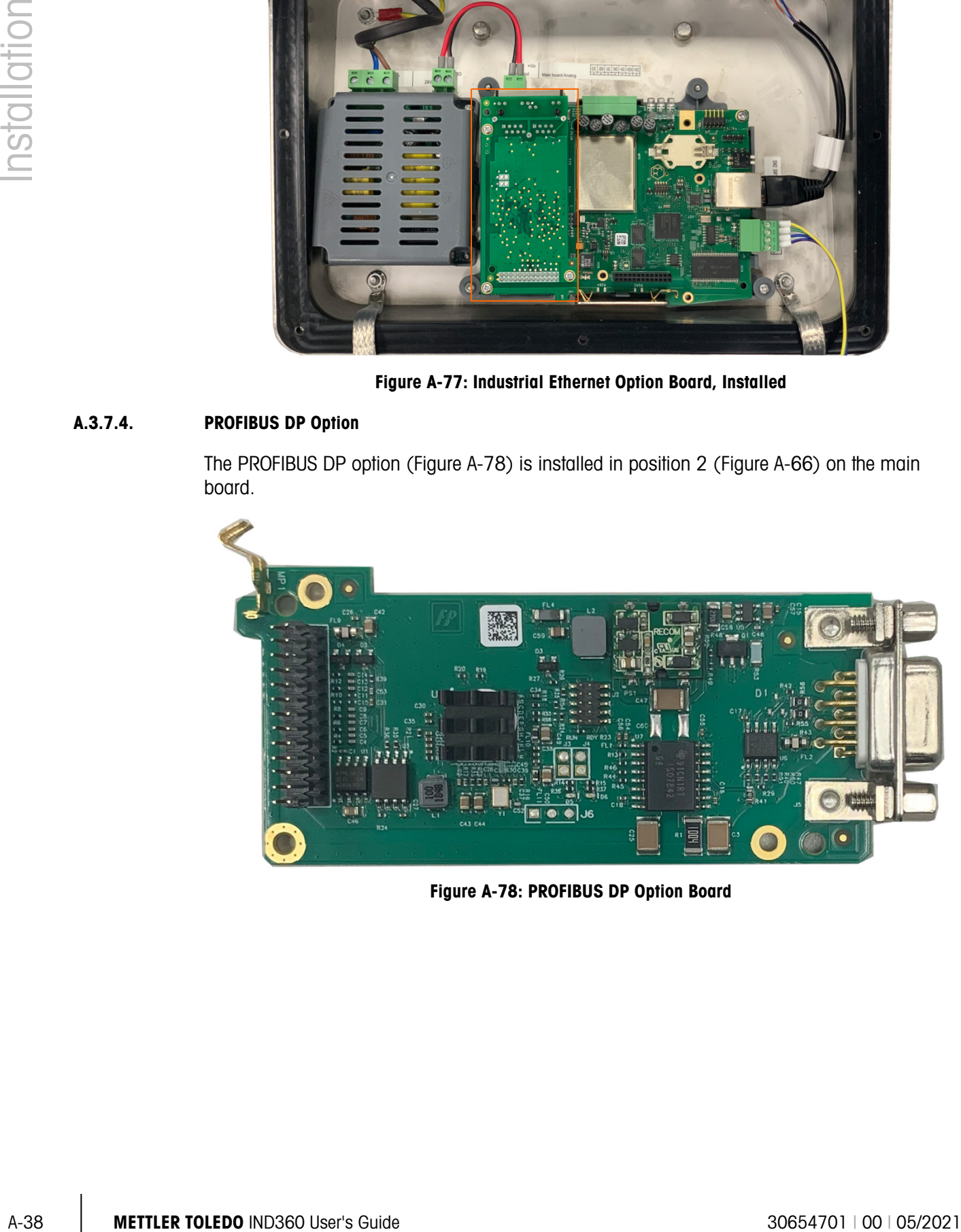

Figure A-78: PROFIBUS DP Option Board

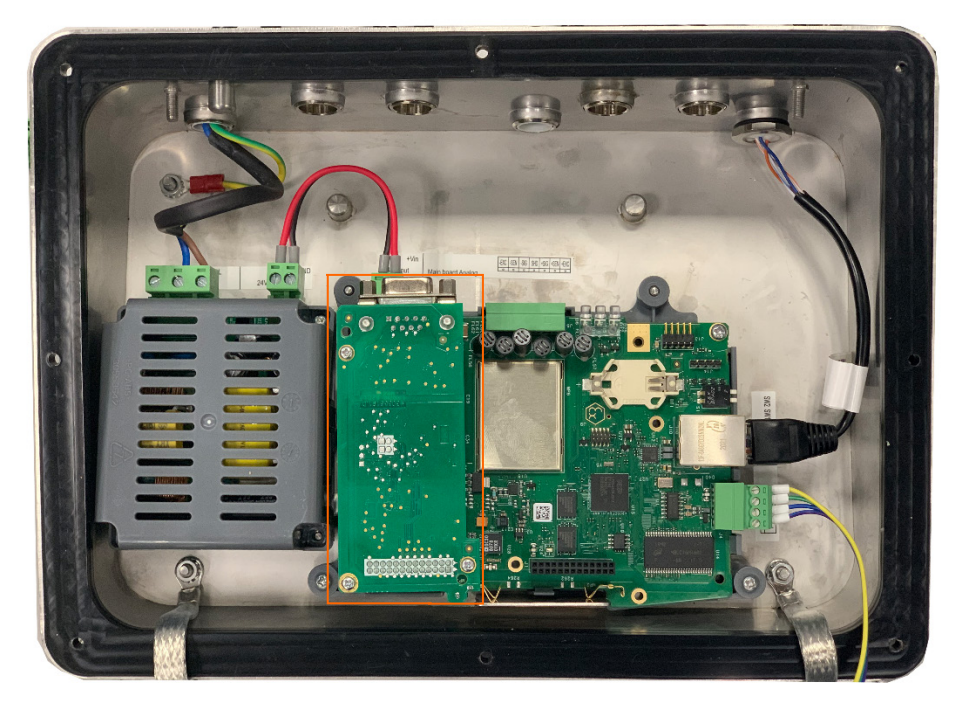

Figure A-79: PROFIBUS DP Option Board, Installed

# A.3.7.5. Modbus RTU Option

The Modbus RTU option board [\(Figure A-80\)](#page-169-0) is installed in position 2 [\(Figure A-66\)](#page-162-0) on the main board.

<span id="page-169-0"></span>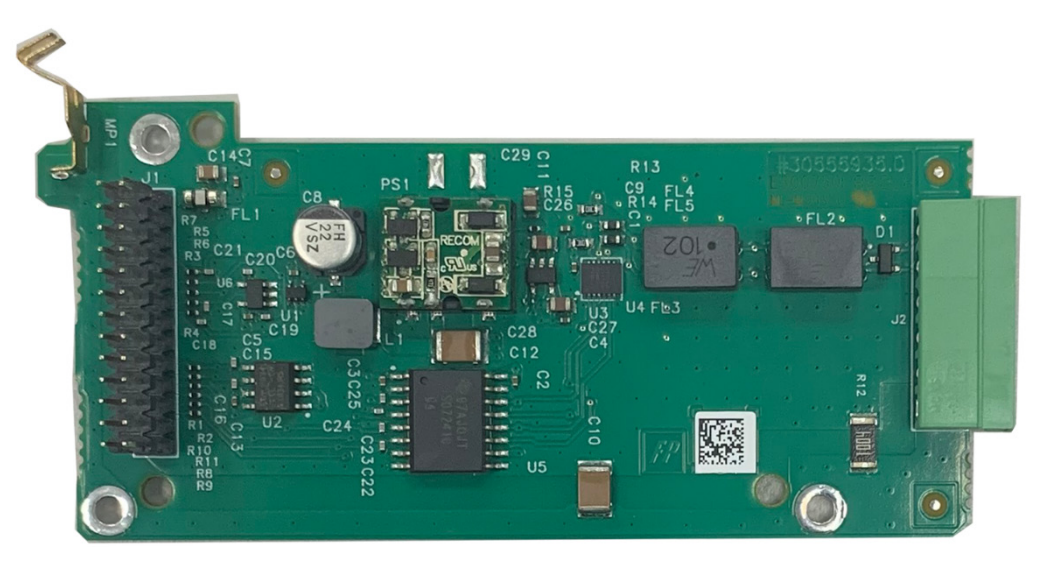

Figure A-80: Modbus RTU Option Board

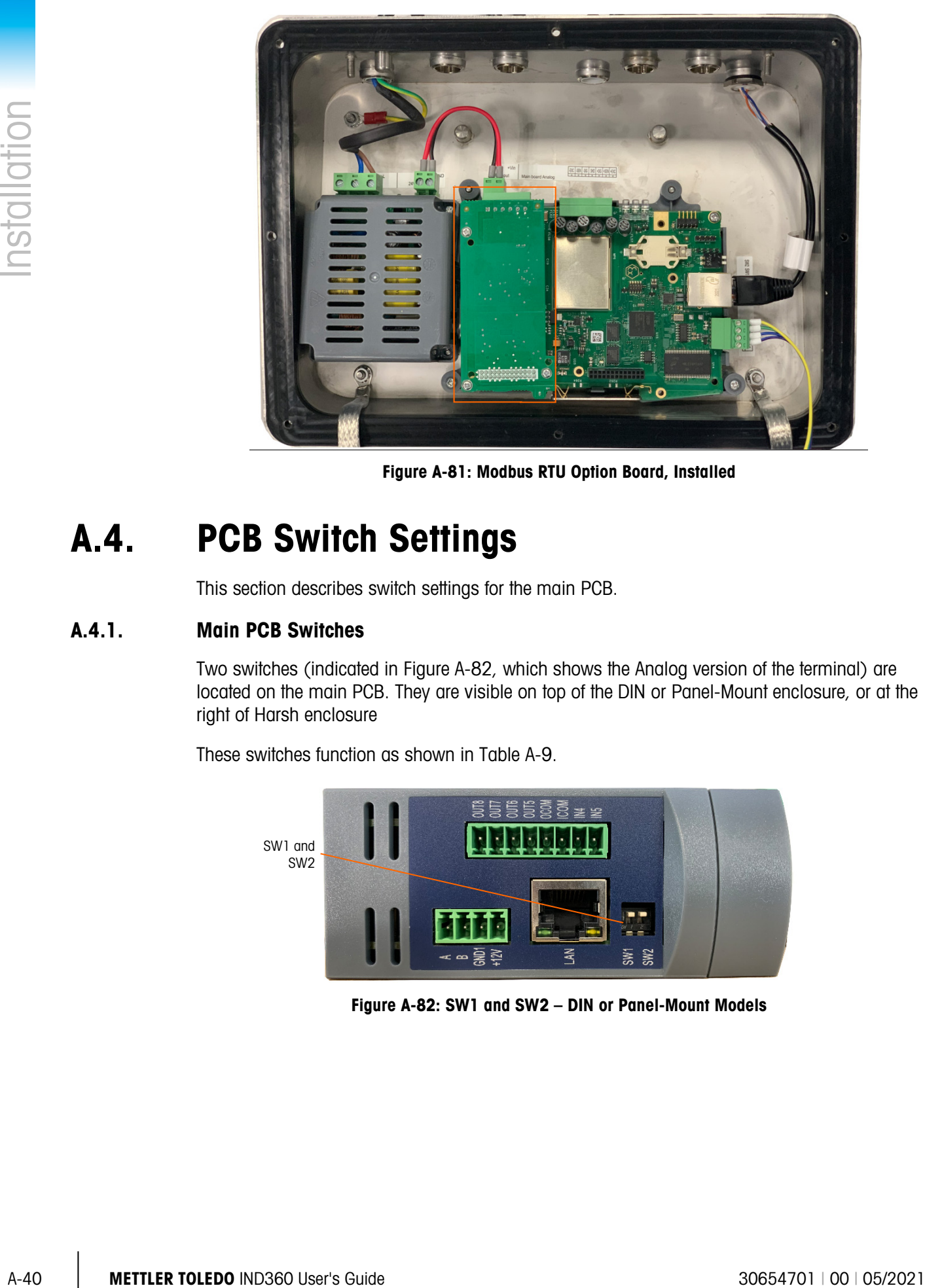

Figure A-81: Modbus RTU Option Board, Installed

# A.4. PCB Switch Settings

This section describes switch settings for the main PCB.

# A.4.1. Main PCB Switches

Two switches (indicated in [Figure A-82,](#page-170-0) which shows the Analog version of the terminal) are located on the main PCB. They are visible on top of the DIN or Panel-Mount enclosure, or at the right of Harsh enclosure

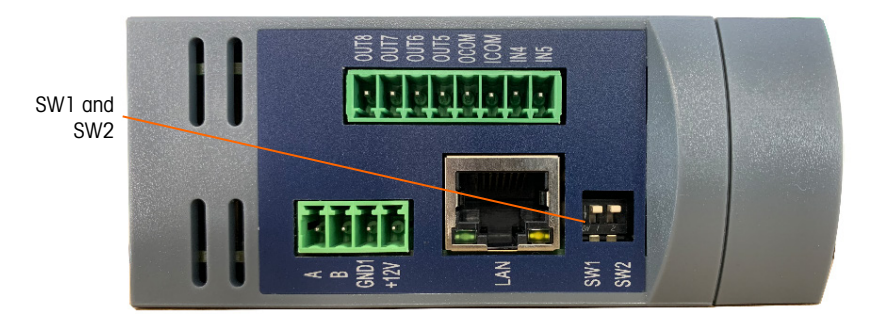

These switches function as shown in [Table A-9.](#page-171-0)

<span id="page-170-0"></span>Figure A-82: SW1 and SW2 – DIN or Panel-Mount Models

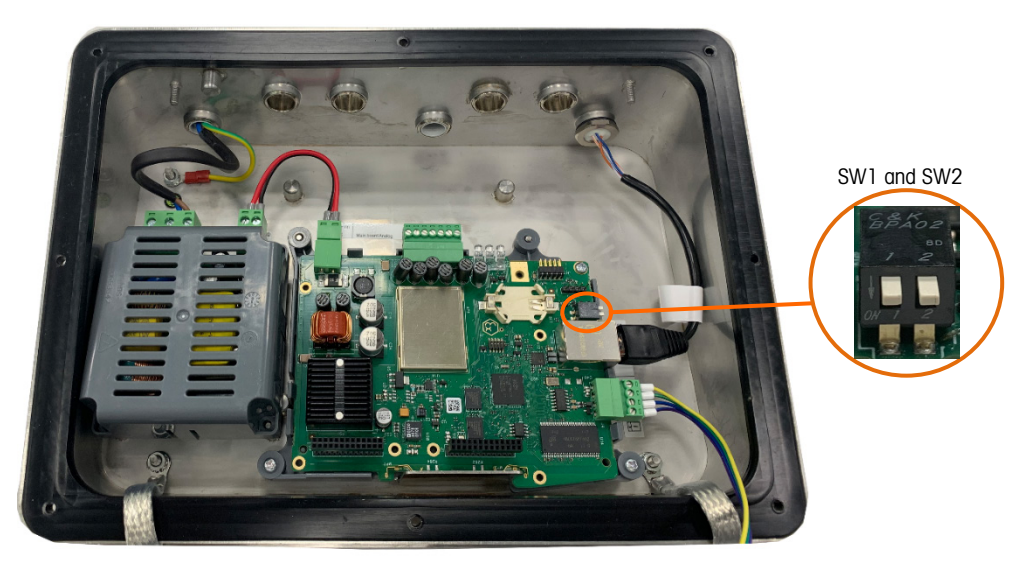

#### Figure A-83: Main PCB Switches

#### Table A-9: Functions of Main PCB Switches

<span id="page-171-0"></span>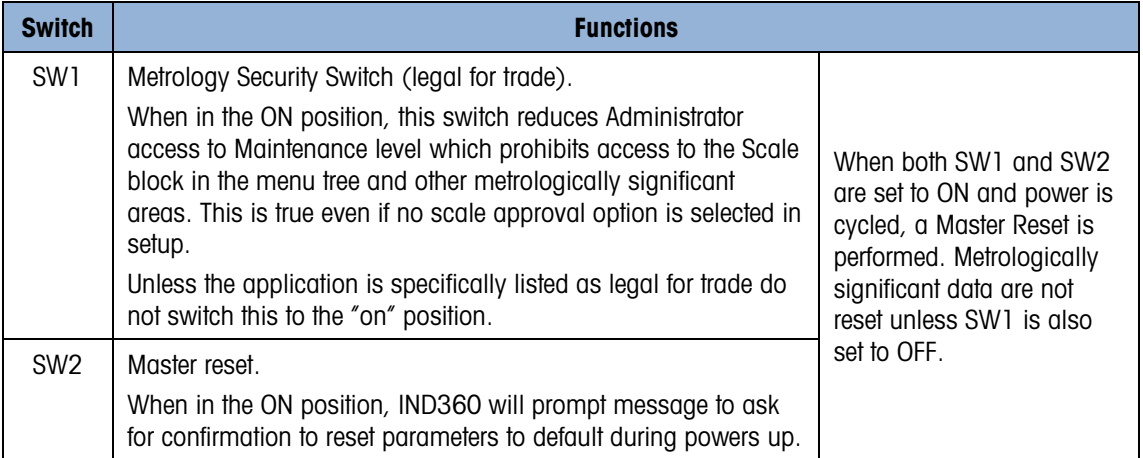

a. When both SW1 and SW2 positioned ON and AC power is applied to the terminal, a Master Reset function will be initiated. This procedure will erase all programming in the terminal and return all settings back to factory default values. This process is described in Chapter 4, Service and Maintenance.

30654701 | 00 | 05/2021 **METTLER TOLEDO** IND360 User's Guide **A-41** A-41

# B Default Settings

# B.1. Default Parameter Settings

The following tables list the factory default settings of the IND360.

- . Not all settings are available for all scale types. Parameters listed with dashes (--) are not available for that scale type.
- **Not all settings are available on the local display.**

#### Table B-1: Default Parameter Settings –Scale

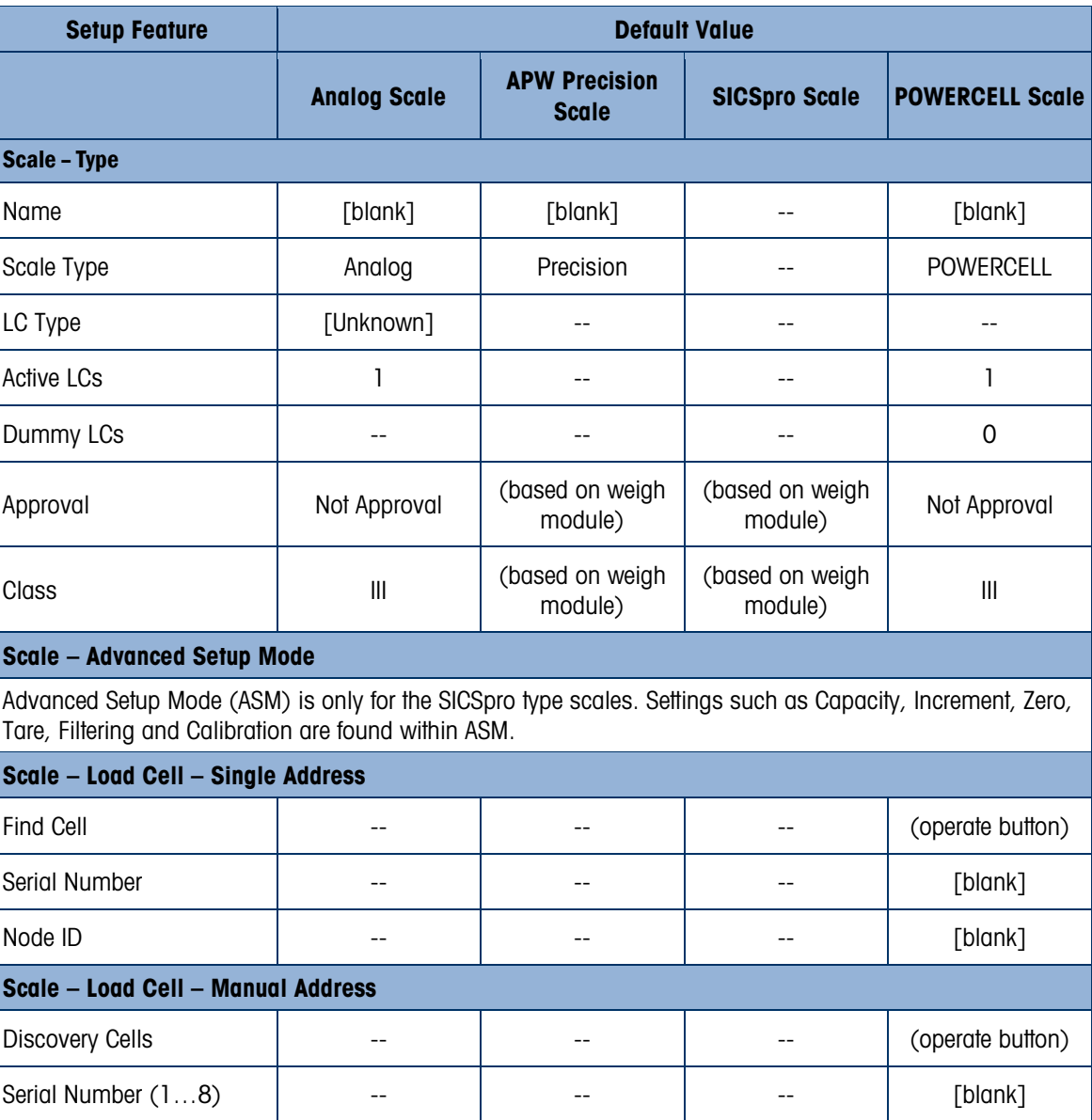

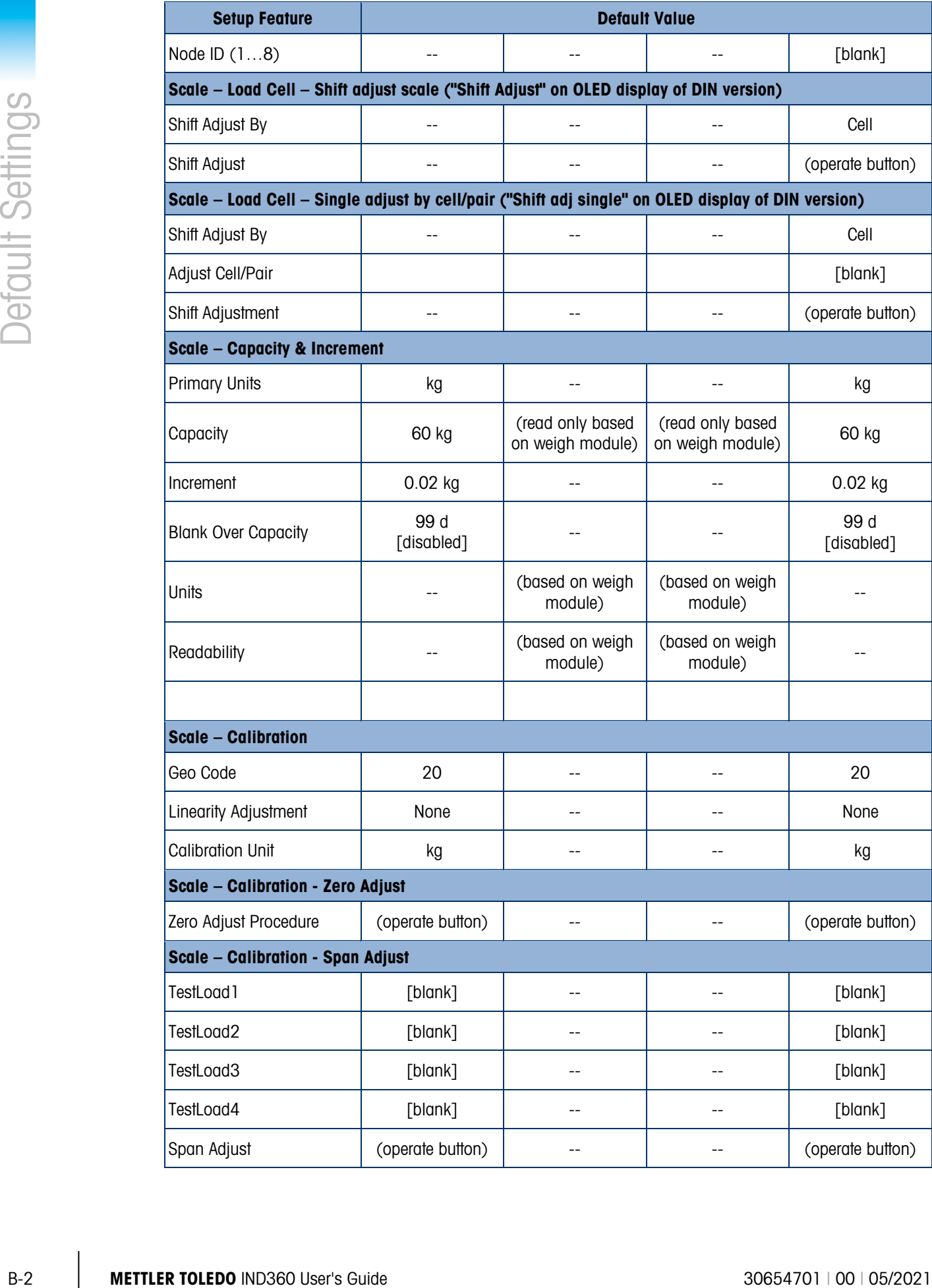

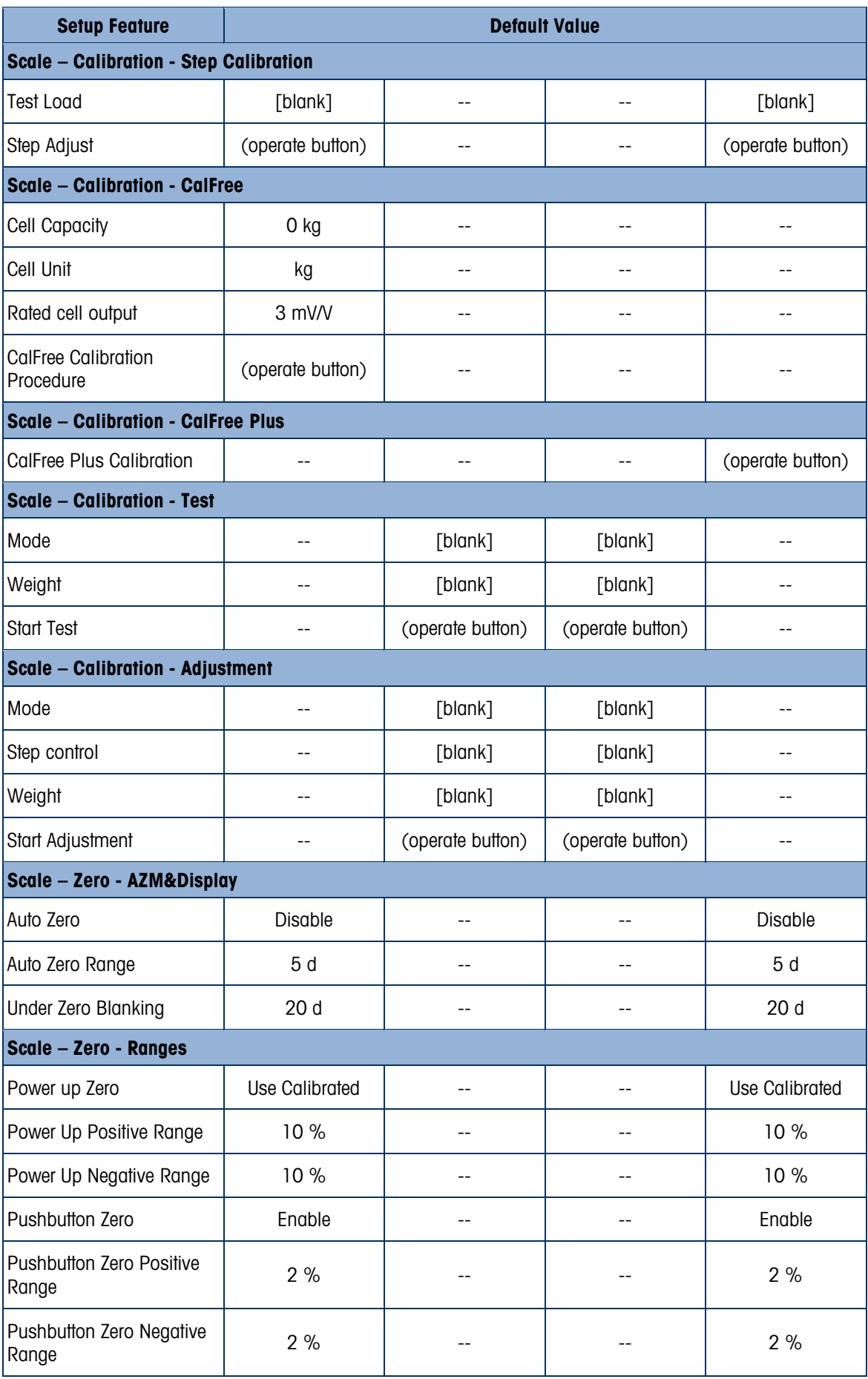

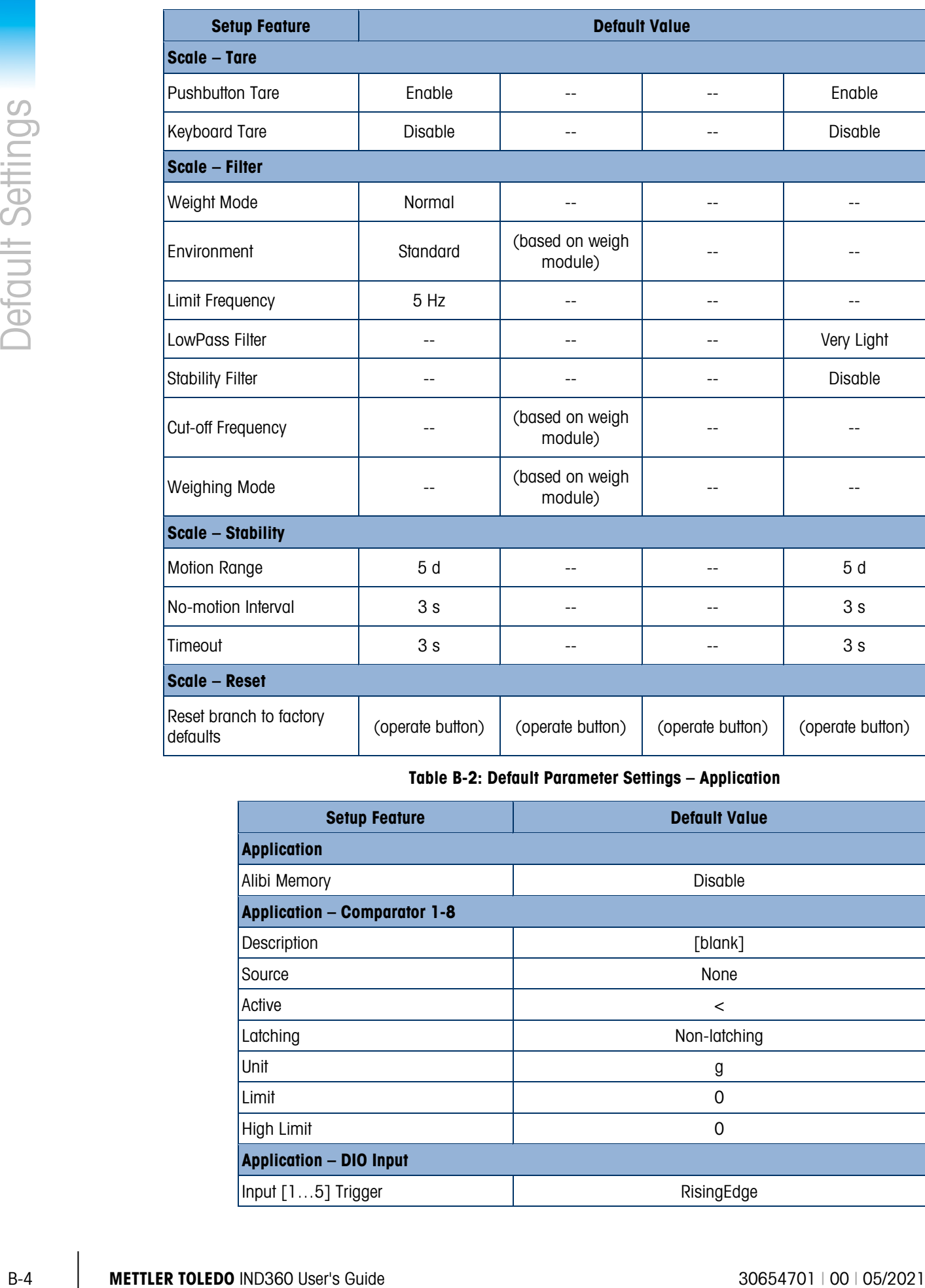

# Table B-2: Default Parameter Settings – Application

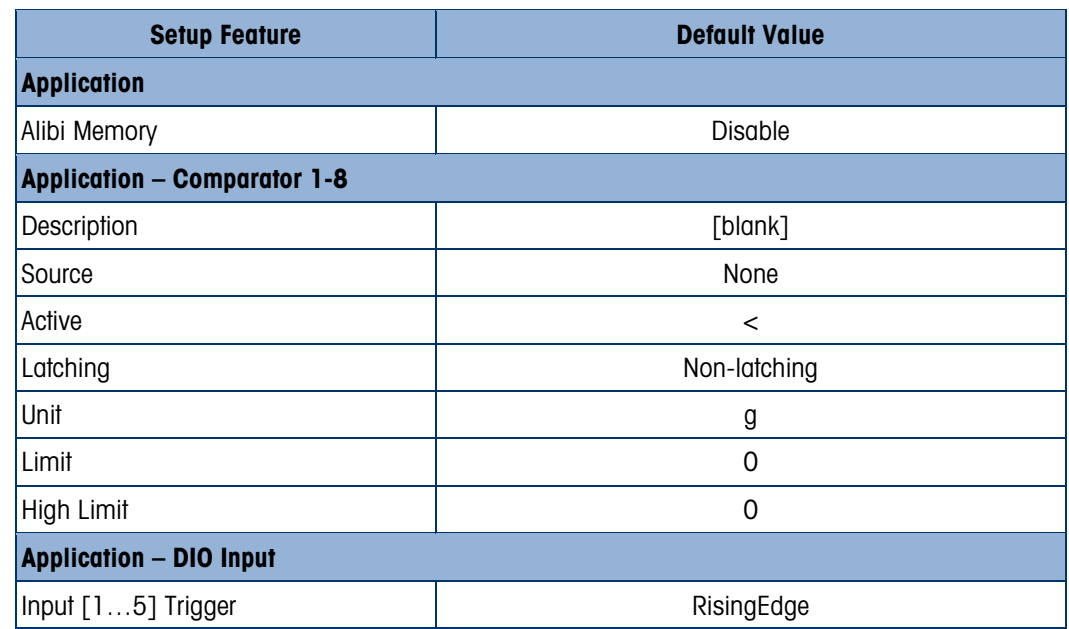

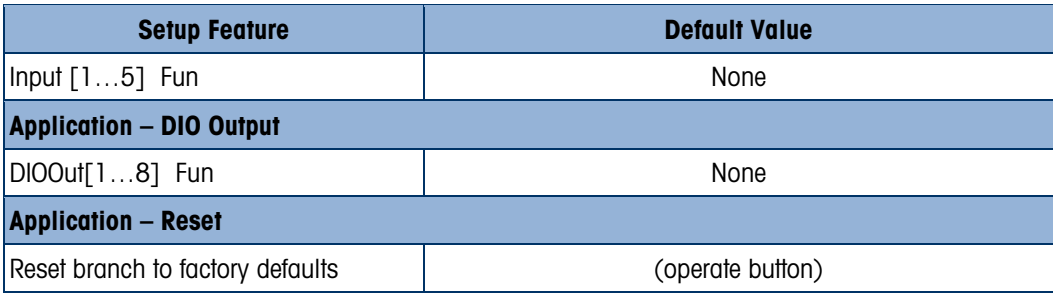

# Table B-3: Default Parameter Settings – Terminal

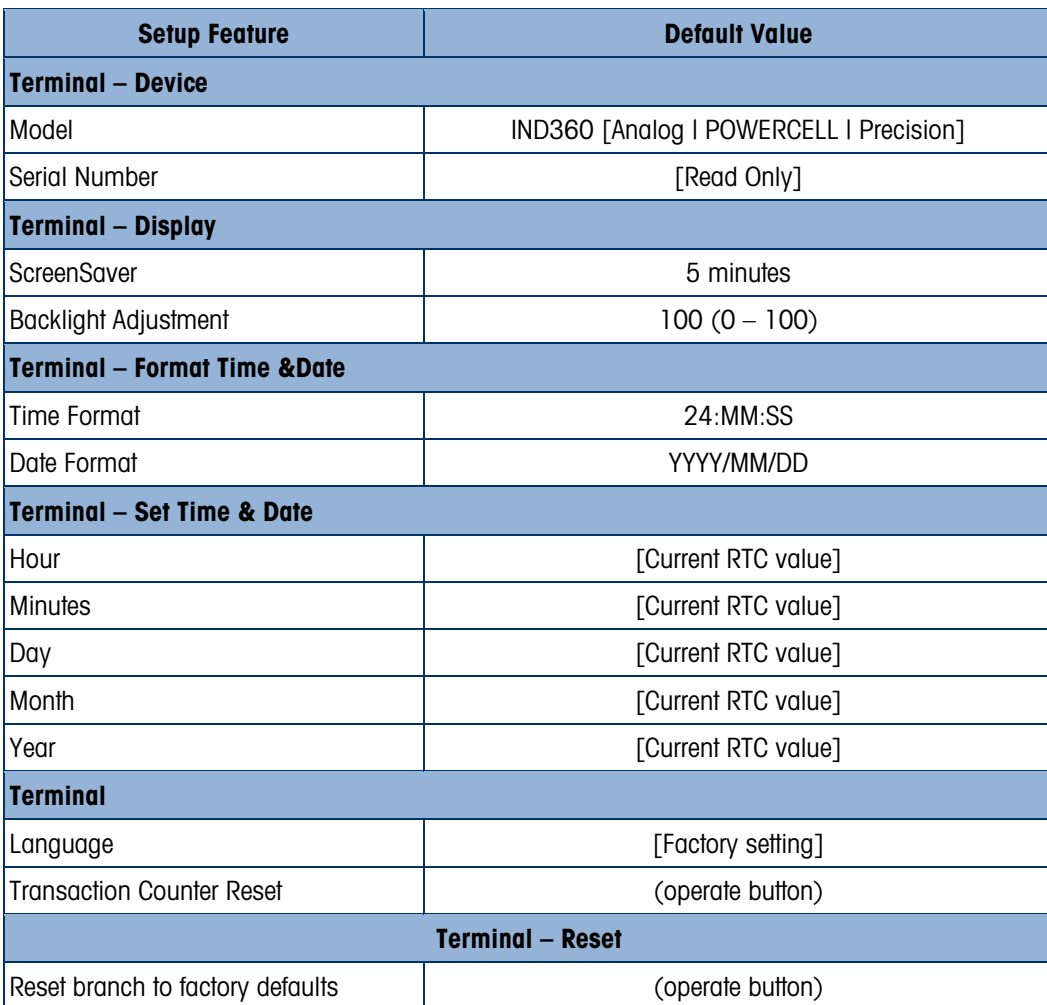

#### Table B-4: Default Parameter Settings – Communication

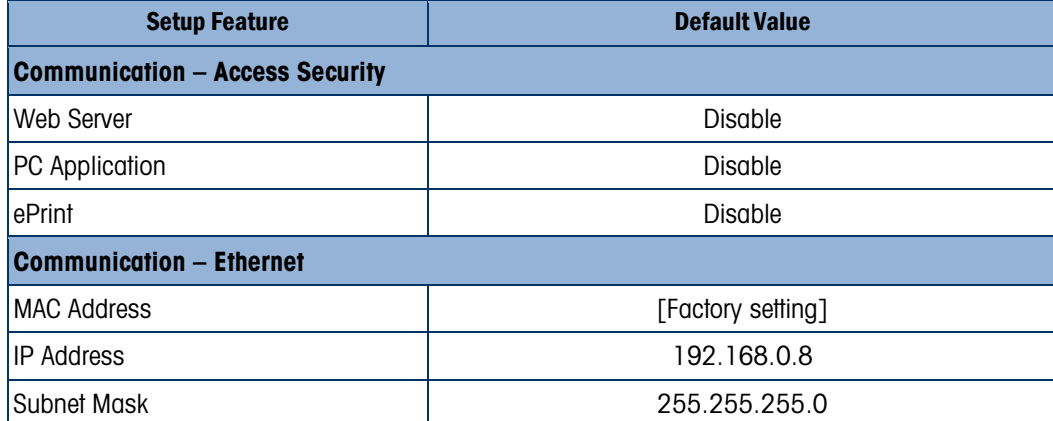

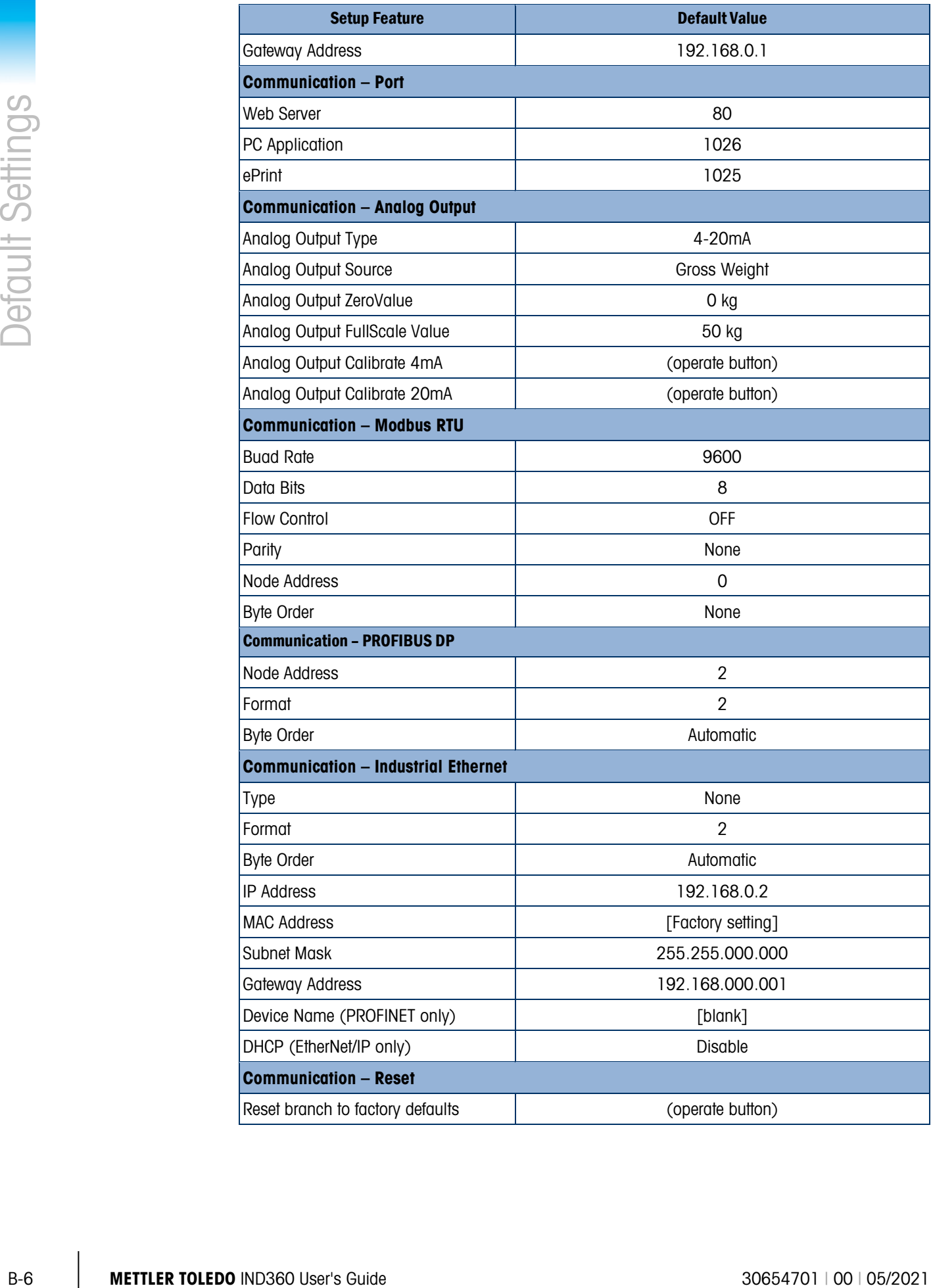

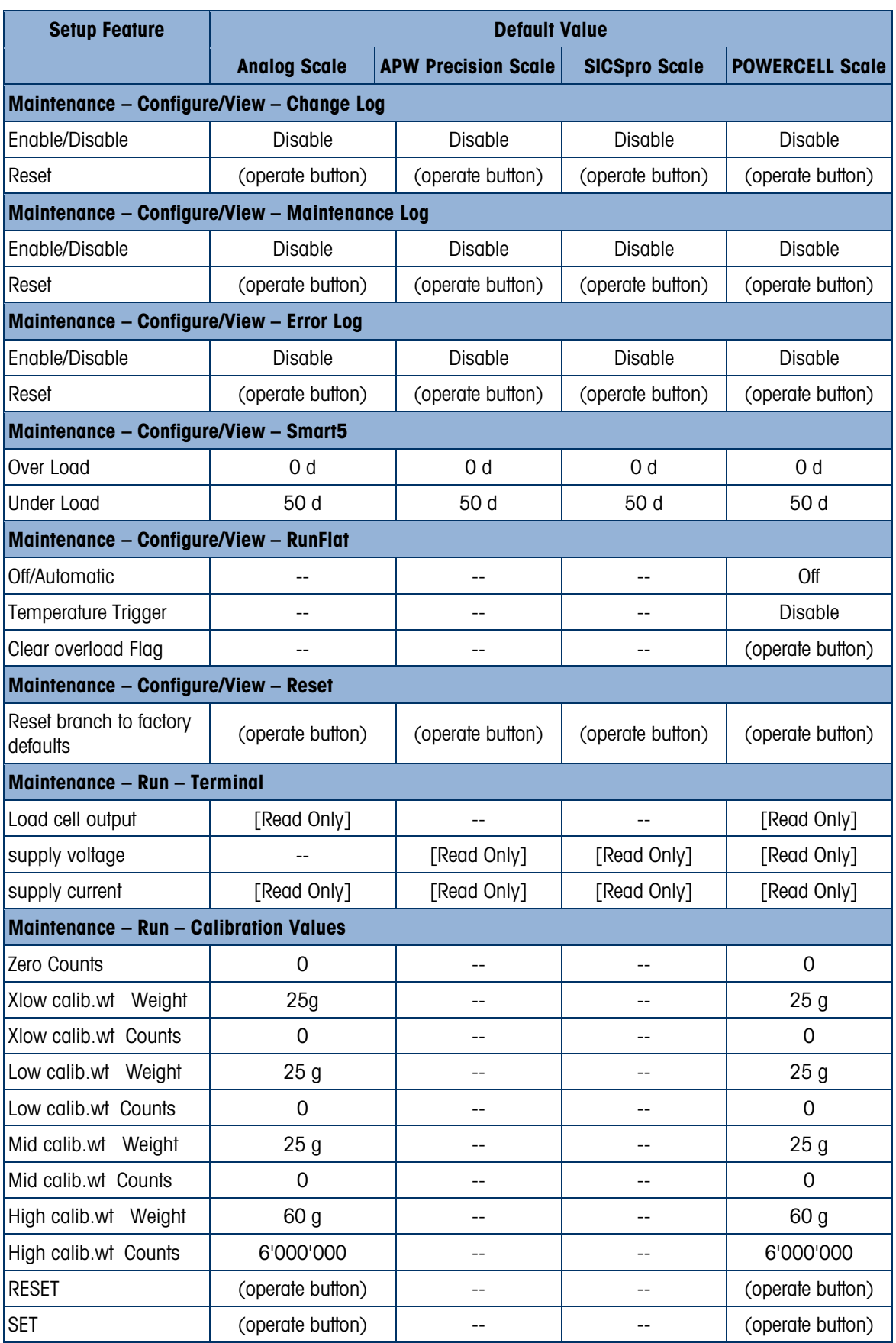

# Table B-5: Default Parameter Settings – Maintenance

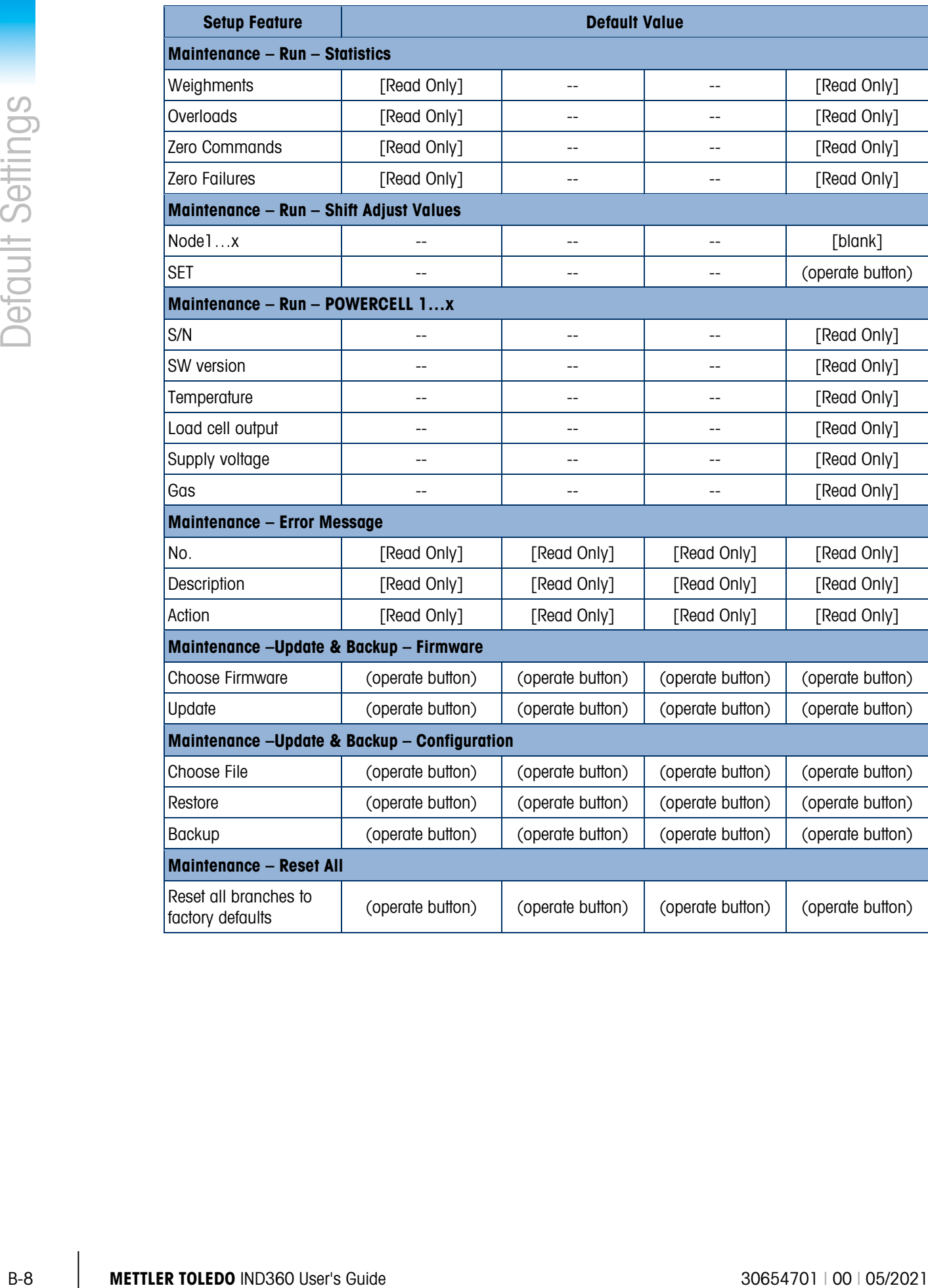
# C TCP/IP Communication

Use the service interface (TCP/IP) port to establish a socket communication between an IND360 and an external device such as PC. This communication enables the following operations using the MT-SICS protocol:

- Request weighing results such as Gross, Tare and Net values,
- Operate Zero, Tare and Clear commands remotely,
- Read the device's Serial Number and FW Revision Number.

### C.1. Socket Connection

IND360 opens the port No. 1026 for connection, customer can connect to IND360 via the IP address and port No. 1026. Only one socket connection is allowed.

### C.2. Introduction to MT-SICS Command

MT-SICS (METTLER TOLEDO Standard Interface Command Set) is a standardized command set by METTLER TOLEDO. Only the MT-SICS commands listed in [Table C-1](#page-180-0) are supported by IND360.

<span id="page-180-0"></span>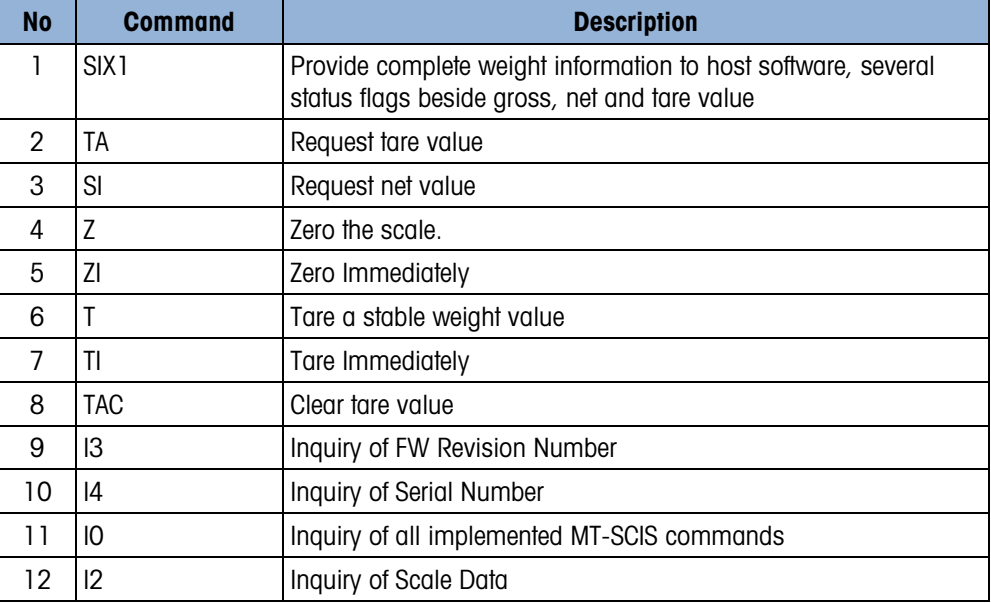

#### Table C-1: IND360 MT-SICS Command List

#### C.2.1. Command Formats of MT-SICS

Each command received by IND360 is acknowledged by a response to the host. Commands and responses are data strings with a fixed format. Commands sent to the IND360 comprise one or more characters of the ASCII character set. Enter commands only in uppercase.

The parameters of the command must be separated from one another and from the command name by a space (ASCII 32 dec., in the examples shown in this section, a space is represented  $\mathsf{as}$   $\Box$ ).

Each command must be terminated by CR LF (ASCII 13 dec., 10 dec.).

The characters CR and LF, which can be inputted using the **ENTER** or **RETURN** key of most entry keypads, are not listed in this description. However, it is essential they be included for communication with IND360.

#### C.2.1.1. SICS Command Example

Command to tare the IND360:

"TA\_20.00\_kg" (The command terminator CR LF is not shown.)

#### C.2.2. Response Formats

All responses sent by the IND360 terminal to acknowledge the received commands have one of the following formats:

- Response with weight value
- Response without weight value
- Error message

#### C.2.2.1. Format of the Response with Weight Value

A general description of the response with weight value as follows:

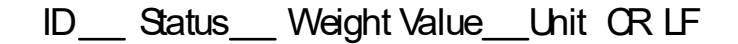

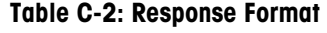

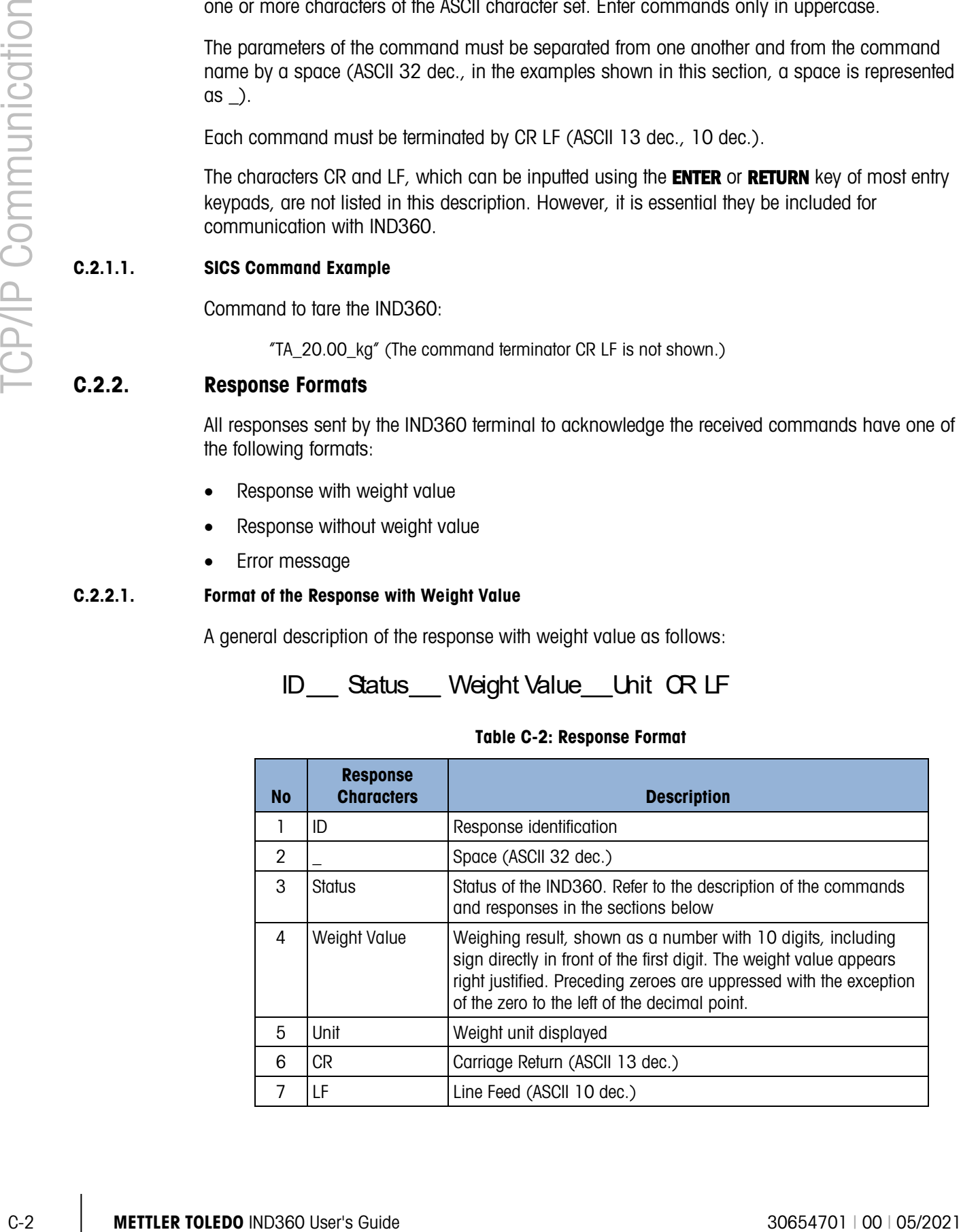

#### C.2.3. Example

Response with a stable weight value of 0.256 kg:

 $S_S_S_{---} = 0.256$   $Kg$ 

Here CR LF is not shown.

#### C.2.3.1. Format of the Response without Weight Value

A general description of the response without weight value is as follows:

#### ID Status Paramters CR LF

#### Table C-3: Response Format Without Weight Value

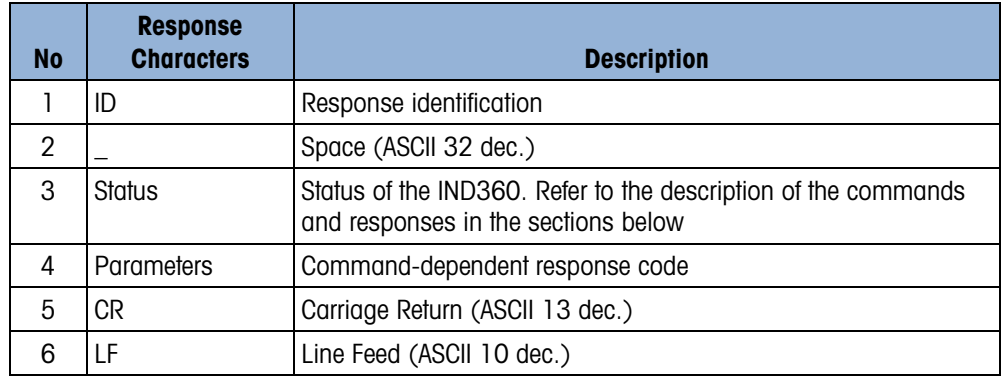

C.2.3.2. Error Messages

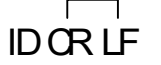

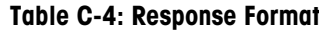

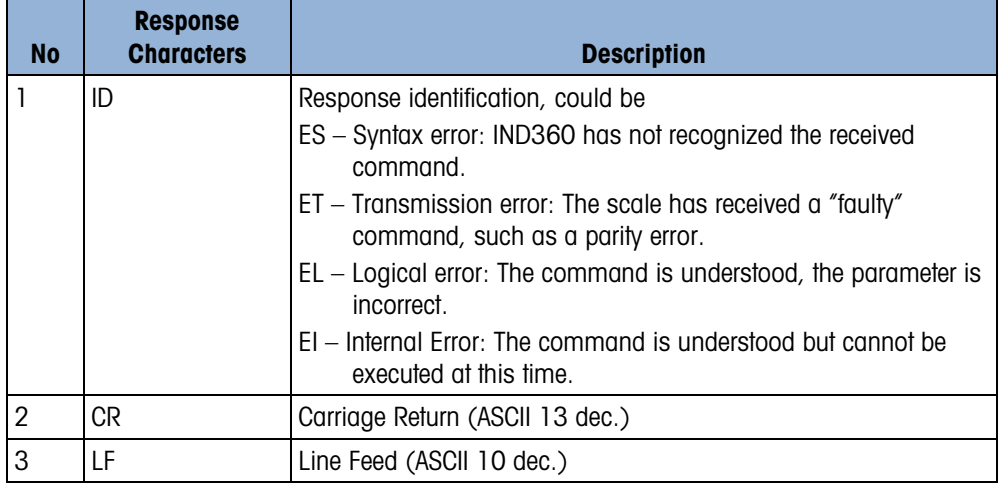

# C.3. SIX1 Command

#### C.3.1. Description

SIX1 is intended to provide complete weighing information for a variety of applications. To provide complete weight information to the terminal or host software, several status flags are provided beside gross, net and tare value.

#### C.3.2. Syntax

The Six1 command reads parameters from IND360.

Command:

SIX1

Response:

SIX1 Sts MinW CoZ Rep Calc PosE StepE MarkE Range TM G N T Unit

#### C.3.3. Parameters

#### Table C-5: Six1 Command Response

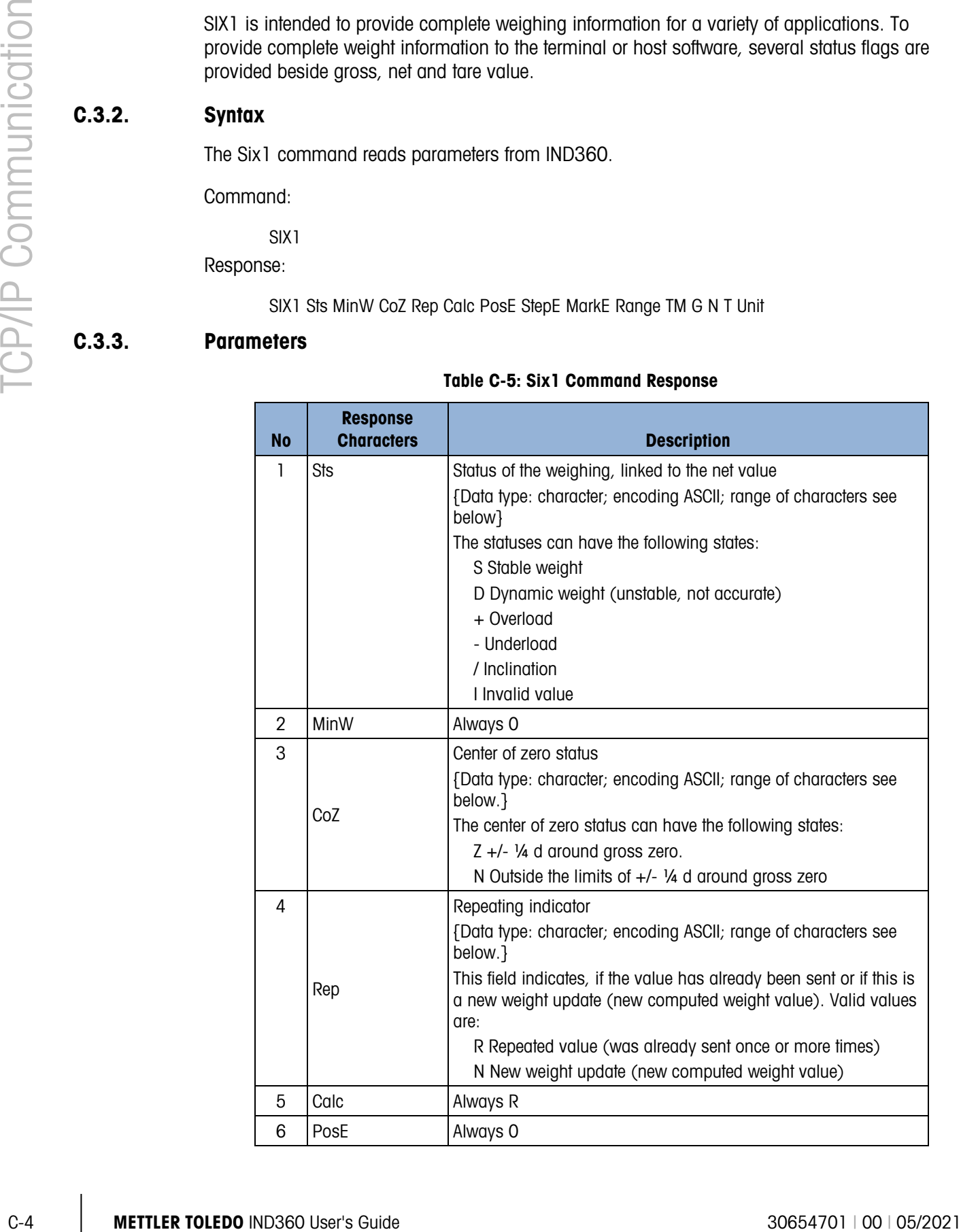

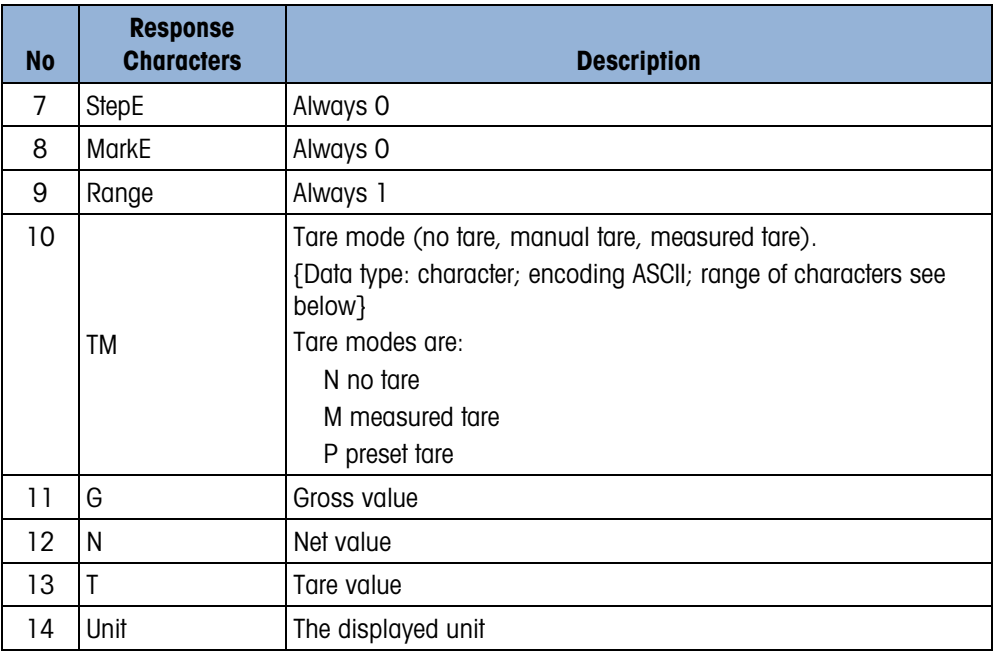

#### C.3.4. Example

Command: SIX1 Response: SIX1 S 0 Z N R 0 0 0 1 N 0.00 0.00 0.00 kg

### C.4. TA Command

#### C.4.1. Description

The TA command is used to inquire of tare weight value

#### C.4.2. Syntax

Command:

TA

Response:

TA\_ A \_ TareWeightValue \_ Unit to report current Tare weight value.

TA \_ I – The command is understood but cannot be executed at this time

TA \_ L – Command understood, parameter wrong.

#### C.4.3. Example

Command:

TA

Response:

 $TA_ - A_ - - - -10.00_$ 

# C.5. SI Command

#### C.5.1. Description

The SI command is used to inquire the net value.

#### C.5.2. Syntax

Command:

SI

Response:

- $S_A T$ are value cleared.
- S S WeightValue Unit Stable weight value.
- S \_ D \_ WeightValue \_ Unit Non-stable weight value.
- S \_ I The command is understood but cannot be executed at this time.
- $S_{-}$  + IND360 in overload range.
- S \_ – IND360 in underload range.

#### C.5.3. Example

Command:

SI

Response:

 $S = D$ <sub>----</sub> 129.07  $_{\text{e}}$  kg

## C.6. Z Command

#### C.6.1. Description

The Z command is used to zero the scale.

#### C.6.2. Syntax

Command:

Z

Response:

- $Z$   $-$  A Zero setting performed.
- Z \_ I The command is understood but cannot be executed at this time
- $Z_{-}$  + Upper limit of zero setting range exceeded.
- $Z$   $_{-}$   $_{-}$  Lower limit of zero setting range exceeded.

#### C.6.3. Example

Command:

Z Response:

 $Z$   $A$ 

# C.7. ZI Command

#### C.7.1. Description

The ZI command is used to zero the scale immediately.

#### C.7.2. Syntax

Command:

ZI

Response:

 $ZI$   $\_$  A – Zero the scale successfully

- ZI \_ I The command is understood but cannot be executed at this time
- $ZI_+ Upper$  limit of tare range exceeded.
- ZI \_ – Lower limit of tare range exceeded.

#### C.7.3. Example

Command:

ZI

Response:

ZI A

### C.8. T Command

#### C.8.1. Description

The T command is used to tare a stable weight value.

#### C.8.2. Syntax

Command:

T

Response:

T\_S\_WeightValue\_Unit – Tare performed. Stability criterion and tare range comply with settings. Current Tare weight value in current units is returned.

T\_ I – Tare not performed

T\_+ – Upper limit of tare range exceeded.

T\_- – Lower limit of tare range exceeded.

#### C.8.3. Example

Command:

T

Response:

 $T_S = -100.00$  kg

# C.9. TI Command

#### C.9.1. Description

The Ti Communication of the students of the students of the students of the students of the students of the students of the students of the students of the students of the students of the students of the students of the s The TI command is used to store the current gross value as tare, which can be stable or nonstable as tare weight value.

#### C.9.2. Syntax

Command:

TI

Response:

- TI \_ S \_ Weight Value \_ Unit Tare performed, stable tare value.
- TI \_ D \_ Weight Value \_ Unit Tare performed, non-stable tare value.
- TI \_ I The command is understood but cannot be executed at this time.
- $T1 \quad L$  The command is understood, the parameter is wrong.
- $T1 + -$  Upper limit of tare range exceeded.
- TI \_ – Lower limit of tare range exceeded.

#### C.9.3. Example

Command:

TI

Response:

TI D  $117.57$  kg

# C.10. TAC Command

#### C.10.1. Description

The TAC command is used to clear tare value.

#### C.10.2. Syntax

Command:

TAC

Response:

TAC  $A -$  Tare value cleared.

TAC \_ I – The command is understood but cannot be executed at this time

#### C.10.3. Example

Command:

TAC Response:

TAC \_ A

# C.11. I0 Command

#### C.11.1. Description

The I0 command is used to inquire of all implemented MT-SICS commands

#### C.11.2. Syntax

Command:

I0

Response:

 $IO_B_x1$ <sup>"</sup>1.Command" – x1 = MT-SICS level I0\_B\_x1\_"2.Command" … I0\_B\_x1\_"Last Command"

I0 \_ I – The command is understood but cannot be executed at this time

#### C.11.3. Example

Command:

I0 Response:

…

I0/B/0/"I0" – level 0 command "I0" implemented I0/B/0/"Z" – level 0 command "Z" implemented

I0/B/0/"TI" – level 1 command "TI" implemented

## C.12. I2 Command

#### C.12.1. Description

The I2 command is used to inquire scale data

#### C.12.2. Syntax

Command:

I2

Response:

I2\_A\_"text" – Scale data as "text"

I2\_I - The command is understood but cannot be executed at this time

#### C.12.3. Example

Command:

 $12$ 

Response:

I2\_A\_"RPA455 7500.0g"

## C.13. I3 Command

#### C.13.1. Description

The I3 command is used to inquire of FW Revision Number.

#### C.13.2. Syntax

Command:

I3

Response:

I3\_A\_"text" – Firmware Recision number as "text"

#### C.13.3. Example

Command:

I3

Response:

I3\_A\_"1.05\_1.1.1.17.7"

### C.14. I4 Command

#### C.14.1. Description

The I4 command is used to inquire of IND360 Serial Number.

#### C.14.2. Syntax

Command:

I4

Response:

I4 \_A\_"Text" – Serial number as "text"

#### C.14.3. Example

Command:

I4

Response:

I4 \_A\_"C123456789"

# D GEO Codes

The GEO code feature provided in the IND360 terminal permits calibration readjustment due to changes in elevation or latitude without reapplying test weights. This adjustment assumes a previously accurate calibration was done with the GEO code set properly for that original location and that the GEO code for the new location can be accurately determined. The procedure for using this feature is as follows.

### D.1. Original Site Calibration

- 1. Use the GEO code chart [\(Table D-1\)](#page-191-0) on the following pages to determine the GEO code for the current altitude and location at which the scale will be calibrated.
- 2. Enter that GEO value into the GEO code parameter in setup at Scale > Calibration.
- 3. Immediately after entering the GEO code, perform a zero and span adjustment using accurate test weights.
- 4. Exit the setup menu tree.
- 5. The scale can now be used in its new location.

### D.2. New Site GEO Code Adjustment

When a terminal is to be reinstalled at a different geographic location, gravitational and altitude changes can be accounted for by following these steps. Note that this procedure is not necessary if an on-site recalibration is performed.

- 1. Use the GEO code chart [\(Table D-1\)](#page-191-0) on the following pages to determine the GEO code for the new altitude and location at which the scale will be used.
- 2. Enter that GEO value into the GEO code parameter in Setup at Scale > Calibration.
- 3. Immediately after entering the GEO code, exit the setup menu tree. DO NOT perform a normal calibration.

The calibration has now been adjusted for the differences in gravity from the original site of calibration to the new site of use.

Using the GEO code value for calibration adjustment is not as accurate as re-applying certified test weights and re-calibrating the scale in a new location.

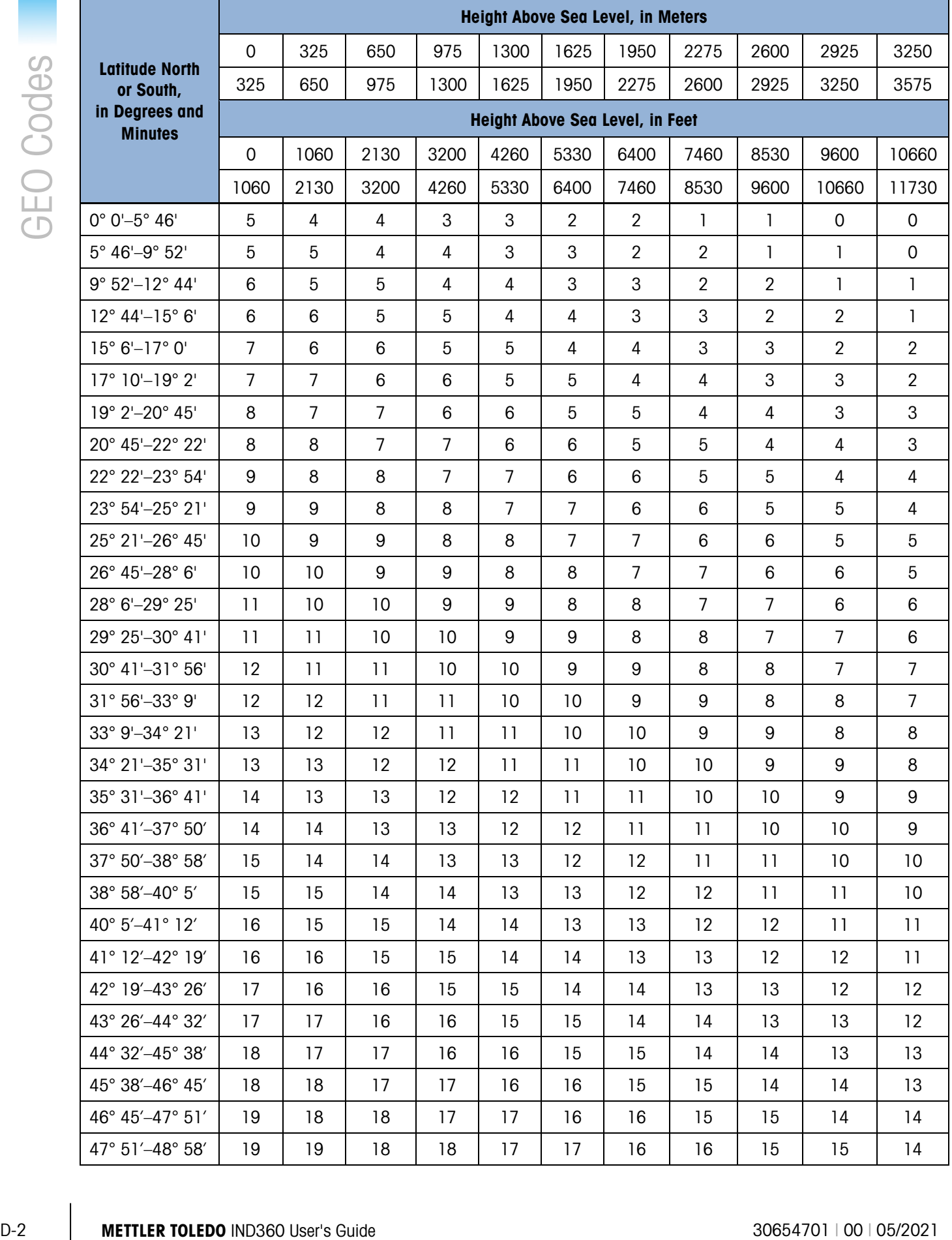

#### <span id="page-191-0"></span>Table D-1: GEO Adjustment Values

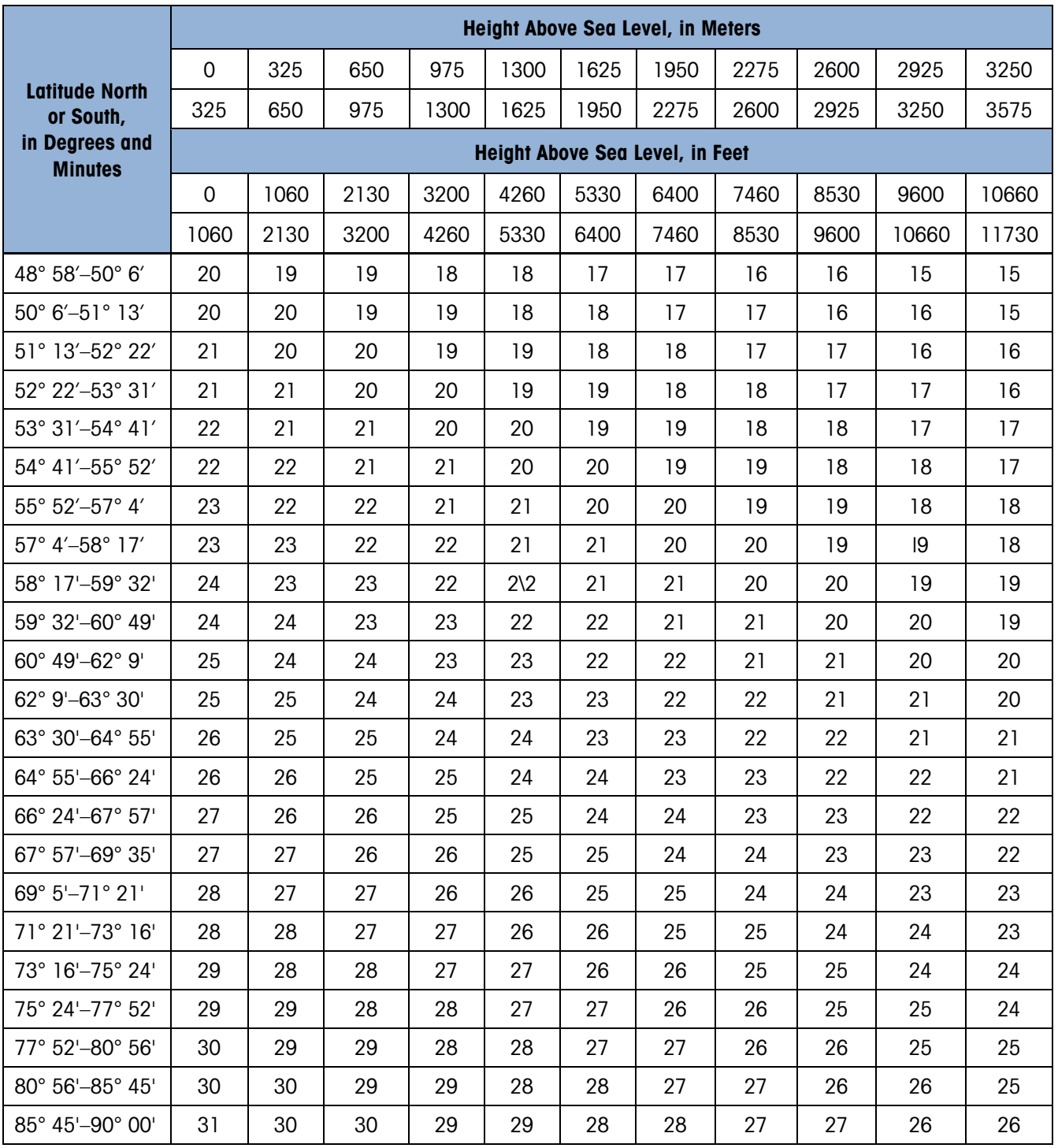

### **METTLER TOLEDO Service**

#### To protect your product's future:

Congratulations on choosing the quality and precision of METTLER TOLEDO. Proper use according to these instructions and regular calibration and maintenance by our factorytrained service team ensure dependable and accurate operation, protecting your investment. Contact us about a service agreement tailored to your needs and budget.

We invite you to register your product at [www.mt.com/productregistration](http://www.mt.com/productregistration) so we can contact you about enhancements, updates and important notifications concerning your product.

www.mt.com/IND360

For more information

Mettler-Toledo, LLC 1900 Polaris Parkway Columbus, OH 43240

© 2021 Mettler-Toledo, LLC 30654701 Rev. 00, 05/2021

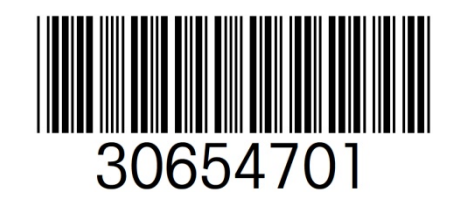